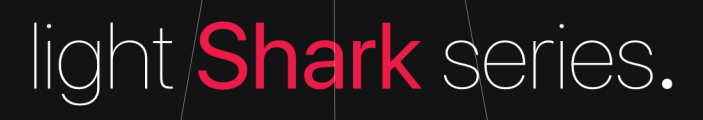

 $V_1, 3.31$ 

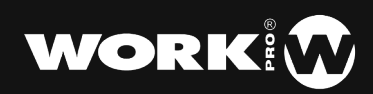

# **Einführung**

Die lightShark-Serie ist ein neues Konzept für Lichtsteuersysteme, das sich an die Bedürfnisse des Alltags anpasst und eine kompakte, leistungsstarke und wirtschaftliche Lösung bietet. Perfekt für kleine und mittlere Veranstaltungen, Nachtclubs, Theater oder Schulen, Firmenveranstaltungen und kleine und mittlere Live-Veranstaltungen.

Techniker und Lichtdesigner benötigen heutzutage flexible Steuerungs-Lösungen, mit denen in kurzer Zeit beeindruckende Looks und Lichtstimmungen erstellt werden können. Diese sollten für Benutzer mit Grundkenntnissen einfach zu bedienen sein und doch gleichzeitig auch die erweiterten Funktionen, die für fortgeschrittene und professionelle Benutzer erforderlich sind, bieten.

Unsere Hardware- und Softwareabteilungen haben hart gearbeitet, um Ihnen ein einfaches, leistungsstarkes und kompaktes Licht-Steurerungs-System zur Verfügung zu stellen.

Wir bei WorkPro hoffen, dass es alle Ihre Erwartungen erfüllt und übertrifft.

Vielen Dank für Ihr Vetrauen.

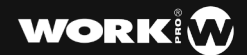

### **LIghtShark series Bedienungsanleitung** von WorkPro

Equipson S.A.

### **Copyright**

© Equipson SA 2018, 249/5000 - Alle Rechte vorbehalten.

Kein Teil dieses Handbuchs, einschließlich der hier beschriebenen Produkte oder Software, darf ohne die ausdrückliche vorherige schriftliche Zustimmung von Equipson S.A. in irgendeiner Form oder auf irgendeine Weise reproduziert, übertragen oder in eine andere Sprache übersetzt werden.

Die Garantie für das Produkt oder die Dienstleistung wird nicht verlängert, wenn: (1) das Produkt repariert, modifiziert oder verändert wird, es sei denn, die Reparatur, Modifikation oder Änderung wurde schriftlich von Equipson SA genehmigt; (2) die Seriennummer des Produkts nicht deutlich gelesen werden kann oder nicht vorhanden ist.

EQUIPSON SA BIETET DIESES HANDBUCH "WIE BESEHEN" OHNE AUSDRÜCKLICHE ODER STILLSCHWEIGENDE GEWÄHRLEISTUNGEN, EINSCHLIESSLICH, ABER NICHT BESCHRÄNKT AUF STILLSCHWEIGENDE GEWÄHRLEISTUNGEN, MARKTBEDINGUNGEN ODER ANPASSUNGEN FÜR JEDEN ZWECK. EQUIPSON SA, NOCH SEINE DIREKTOREN, BEAMTEN, MITARBEITER ODER VERTRETER HAFTET IN KEINEM FALL FÜR SCHÄDEN, OB INDIREKTE, SPEZIELLE, NEBEN- ODER FOLGESCHÄDEN (EINSCHLIESSLICH SCHÄDEN FÜR VERLUST VON GEWINNEN, GESCHÄFTEN ODER ANDERE VERLUSTE ), AUCH WENN EQUIPSON SA DARAUF HINGEWIESEN WURDE, DASS DIE MÖGLICHKEIT DIESER SCHÄDEN AUS EINEM FEHLER ODER FEHLER IN SEINEN HANDBÜCHERN ODER PRODUKTEN ENTSTEHEN KÖNNTEN.

DIE IN DIESEM HANDBUCH ENTHALTENEN SPEZIFIKATIONEN UND INFORMATIONEN SIND NUR ZU INFORMATIONSZWECKEN UND KÖNNEN JEDERZEIT OHNE VORHERIGE ANKÜNDIGUNG GEÄNDERT WERDEN. EQUIPSON SA ÜBERNIMMT KEINE HAFTUNG FÜR FEHLER ODER UNGENAUIGKEITEN, DIE IN DIESEM HANDBUCH AUFTRETEN KÖNNEN, EINSCHLIESSLICH DER DARIN BESCHRIEBENEN PRODUKTE UND / ODER SOFTWARE.

Die in diesem Handbuch aufgeführten Produkte und Firmennamen können Marken oder Urheberrechte der jeweiligen Unternehmen sein (oder auch nicht) und werden hier nur zu Identifikations- oder Erklärungszwecken und zum Nutzen des Eigentümers verwendet, ohne die Absicht, solche Standards zu verletzen.

### **Firmenpolitik**

Dieses Gerät entspricht EMC Directive 2004/108/EC and LVD 2006/95/EC.

Dieses Produkt ist nach folgenden Sicherheitsstandards zugelassen: EN 60950~1:2006 + A11:2009 + A1:2010 + A12:2011 + A2:2013

AND EMC Standards EN55022: 2010 EN61000-3-3: 2013 EN55020:2007+ A11 EN61000-4-2: 2009 EN61000-4-3: 2006 + A1+ A2

ACHTUNG: Jede Modifikation oder Änderung, die an diesem Gerät vorgenommen wird, führt zum Erlöschen der Berechtigung zur Verwendung dieses Geräts, sofern dies nicht ausdrücklich von Equipson SA genehmigt wurde.

ANMERKUNG: Dieses Gerät wurde getestet und entspricht den Grenzwerten für digitale Geräte der Klasse B gemäß Teil 15 der FCC-Bestimmungen.

Für weitere Details und Informationen, bitte kontaktieren Sie : Equipson SA, AV El Saler nº14, Silla, Valencia, Spain. Telephone: +34 961 216 301 E-mail: support@equipson.es

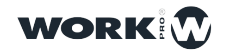

### **1 - Einführung**

- **1.1** [Wissenwertes über das LightShark System](#page-5-0)
- **1.2** [LS-1](#page-6-0)
- **1.3** [LS-Core](#page-8-0)
- **1.4** [Sicherheits Information](#page-9-0)en

### **2 - Erste Schritte mit LightShark**

- **2.1** Verbindungen und Anschlüsse
- **2.2** LightShark und Mobil-Geräte
- **2.3** [LightShark und Computer](#page-18-0)
- **2.4** LightShark's Grafische Benutzer Oberfläche
- **2.5** Allgemeine Funktionen und Bedienung
- **2.6** [Programmer](#page-34-0)

### **3 - Grundlegende Konzepte im LightShark**

- **3.1** Show Datei Verwaltung
- **3.2** Ausgangs Kanäle
- **3.3** [Geräte zu einer Show](#page-42-0) hinzufügen (Patch)
- **3.4** Geräte auswählen (Selektion)
- **3.5** Dimmer Kanal Steuerung
- **3.6** Geräte Steuerung
- **3.7** [Cues / Szene](#page-58-0)n [speichern](#page-58-0)
- **3.8** Effekte hinzufügen
- **3.9** [Szene](#page-69-0)n / Cues wiedergeben
- **3.10** Benutzung der Executor-Tasten (Launch-Button)
- **3.11** Datei Verwaltung

### **4 - Playback Optionen**

- **4.1** [Playback Optione](#page-81-0)n
- **4.2** Trigger Optionen

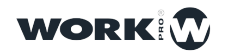

**ত** 

### **5 - CueList Optionen**

- **5.1** [Cuelist Optionen](#page-84-0) (Sequenzen)
- **5.2** Organisation von [Cues](#page-86-0) / Szenen

### **6 - System Einstellungen**

- **6.1** [System](#page-87-0) Einstellungen
- **6.2** Netzwerk Einstellungen
- **6.3** Ereignisplaner / Task Manager

### **7 - Verbindungen**

- **7.1** [MIDI](#page-96-0)
- **7.2** [OSC](#page-101-0)
- **7.3** Datei Transfer über Netzwerk (Samba Server)

### **8 -Geräte Profil Editor**

- **8.1** [Profil Bibliothek Pakete importieren](#page-118-0)
- **8.2** [Neues Geräte-Profil erstellen](#page-119-0)
- **8.3** [Geräte-Profil](#page-119-0) bearbeiten

### **9 - Software und Hardware**

- **9.1** [Software Update](#page-128-0)
- **9.2** [Reset](#page-128-1) Werkseinstellungen

### **10 - Lizensen**

**10.1** [Lizensen](#page-131-0)

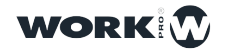

# **Sektion 1: Einführung**

### **1.1 Wissenswertes über das LightShark System**

<span id="page-5-0"></span>Die *lightSharkseries* Familie besteht aus zwei Geräten:

**LS-1** ist eine neue Generation von auf Webserver basierenden Licht-Steuer-Pulten für alle Arten von Veranstaltungen. Es bietet ein einfaches, leistungsstarkes und tragbares plattformübergreifendes Steuerungssystem.

**LS-Core** wendet sich an diejenigen Techniker, die die Funktionen eines kompletten Licht-Pultes auf kleinstem Raum benötigen. Dank seines internen Task-Managers ist es auch eine ideale Lösung für Fest-Installationen (Museen, Geschäfte usw).

Beide Geräte haben folgende identische Features:

4096 DMX Kanäle ArtNet und sACN am EtherCon Ausgang 1200 Cues 1200 CueLists 30 Playback-Layer-Seiten 10 Haupt Playbacks pro Seite 20 Sekundäre Playbacks im Wing Modus pro Seite Komplettes MIDI Mapping Fan Funktion Simultane Wiedergabe mehrerer CueLists, Playbacks, Executors usw Executor(Launch) Fenster vollständig konfigurierbar Tastatur-Nummernblock Integrierter Effecte Generator (FX) Multi-Touch-Oberfläche Simultane Remote Verbindungen ( bis zu 3 Geräte - Tablets etc ). Schnelles Patching Benutzer Paletten Kontrolle der Amplitude und Geschwindigkeit der Effekte über Playback

Virtueller Dimmer Kanal

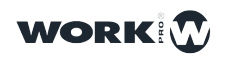

### **1.2 LS-1**

<span id="page-6-0"></span>Das LS-1-Pult bietet dem Benutzer ein Steuerungssystem mit 4 Encodern, 10 Playback Fader und einem integrierten LCD Farbdisplay in Kombination mit einer Reihe von RGB-Tasten, um schnell und unkonventionnel spektakuläre Shows zu erstellen.

Dank seiner geringen Größe kann es als Handgepäck transportiert werden. Auf der Rückseite befindet sich eine Ablage für Geräte wie Tablets usw. Darüber hinaus verfügt es auf der Rückseite auch über einen USB-Ladeanschluss , über den Sie Ihre mobilen Geräte aufladen können.

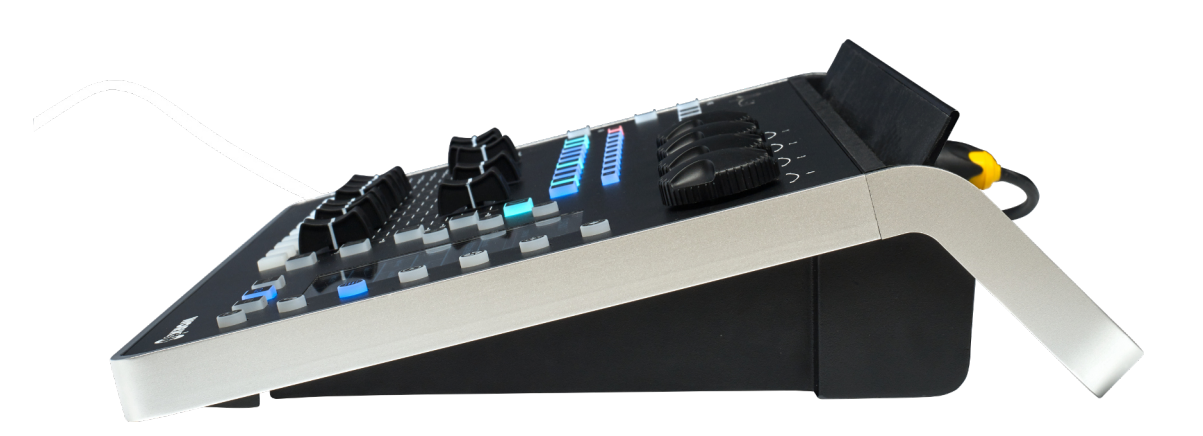

### **Layout / Kontrolle**

- Grand Master
- Blackout
- Seitenauswahl
- Bearbeitungs Funktionen
- Auswahl Tasten (SEL Playback)
- Go Tasten
- Playback Fader
- Flash Tasten
- Encoder
- Playback Main Kontroll Tasten
- Auswahl Tasten (Cue)
- Funktions Tasten FIND-CLEAR-REC
- Parameter / Attribut Tasten
- Effekte Generator Zugriffstasten
- Informations LCD

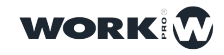

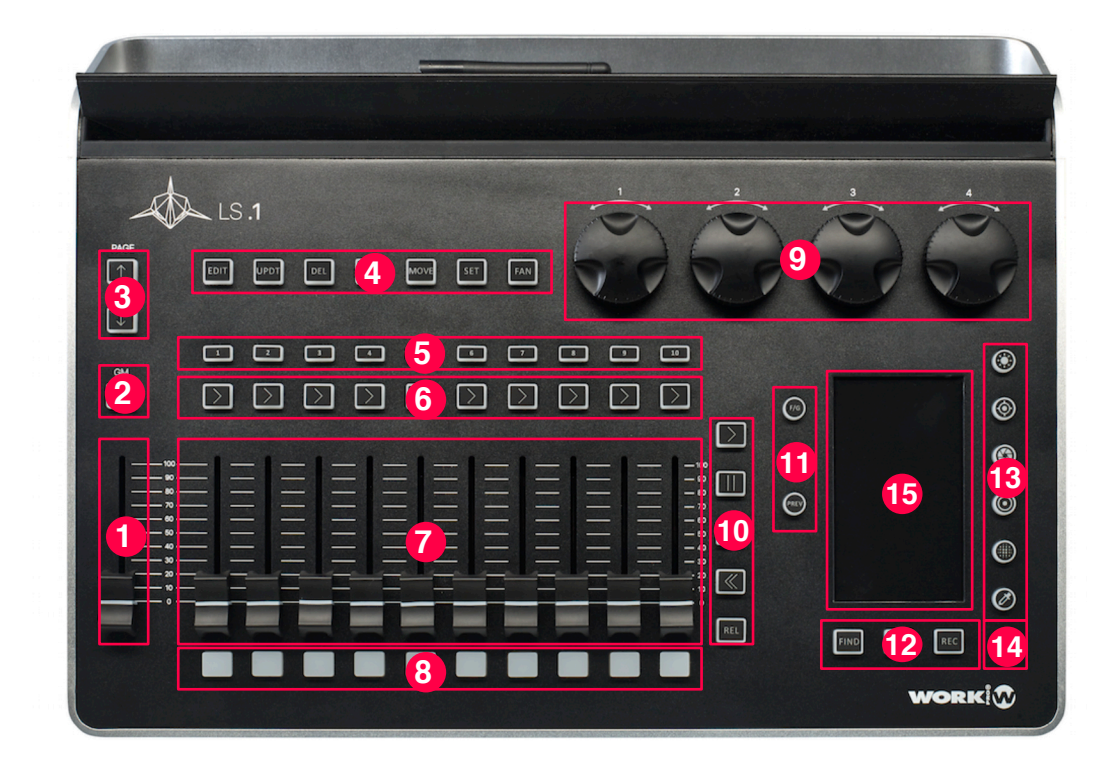

### **Rückseite**

- 5-Volt Lampenbuchse (XLR-3pin)
- DMX-Ausgänge 2 Universen (XLR 3-pin und 5-pin pro Universum )
- Ethernet Anschluß (EtherCON)
- USB ports, 2x einen zum Laden der andere für Datas.
- WiFi Antenne
- Power Schalter (on/off)
- Netzteilanschluss (Transfo True1)

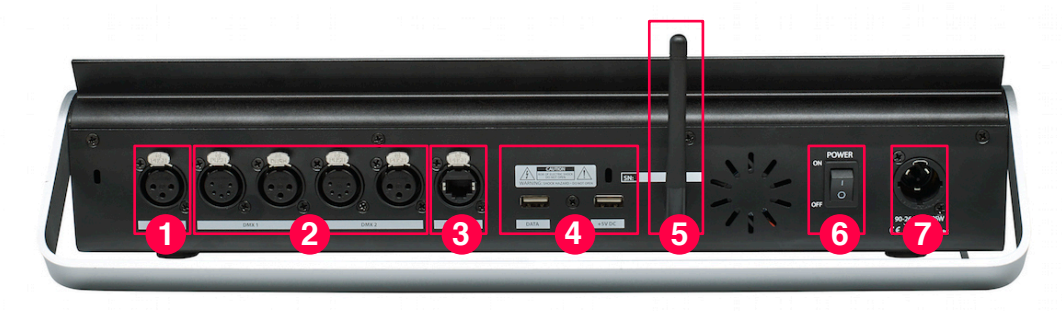

Dimensionen (W x H x D): 430 x 100 x 330cm Gewicht: 3.7Kg

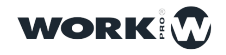

### **1.3 LS-Core**

<span id="page-8-0"></span>Der LS-Core ist das kleinste 8-Universen-Licht-Pult auf dem Markt und bietet alle Funktionen der LightShark-Software. Er verfügt über einen USB-Anschluss zum Data-Austausch der auch zum Anschließen eines MIDI-Controllers dient, und über den Sie externe Fader und Hardware Tasten verwenden können.

LS-Core kann dank seiner geringen Größe überall diskret installiert werden, und ist aufgrund seines internen Task-Managers besonders nützlich als Architektur-Controller in Fest-Installationen, für Museen, Geschäfte oder Säle.

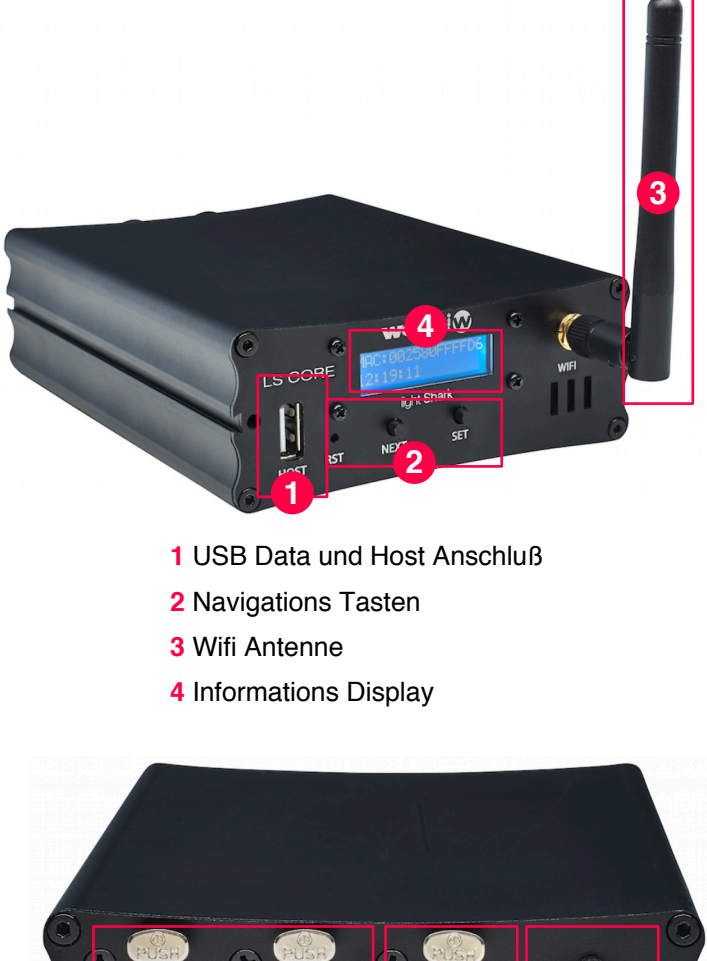

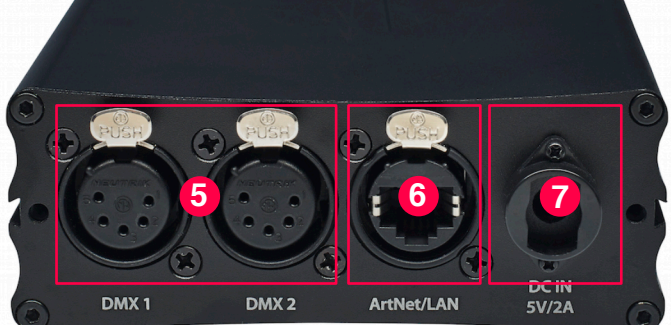

- **5** Hardware DMX Ausgänge ( 2 Universen auf XLR 5-pin ) **6** Ethernet Anschluß (EtherCON)
- **7** Netzteilanschluss (5V)

Dimensionen (W x H x D): 10.8 x 4 x 14.2cm Gewicht: 460g

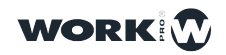

9

### **1.4 Sicherheits Informationen**

<span id="page-9-0"></span>Lesen Sie die Anweisungen in diesem Handbuch sorgfältig und gründlich durch. Sie enthalten wichtige Informationen für Ihre Sicherheit während des Gebrauchs und der Wartung. Bewahren Sie dieses Handbuch zum späteren Nachschlagen beim Gerät auf. Wenn das Gerät an einen anderen Betreiber verkauft wird, legen Sie immer dieses Handbuch bei, damit der neue Besitzer die Bedienungsanleitung lesen kann.

#### **Warnung:**

Das Gerät muß geerdet sein.

Lassen Sie keine brennbaren Flüssigkeiten, Wasser oder Metallgegenstände in das Gerät gelangen.

Setzen Sie das Gerät keinen hohen Temperaturen oder Feuchtigkeit aus, um die Gefahr eines Brandes oder eines Stromschlags zu vermeiden.

Achten Sie darauf, das Netzkabel des Geräts nicht zu beschädigen.

Öffnen Sie das Gerät NICHT, es befinden sich keine Bedienelemente im Inneren.

Versuchen Sie NIEMALS, das Gerät selbst zu reparieren. Reparaturen durch nicht qualifizierte Personen können zu Schäden oder Fehlfunktionen führen. Wenden Sie sich bitte an Ihren Händler.

Warten Sie nach dem Ausschalten mindestens 5 Sekunden, um das Gerät wieder einzuschalten. Dieses Gerät ist nur für den Gebrauch im Innenbereich konzipiert.

Überprüfen Sie nach dem Entfernen der Verpackung, ob das Gerät nicht beschädigt wurde. Verwenden Sie es im Zweifelsfall nicht und wenden Sie sich bitte an Ihren Händler.

Verpackungsmaterial (Kunststoffe, Karton, Schaum usw.) darf nicht in die Reichweite von Kindern gelangen, da dies für sie gefährlich sein kann.

Stellen Sie die Verwendung des Geräts bei schwerwiegenden Betriebsproblemen sofort ein und wenden Sie sich an Ihren Händler.

Zerlegen oder modifizieren Sie das Gerät nicht.

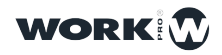

# **Sektion 2: Erste Schritte mit lightShark**

### **2.1 Verbindungs Optionen**

LightShark verwendet einen integrierten Webserver, um alle Funktionen für Computer, Tablets und Smartphones mittels eines Webbrowsers bereitzustellen und zugänglich zu machen. Stellen Sie einfach eine Verbindung zum integrierten WiFi-Zugangspunkt des LS-1 oder LS-Core her. Alternativ können Sie auch über den Ethernet-Anschluss des Computers eine Kabelverbindung (RJ45) herstellen.

Aufgrund der von lightShark verwendeten Technologie wird die Verwendung der folgenden Webbrowser empfohlen (aber andere Web-Browser fonktionnieren wahrscheinlich auch):

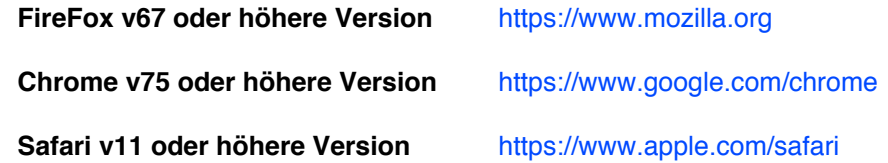

Alle diese Webbrowser verfügen über Versionen für Computer und Mobilgeräte.

Es ist möglich, bis zu drei Geräte gleichzeitig mit lightShark zu verbinden, sodass Sie gleichzeitig auf verschiedene Fenster auf jedem der Geräte zugreifen können. Sobald das dritte Gerät verbunden wurde, verweigert lightShark weitere Verbindungen.

LS-1- und LS-Core-Geräte verfügen über zwei Netzwerkschnittstellen, eine drahtlose und eine Kabelbuchse (EtherCon).

Die drahtlose Netzwerkschnittstelle ist ein integrierter 2,4-GHz-WLAN-Router. Dieser Zugangspunkt erstellt ein drahtloses Netzwerk mit der Standard-SSID "lightshark\_xxxx". Dabei bezieht sich xxxx auf die letzten vier Ziffern der MAC-Adresse des Geräts und seiner drahtlosen Schnittstelle. Informationen zum Ändern der SSID des Geräts finden Sie weiter unten.

Das Default Passwort lautet "**sharkjaws**". Weiter unten ist beschrieben wie Sie dieses Passwort ändern können.

Sie können den Namen der SSID der Geräte auf dem Display eines jeden Geräts sehen.

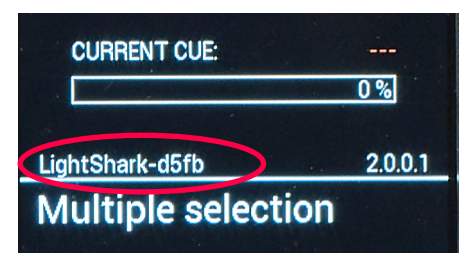

**Für LS-1: Für LS-Core:**

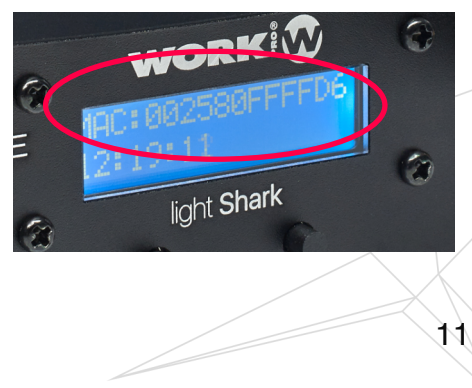

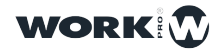

Die kabelgebundene Netzwerkschnittstelle ermöglicht die Verbindung von lightShark mit anderen Netzwerkgeräten und die Integration von lightShark in ein vorhandenes Netzwerk.

Die Ethernet-Schnittstelle verfügt über zwei verschiedene IP-Adressen, sodass LightShark-Geräte über ein und dieselbe physische Verbindung mit mehreren (verschiedenen) Netzwerken verbunden werden können:

> **Ethernet:** Ermöglicht Ihnen die Verbindung zum lokalen Netzwerk, wo es mit anderen Geräte geteilt werden kann. Das Netztwerk kann entweder im manuellen oder im automatischen Modus (DHCP) konfiguriert werden. Standardmäßig ist es mit einer statischen IP konfiguriert.

**DMX Streaming:** Ermöglicht die Übertragung von DMX über ArtNet oder sACN. Standardmäßig ist es so konfiguriert, dass es ab Werk mit einem IP-Adressschema der Klasse A im Bereich 2.x.y.z kommunizieren kann.

Die Standardadresse für lightShark-Geräte lautet 2.0.0.1 und die Subnetzmaske ist 255.0.0.0. Auf diese Weise können ArtNet- oder sACN-Geräte direkt mit lightShark kommunizieren, ohne dass ein zusätzlicher DHCP-Server erforderlich ist.

So können Sie lightShark über dasselben Netzwerk steuern, auf dem sich eventuel auch schon andere Geräte befinden (Sound-Mixer, Steuerungssoftware usw), und gleichzeitig DMX an die Netzwerkelemente und entsprechenden Geräte und Nodes senden.

Um über Ethernet eine Verbindung zu lightShark herzustellen, müssen Sie die IP-Adresse Ihres Geräts / Computers im selben Subnetz konfigurieren.

Sie können den Namen der SSID der Geräte auf dem Display eines jeden Geräts sehen.

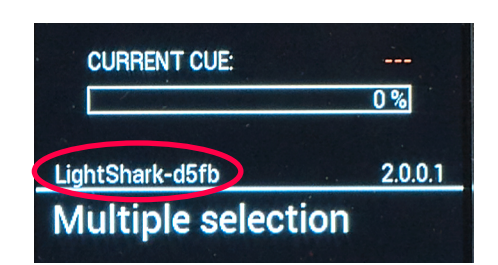

**LS-1: LS-Core:**

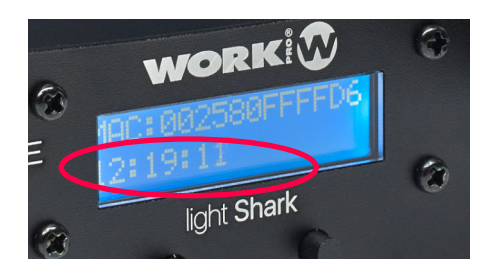

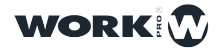

### **2.2 lightShark über Mobil-Geräte benutzen**

Um eine Verbindung zu LightShark-Geräten über das drahtlose Netzwerk mit einem Mobil-Gerät (z.B. Tablet) herzustellen, gehen Sie bitte wie folgt vor:

**1** Überprüfen Sie, ob die WLAN-Antenne korrekt an das Gerät angeschlossen ist, schließen Sie das externe Netzteil an und schalten Sie das Gerät ein.

Der LCD-Bildschirm Ihres Geräts leuchtet auf. Warten Sie, bis das Gerät vollständig gestartet wurde und der Netzwerkname angezeigt wird (etwa 1 bis 2 Minuten).

**2** Navigieren Sie zu den WLAN-Netzwerkeinstellungen (im Setup) Ihres Mobil-Geräts und stellen Sie eine Verbindung zum Zugangspunkt "LightShark\_xxxx" her. Wenn Sie zum ersten Mal eine Verbindung herstellen, lautet das Default-Passwort: "**sharkjaws**".

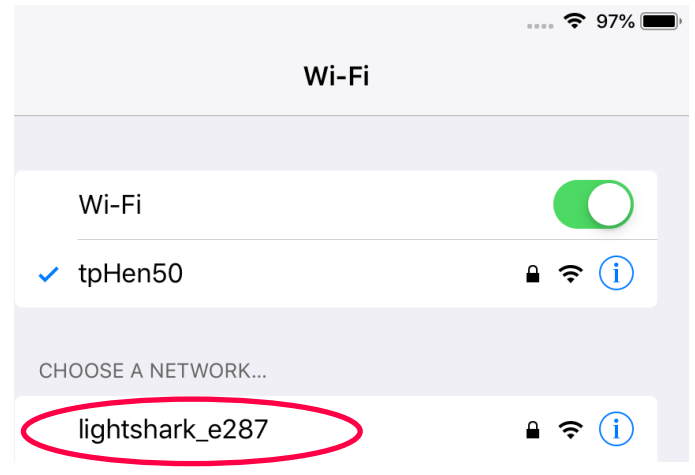

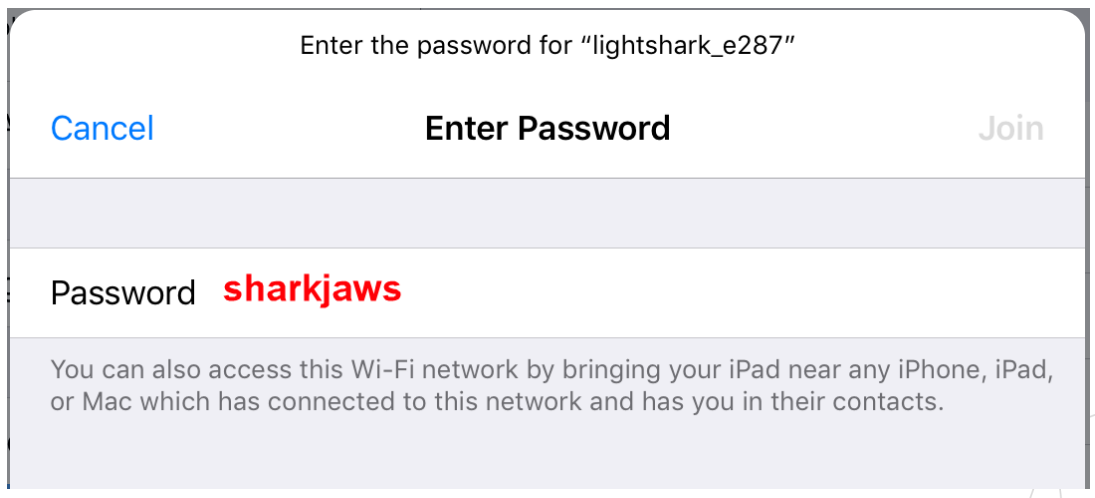

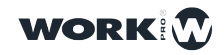

Sobald das Passwort korrekt eingegeben wurde, weist lightShark Ihrem Gerät (Tablet, Mobiltelefon, Computer usw.) automatisch eine IP-Adresse zu.

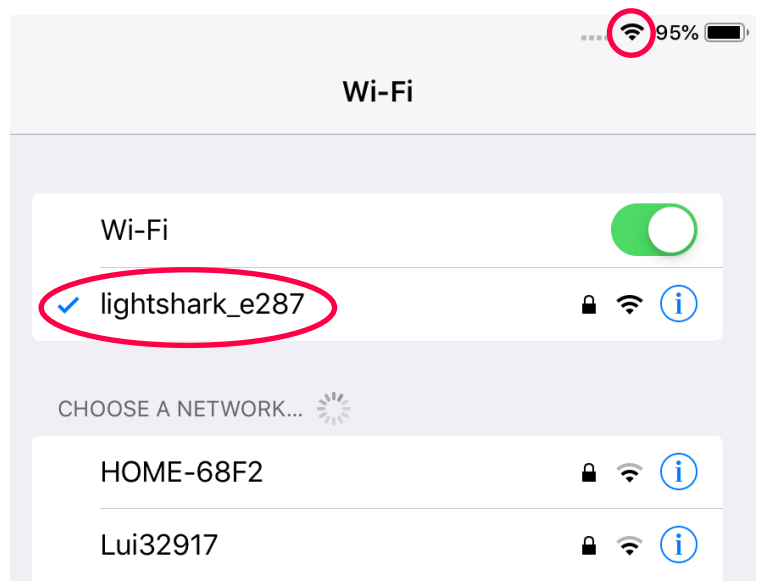

**3** Starten Sie nun den Webbrowser Ihres Geräts und geben Sie die Adresse "lightshark.work" oder die IP-Adresse 192.168.42.1 in das URL-Feld ein. Sie sollten den lightShark-Ladebildschirm sehen und werden anschließend zum Palettenfenster weitergeleitet.

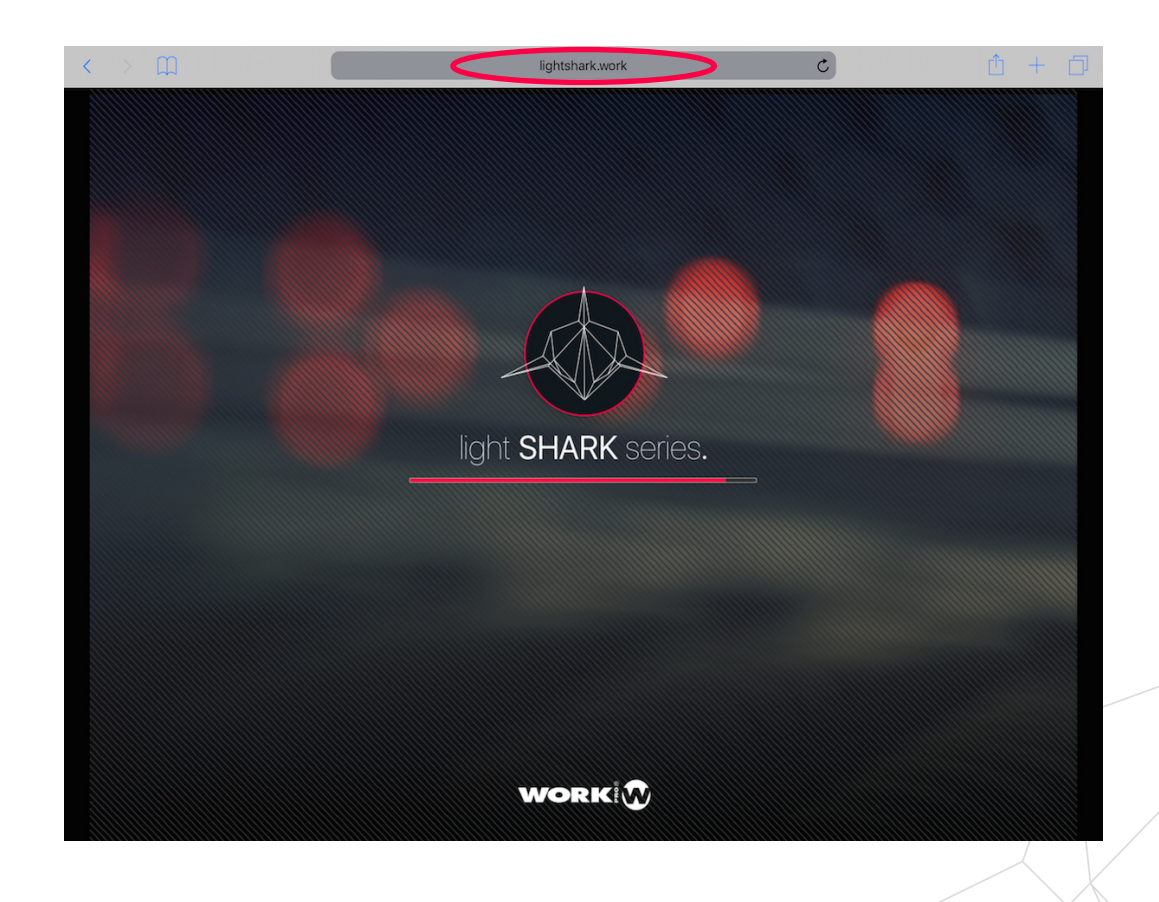

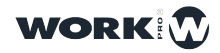

Es ist auch möglich, eine Kabel-Verbindung über Ethernet von einem Tablet mittels einem Lightning-Ethernet-Adapter (für iOS-Geräte) oder einem OTG-Ethernet-Adapter (für Android-Geräte) herzustellen.

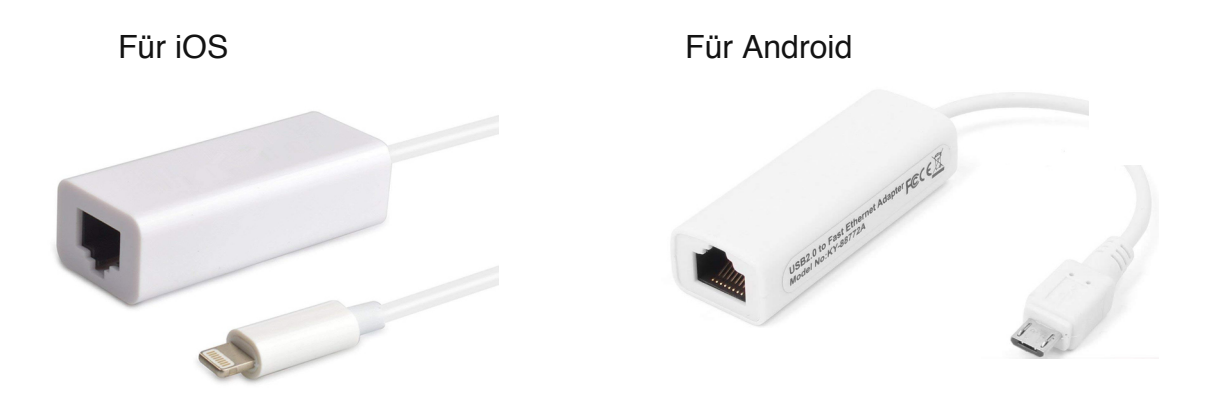

So stellen Sie von einem Tablet eine Verbindung zu LightShark-Geräten über das kabelgebundene Netzwerk her:

**1** Überprüfen Sie, ob der Ethernet-Adapter richtig an das Tablet angeschlossen ist. Schließen Sie dann ein Ethernet-Kabel zwischen dem Adapter und dem lightShark-Gerät an.

**2** Greifen Sie auf die Einstellungen (Settings) Ihres Tablets zu. In der rechten Kolonne finden Sie die neue Ethernet-Schnittstelle (Adapter-Name):

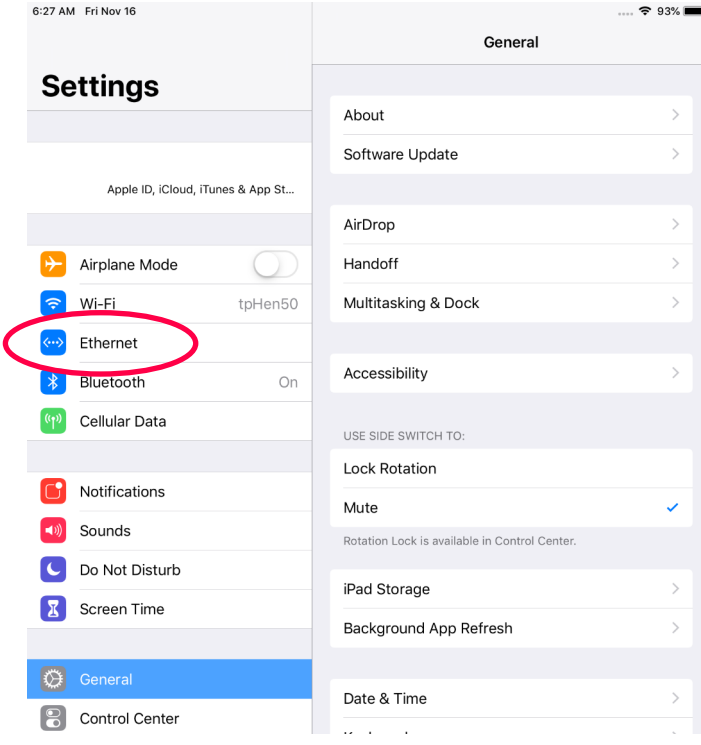

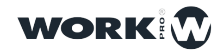

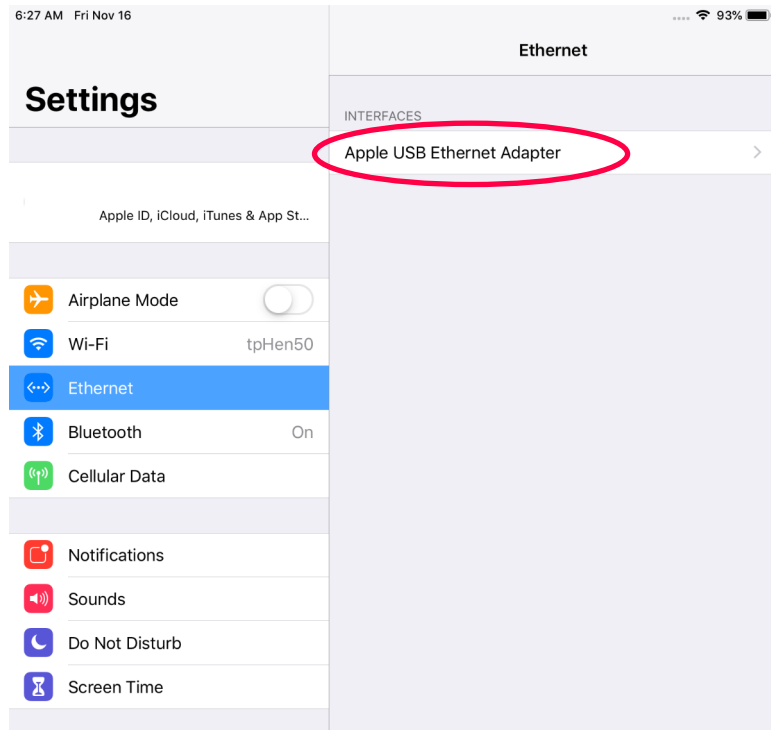

**3** Stellen Sie die Schnittstelle wie im folgenden Beispiel auf "Manuell" und geben die IP-Adresse und die Subnetzmaske wie unten gezeigt, ein:

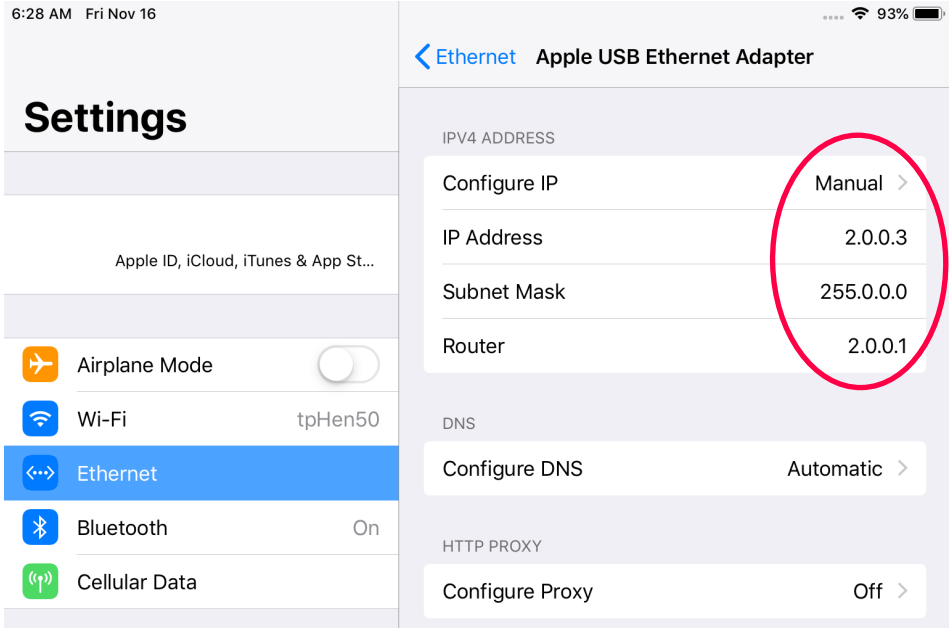

Es ist möglich, die lightShark-Webseite zum iOS- oder Android-Startbildschirm¨ hinzuzufügen. Dadurch wird ein Symbol erstellt und im Vollbildmodus automatisch auf lightShark zugegriffen, ohne dass der Webbrowser extra geöffnet werden muss.

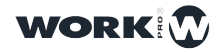

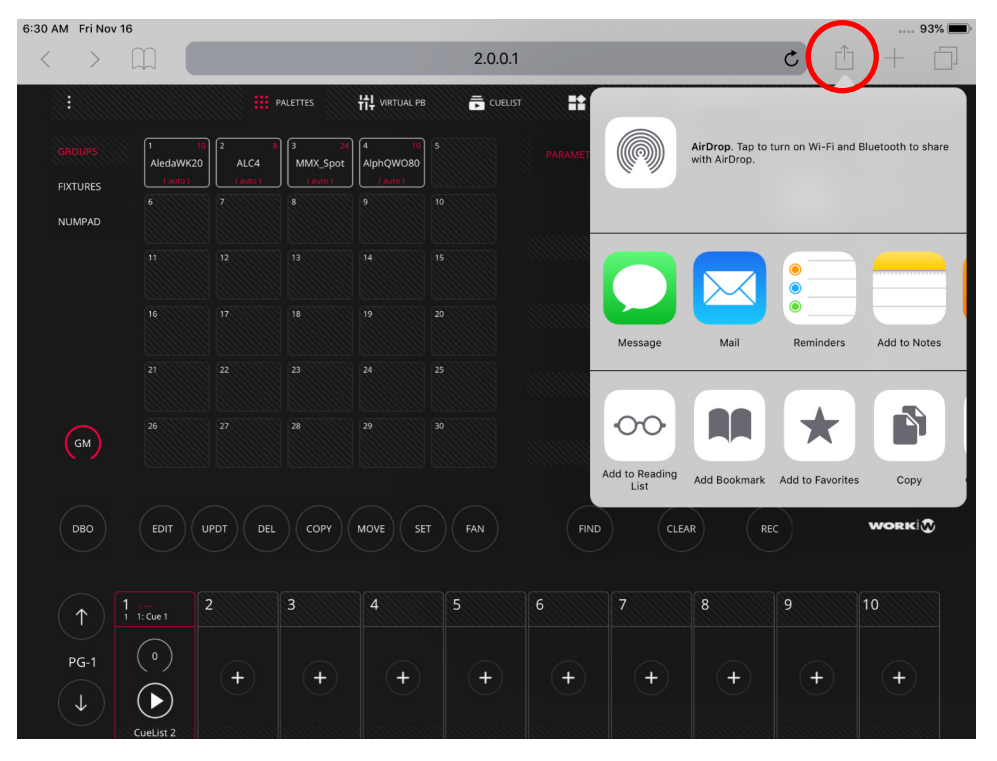

**1** Starten Sie Safari (oder Chrome in Android) oder Firefox und wählen Sie die Freigabeoption:

2 Wählen Sie dann die Option "Zum Startbildschirm hinzufügen". Möglicherweise müssen Sie über die Symbole nach unten scrollen, um diese Option zu sehen.

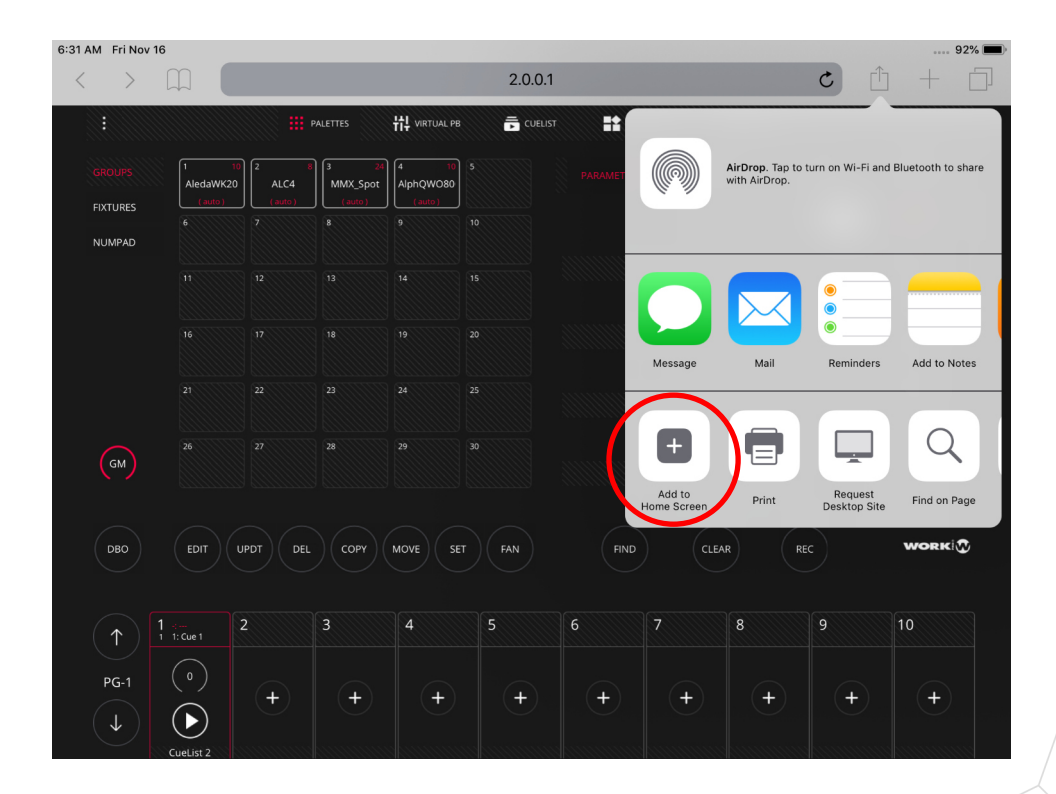

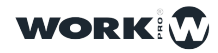

Clicken Sie auf "Hinzufügen":

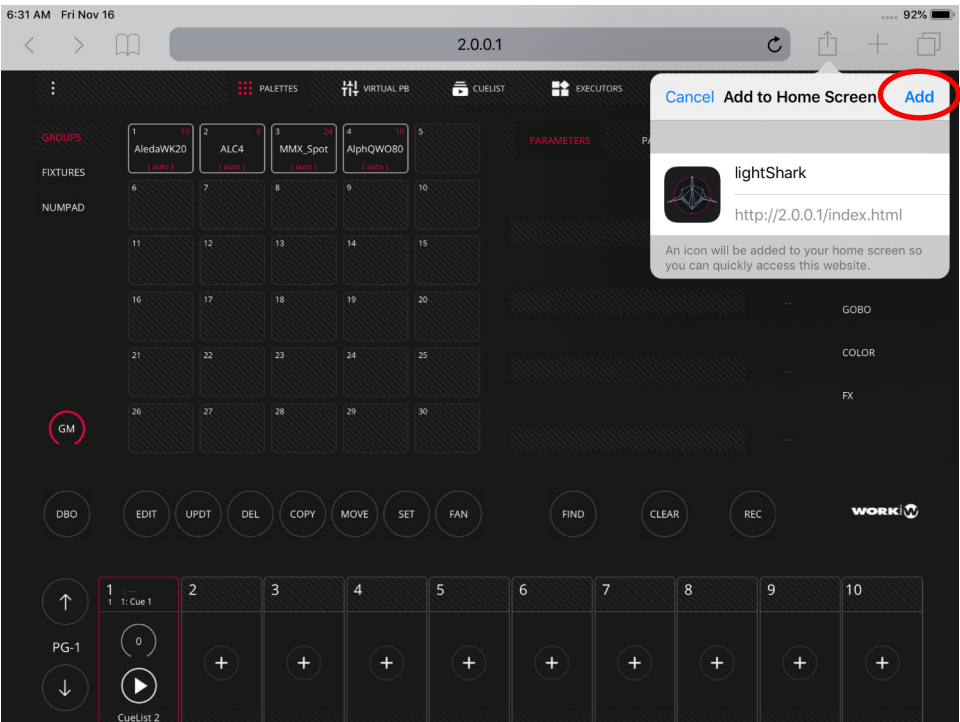

Das Icon wird auf ihrem Home-Screen plaziert :

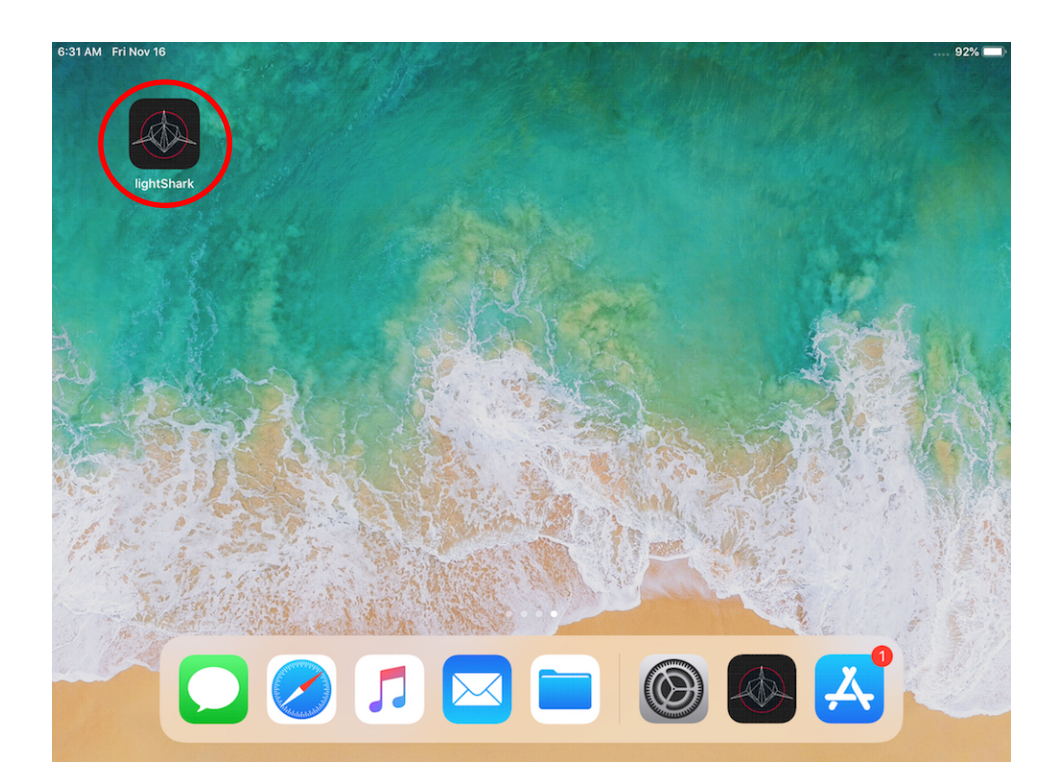

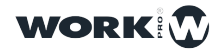

### **2.3 lightShark über einen Computer benutzen**

In den folgenden Schritten wird die Verbindung mit einen Computer mittels der kabelgebundenen Netzwerkschnittstelle (statt WiFi) beschrieben.

#### Netzwerk Einstellung in macOS

<span id="page-18-0"></span>**1** Greifen Sie auf die Systemeinstellungen zu und wählen Sie dann "Netzwerk".

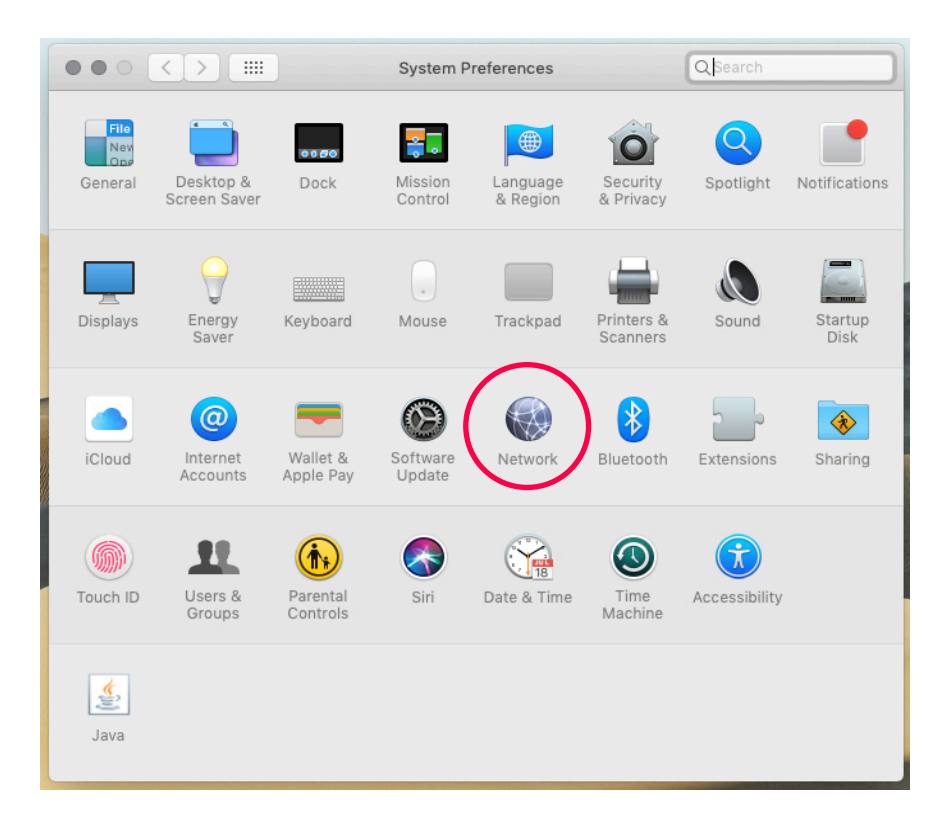

**2** Wählen Sie im Menü auf der linken Seite die Netzwerkschnittstelle aus, an die das lightShark-Gerät angeschlossen ist.

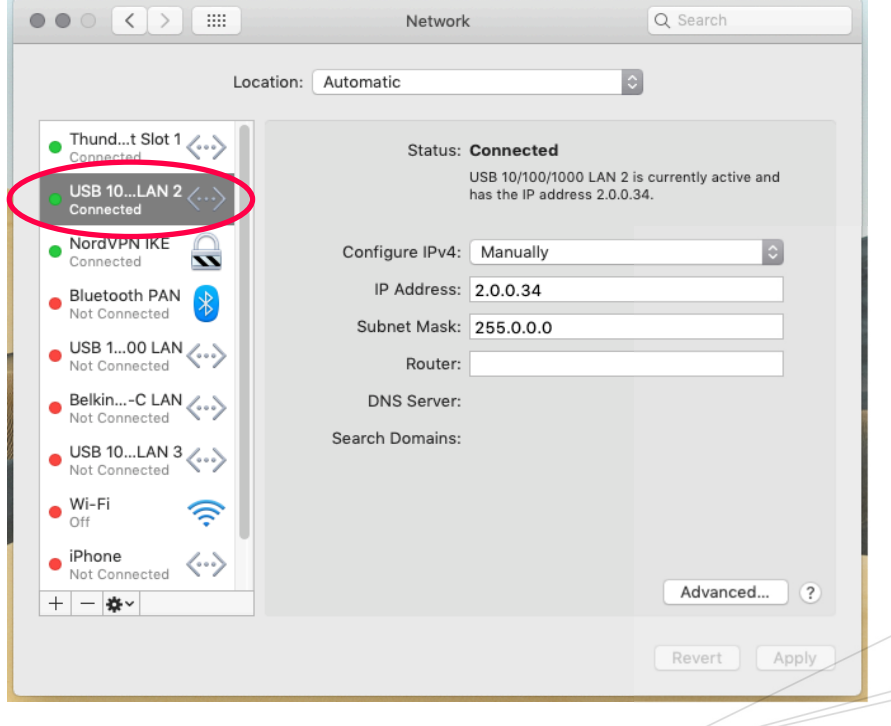

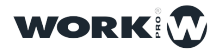

**3** Ändern Sie die Voreinstellung von Automatisch zu "**Manuell**".

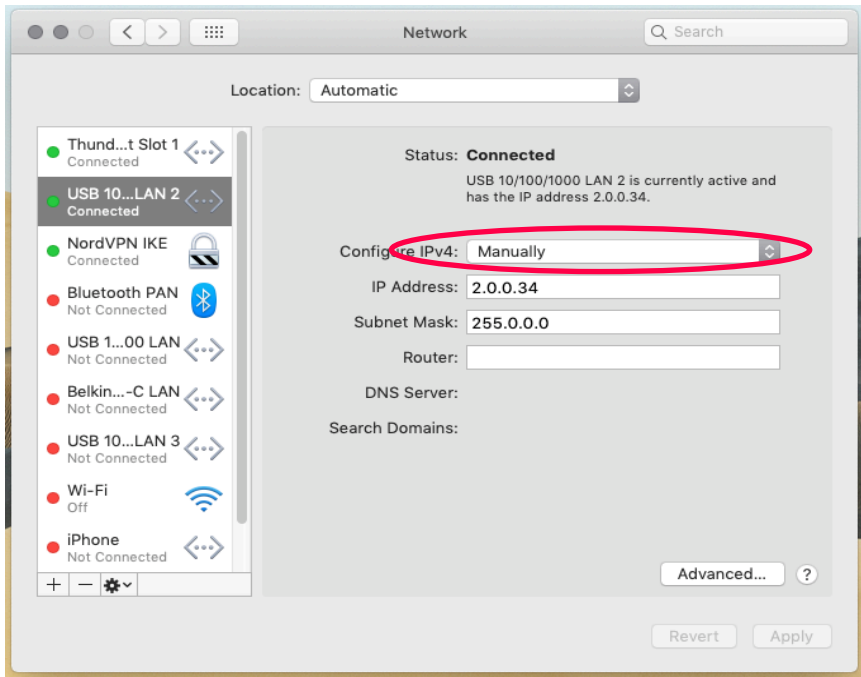

**4** Geben Sie dann die IP-Adresse und die Subnetzmaske wie im folgenden Beispiel ein und klicken auf "Anwenden" (Apply):

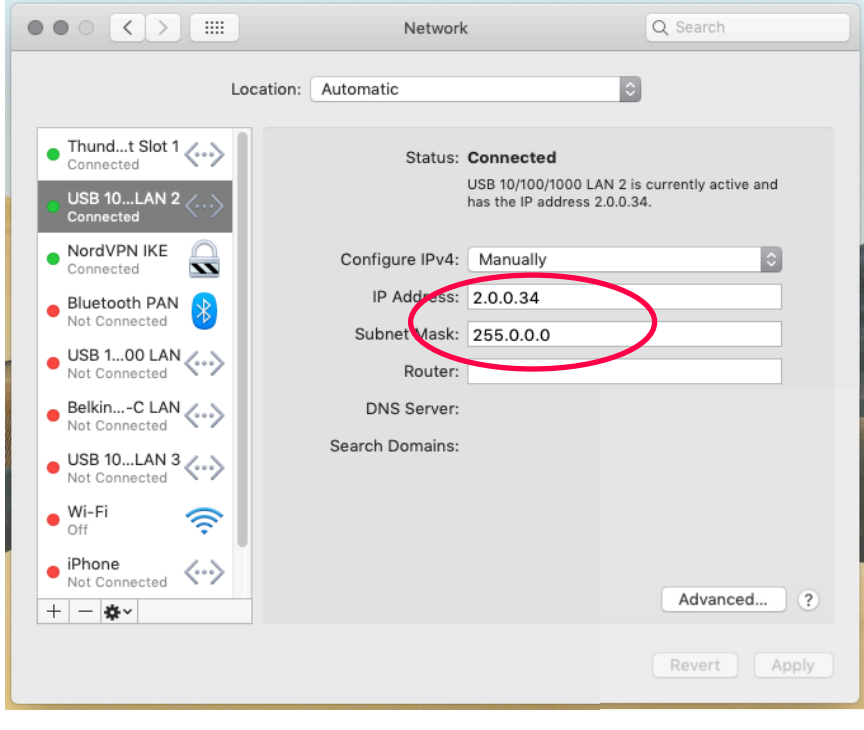

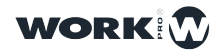

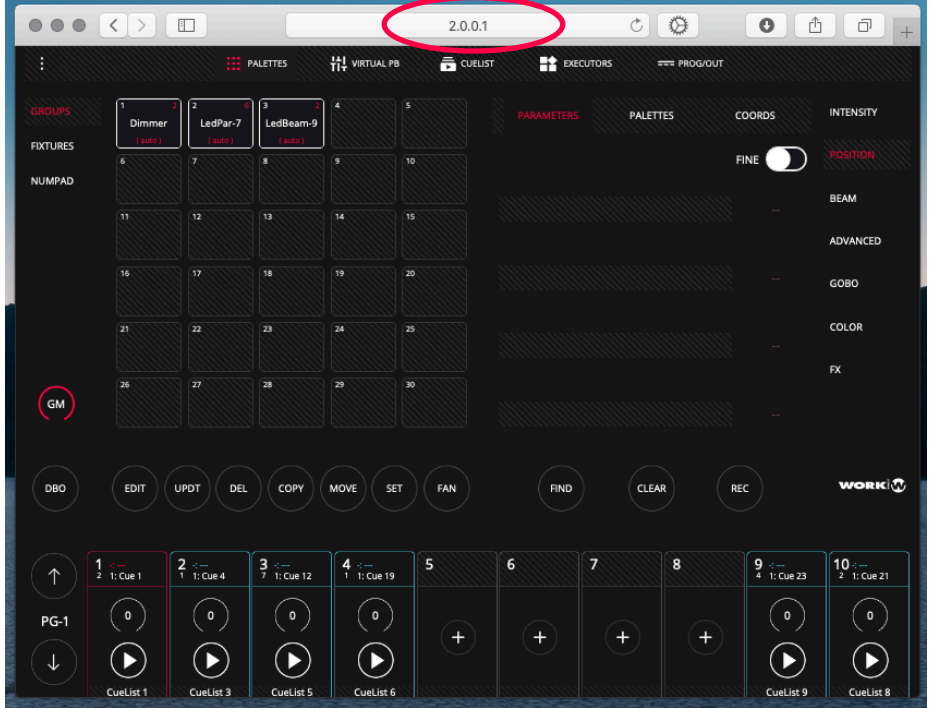

**5** Starten Sie Safari (oder Firefox) und geben folgende Adresse ein: 2.0.0.1

#### Netzwerk Einstellung in Windows10

**1** Greifen Sie auf die Windows-Einstellungen zu und wählen Sie "Netzwerk und Internet".

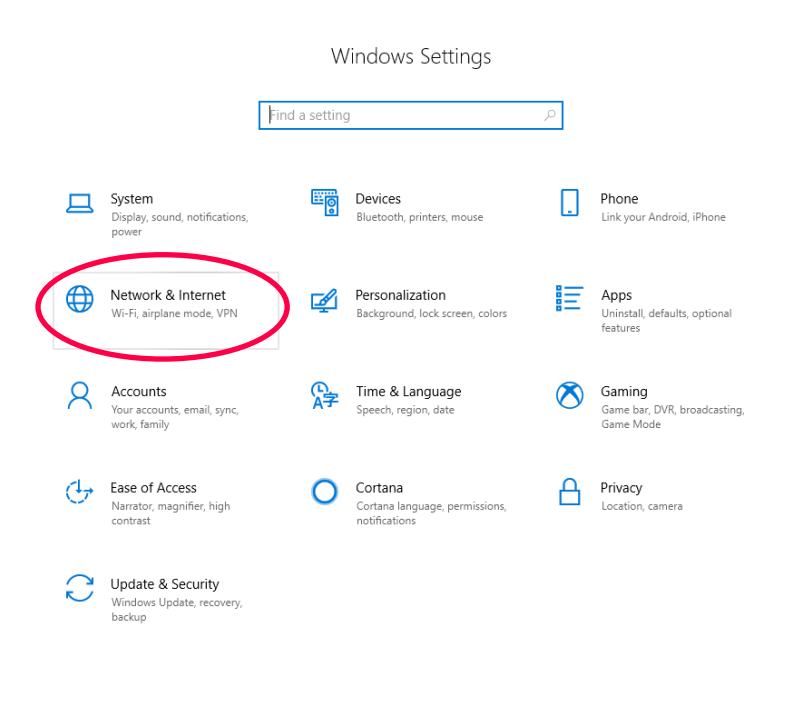

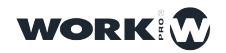

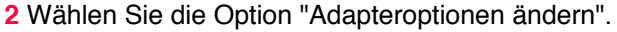

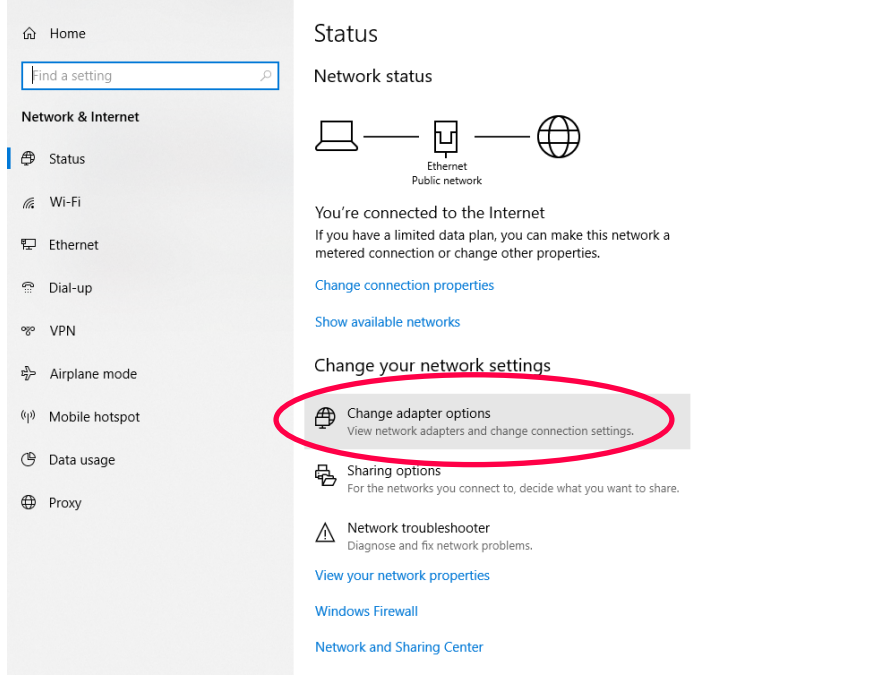

**3** Klicken Sie mit der rechten Maustaste auf die Netzwerkschnittstelle, mit der lightShark verbunden ist, und wählen Sie dann "Eigenschaften".

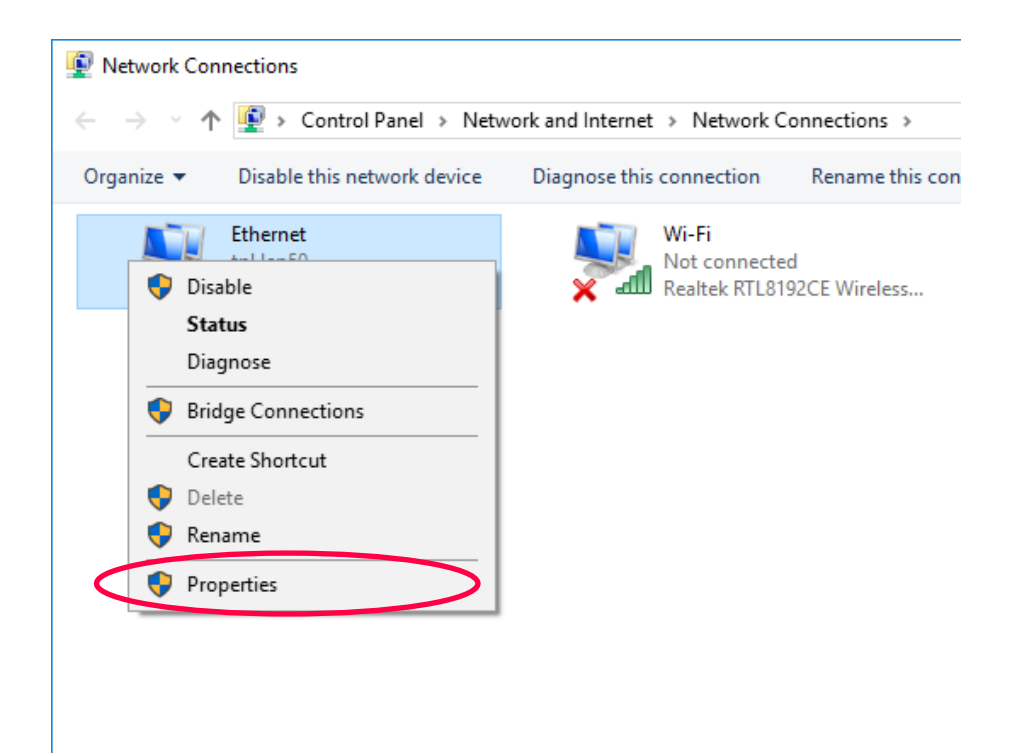

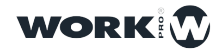

**4** Doppel-Klicken Sie dann auf "Internet Protocol version 4 (TCP/IPv4)".

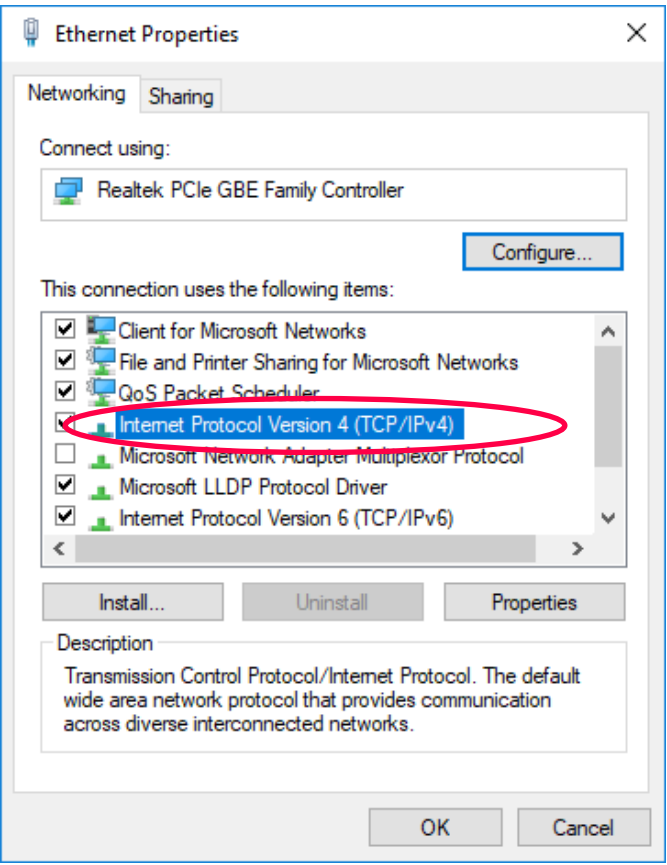

**5** Geben Sie die Netzwerkkonfiguration wie im folgenden Beispiel gezeigt, ein und akzeptieren Sie die Änderungen (OK oder Anwenden):

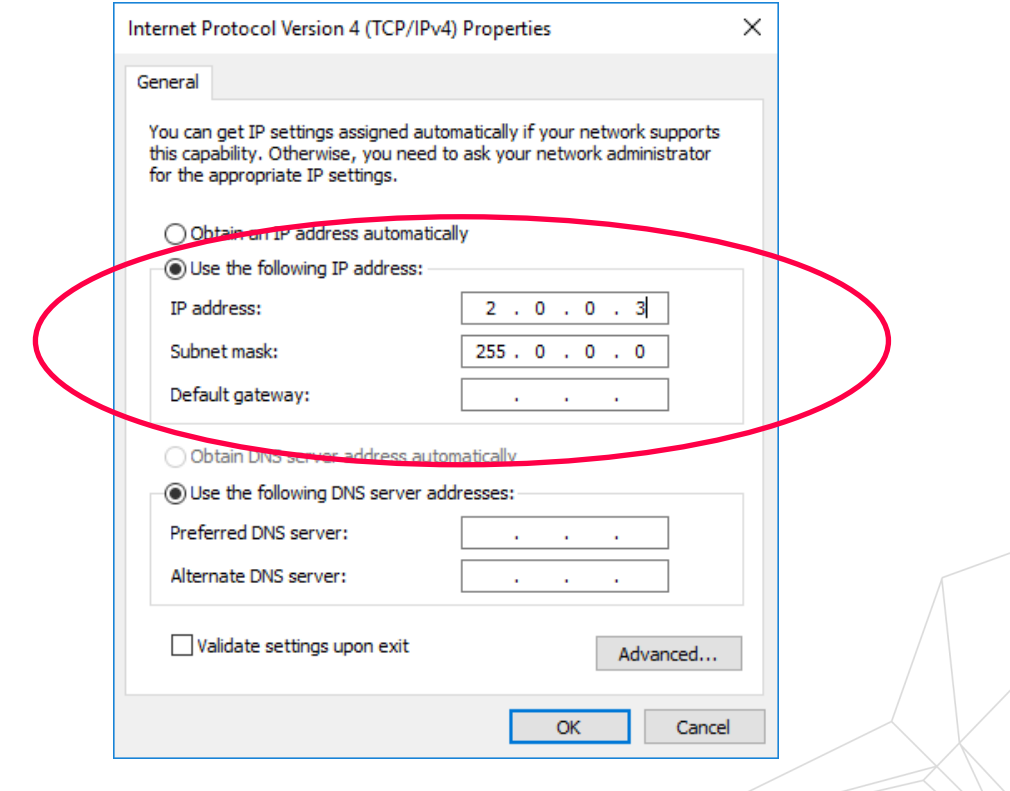

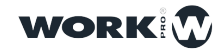

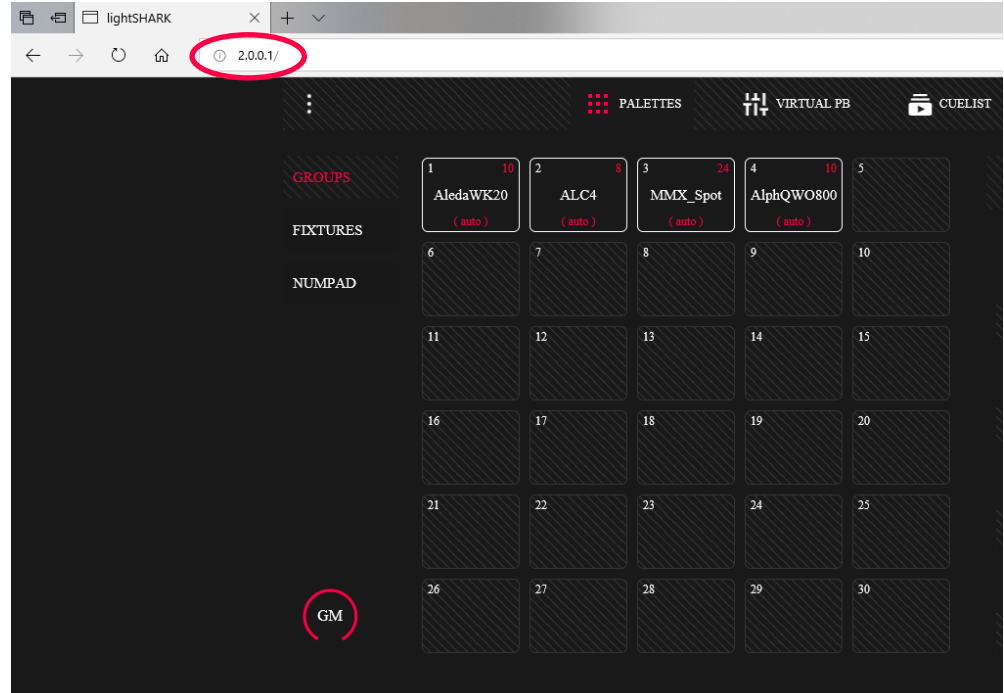

Starten Sie Ihren Web-Browser und geben die Adresse "2.0.0.1" ein:

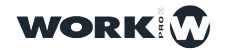

## **2.4 LightShark's grafische Benutzeroberfläche**

LightShark verfügt über eine einfache, aber vollständige Benutzeroberfläche, über die der Benutzer alle Parameter des Geräts steuern, Cues aufzeichnen und wiedergeben und komplette Shows abspielen kann. Die Graphische Oberfläche ist über 5 verschiedenen Ansichten/Fenstern und einer Menü-Leiste organisiert:

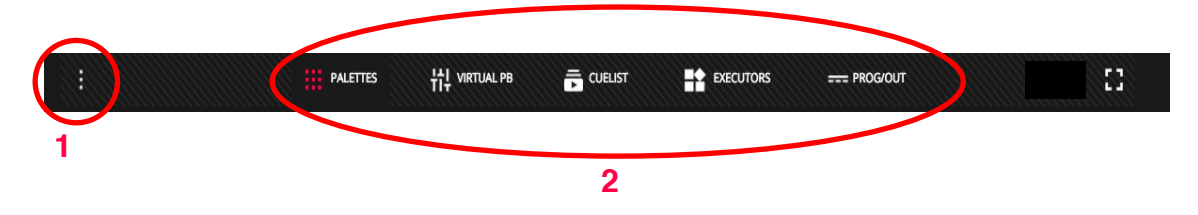

- **1** Zugriff auf das Optionsmenü / Hauptmenü.
- **2** Zugriff auf die verschiedenen Ansichten / Fenstern der BenutzerOberfläche.

#### HAUPT MENÜ

Auf das lightShark Haupt-Menü kann über das Symbol in der oberen linken Ecke zugegriffen werden (1). Um das Haupt-Menü dann wieder zu schließen, klicken Sie bitte auf den Pfeil links oben.

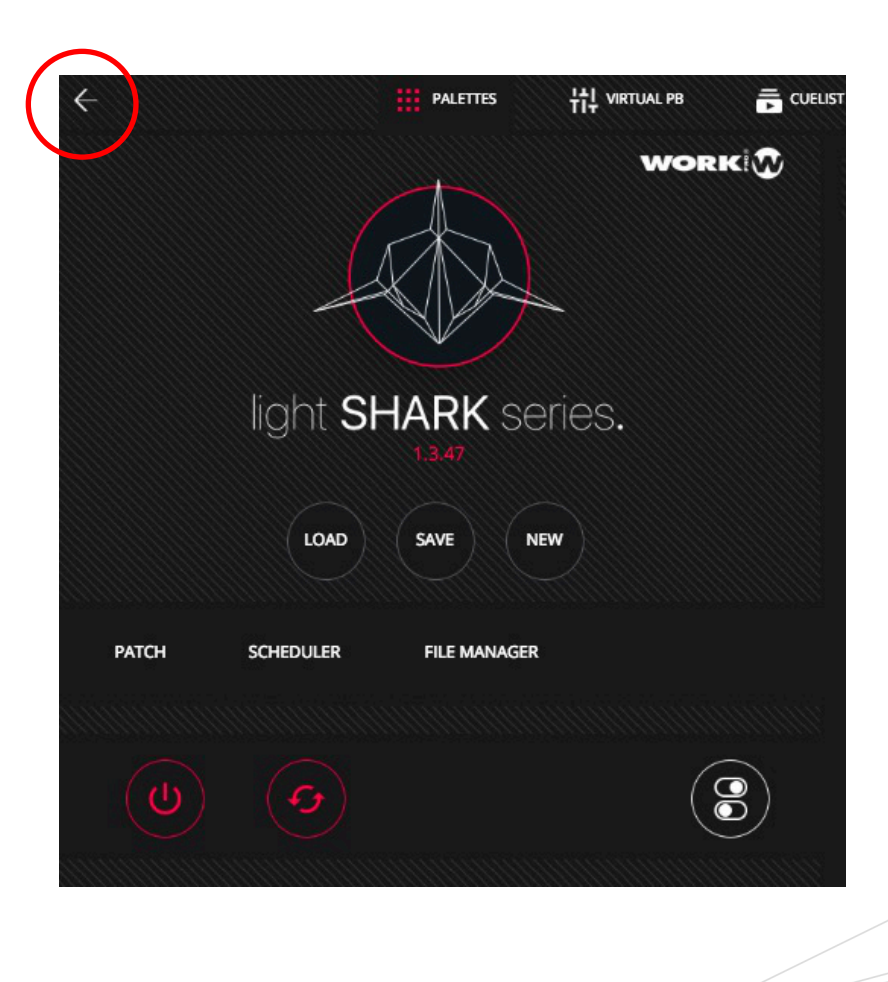

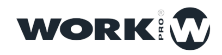

#### PALETEN FENSTER

Dies ist die Hauptansicht von LightShark. In diesem Fenster kann der Benutzer die Geräte auswählen und steuern sowie Cues abspeichern oder Elemente bearbeiten, umbenennen usw.

 $\prod_{i=1}^{n}$  palettes **HIL** VIRTUAL PB  $\vec{a}$  CUELIST EXECUTORS  $=$  PROG/OUT E  $\overline{a}$ **INTENSITY** PALETTES PICKER LedMix200 LedMix200 LedMix200 **FIXTURES POSITION** FINE **NUMPAR BEAM** 73  $\overline{14}$ 1 2 ADVANCED GOBO  $\overline{2}$  $\overline{24}$  $\overline{R}$  $\overline{29}$  $\overline{G}$ 3 **WORK DBC** EDIT ์ UPDT DEL COPY **MOVE** SET FAN **FIND CLEAR**  $REC$  $\mathbf{5}$ 6 8 9  $10$ 4 **PG-1**  $^{+}$  $\overline{+}$  $^{+}$  $\overline{+}$  $\ddot{}$  $\overline{+}$  $\overline{+}$  $\overline{+}$  $\overline{+}$  $\downarrow$ 

Das Palettenfenster ist in 4 Abschnitte unterteilt:

**1 Geräteauswahlbereich:** Sie können die Geräte über Gruppen, einzeln, oder über eine numerische Tastatur auswählen.

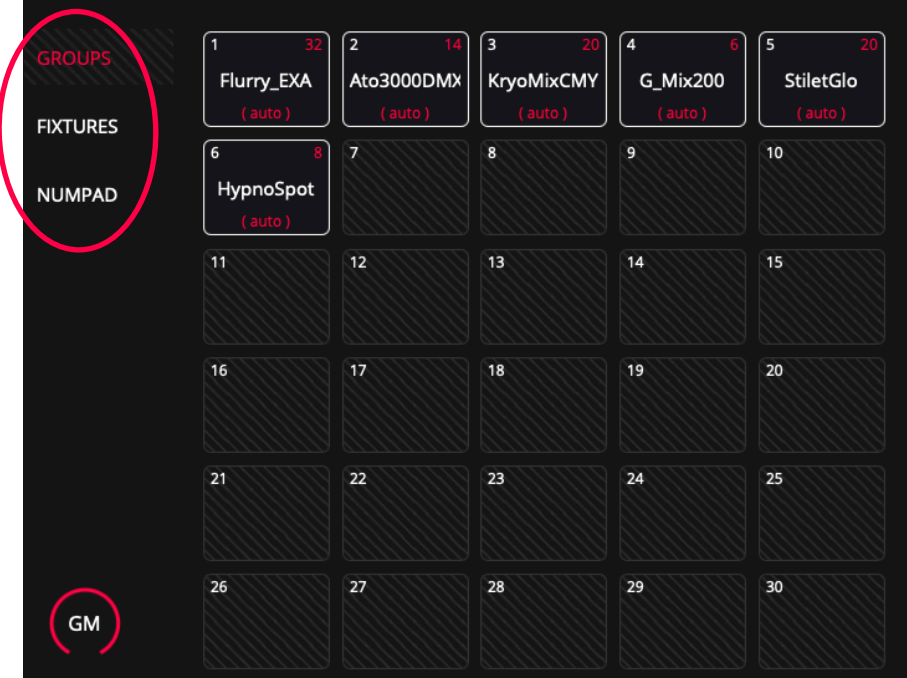

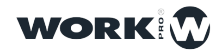

**2 Parametersteuerungsbereich:** Hier können Sie die Attribute des ausgewählten Geräts ändern. Abhängig von der Art des Geräts und den ausgewählten Attributen werden möglicherweise unterschiedliche Informationen angezeigt.

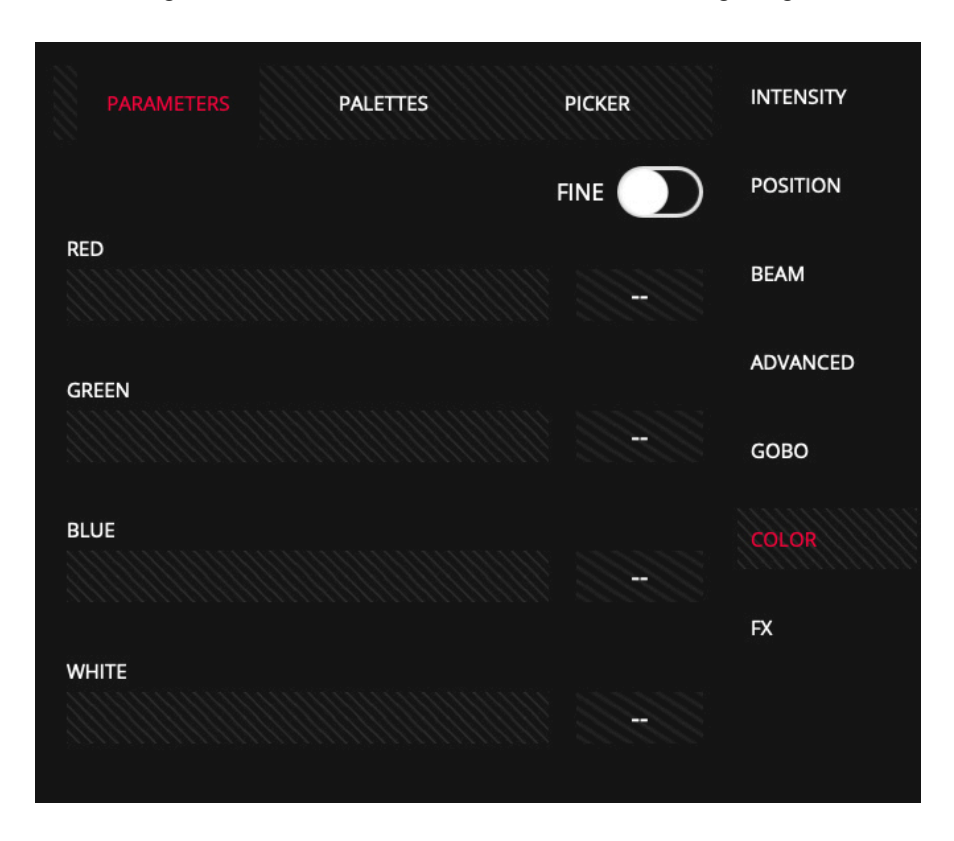

**3 Bearbeitungsbereich,** ermöglicht Ihnen die Ausführung der Grund-Funktionen zum Bearbeiten und Speichern usw.

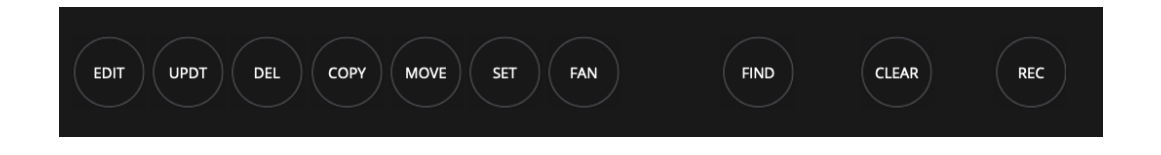

**4 Playback Bereich,** Ermöglicht Ihnen, die Playbacks der Show zu steuern, die Cuelists und Sequenzen auszulösen und die Ausgangsintensität (Dimmer) zu steuern.

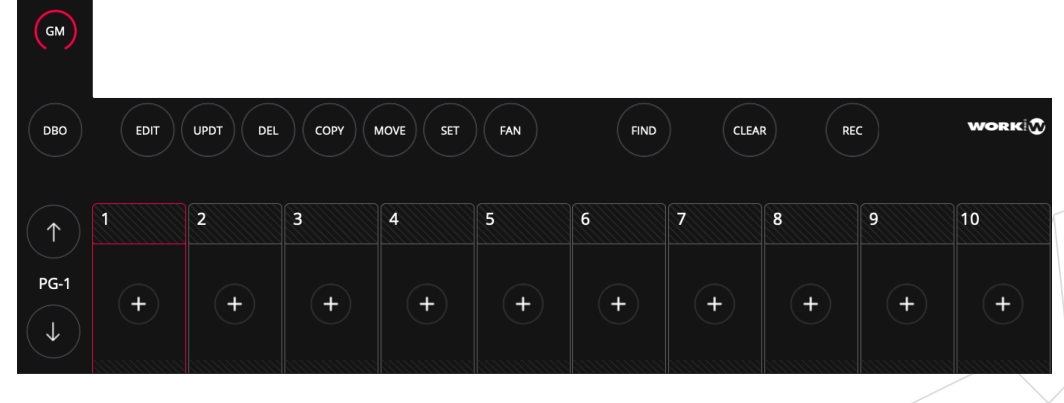

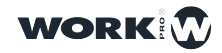

#### VIRTUELLE PLAYBACKS ANSICHT

In der Ansicht "Virtuelle PlayBacks" (VIRTUAL-PB) haben Sie Zugriff auf die Playbacks in einem separaten Fenster. Dies ist sehr nützlich, wenn Sie einen LS-Core verwenden oder wenn keine physischen Kontroller (Fader usw) verfügbar sind.

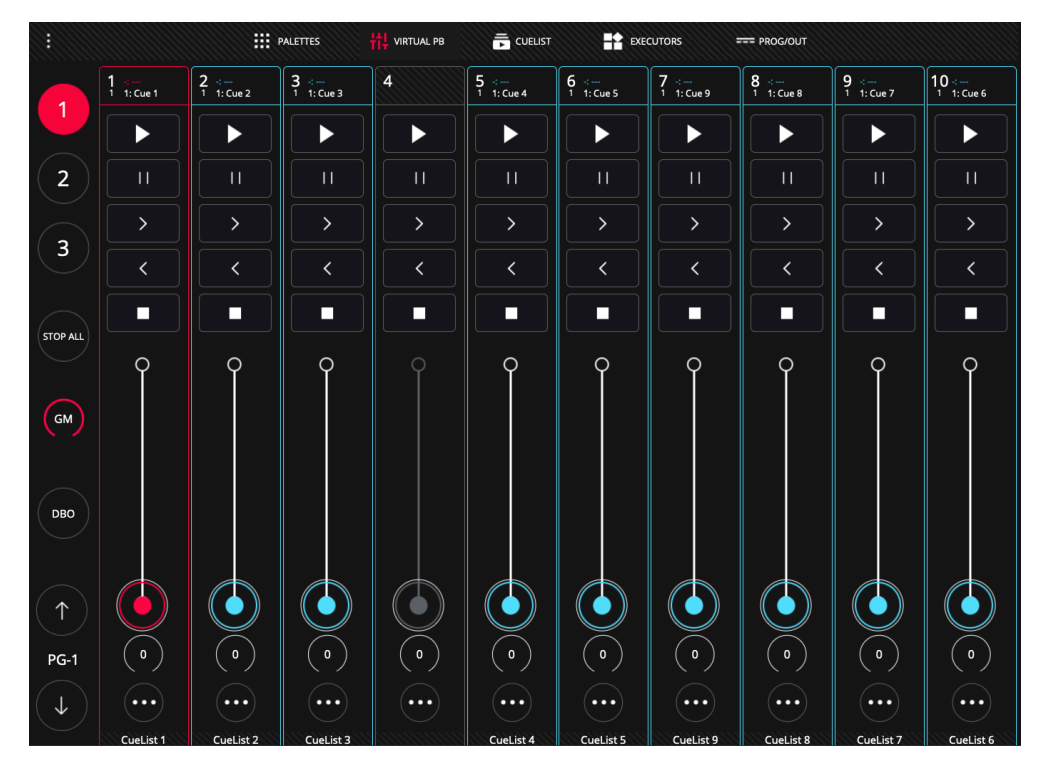

Die Benutzeroberfläche von LightShark ist Multi-Touch, sodass Sie mehrere Playbacks mittels der virtuellen Fader gleichzeitig von einem Tablet oder Touch-Screen aus bedienen können. Über die Tasten 1, 2 und 3 (links oben) können Sie direkt auf den gewünschten Wing zugreifen (PB 1-10, 11-20 und 21-30), ohne zu scrollen.

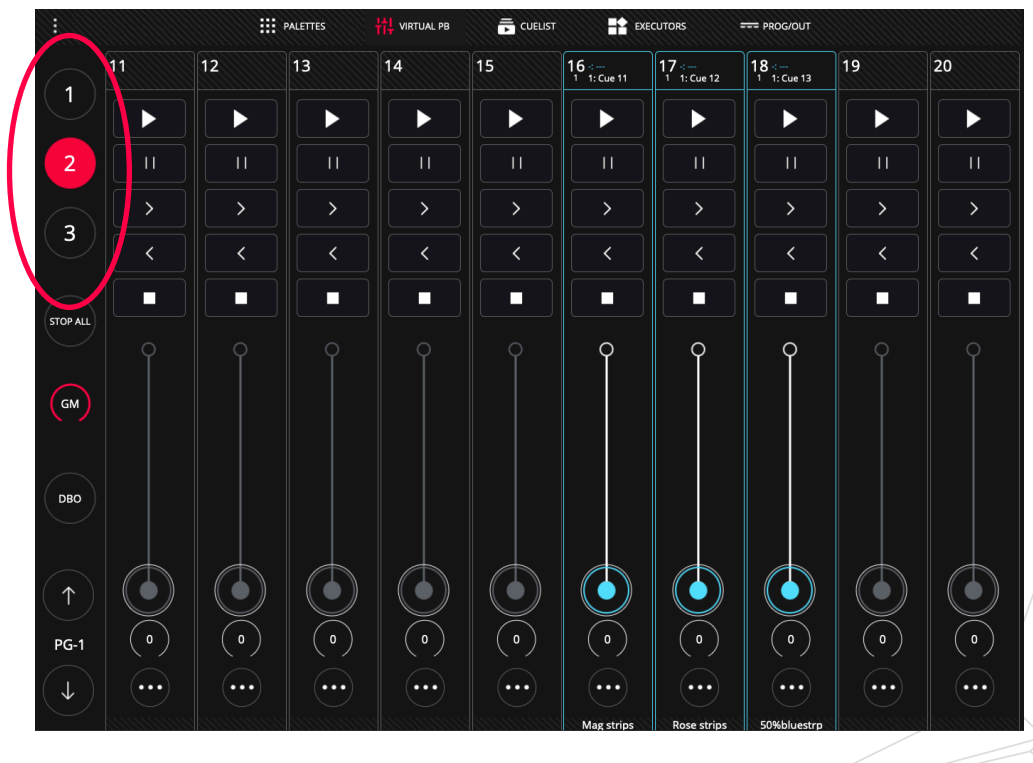

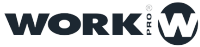

#### CUELIST ANSICHT

LightShark verfügt über einen Cuelist-Manager, mit dem Sie zwischen allen gespeicherten Cuelisten und Cues navigieren und darauf zugreifen können:

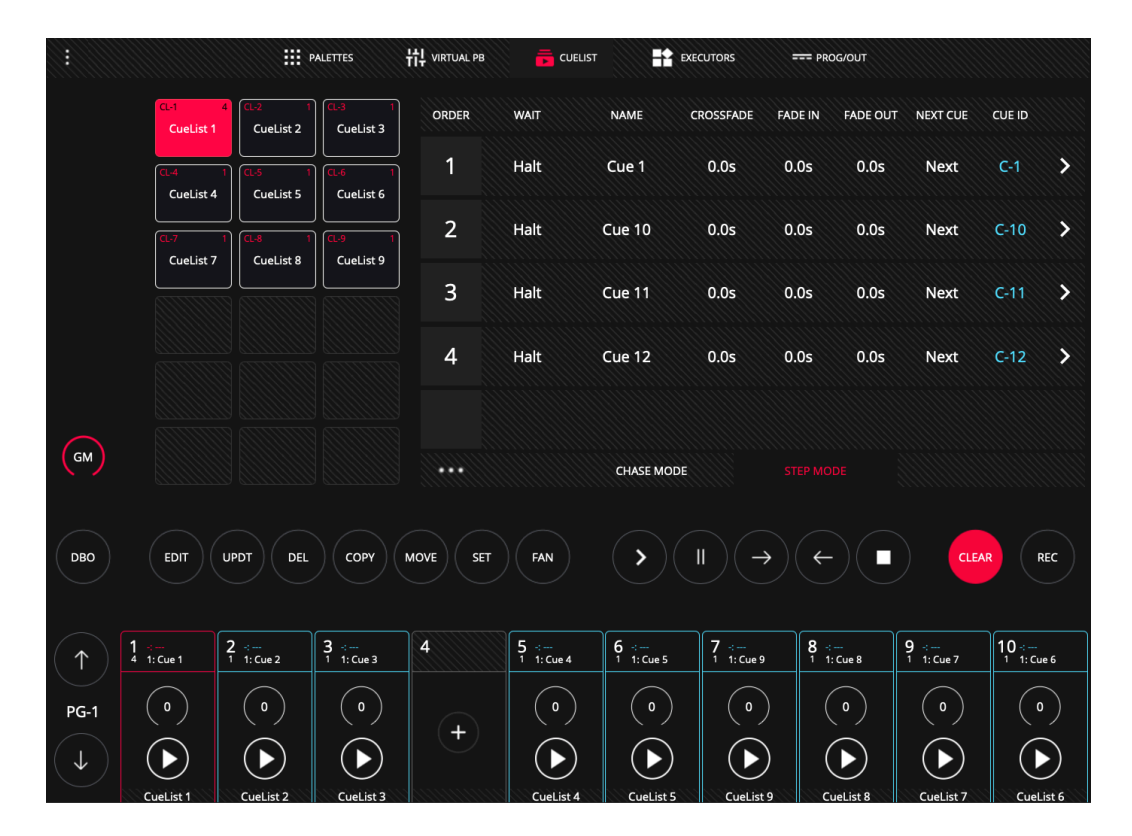

Auf einem gewünschten Playback können Sie über einen "Doppelklick" oben auf der Wiedergabe direkt auf die Cuelist zugreifen die in diesem Playback geladen ist, wobei sich dann das Cuelist-Fenster öffnet.

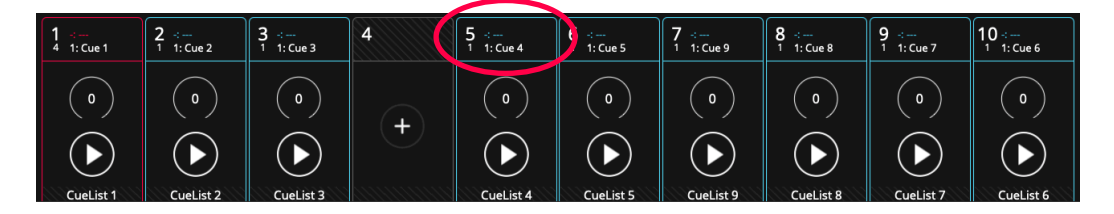

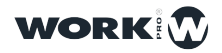

### EXECUTORS ANSICHT

Das "Executor" Fenster ist ein spezielles vom Benutzer konfigurierbares Fenster, in dem Sie Cuelisten auf virtuelle Launch-Tasten laden und deren Verhalten konfigurieren können. Klicken Sie hierzu die "EDIT"-Taste

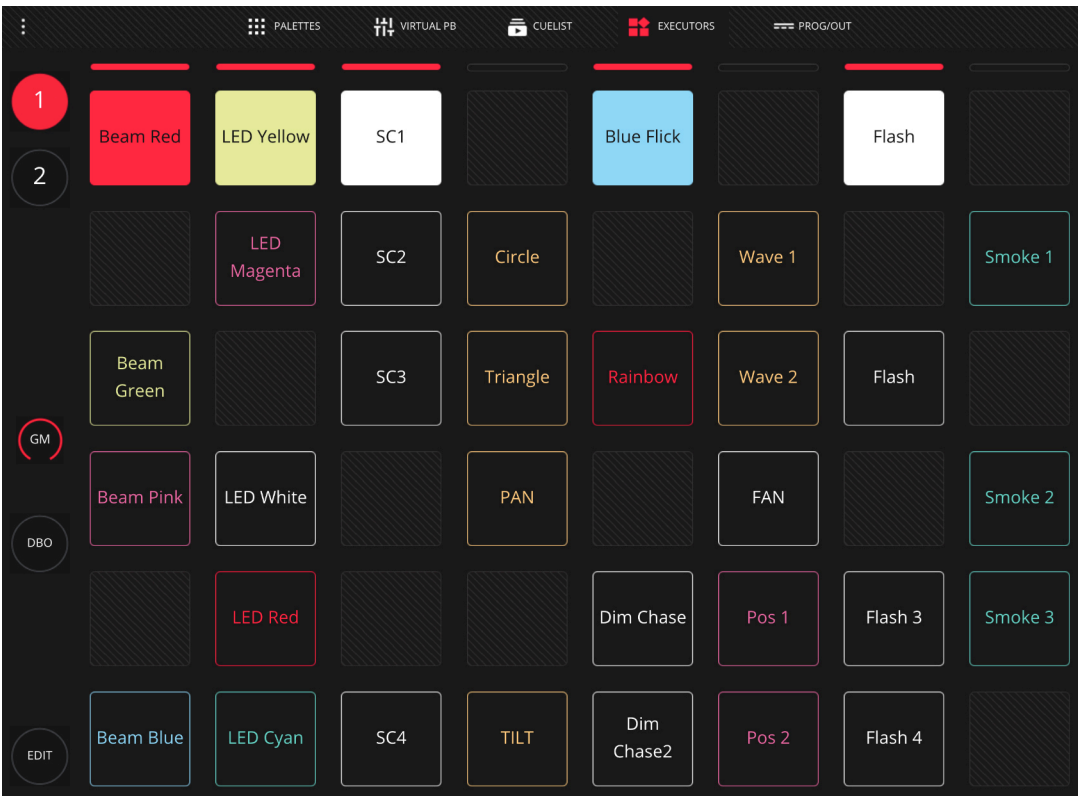

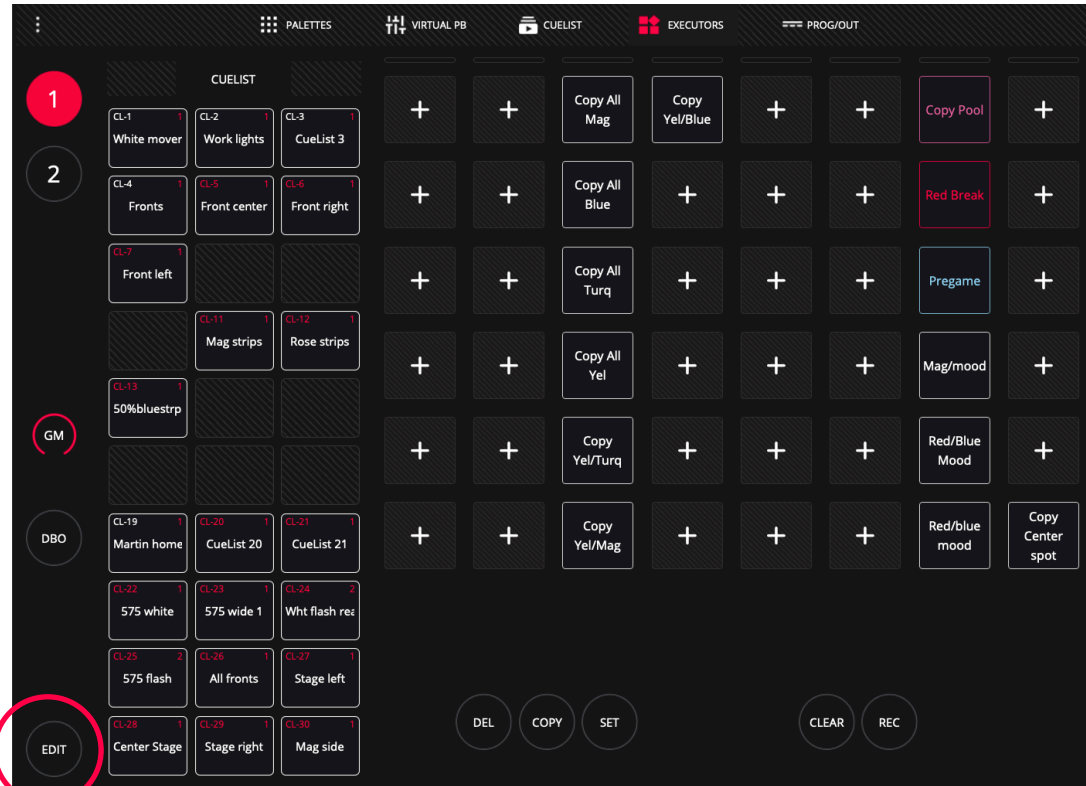

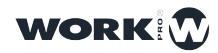

31

#### PROGRAMMER ANSICHT

In diesem Fenster können Sie alle im Programmer enthaltenen Informationen anzeigen.

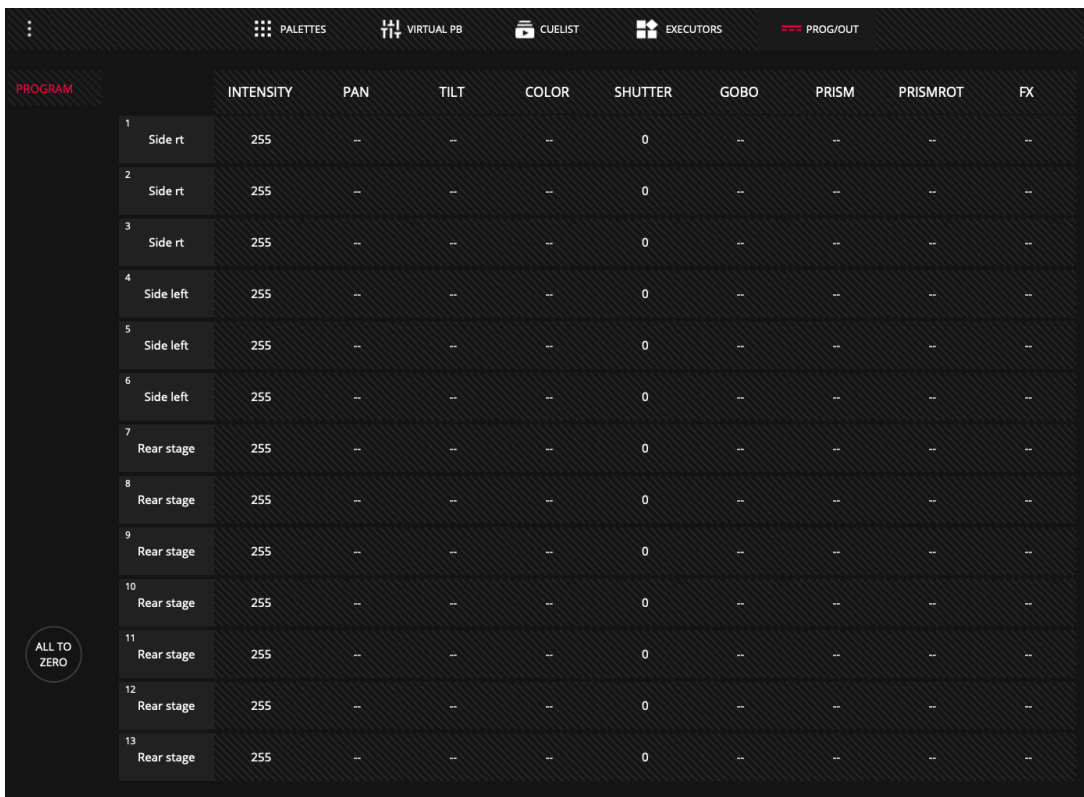

Die Geräte werden in der Reihenfolge ihrer vorherigen Auswahl sortiert und angezeigt. Die in diesem Fenster angezeigten Informationen sind die Informationen, die dann gespeichert werden, wenn ein Cue zu diesem Zeitpunkt erstellt und gespeichert wird.

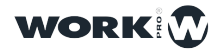

# **2.5 Allgemeine Funktionen**

LightShark verfügt über eine Reihe allgemeiner Funktionen, die auf der gesamten Benutzeroberfläche in verschiedenen Fenstern verwendet werden können.

**Elemente benennen**, Sie haben zwei verschiedene Möglichkeiten diverse Element (wie Gruppen, Cues, Tasten, Playbacks usw) zu benennen:

**1** Mit der "SET" Taste:

Drücken Sie "SET".

SET NAM Foot lights  $\overline{12}$ ADVANCED **GOBO**  $\overline{\bf{r}}$  $\sqrt{GM}$ **WORK DBC** EDI **REC**  $\fbox{4.1cm}$  $\overline{\bf{6}}$  $9 \div 116$  $\overline{\underbrace{10}_{\substack{+ \\ 1 \leq 1\\ \text{true} 123}}}$ 8  $2 -$ <br>1 1: Cue 5  $3 \div 1$ : Cue 6  $( \circ )$  $( \circ )$  $( \cdot )$  $(\, \mathsf{o} \,)$  $( \cdot )$  $PG-1$  $\ddot{}$  $\ddot{}$  $\odot$  $(\widehat{\blacktriangleright})$  $\Omega$  $\left( \blacktriangleright \right)$  $(\blacktriangleright)$  $(\blacktriangleright)$ J

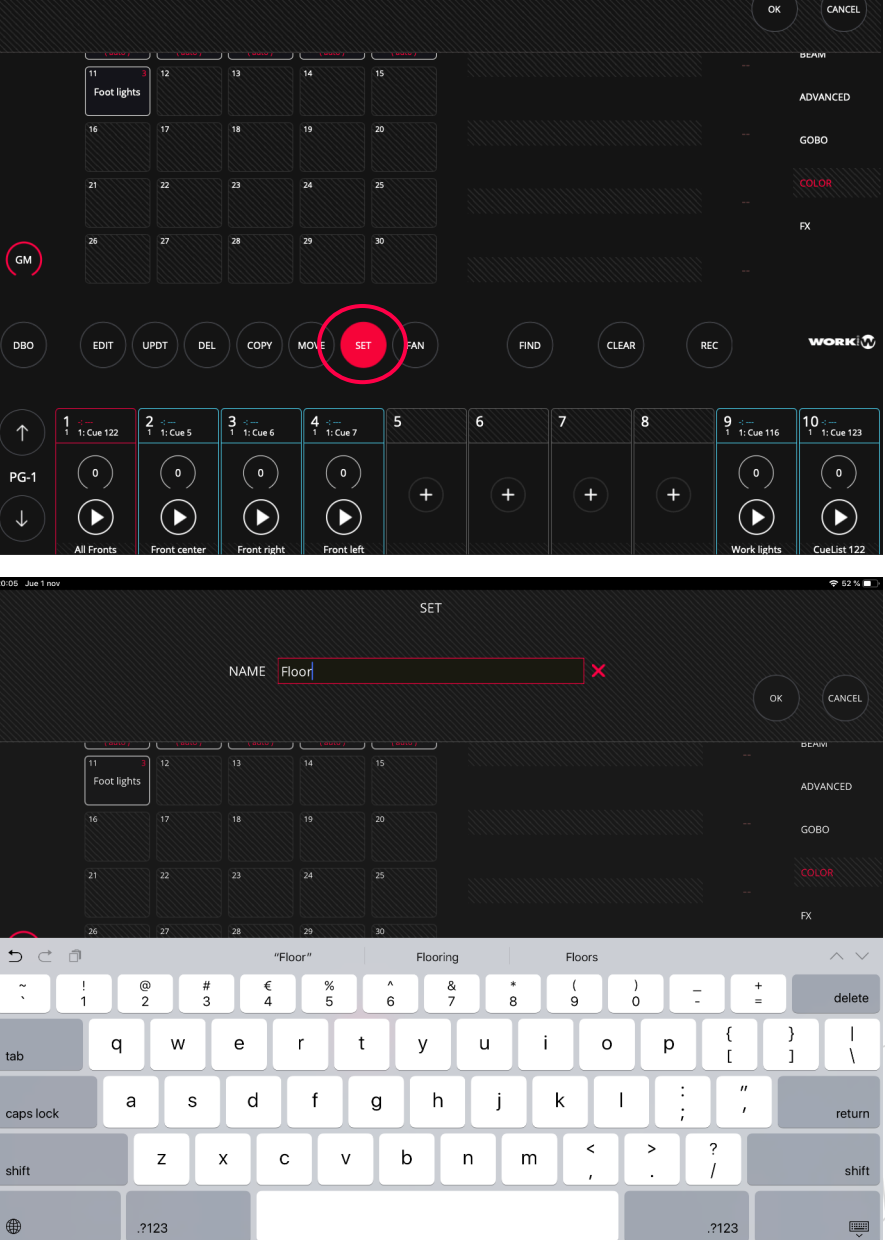

Wählen Sie das Element aus, das umbenannt werden soll.

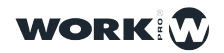

**2** Oder halten Sie den Namen 2 Sekunden lang gedrückt, um das Element dann umzubenennen.

**Pegel und Werte einstellen.** Sie haben zwei verschiedene Möglichkeiten um Werte einzustellen oder zu verändern:

**1** Mit der "SET" Taste:

Drücken Sie auf "SET".

Wählen Sie den Wert aus, den Sie ändern wollen.

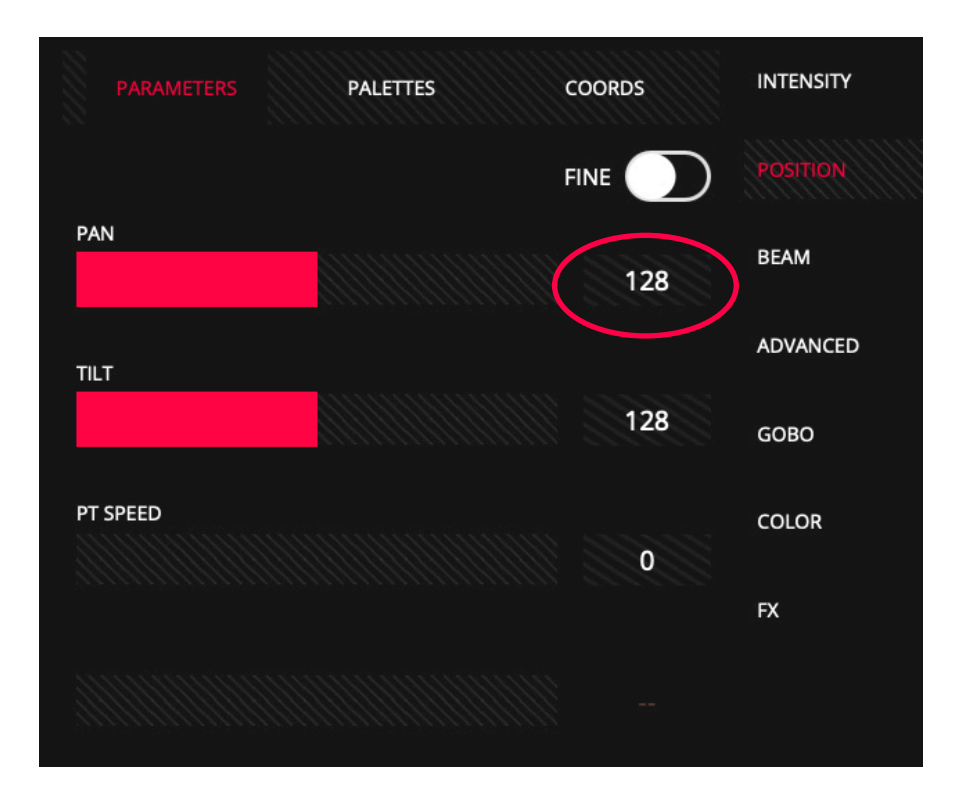

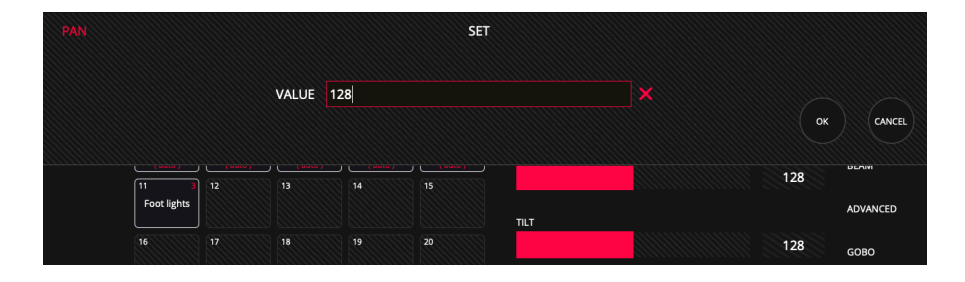

**2** Oder Halten Sie den Wert 2 Sekunden lang gedrückt, um ihn dann zu ändern.

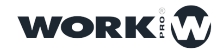

**Elemente verlegen:** Sie können Elemente von einem Ort zu einem anderen verschieben:

Wählen sie das Element das sie bewegen wollen.

Drücken Sie "MOVE."

Wählen Sie den neuen Ziel-Ort.

**Elemente kopieren:** Sie können Elemente kopieren und einfügen:

Wählen Sie das zu kopierende Element.

Drücken Sie "COPY."

Wählen sie den Ziel-Ort wo das Element eingefügt werden soll.

**Elemente löschen:** Sie können verschiedene Elemente löschen (Gruppen, Cues, Executors, Cuelists usw):

Drücken Sie "DEL".

Wählen Sie das Element das sie löschen wollen.

**Schnell-Auswahl von Elementen :** Sie können mehrere Elemente gleichzeitig auswählen:

Wählen Sie das erste Element.

Doppel-klicken Sie in der Reihe auf das letzte Element.

Dadurch werden automatisch alle Elemente zwischen dem ersten und dem letzten Element ausgewählt.

**Abspeichern:** Sie können verschiedene Elemente und deren Einstellungen auf Tasten und Felder abspeichern. (Gruppen, Cues, Paletten, usw):

> Wenn Sie eine geeignete Einstellung gefunden haben, drücken Sie auf "REC".

Wählen Sie den Zielort (Taste, Feld, Playback usw).

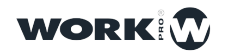

### **2.6 Programmer**

<span id="page-34-0"></span>Alle aktuellen Informationen zu einer gegebenen Lichtstimmung die manuell erstellt (also nicht von einem Cue ausgegeben) wurde, werden im Programmer temporär abgelegt, und lightShark verwendet diese Informationen beim abspeichern von Cues, Paletten und Gruppen usw. Der Programmer hat immer Vorrang vor allen PlayBacks, Cues, Cuelists und Sequenz-Kanälen. Ein Gerät wird im Programmer hinzugefügt, sobald ein Attribut geändert wird.

Die CLEAR-Taste leuchtet auf, wenn sich Informationen im Programmer befinden. Drücken Sie die "CLEAR"-Taste, um die Informationen wieder aus dem Programmer zu löschen. Alle Kanäle und Werte werden dann aus dem Programmer entfernt. Die HTP-Kanäle werden zurückgesetzt. Was die LTP-Kanäle betrifft, so können Sie das Verhalten von "CLEAR" im Hauptmenü ändern, und entscheiden ob Sie alle Kanäle auf 0 oder auf den in der Profil-Bibliothek definierten Standardwert zurücksetzen wollen.

Wenn nach Auswahl eines Geräts (oder einer Gruppe von Geräten) die Taste "FIND" gedrückt wird, werden alle Attribute des Geräts mit den im Geräteprofil definierten Werten in den Programmer aufgenommen. Dies entspricht der Funktion "HOME" in anderen Lichtpulten.

Im Programmer-Fenster kann der Benutzer sehen, was sich aktuell im Programmer befindet und wie er konfiguriert ist (welche Geräte, welche Attribute und welche Werte usw). Das Programmer-Fenster kann über die obere Menuleiste und Symbol "PROG/ OUT" aufgerufen werden.

#### **HTP und LTP Kanäle**

Erklärung von David Henry

*Um zu verstehen, wie lightShark funktioniert, müssen Sie die verschiedenen Arten von Kanälen und deren grundlegende Funktionsweise kennen:*

*HTP steht für "Highest Takes Precedence". Dies bedeutet, dass wenn mehrere Playbacks spielen und auf denselbe Kanal zugreifen der Fader, der den höchsten Wert ausgibt , auch die Priorität hat.*

*Die Einschränkung besteht jedoch darin, dass man den Wert eines Kanals nicht einfach mit einem anderen Fader wieder nach unten bringen kann, um ihn auf Null zu bringen. Solange irgenwo in der Licht-Konsole ein höherer Wert ausgegeben wird, bleibt dieser aktif und prioritär !*

*Bei HTP geht es also immer nur um "Priorität" des höchsten Wertes und das ist notwendig, da eine moderne Beleuchtungskonsole Werte für Kanäle an mehreren Stellen ausgeben kann (mehrere simultane Cues, Playbacks, Sequenzen usw). Es liegt dann an der Priorität zu entscheiden, welche Wert-Ausgabe in der Konsole letztendlich berücksichtigt wird und was Sie dann auf der Bühne als "Licht-Zustand" sehen.*

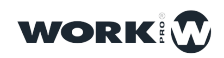

*HTP und LTP sind die beiden wichtigsten Prinzipien zur Bestimmung der Priorität.*

*HTP eignet sich hervorragend für die konventionelle Beleuchtung (also nur Dimmer), da Sie außer der Intensität keinen anderen Parameter steuern müssen, der definitiv höher und niedriger ist. Wenn Sie sich jedoch in die Welt der DMX-Scheinwerfer, Moving-Heads und LED-Cans, usw begeben, müssen Sie Parameter wie Pan, Tilt, Farbräder, Gobo-Spin und Frost, usw steuern. Diese Parameter haben keine höhere oder niedrigere zu bevorzugende Einstellung - Grün ist nicht vorrangig gegenüber Orange, und Orange nicht höher oder niedriger als Grün! Es sind einfach nur zwei gleichberechtigte Farben. Das bringt uns zu LTP.*

*LTP steht für "Latest Takes Precedence" also der zuletzt ausgegebene Befehl hat Priorität und ersetzt den zuvor ausgegebenen Wert auf einem gegebenen Kanal.*

*Dies bedeutet, dass der letzte Fader, Cue oder Button gewinnt was Priorität betrifft - und unabhängig davon, welcher Wert höher ist. Dies bedeutet auch, dass sobal der Playback-Fader den eingestellten Trigger-Wert überschreitet , dann der neue Cue genau so abgespielt wird, wie er gespeichert wurde und einen eventuell schon laufenden Cue ersetzt wenn beide Cues die selben Kanäle ansteuern.*

*Es ist jedoch wichtig zu beachten, dass ein Cue, wenn für bestimmte Kanäle keine Informationen abgespeichert wurden, Werte des Attributs (und desses aktuelle Ausgabe) auch nicht ändern wird. Dies ist ein Konzept namens "Tracking". Da der Cue, den Sie jetzt zuletzt gespielt haben, Vorrang hat, müssen Sie den vorletzten Cue erneut aktivieren (einen neuen prioritäten Befehl ausgeben), wenn Sie ihn auf der Bühne erneut sehen möchten, da LTP sich mehr darum kümmert, neue Looks zu spielen, als in alte Looks zurückzukehren, wenn man den Fader runterbringt.*

*Wenn ein Look völlig überlastet ist, kann Ihre Konsole die Freigabe der Kanäle erzwingen, um Ihnen zu helfen, wenn, obwohl Sie Ihre Fader herunterfahren, die LTP Kanäle trotzdem weiterlaufen ! Es handelt sich hier um die "RELEASE-ALL"-Taste.*

*Wenn Sie das nächste Mal in einer Show sind und ein neues professionelles Pult steuern, denken Sie daran, immer wieder mal "CLEAR" zu drücken, um den Programmer zu löschen, und seien Sie vorsichtig, was Sie in Cues speichern- die neuesten Attributs-Werte haben im LTP-Modus immer Vorrang !*

*Denken Sie sorgfältig nach und arbeiten Sie präzise, insbesondere wenn Sie zum ersten Mal eine Show in LTP programmieren, und Sie eigentlich aus der HTP-Welt kommen. Es ist einiges anders, aber wenn Sie mit Moving Lights arbeiten, ist es auch wesentlich effizienter und einfacher im LTP Modus zu arbeiten.*

#### *David Henry*

*Learn Stage Lighting https://www.learnstagelighting.com/what-is-htp-what-is-ltp-why-should-i-care/*

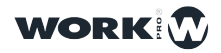

36
## **Sektion 3: Grundlegendes im lightShark**

## **3.1 Show File Manager (Datei-Verwaltung)**

Um eine Show von Grund auf neu zu erstellen, rufen Sie das LightShark-Menü über das Symbol in der oberen linken Ecke auf und klicken dann auf die Schaltfläche "NEW".

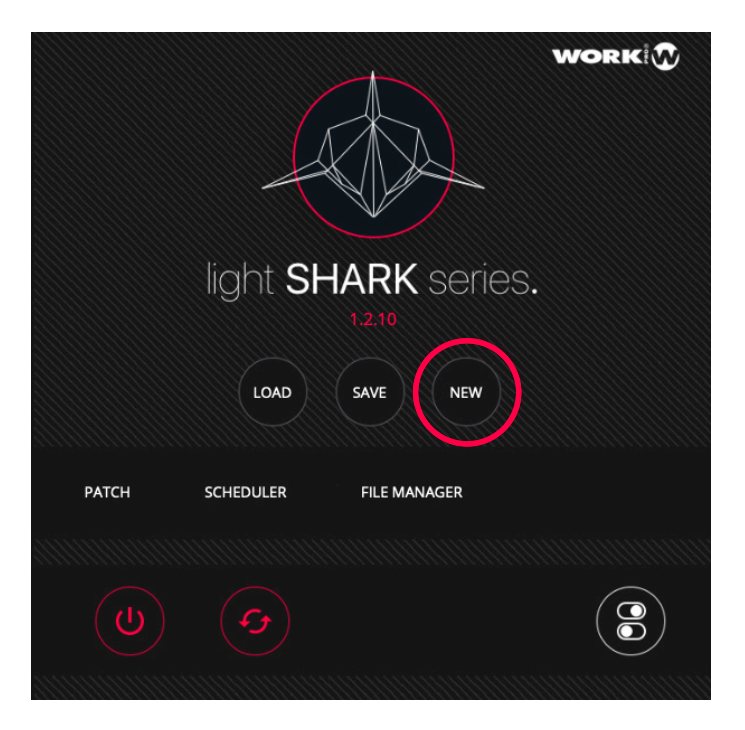

LightShark integriert einen Dateimanager, über den Dateien geladen, kopiert, gespeichert, gelöscht und umbenannt werden können. Und so laden Sie eine vorhandene Show:

**1** Greifen Sie über das Symbol in der oberen linken Ecke auf das LightShark-Menü zu und klicken dann auf die Schaltfläche "LOAD".

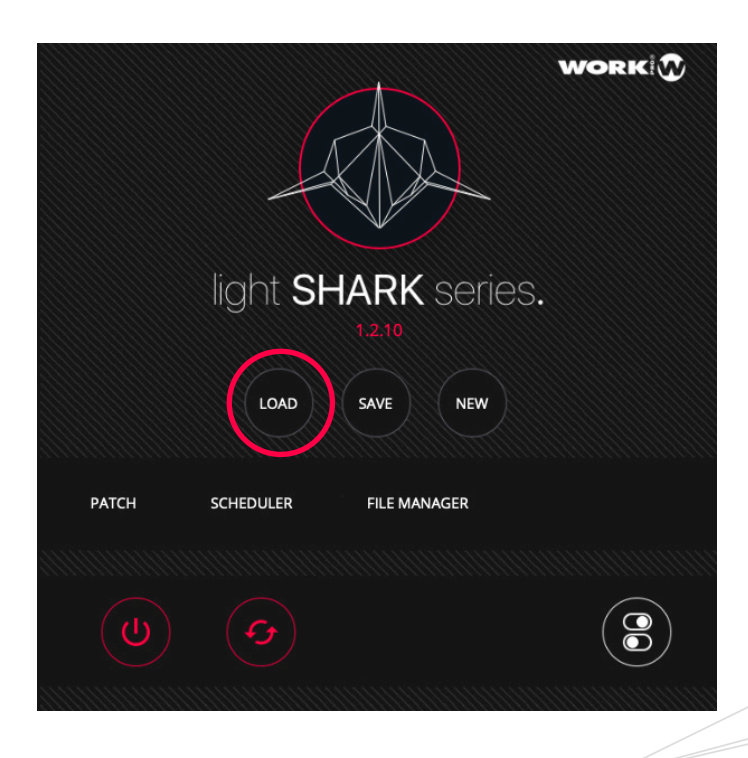

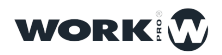

**2** LightShark öffnet den Dateimanager, in dem Sie alle im Pult gespeicherten Dateien sehen. Doppelklicken Sie auf die Show, die Sie laden und ausführen möchten.

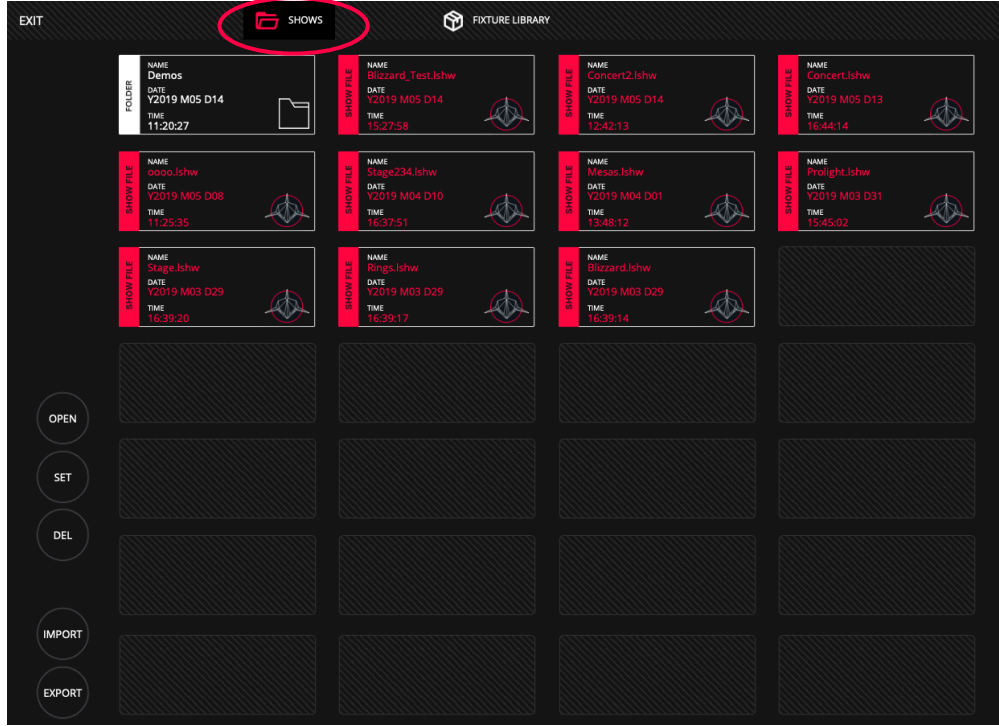

In jedem Show-File-Symbol finden Sie alle relevanten Informationen wie der Name der Show, sowie Uhrzeit und Datum der Speicherung.

Um eine Show jederzeit abzuspeichern tun Sie bitte folgendes:

**1** Greifen Sie über das Symbol in der oberen linken Ecke auf das LightShark-Menü zu und klicken Sie auf die Schaltfläche "SAVE".

**2** LightShark zeigt eine Bildschirmtastatur an, auf der Sie den Namen der Show eingeben können. Wenn Sie die existierende Show überschreiben möchten, drücken Sie einfach "OK".

### **Hinweis**

Die aktuelle Firmware-Version (V\_1) enthält keine automatische Speicherfunktion. Es wird empfohlen, eventuelle Änderungen in der Show von Zeit zu Zeit abzuspeichern. Die automatische Speicherfunktion wird in den nächsten Software-Updates implementiert.

Es ist möglich, LightShark-Showdateien zwischen LS-1 Pulten und / oder LS-Core auszutauschen:

**1** Greifen Sie über das Symbol in der oberen linken Ecke auf das LightShark-Menü zu, klicken dann auf die Schaltfläche "File-Manager" und wählen Sie die Schaltfläche "SHOWS".

**2** Klicken Sie zuerst auf die Schaltfläche "EXPORT" und wählen dann die Show aus, die Sie exportieren möchten. LightShark kopiert dann die Show-Datei auf den externen USB-Stick.

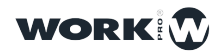

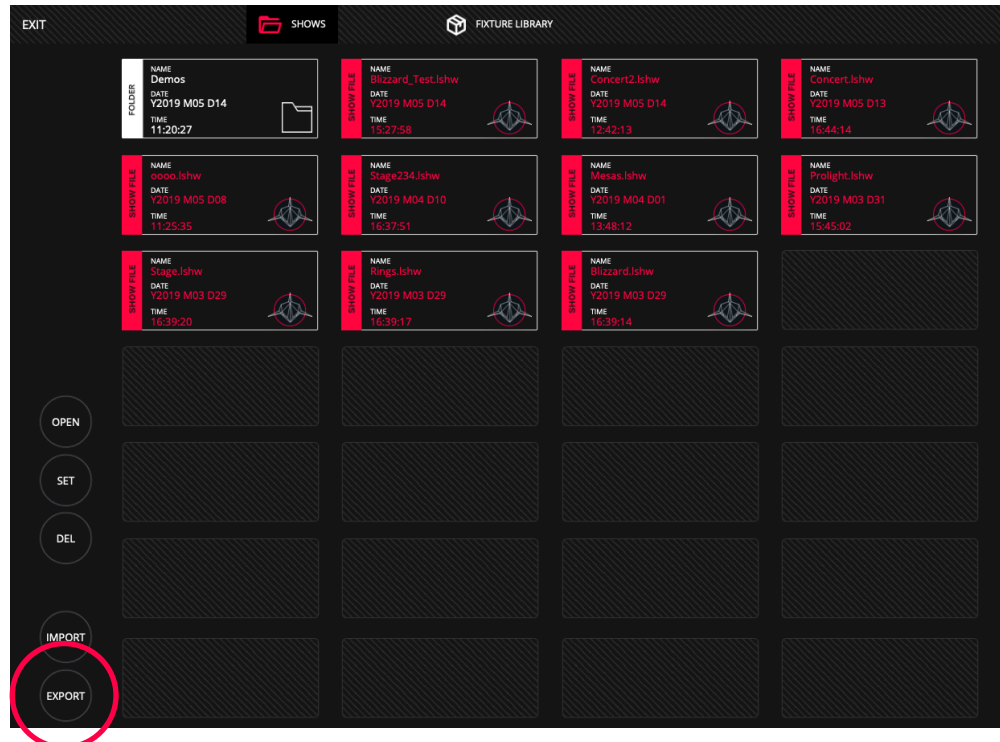

So können Sie eine Show löschen:

**1** Greifen Sie über das Symbol in der oberen linken Ecke auf das LightShark-Menü zu, klicken Sie auf die Schaltfläche "File-Manager" und wählen Sie die Schaltfläche "SHOWS".

**2** Drücken Sie die Taste "DEL" und wählen dann danach die Show-Datei aus, die Sie löschen möchten.

Sie können eine Show-Datei importieren, die von einem anderen lightShark-Gerät erstellt wurde:

**1** Schließen Sie den USB-Stick mit der Show-Datei, die Sie importieren möchten, an den USB-Anschluss mit der Bezeichnung "Data" (am LS-1) oder an den vorderen USB-Anschluss mit der Bezeichnung "Host" (am LS-Core) an.

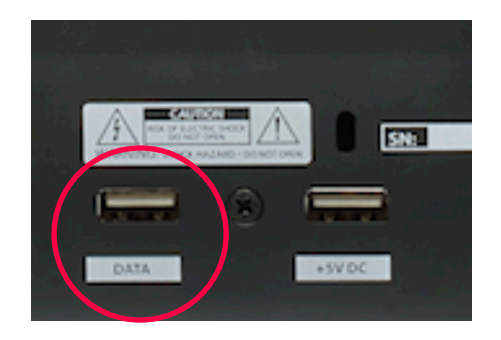

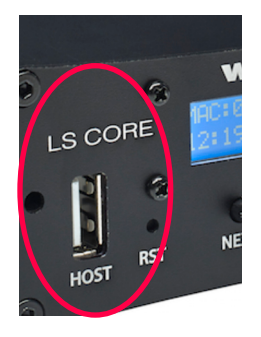

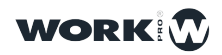

**2** Greifen Sie über das Symbol in der oberen linken Ecke auf das lightShark-Menü zu, und klicken dann auf die Schaltfläche "File-Manager" und wählen Sie in der Menu-Leiste "USB". Beachten Sie bitte, dass dieses Symbol nur angezeigt wird, wenn ein USB-Stick angeschlossen wurde.

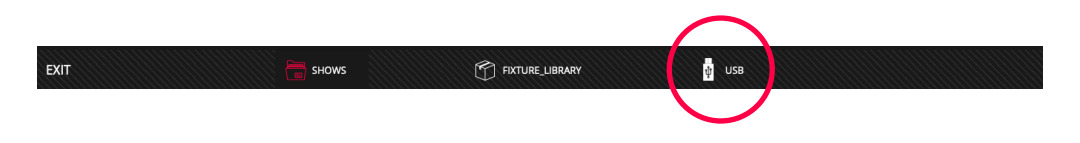

**3** Klicken Sie auf die Schaltfläche "IMPORT" (1) und wählen Sie dann die zu importierende Show-Datei aus (2).

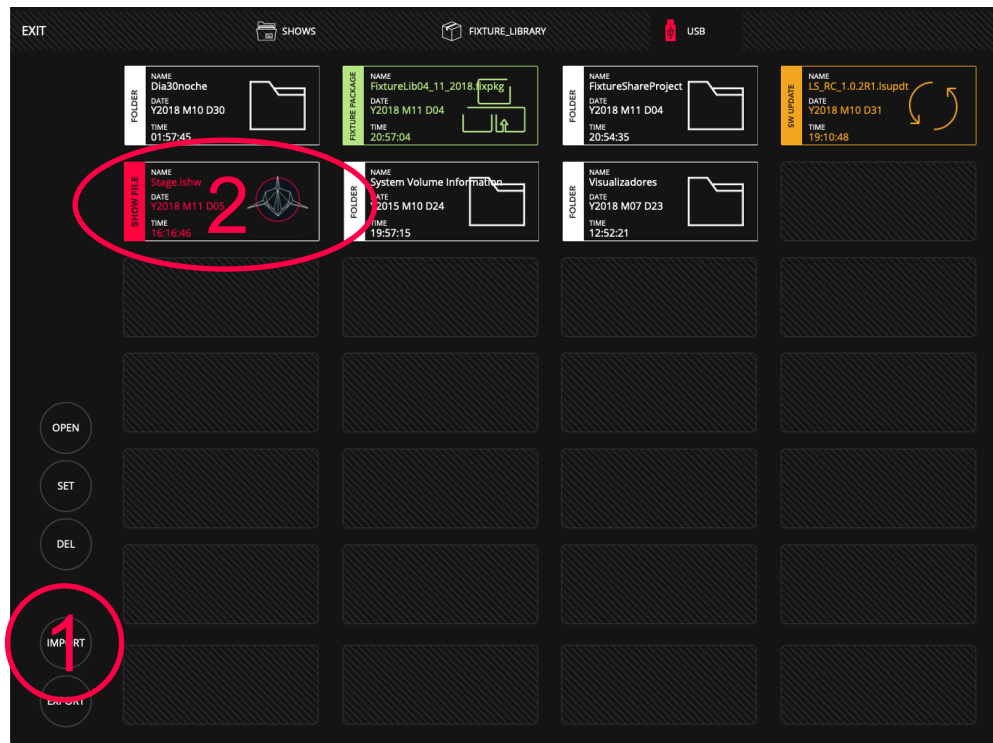

## **3.2 DMX AUSGÄNGE**

LightShark bietet maximal 8 DMX-Universen. Sowohl LS-Core als auch LS-1 verfügen über zwei physische DMX-Ausgangs-Universen.

Die LS-1-Konsole hat XLR-3- und XLR-5-Anschlüsse. Verwenden Sie jedoch bitte nur jeweils einen der Ausgänge (entweder XLR3 oder XLR5) für jedes der Universen.

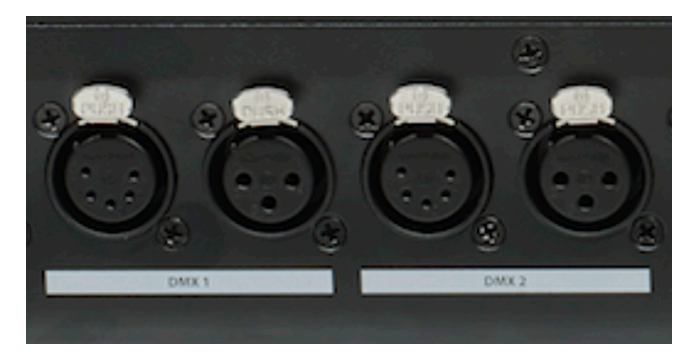

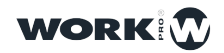

Der LS-Core hat zwei 2 XLR-5pin Ausgänge.

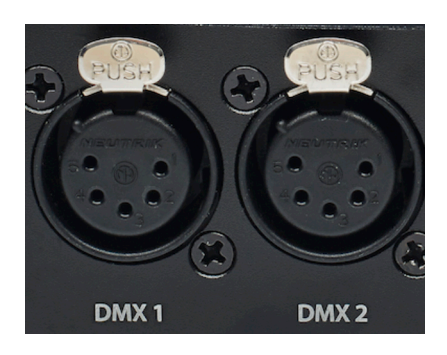

Die anderen DMX-Universen werden unter Verwendung verschiedener Netzwerkprotokolle über die Ethernet-Verbindung ausgegeben. LightShark sendet kein DMX-Signal über den integrierten WLAN Router. Wenn Sie DMX über WLAN senden wollen, müssen Sie einen externen WLAN Router an der Ethernet Buches anschließen.

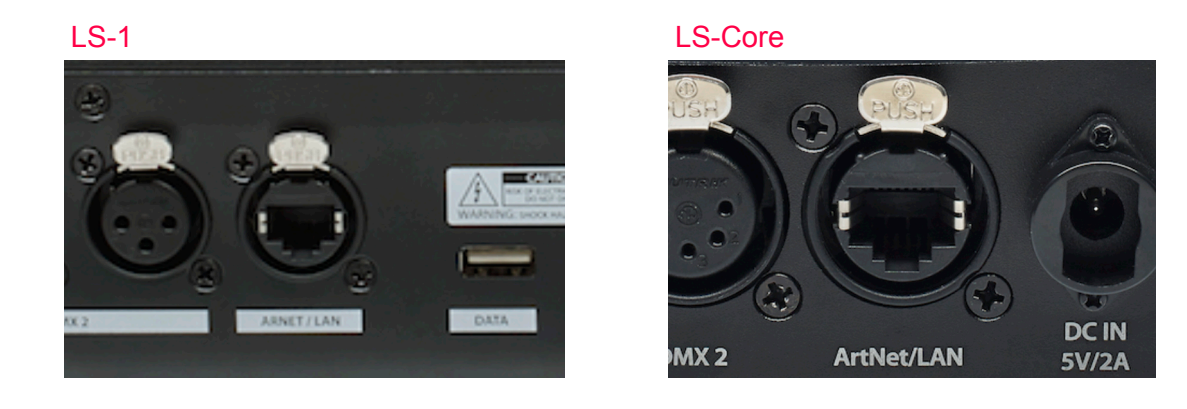

Die von lightShark unterstützten DMX-Netzwerk-Protokolle sind:

**ArtNet** ist ein uhrheberrechtsfreies Kommunikationsprotokoll für die Übertragung des Lichtsteuerungsprotokolls DMX512-A über UDP. Es wird für die Kommunikation zwischen "Nodes" und einem "Server" verwendet.

**sACN** ist eine Reihe von Netzwerkprotokollen zur Steuerung von Geräten der Unterhaltungsbranche und Broadcast, und insbesondere auch für Live-Events oder Großinstallationen nutzbar.

ACN wurde ursprünglich basierend auf UDP / IP entwickelt, und funktioniert daher über die meisten IP-Netzwerke und Router.

Sie können den Ausgabetyp über das DMX-Konfigurationsmenü im lightSharK anpassen:

**1** Greifen Sie über das Symbol in der oberen linken Ecke auf das lightShark-Menü zu, klicken Sie auf die Schaltfläche "Setup" (unten rechts) und wählen Sie in der Menu-Leiste "DMX-Setup".

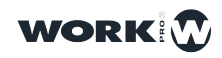

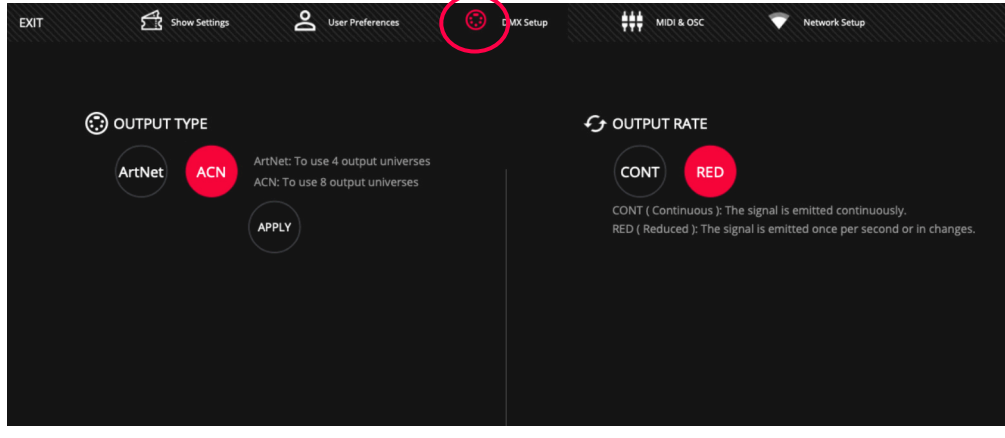

**2** In der Sektion "OUTPUT TYPE" , wählen Sie eins der beiden Protokolle:

**ArtNet**: Erlaubt im LightShark 4 DMX Universen auszugeben.

**ACN**: Erlaubt im LightShark 8 DMX Universen auszugeben.

Die Standard Einstellung ist Art-Net.

In der Sektion "OUTPUT RATE" können Sie die Ausgabe-Framerate konfigurieren, um die Kompatibilität mit anderen Geräten zu verbessern.

Klicken Sie in der Menü-Leiste auf "Network Setup" um die Netzwerkeinstellungen für die DMX-Übertragung über das Netzwerk anpassen:

Im Abschnitt "DMX STREAMING" können Sie die IP-Adresse und die Subnetzmaske so anpassen, dass lightShark im selben Netzwerk wie die anderen Nodes und Geräte konfiguriert ist und alle miteinander kommunizieren können.

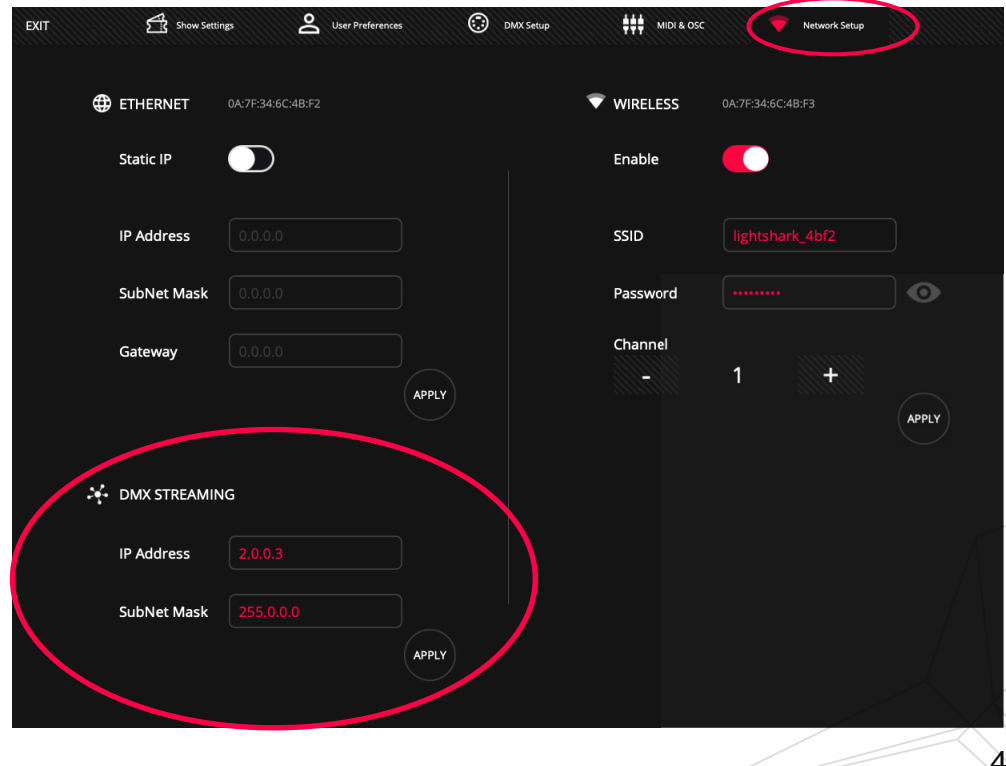

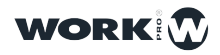

Sobald die erforderlichen Änderungen vorgenommen wurden, klicken Sie auf die Schaltfläche "APPLY", um die Änderungen zu speichern. LightShark wird neu gestartet und lädt die neuen Einstellungen beim Start.

### **3.3 Geräte zu einer Show hinzufügen (Patch)**

LightShark weist jedem neuen zur Show hinzugefügten Gerät eine ID zu. Auf diese Weise können die Geräte auch über eine Numerische Tastatur ausgewählt werden. Sie können die Geräte auch umbenennen, um sie schnell zu identifizieren. Die ID kann allerdings nicht geändert werden.

LightShark enthält eine eigene Gerätebibliothek sowie eine Auswahl allgemeiner Profile für die häufig verwendeten Geräte (Dimmer, Nebel- / Dunstmaschinen, RGB-Led-Cans usw.). Sie finden sie im Ordner "Generic". Die vom Benutzer erstellten Profile werden im Ordner "User" gespeichert.

**1** Greifen Sie über das Symbol in der oberen linken Ecke auf das lightShark-Menü zu und klicken dann auf die Schaltfläche "PATCH".

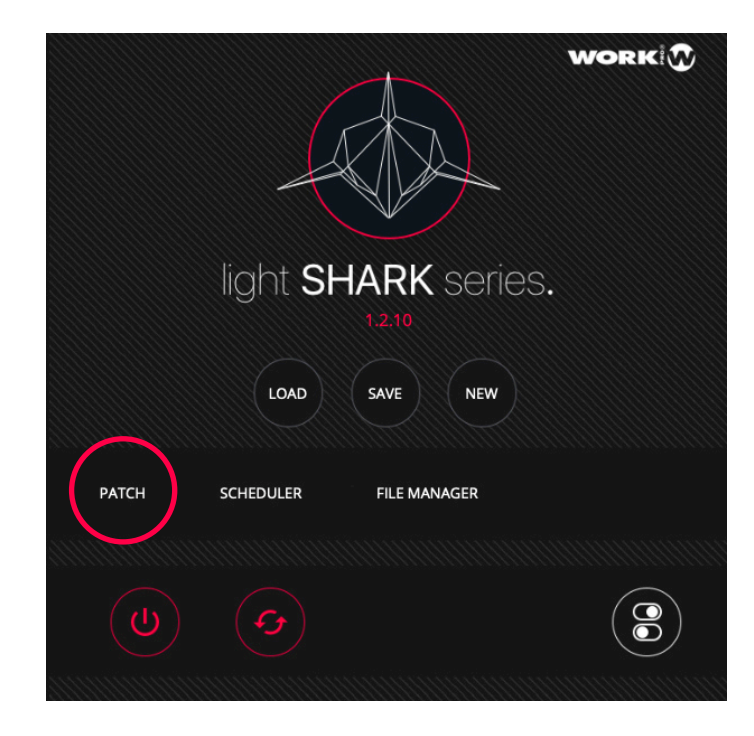

**2** Wählen Sie dann in der Menü-Leiste "ADD FIXTURES"

**3** Wählen Sie einen Hersteller und dann ein Gerätemodell und einen Modus. Sie können sehen, dass die Hersteller und Modelle der Geräte alphabetisch sortiert sind, sodass Sie leicht darauf zugreifen und suchen können.

Es ist möglich, vertikal zwischen Geräteherstellern oder -modellen per Maus oder Finger zu scrollen.

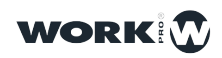

### Vertikal Scrollen :

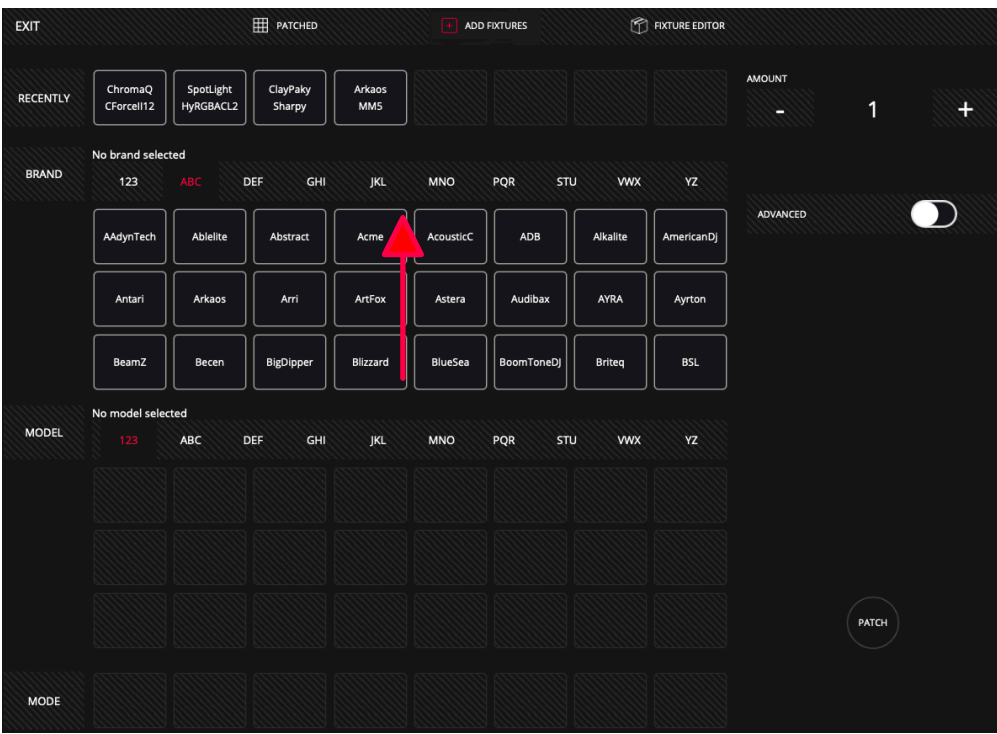

Fabrikant auswählen:

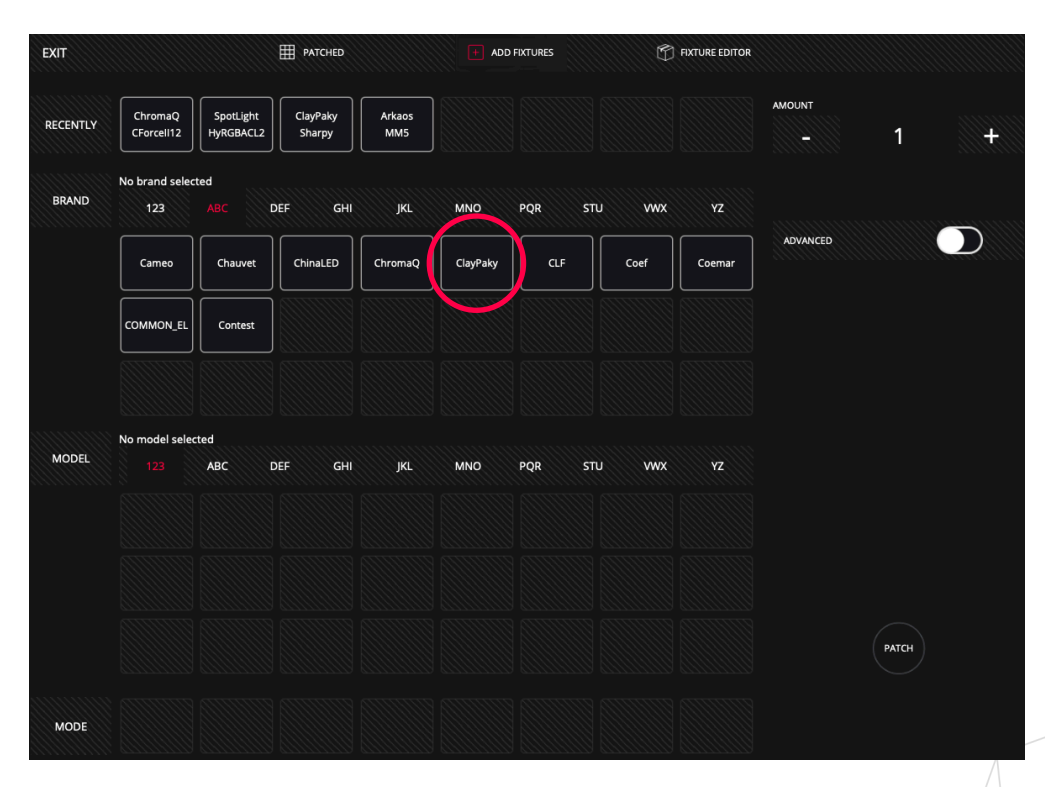

Die verschiedenen Geräte eines Herstellers erscheinen dann im unteren Teil des Fensters, wiederum alphabetisch geordnet.

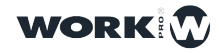

### Ein Gerät auswählen:

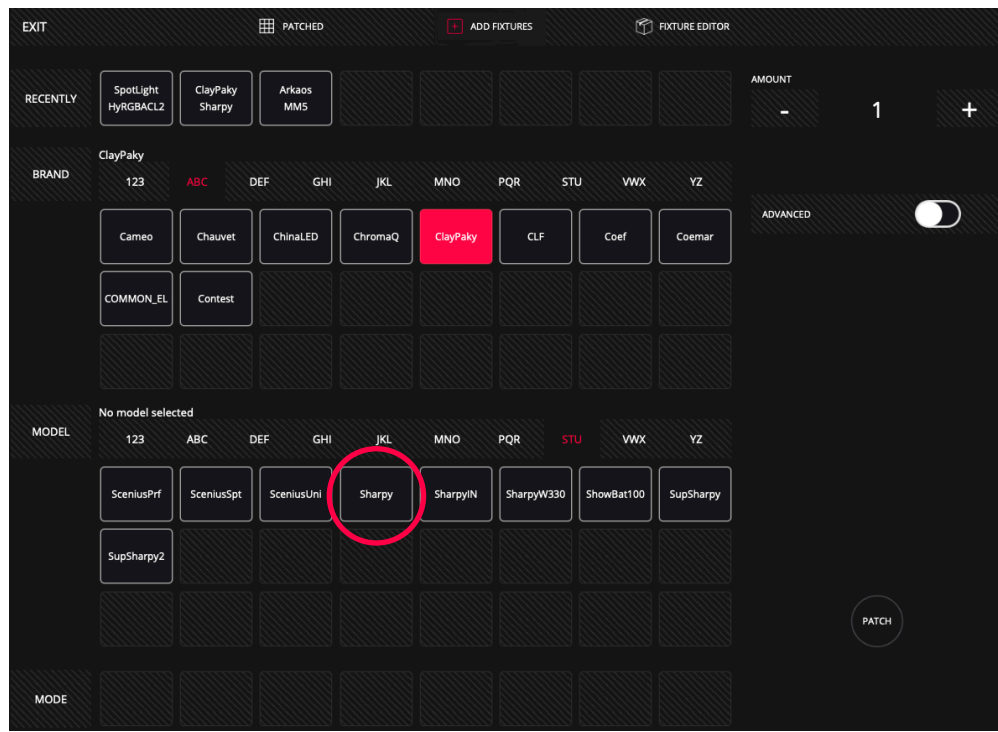

Einen Betriebs Modus auswählen:

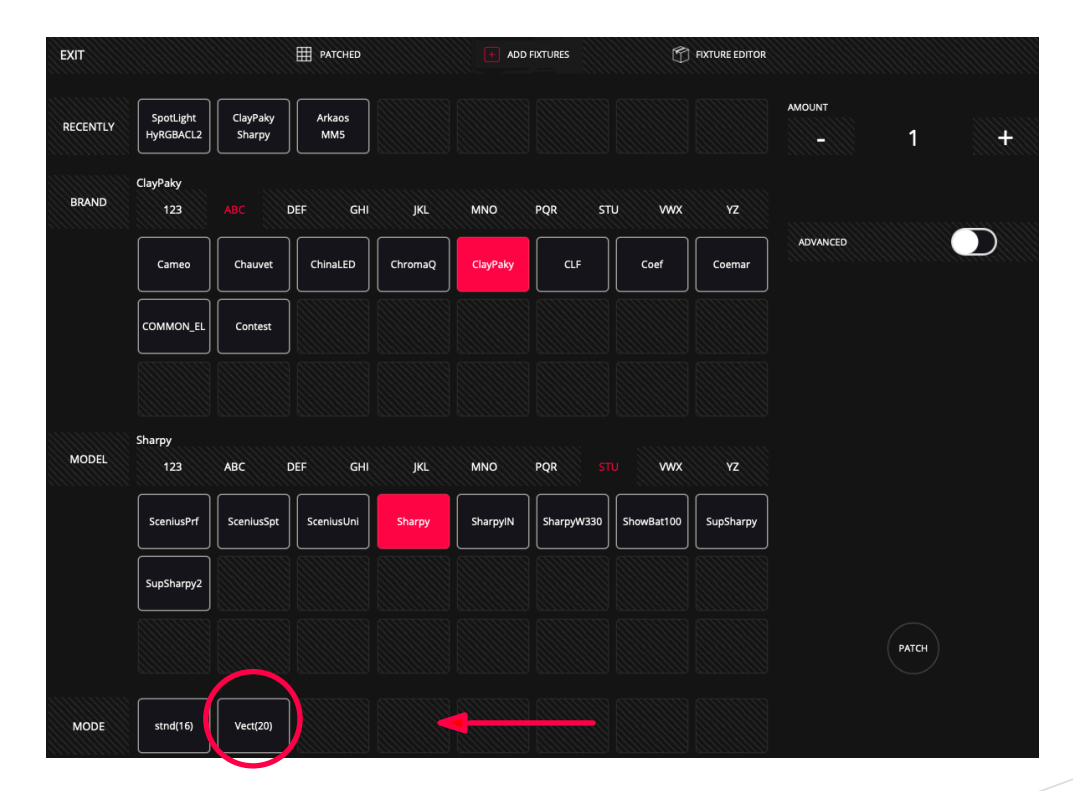

Wenn das Gerät mehr als 8 Betriebsmodi hat, können Sie (per Maus oder Finger) nach links scrollen, um auf weitere Modi zuzugreifen.

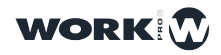

**4** Geben Sie die Anzahl der Geräte ein, die Sie hinzufügen möchten, und klicken dann unten auf die Schaltfläche "PATCH". Das Gerät (oder die entsprechende Anzahl) wird ab dem ersten verfügbaren DMX-Kanal zur Show-Datei hinzugefügt.

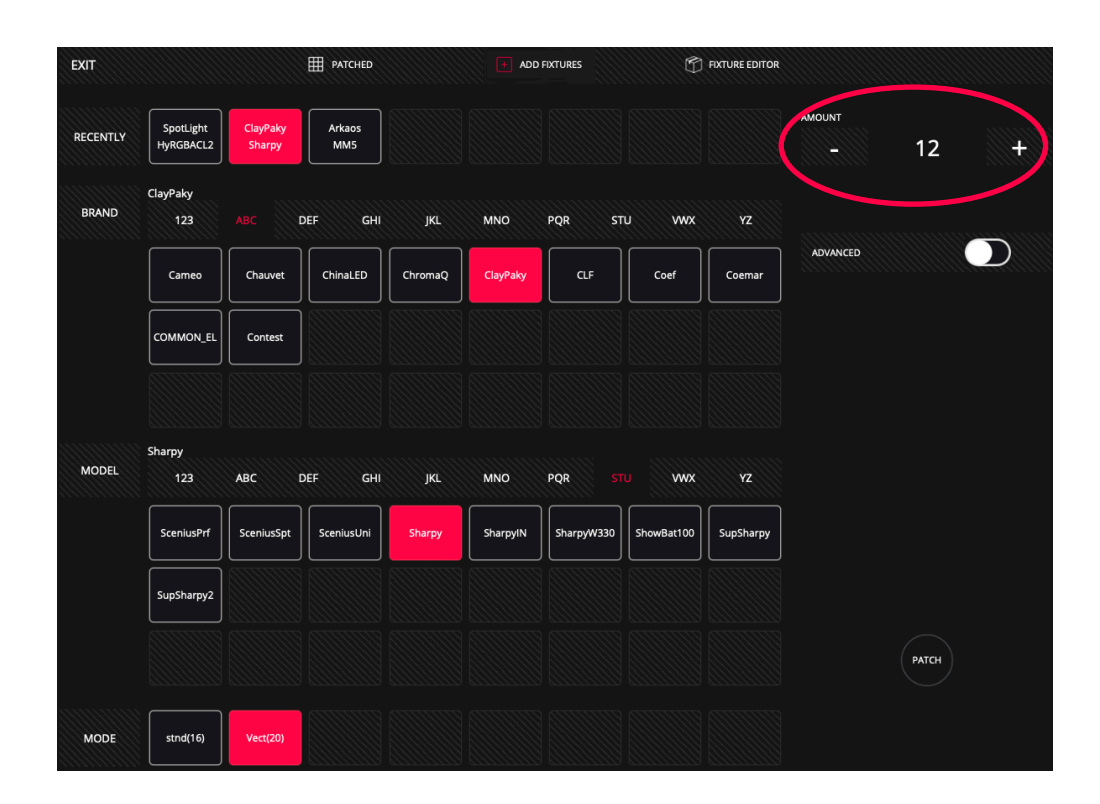

Es ist auch möglich, die Geräte zur Show hinzuzufügen, indem Sie eine bestimmte DMX-Adresse und / oder ein bestimmtes DMX-Universum angeben. Geben Sie dazu die Anzahl der Geräte ein, die Sie hinzufügen möchten, und aktivieren dann die Option "ADVANCED".

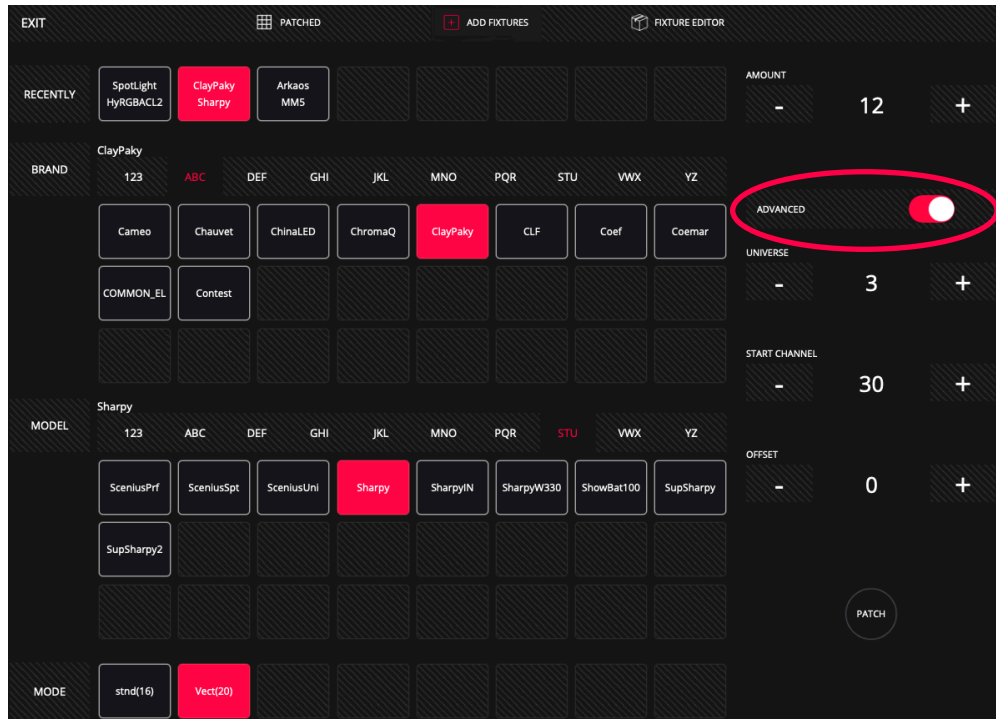

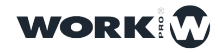

Im Feld "Universum" zeigt lightShark die Nummer des aktuell ausgewählten Universums an. Wenn Sie die Geräte in einem anderen Universum patchen möchten, wählen Sie mit den Tasten + und - das entsprechende gewünschte Universum aus. Wenn Sie das Werte-Feld gedrückt halten, wird die Bildschirmtastatur angezeigt, auf der Sie die neue Universumsnummer direkt eingeben können.

Über das Feld "Start-Channel" können Sie die Nummer des DMX-Startkanals festlegen, auf dem das Gerät (oder eine Gruppe von Geräten) gepatcht werden soll. Denken Sie daran, dass Sie den Kanal mit den Tasten + und - oder mit der Tastatur einstellen können, indem Sie 2 Sekunden auf das Werte-Feld klicken.

Im Feld "OFFSET" können Sie festlegen, wie viele DMX-Kanäle zwischen den einzelnen Geräten leer bleiben sollen. Denken Sie daran, dass Sie den Kanal mit den Tasten + und - oder über die Tastatur einstellen können, indem Sie 2 Sekunden lang auf das Werte Feld klicken.

Wenn es nicht möglich ist, das Gerät auf einen ausgewählten Kanal zu patchen, zeigt Lightshark die ausgewählte DMX-Adresse in rot an.

### **Repatch**

Sobald die Geräte zum Patch hinzugefügt wurden, können ihre Adressen geändert werden:

**1** Greifen Sie über das Symbol in der oberen linken Ecke auf das lightShark-Menü zu, drücken Sie die Patch-Taste und wählen Sie in der Menü-Leiste "PATCHED".

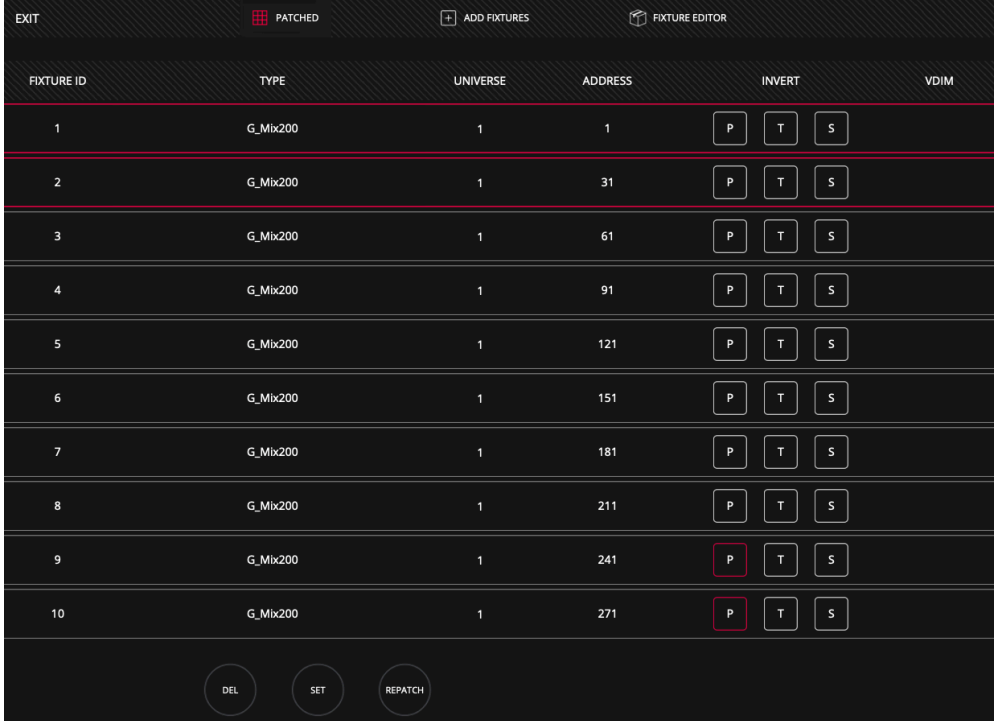

**2** Wählen Sie die Geräte aus, die Sie neu patchen wollen.

**3** Drücken Sie auf "REPATCH". Auf der rechten Seite wird nun ein Fenster angezeigt, in dem Sie die neue DMX-Adresse und / oder das neue Universum eingeben können.

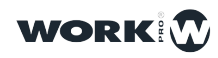

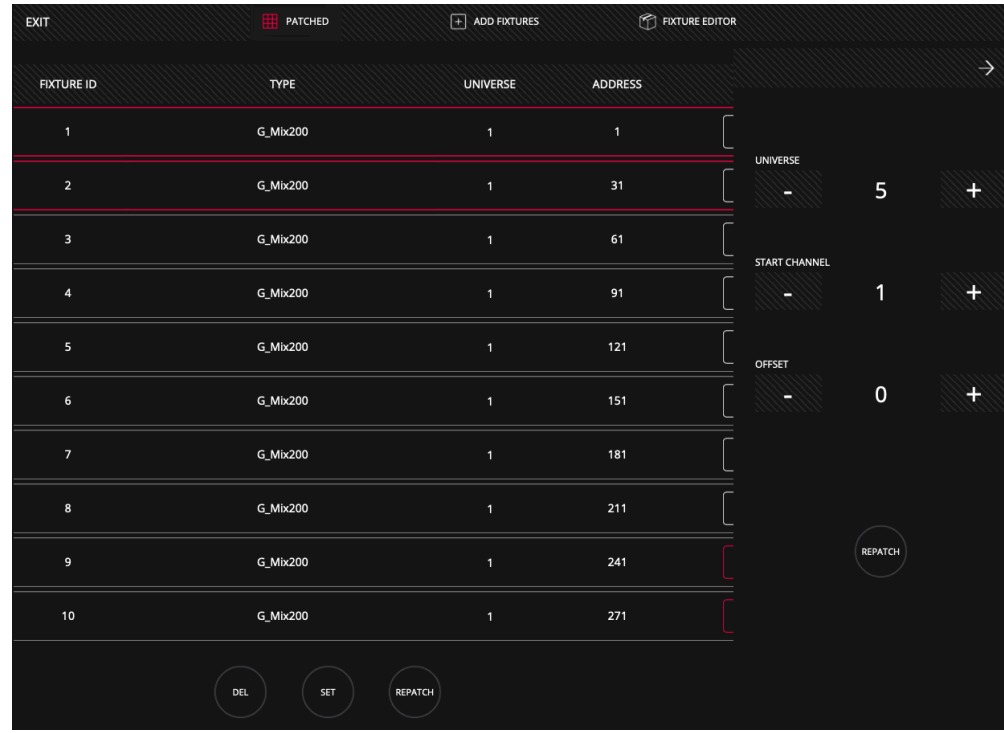

**4** Stellen Sie die neue Geräteadresse ein und klicken dann auf "PATCH".

### **UnPatch**

Schon gepatchte Geräte können auch wieder entfernt werden:

**1** Greifen Sie über das Symbol in der oberen linken Ecke auf das lightShark-Menü zu, und drücken dann die 'PATCH"-Taste. Dann wählen Sie in der oberen Menü-Leiste "Patched".

- **2** Klicken Sie zuerst auf "DELETE".
- **3** Wählen Sie dann die Geräte die aus dem Patch entfernt werden sollen.

Um mögliche Fehler zu vermeiden, müssen Sie diesen Lösch-Vorgang abermals bestätigen.

### **Virtueller Dimmer Kanal**

Virtuelle Dimmer werden hauptsächlich mit Geräten verwendet, die keinen eigenen Intensitätskanal haben. Mit RGB-, RGBW- und RGBWA-Led Cans ohne Master-Dimmer-Kanal haben Sie keine einfache Möglichkeit, die Gesamtintensität zu steuern, und so müssen Sie die einzelnen Farbkanäle (zB: RGB) anpassen, um die Gesamt-Helligkeit zu ändern, mit dem Risiko, auch die schon eingestellte und gewünschte Farbe zu ändern .

Darüber hinaus hat das Licht-Pult ohne speziell zugeordneten Intensitätskanal nichts, worauf die Dimmer-Effekte (Chases, Fades etc) angewendet werden könnten.

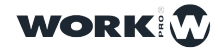

Beim Patchen von Geräten, die keinen eigenen Intesitäts-Kanal enthalten, fügt LightShark automatisch einen virtuellen Dimmer (VDIM) hinzu.

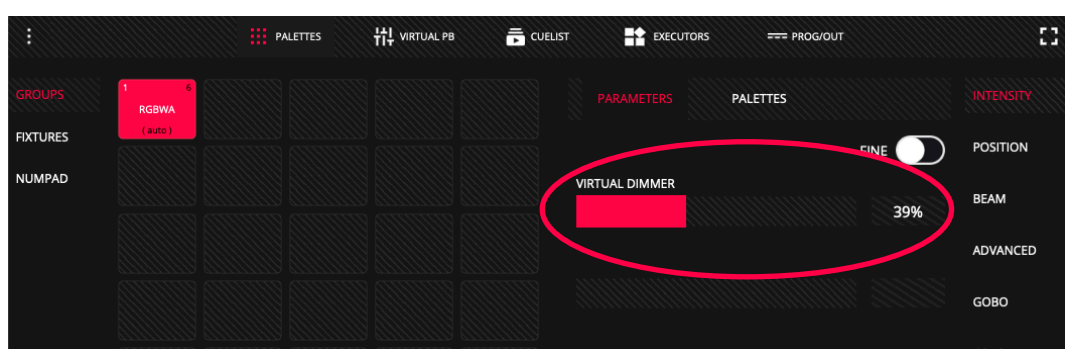

Hier kommt nun also der virtuelle Dimmer ins Spiel. Nachdem wir in unserem Beispiel einen 5-Kanal-RGBWA-LED-PAR (ohne eigenen Intensitäts Kanal) gepatcht haben, wird dem Gerät automatisch ein virtueller Dimmer zugewiesen. Dies ist kein weiterer DMX-Kanal. Tatsächlich werden keine zusätzlichen DMX-Kanäle vom LightShark ausgegeben. Stattdessen ist der virtuelle Dimmer ein internes (virtuelles) Konzept, mit dem sich Geräte so verhalten können, als hätten sie einen eigenen Master-Intensitätskanal, der die Gesamthelligkeit steuert und auch die Dimmer-FX-Effekte nutzen kann.

Es ist möglich, diese VDIM-Funktion für jedes der gepatchten Geräte unabhängig voneinander zu nutzen. Im PATCHED-Fenster können Sie diese Option nach Bedarf aktivieren oder deaktivieren.

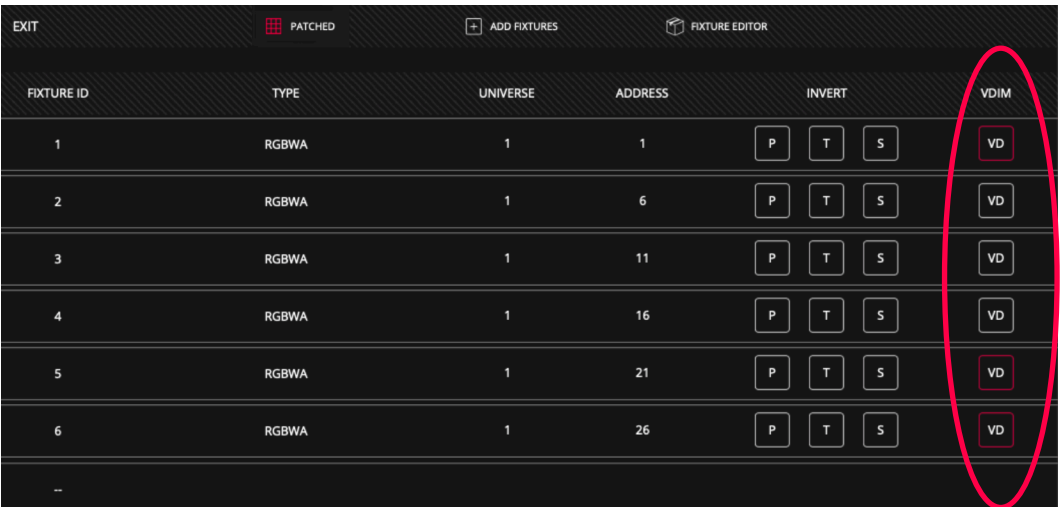

### **Reverse PAN / TILT**

Es ist möglich, die Werte-Skala von PAN und TILT umzukehren:

**1** Greifen Sie über das Symbol in der oberen linken Ecke auf das lightShark-Menü zu, drücken Sie die Patch-Taste und wählen Sie in der Menü-Leise "PATCHED"..

**2** Klicken Sie auf die Schaltfläche "P" oder "T", wenn Sie den Werte-Bereich von PAN oder TILT umkehren möchten (danach also "255 bis 0" statt von "0 bis 255"). Drücken Sie die Taste "S", um "Swap" zu aktivieren, so werden die Kanäle Pan und Tilt gegeneinander ausgetauscht.

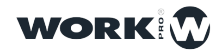

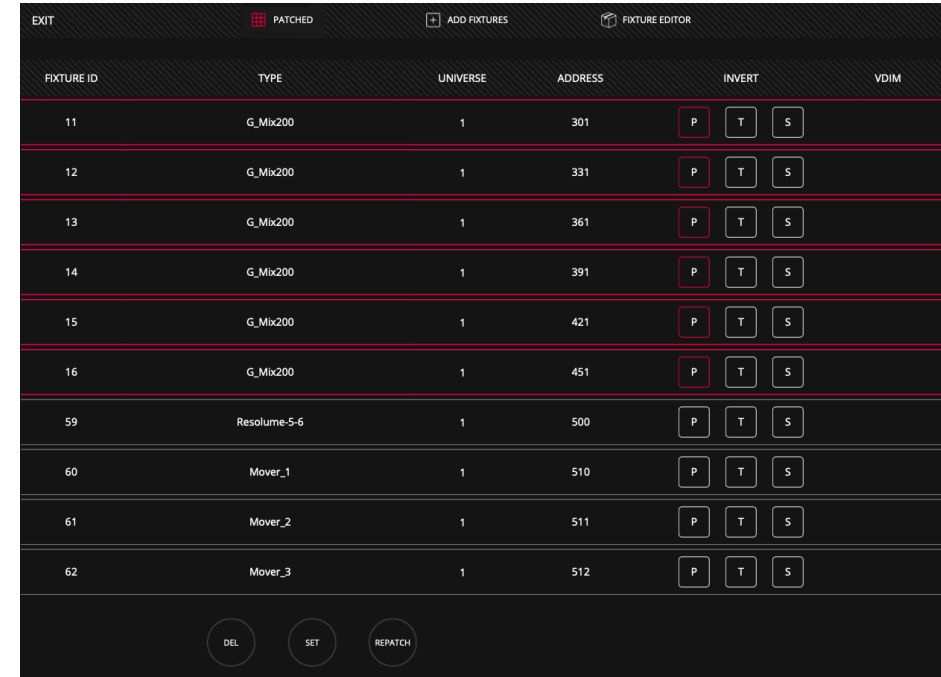

### **3.4 Geräte Auswählen**

LightShark weist jedem gepatchten Gerät eine ID zu, sodass es dann auf drei verschiedene Arten ausgewählt werden kann:

**1 Gruppen Ansicht:** Standardmäßig erstellt LightShark automatische Gruppen für jedes dem Patch hinzugefügten Geräte-Modell. Dank dieser Funktionalität finden Sie im Paletten-Fenster Gruppen der verschiedenen Geräte je nach Modell. Automatische Gruppen können verschoben, aber nicht gelöscht und nicht umbenannt werden. Sie können auch eigene Gruppen erstellen.

**2 Fixtures Ansicht**: In diesem Fenster werden alle zur Show hinzugefügten Geräte angezeigt. Jedes Kontrollfeld enthält 3 Info-Zeilen:

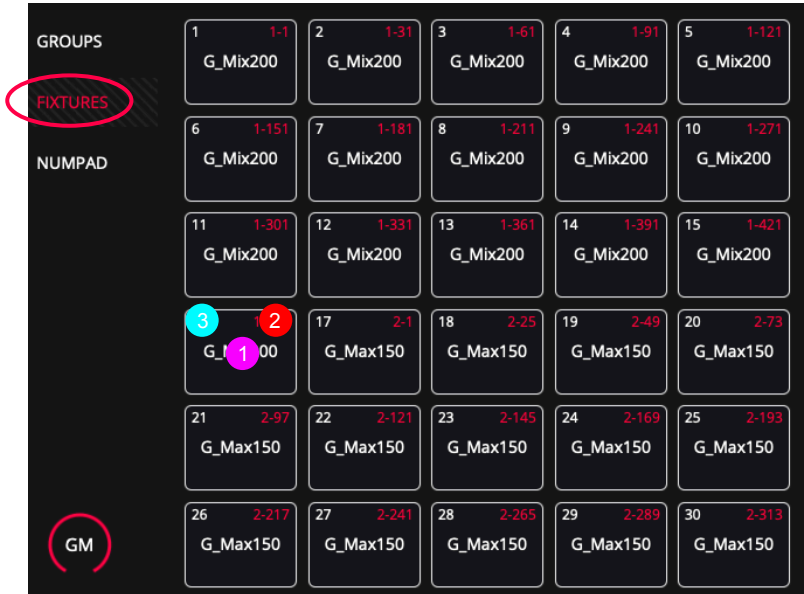

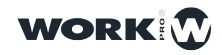

**1-**Name oder Label des Geräts

**2-**DMX Addresse des Geräts

**3-** Geräte ID

**3 Numerische Tastatur:** Die Geräte können auch über eine Numerische Tastatur ausgewählt werden. Die Syntaxe ist ASCII Standard; hier einige Beispiele:

Geräte 1 bis 8:

1 THRU 8 OK

Geräte 1 und 8:

 $1 + 8$  OK

Geräte 1 bis 5 und 8:

1 THRU 5 + 8 OK

Geräte von 1 bis 5, aber ohne 3:

1 THRU 5 - 3 OK

Geräte von 1 bis 3, und auch von 6 bis 8:

1 THRU 3 + 6 THRU 8 OK

#### **Geräte Gruppen erstellen**

Sie können im LightShark Ihre eigenen persönlichen Geräte-Gruppen erstellen:

**1** Wählen Sie im Geräte-Fenster die gewünschten Geräte aus.

**2** Klicken Sie danach auf die Schaltfläche "REC" und wählen Sie ein leeres Feld im Gruppen-Fenster.

#### **Geräte Gruppen umbenennen**

Sie können im LightShark eigene Geräte Gruppen benennen und umbenennen. Sie können die Namen auf zwei verschiedenen Arten ändern:

**A** Drücken Sie die Taste "SET" und wählen Sie dann die Gerätegruppe aus, die Sie umbenennen möchten. LightShark zeigt die Bildschirmtastatur an.

**B** Wählen Sie die Gerätegruppe aus, die Sie umbenennen möchten, und halten dann das Label-Feld 2 Sekunden lang gedrückt. LightShark zeigt die Bildschirmtastatur an.

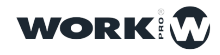

#### **Geräte Gruppen verschieben**

Sie können die Position des Gerätegruppen innerhalh des Gruppenfensters verändern:

**1** Wählen Sie zuerst im Gruppenfenster die Gruppe aus die Sie verschieben wollen.

**2** Nach der Auswahl klicken Sie auf "MOVE" und wählen dann ein leeres Feld als neue Ziel-Position.

### **3.5 Dimmersteuerung (Intensitäts Kanal)**

Wie oben erläutert, sind die Geräte und Scheinwerfer unter ihrem jeweiligen Hersteller aufgeführt, während "allgemeine" Geräte wie Dimmerkanäle, Nebelmaschinen, Basic-Led-Cans und Scroller usw unter dem Hersteller "GENERIC" aufgeführt sind..

Beispiel für die Steuerung von 24 Dimmer Kanälen:

**1** Greifen Sie über das Symbol in der oberen linken Ecke auf das lightShark-Menü zu, drücken Sie die Taste "PATCH" und wählen dann in der Menü-Leiste "ADD FIXTURES".

**BRAND**  $123$ ABC DEF JKL **MNO** PQR STU wwx YZ Generio Generico GLP HighEnd HQ\_Pol Hive Ikar **IMGstgline** Infinity Innled InvoLight

**2** Wählen Sie bei den Herstellern "GHI" und danach "Generic".

**3** In der Sektion "MODEL" wählen Sie "DEF" und dann "Dimmer". In der untersten Zeile ("MODE") wählen Sie dann den Betriebs-Modus : 1CH.

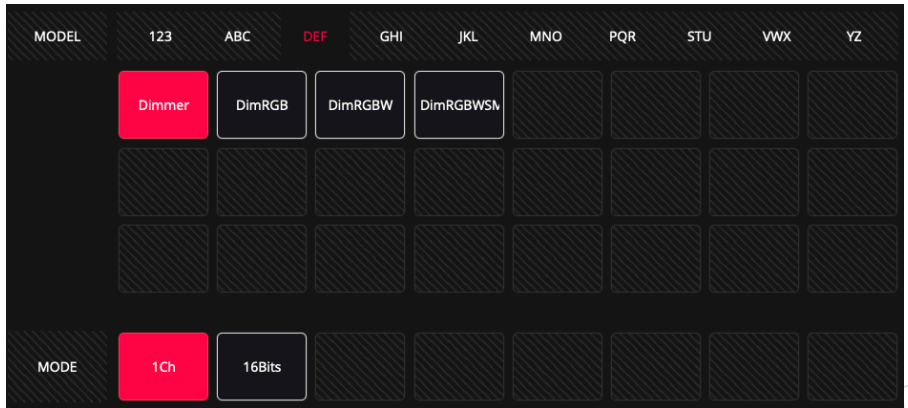

**4** Im Feld "AMOUNT" geben Sie "24" ein und drücken dann "PATCH".

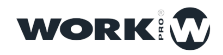

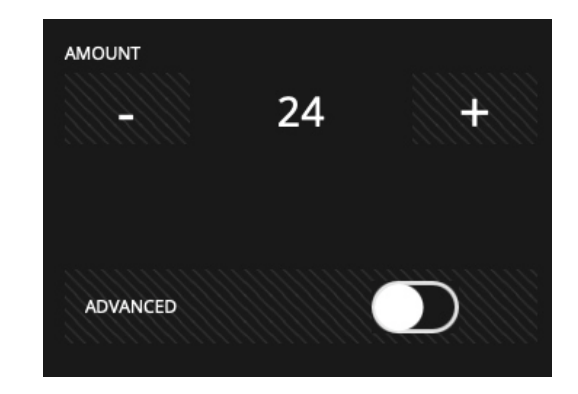

**5** Nachdem die Geräte zum Patch hinzugefügt wurden, kehren Sie zum Palettenfenster zurück, indem Sie auf die Schaltfläche "EXIT" in der oberen linken Ecke klicken.

**6** Im Gruppen-Fenster sehen Sie nun die automatisch erstellte Gruppe "Dimmer.

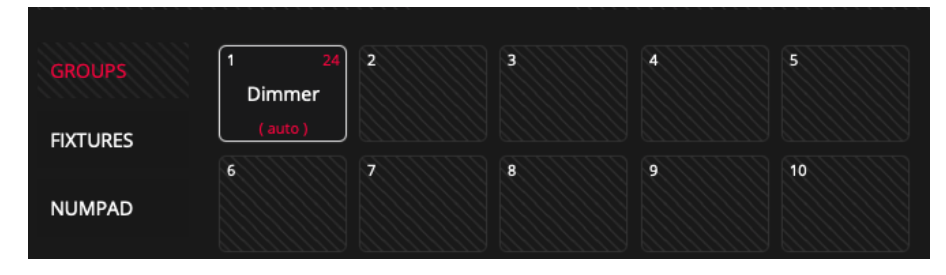

**7** Wählen Sie die Gerätegruppe "Dimmer" (oder einzelne Geräte im Fenster "FIXTURES") und wählen Sie "INTENSITY" im Attribute-Bereich:

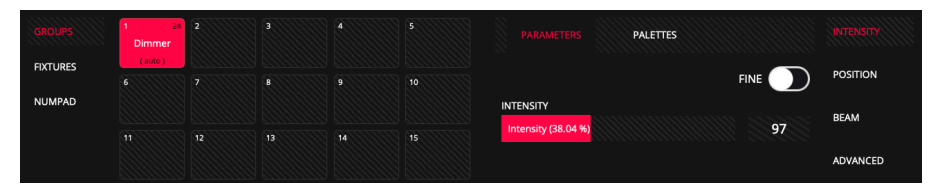

**8** Sie können nun den Intensitäts-Pegel über die grafische Oberfläche oder mit dem "Encoder A" einstellen, wenn Sie einen LS-1 verwenden. Oder indem Sie das Werte-Feld für 2 Sekunden gedrückt halten und danach einen Wert in das Feld eingeben.

Sie können auch "FIND" drücken was den Maximal-Wert aufruft.

**9** Wenn die gewünschten Werte eingestellt sind, drücken Sie "REC" und wählen anschießend ein geeignetes Playback (zum Beispiel PB-1). Worauf eine CueList und ein Cue auf dieses Playback gespeichert werden.

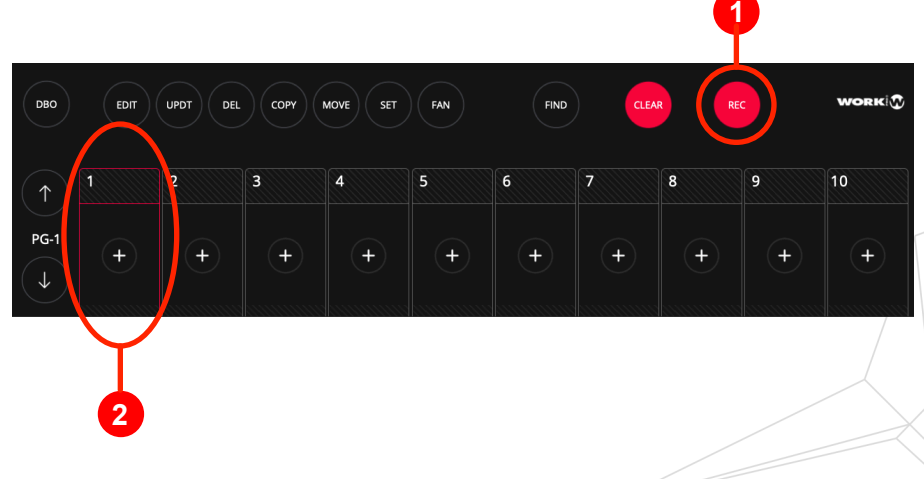

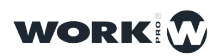

**10** Drücken Sie "CLEAR" um den Programmer zu löschen. Sie können jetzt den gewünschten Pegel des Cues mit dem PB-1 Fader steuern.

## **3.6 Geräte Steuerung**

Moderne Multifunktionsscheinwerfer und -Geräte haben verschiedene Arten von Attributen, darunter Pan, Tilt, Gobo, Beam, Farbe usw. LightShark gruppiert alle diese Parametertypen in 6 Attribut-Gruppen / Typen:

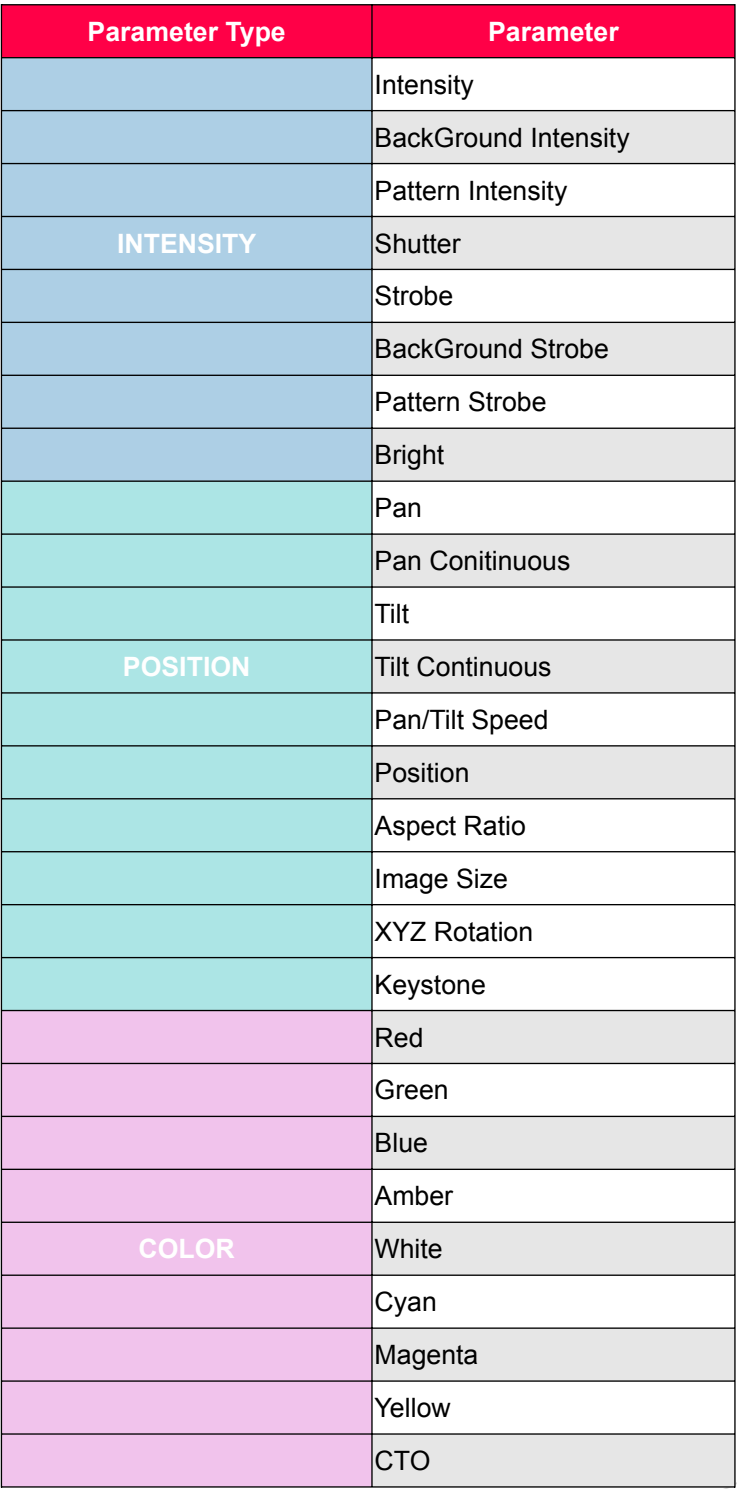

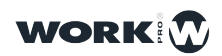

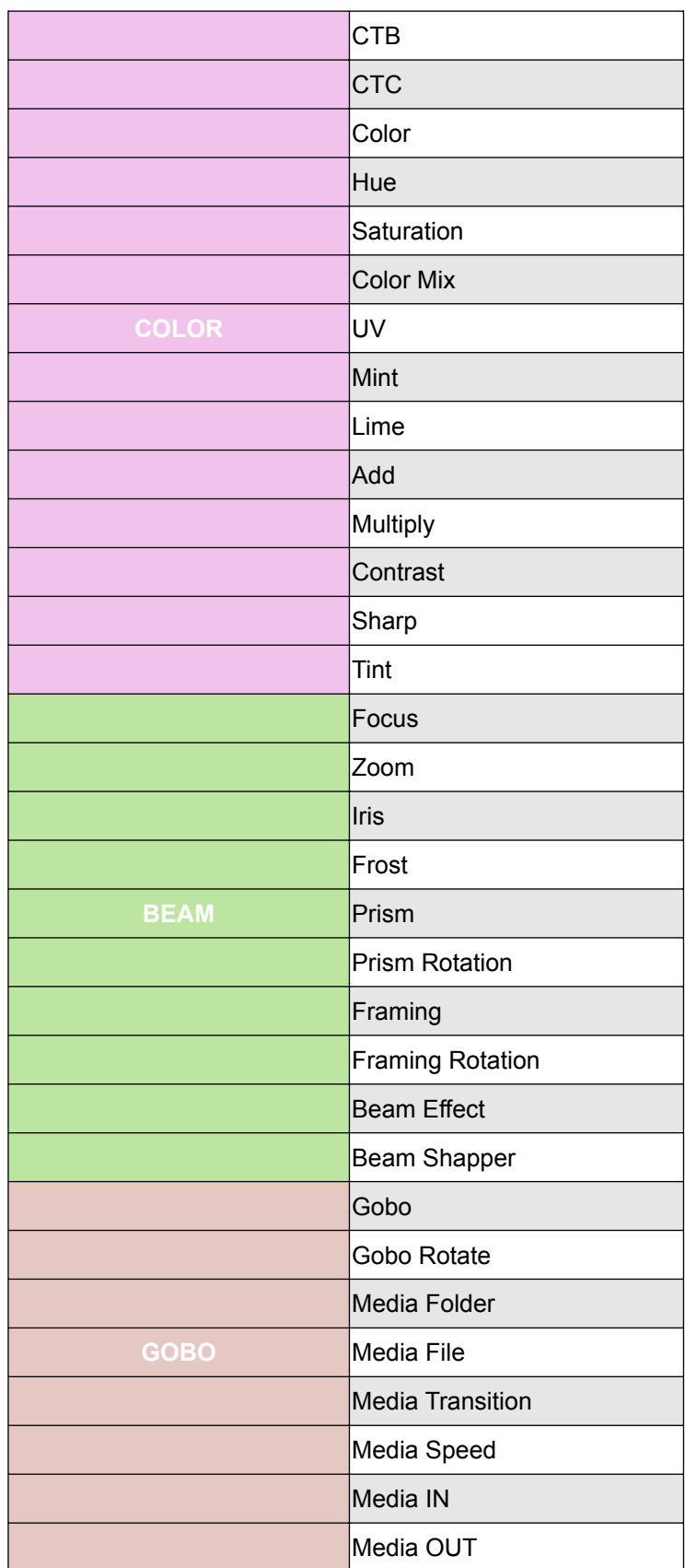

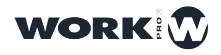

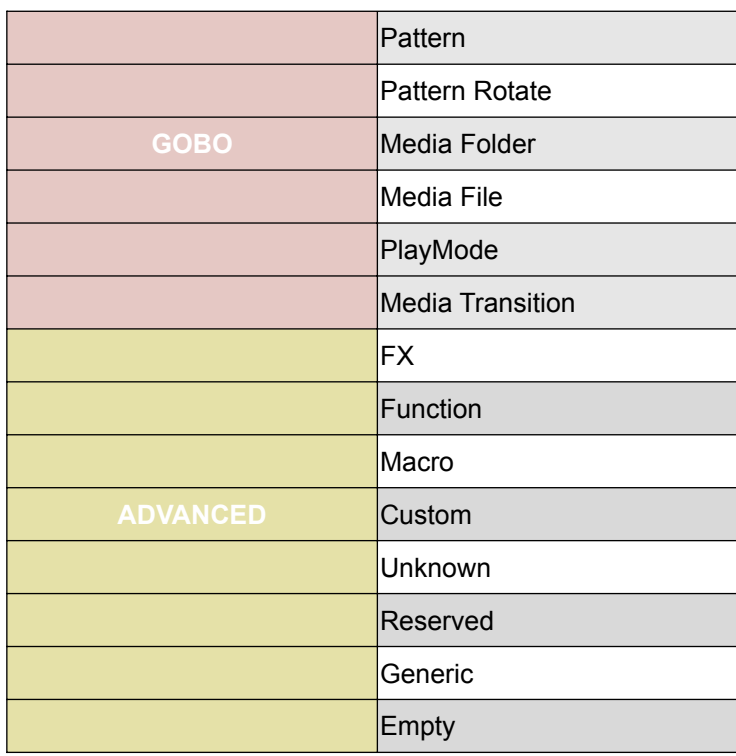

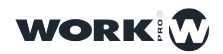

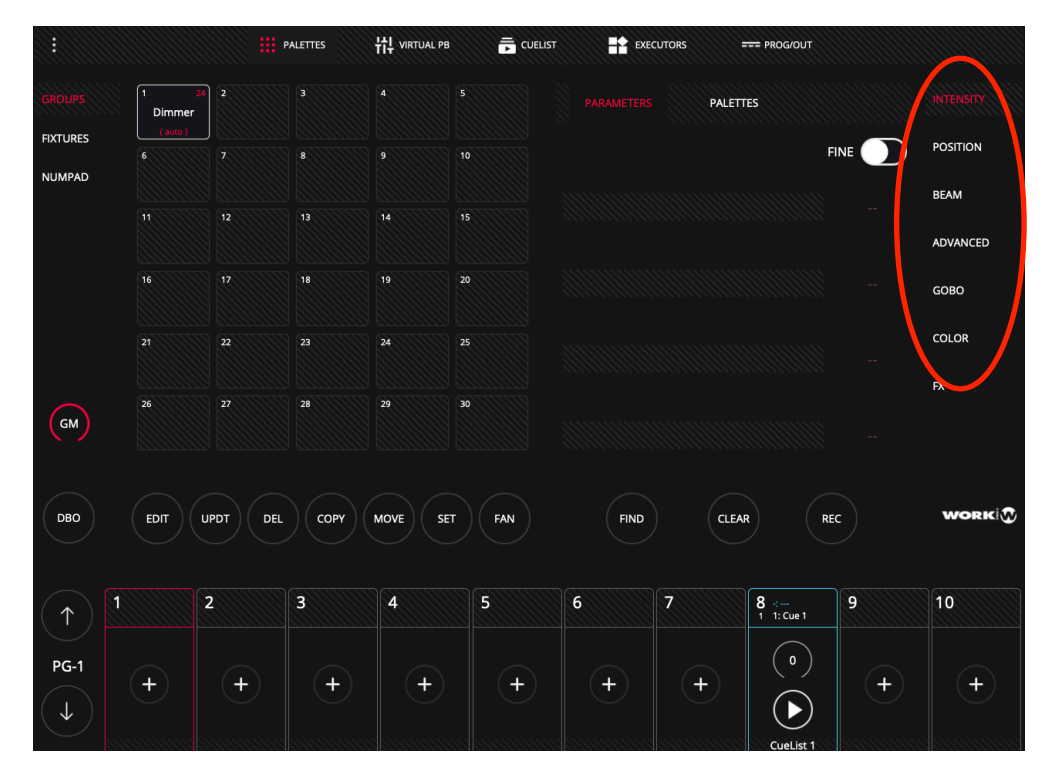

Den Zugriff auf diese Parametertypen finden Sie auf der rechten Seite des Palettenfensters.

Standartmäßig hat jedes Attribut eine Parameter- und eine Paletten-Ansicht.

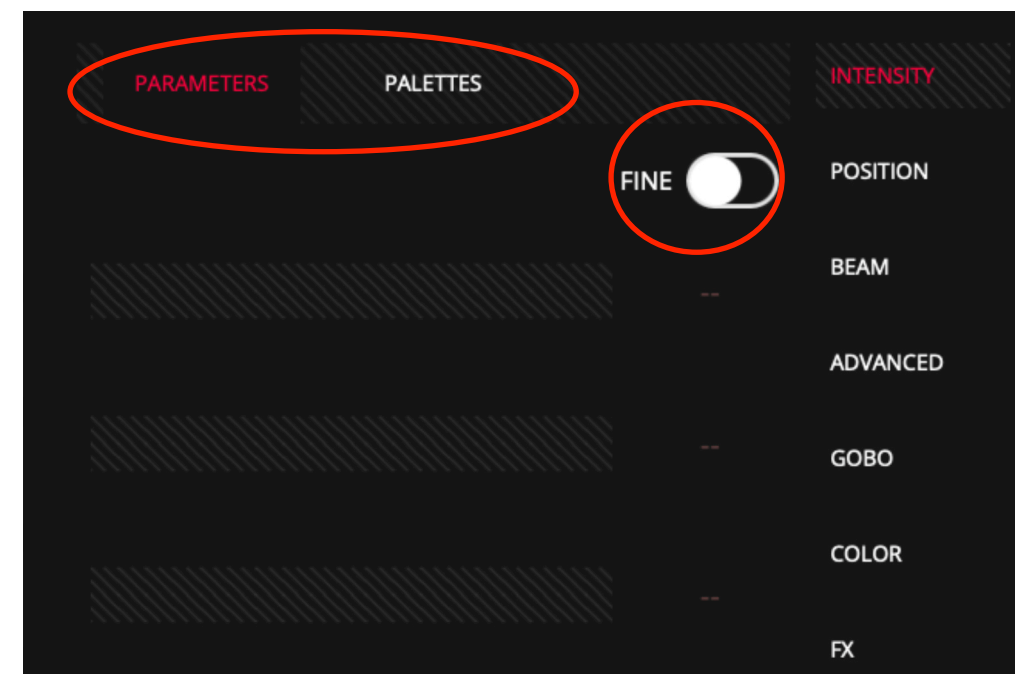

Wenn das ausgewählte Attribut ein 16-Bit-Parameter ist (für das zwei DMX-Kanäle erforderlich sind), kann auf den zweiten Kanal über den virtuellen Switch mit dem Namen "FINE" zugegriffen werden.

Hinweis: 16 Bit konfigurierte Attribute ermöglichen viel genauere Einstellungen als 8 Bit (in diesem Fall 65025 Werte-Schritte anstelle von 255 Schritten).

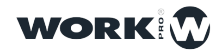

In der Parameteransicht finden Sie alle Parameter (Werte) des ausgewählten Geräts und dessen Attribute. Standardmäßig werden die Parameter immer in 4er-Blöcken angezeigt. Wenn das ausgewählte Gerät beispielsweise 7 Kanäle vom Typ "COLOR" hat, können Sie durch vertikales Scrollen mit dem Finger (oder der Maus) auf die nächsten 3 zugreifen. Oder indem Sie erneut auf die gegebene Attributs Taste am LS-1 klicken.

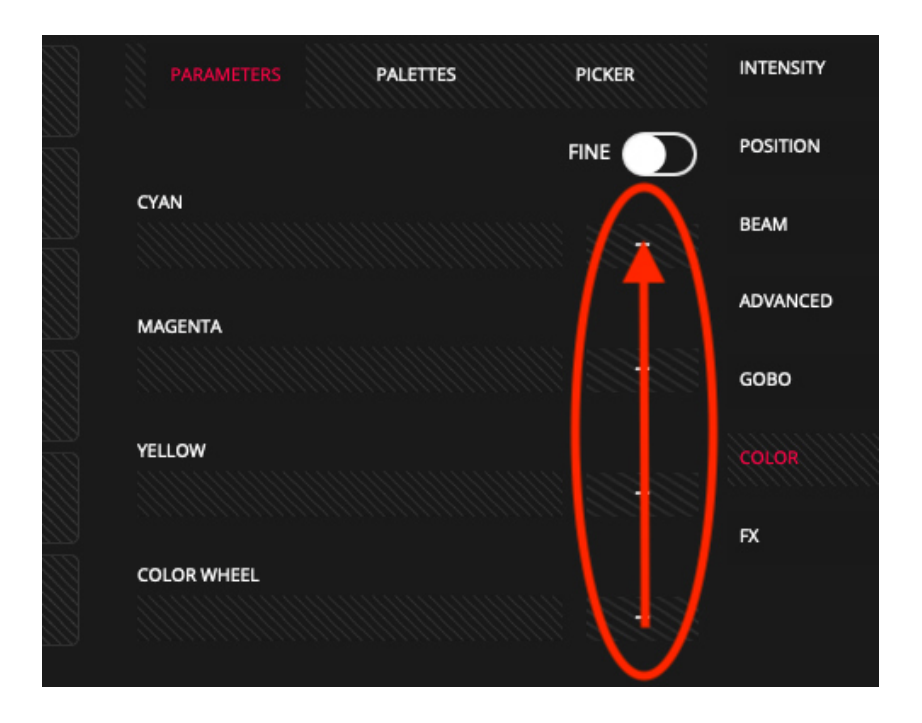

Auf dem LS-1 können Sie aktuelle Werte von Attributen direkt über die 4 Encoder einstellen und verändern (der oberste Parameter wird vom ersten Encoder von links aus gesteuert und so weiter).

Je nach Wertetyp wird der grafischePegel in einer anderen Farbe dargestellt.

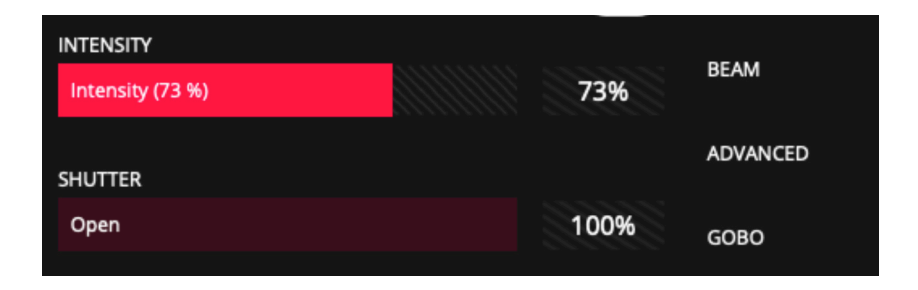

Die im Programmier enthaltenen Werte werden hellrot dargestellt, die übrigen Werte, die nicht im Programmierer hinzugefügt wurden, werden dunkelrot dargestellt.

Die in diesem Bereich angezeigten Informationen werden auch auf dem im LS-1 intégrierten LCD-Bildschirm angezeigt,. Sie können mit den Attributs-Tasten der Konsole zwischen den Parametern und Attributen wechseln und über die Benutzeroberfläche scrollen.

Jeder Attributstyp hat seine entsprechenden Paletten. In einigen Feldern werden die durch das Geräteprofil vordefinierten Paletten angezeigt. In den übrigen Feldern können Sie Ihre eigenen Paletten ablegen.

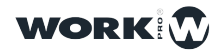

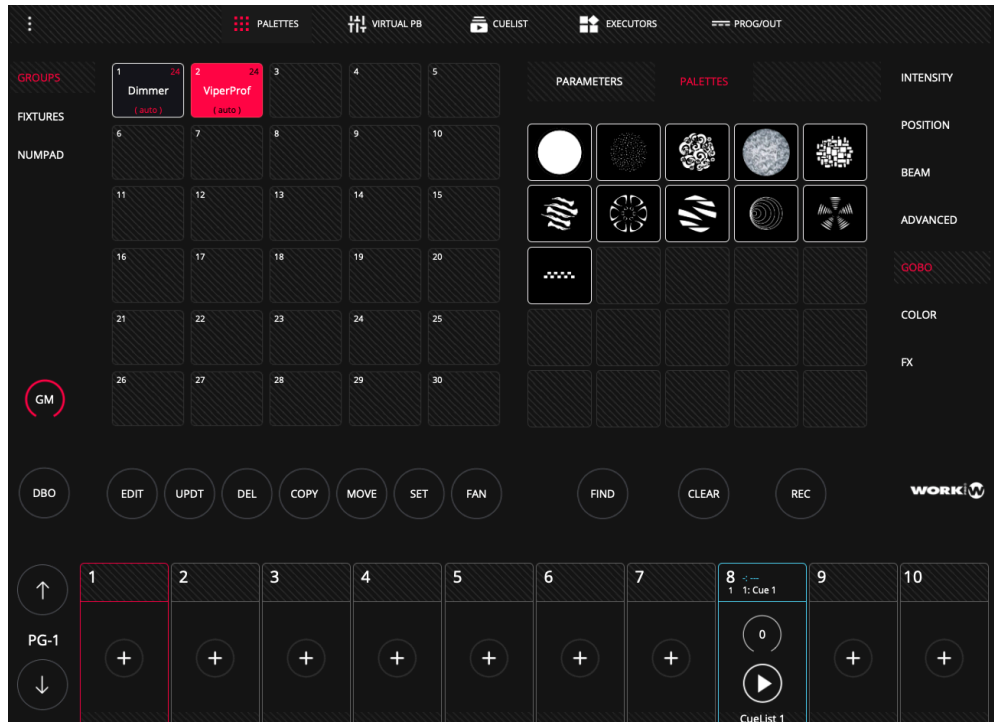

LightShark zeigt bis zu 25 Paletten gleichzeitig an, und es ist möglich vertikal zu scrollen (Finger oder Maus) um an eventuelle weitere gespeicherte Paletten zu gelangen.

Im Falle der Attribute Position und Color ist es möglich zusätzlich zu Parameter und Paletten auch noch eine dritte "Parameter Ansicht" vorzufinden (zB COLOR-PICKER" und/oder' ein "X/Y CoordinatenFeld" usw).

## **3.7 Szenen (Cues) speichern**

Alle Informationen über eingestellte und veränderte Werte in Attributen werden temporär im Programmer abgelegt und lightShark verwendet diese Informationen zum abspeichern von Cues, Paletten, Gruppen, Sequenzen usw. Der Programmer hat immer Vorrang vor allen PlayBacks, Cues, Cuelists und sonstigen Kanälen. Ein Gerät ist im Programmer enthalten, sobald ein Attribut geändert wird.

Die CLEAR-Taste leuchtet auf, sobald sich Informationen im Programmer befinden. Drücken Sie die Taste "CLEAR", um die Informationen aus dem Programmer zu löschen. Alle Kanäle werden aus dem Programmer entfernt und die HTP-Kanäle werden zurückgesetzt. Sie können das Verhalten von "CLEAR" für die LTP-Kanäle im Hauptmenü ändern, indem Sie alle Kanäle entweder auf den in der Bibliothek definierten Default-Wert oder auf 0 zurücksetzen lassen.

Wenn die Taste "FIND" gedrückt wird und ein Gerät ausgewählt ist, aktivieren Sie all die Parameter, die in der Bibliothek für "FIND" (HOME) definiert wurden.

Im Programmer Fenster können Sie sehen, was sich aktuell im Programmer befindet und wie die Werte konfiguriert sind. Sie können über die obere Navigationsleiste auf das Programmerfenster zugreifen, indem Sie dort PROG/OUT klicken.

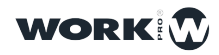

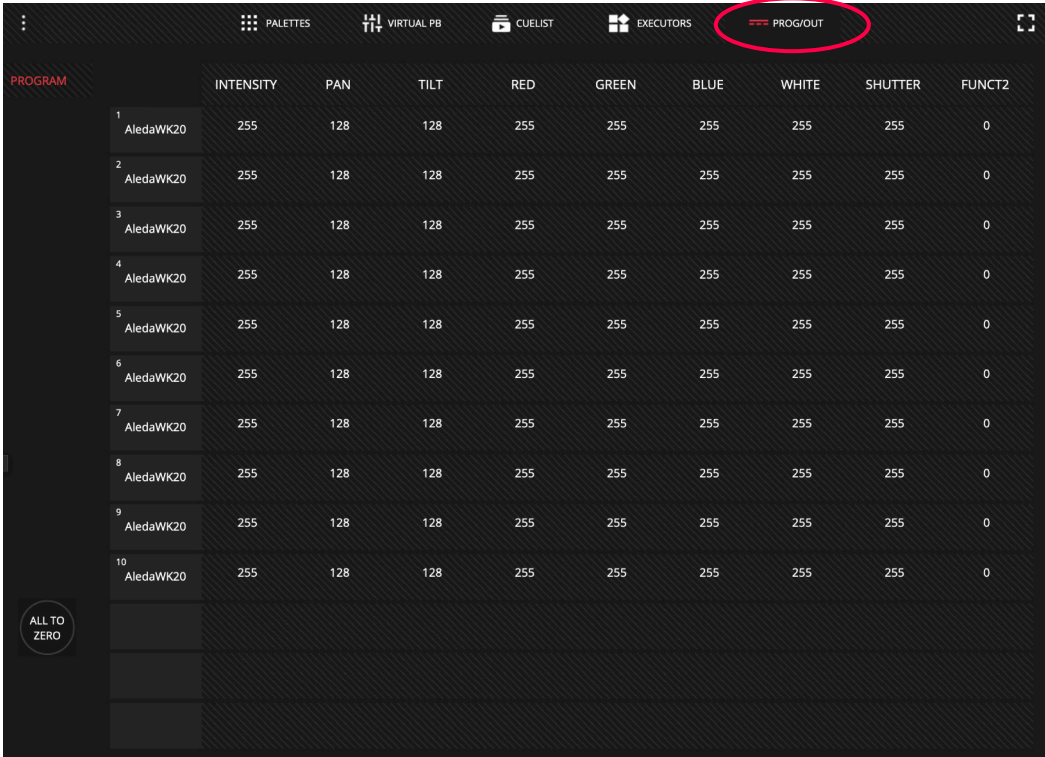

In der Kolonne links werden die Geräte angezeigt und rechts davon die Werte der aktiven Attribute im Programmer. Wenn nicht alle Parameter sichtbar sind, können Sie den Rest der Parameter anzeigen, indem Sie über die Attribut-Labels scrollen (links-rechts).

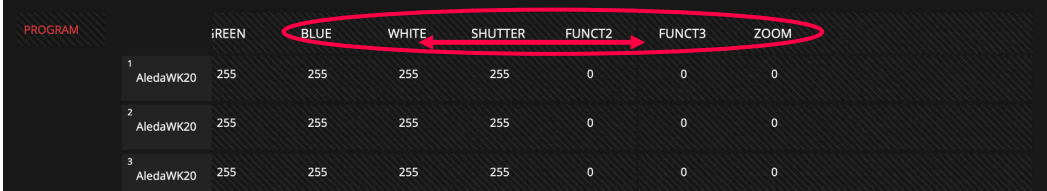

### **Attribut aus dem Programmer löschen :**

So löschen sie einen kompletten Attribut-Typ aus dem Programmer:

- **1** Drücken Sie DEL .
- **2** Klicken Sie dann im PROG/OUT-Fenster auf ein gewünschtes Attribut.

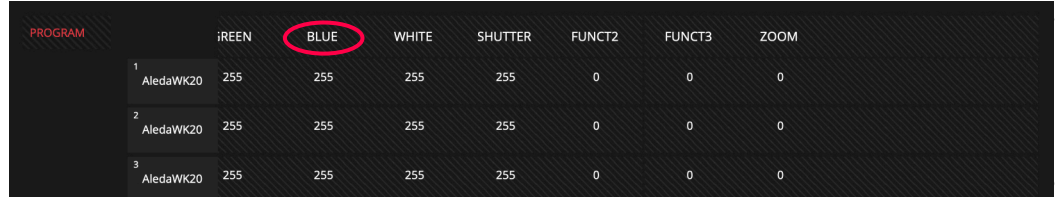

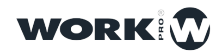

#### **Gerät aus dem Programmer löschen**

So löschen Sie ein Gerät aus dem Programmer:

- **1** Drücken Sie DEL.
- **2** Klicken Sie dann links in derGeräte-Kolonne auf das zu löschende Gerät.

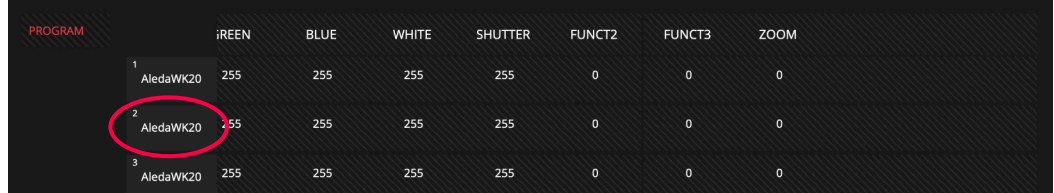

### **Einen einzelnen Attribut-Wert aus dem Programmer löschen**

So löschen Sie einzelne Werte für bestimmte Attribute und / oder bestimmte Geräte aus dem Programmer:

**1** Drücken Sie DEL.

**2** Klicken Sie dann im PROG/OUT-Fenster auf den gewünschten zu löschenden Wert.

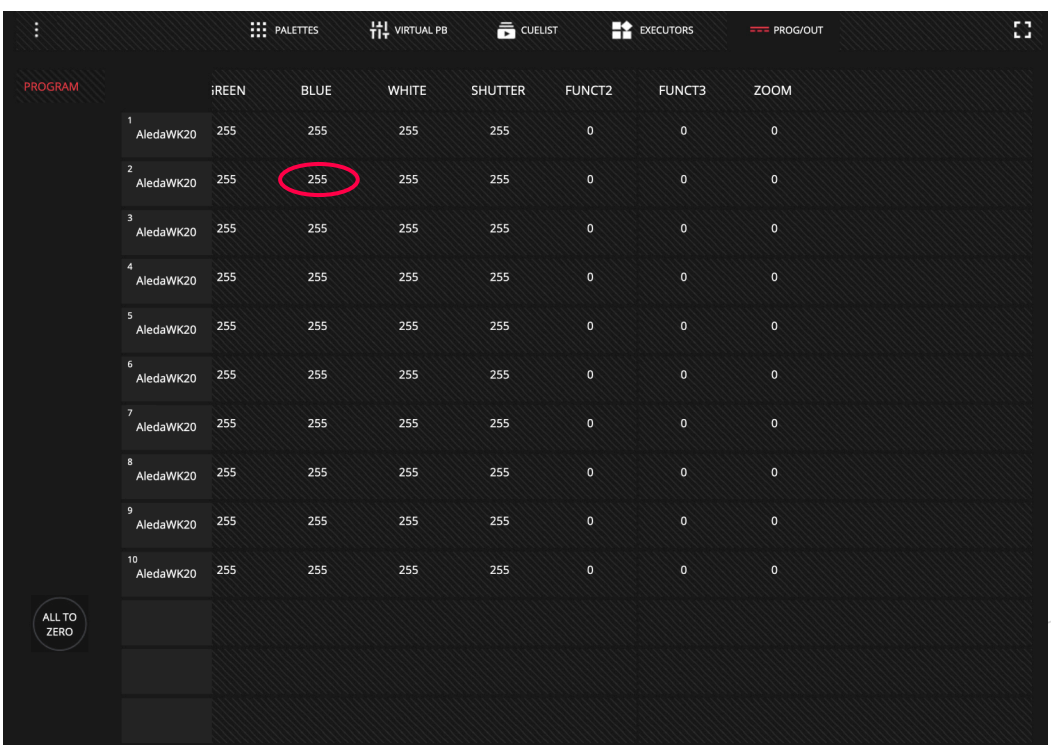

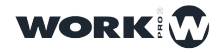

#### **Cuelist (Szenen-Sequenz)**

CueLists werden verwendet, um Sequenzen von Cues / Szenen zu verwalten. Cuelists haben wie Cues eigene Ids und eigene Namen und können somit auf verschiedene Art organisiert werden. Einer CueList kann ein einzelner Cue oder eine Liste mehrerer Cues zugeordnet werden (Stack, Sequenz oder Chase usw). Cuelists mit nur einem Cue nennt man gemeinhin "Submaster".

Wenn eine Szene in einem Playback abgespeichert wird, wird automatisch eine Cuelist erstellt die wiederum den gespeicherten Cue enthält. LightShark fügt die neu erstellte Cuelist zur Liste der existierenden Cuelists hinzu, die im "CUES"-Fenster gespeichert und sichtbar sind.

Wenn im Playback bereits eine Cuelist gespeichert ist, wird der neue Cue am Ende dieser Cuelist hinzugefügt.

Die CueList speichert eine Cue-ID und ein Textfeld für jeden einzelnen Cue, sodass alle Sequenz-Etappen markiert und bearbeitet oder neu geordnet werden können. Die Cue-ID und das Textfeld werden beim Abspielen der Liste in der Playback-Ansicht angezeigt. Auf diese Weise können Sie den aktuellen (sowie den nächsten oder vorangegangenen) Cue während der Show verfolgen.

#### **Cuelist Speichern**

So speichern Sie eine Cuelist auf ein leeres Playback:

**1** Wählen Sie ein Gerät aus (oder eine Gerätegruppe).

**2** Verändern Sie mindestens einen Parameter ( oder drücken Sie FIND um alle Attribute zu activieren ).

**3** Drücken Sie auf REC der dann orange aufleuchted.

**4** Wählen Sie ein leeres Playback ( "+" Symbol) aus, in dem Sie den Cue ablegen möchten. Auf diese Weise wird eine neue Cuelist erstellt, die den neuen Cue beinhaltet und im Cuelist-Fenster abgelegt wird.

Der neuerstellte Cue wird am Anfang der Cuelist hinzugefügt, und diesem wird eine eigene Cue-ID zugeordnet.

**5** Drücken Sie CLEAR um den Programmer zu leeren.

**6** Spielen Sie das Playback mittels des Fader um sich zu vergewissern dass alles korrekt gespeichert wurde.

### **Speichern eines Cues auf ein Playback das bereits eine Cuelist beinhaltet**

So speichern Sie ein Cue in einem Playback das bereits Informationen enthält:

**1** Wählen ein Gerät aus (oder eine Gerätegruppe).

**2** Verändern Sie mindestens einen Parameter ( oder drücken Sie FIND um alle Attribute zu activieren ).

**3** Drücken Sie auf REC der dann orange aufleuchted.

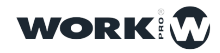

**4** Wählen Sie ein Playback aus, in dem Sie den Cue ablegen möchten. Der neue Cue wird dann am Ende der existierenden Cuelist abgelegt.

- **5** Wiederhohlen Sie Etappen 1 bis 4 so oft wie nötig.
- **6** Drücken Sie CLEAR um den Programmer zu leeren.

**7** Spielen Sie das Playback mittels des Fader um sich zu vergewissern dass alles korrekt gespeichert wurde.

### **Verschiedene Zeitwerte innerhalb der Cuelist einstellen**

Es ist möglich, jedem der Cues unterschiedliche Warte- und Überblend-Zeiten zuzuweisen. Sie können über die CueList-Ansicht oder durch Doppelklicken auf die Playbacknummer auf die Informationen einer CueList zugreifen.

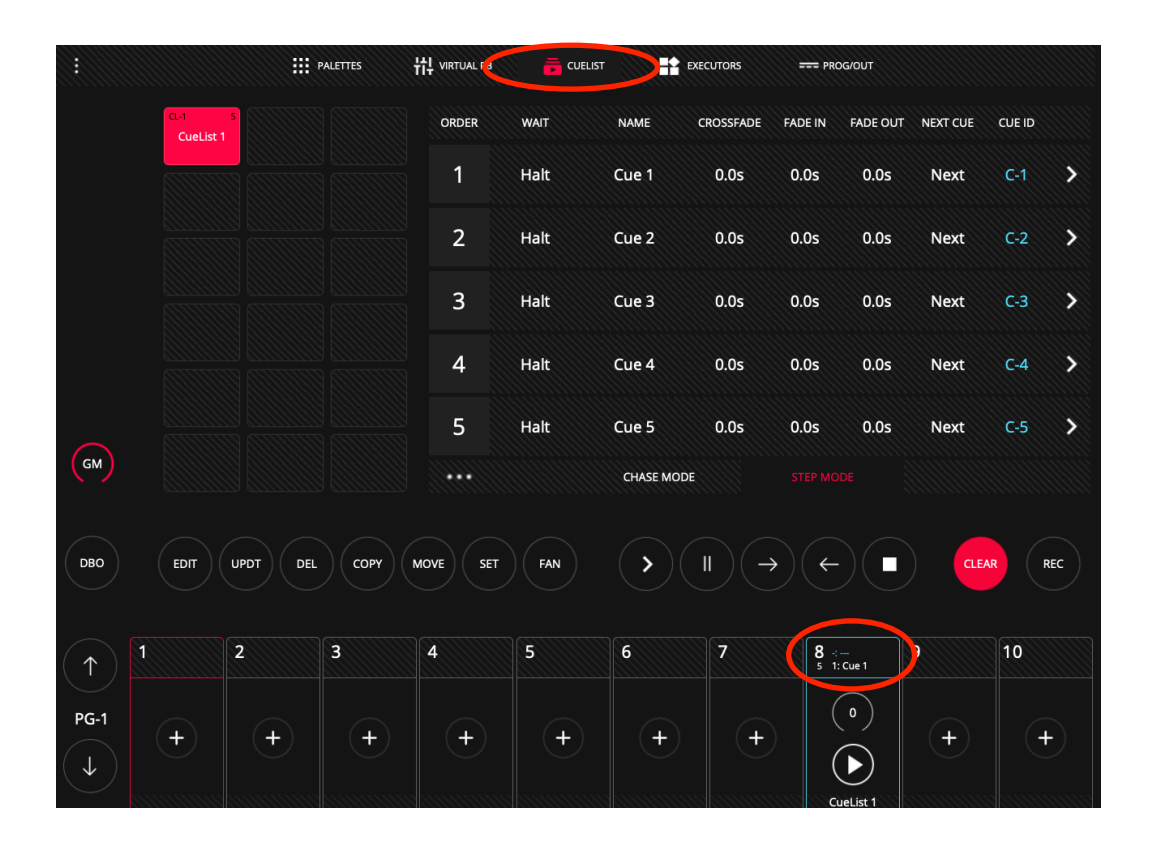

Jeder Cue hat eine Überblendzeit (Crossfade), in der Sie auch eine Einblendzeit (Fade-In) und eine Ausblendzeit (Fade-Out) definieren können

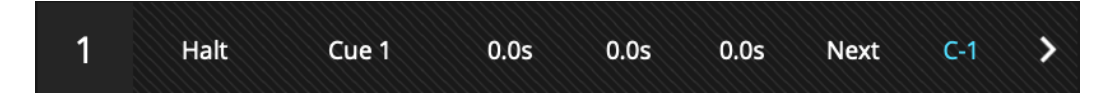

**1** Wählen Sie eine CueList

**2** Halten Sie das "HALT" Feld gedrückt um dann eine geeignete Warte-Zeit einzugeben.

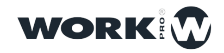

**3** Halten Sie das Feld "CROSSFADE" gedrückt, um eine Überblendzeit zwischen einem Cue und dem nächsten zuzuweisen.

**4** Halten Sie das Feld "FADE IN" gedrückt, um eine Einblend-Zeit (für steigende Werte) zuzuweisen.

5 Halten Sie das Feld "FADE OUT" gedrückt, um eine Ausblend-Zeit (für fallende Werte) zuzuweisen.

#### **CueList als Chase verwenden**

Sie können eine CueList als Chase verwenden. In diesem Fall werden eventuelle individuelle Wait oder Fade-Zeiten ignoriert und jeder Cue wird zu einem Chase-Schritt, bei dem es für alle Cues, aus denen die CueList besteht,nur eine globale "Crossfade" und eine "Rate"-Zeit gibt.

Sie können mit den Tasten "Chase Mode" oder "Step Mode" von einem Modus in einen anderen wechseln.

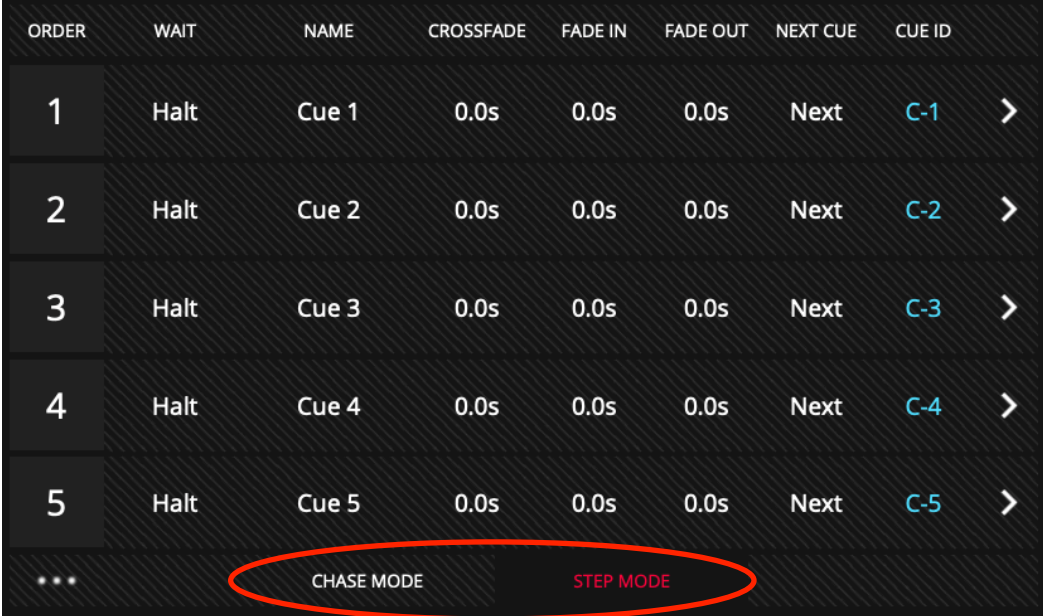

Im Hauptmenü SHOW SETTINGS können Sie den Chase-Timing-Modus auswählen und zwischen BPM (Beats Per Minute) und Sekunden wählen.

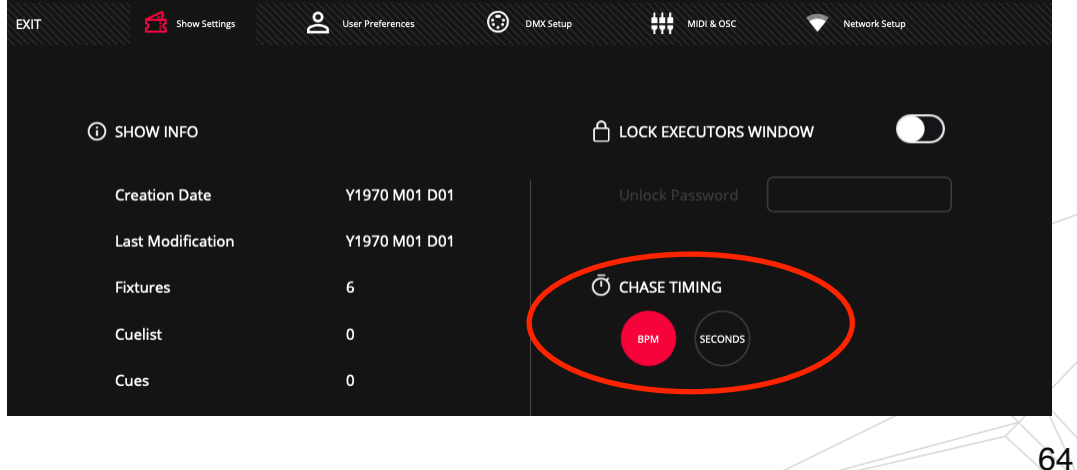

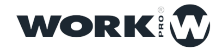

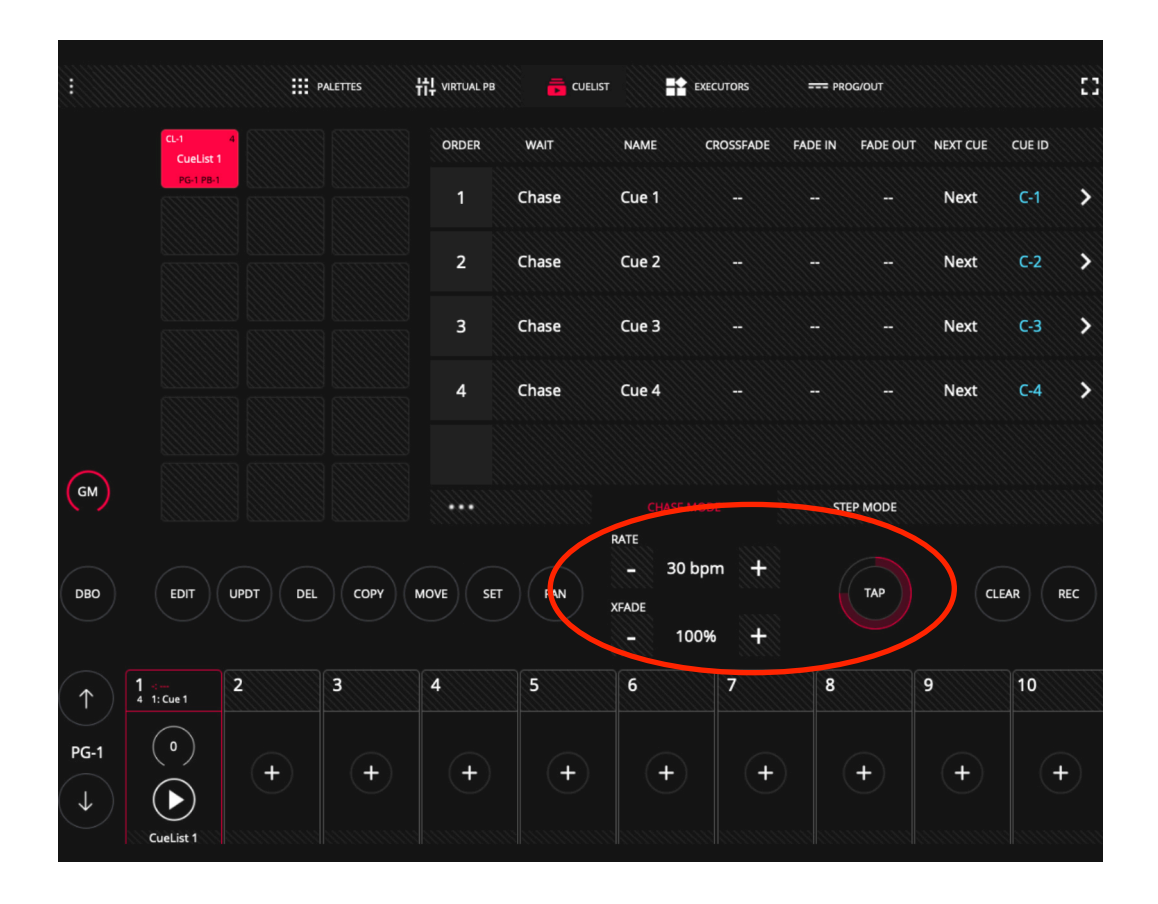

Um den BPM Wert zu verändern und anzupassen, drücken Sie rythmisch auf TAP bis die korrekte Chase Geschwindigkeit erreicht ist,.

Wenn Sie einen LS-1 verwenden, können Sie die BPMs anpassen, indem Sie die Playback-Taste gedrückt halten und die Tap-Impulse mit der entsprechenden Flash-Taste eingeben.

### **Cue Informationen und Inhalt anzeigen**

Sie können die in einem Cue enthaltenen Informationen anzeigen.

Klicken Sie auf das Pfeilsymbol eines Cues in der Liste und alle im Cue gespeicherten Informationen werden angezeigt:

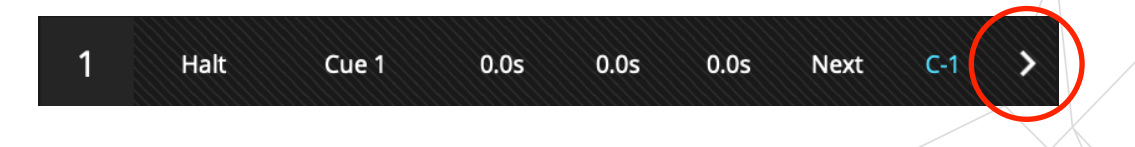

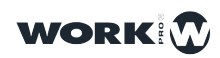

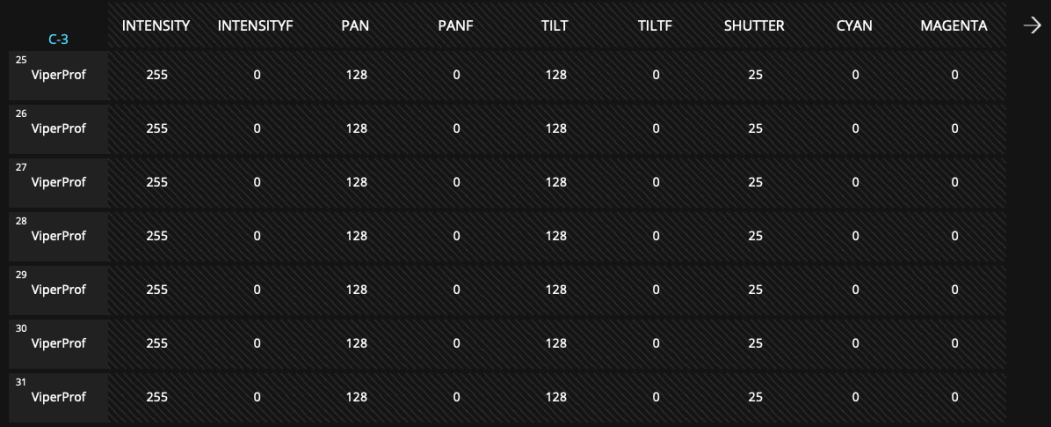

Sie können die Cue-Informationen direkt hier ändern, indem Sie Werte in den entspechenden Feldern ändern, Attribute löschen, oder Geräte löschen.

### **So ändern Sie die Wiedergabereihenfolge der CueList**

Standardmäßig werden die Cues nacheinander in der abgelegten Reihenfolge abgespielt. Sie können diese Reihenfolge der Wiedergabe aber auch ändern, indem Sie das Feld "NEXT CUE" ändern. Der Standardwert ist "NEXT".

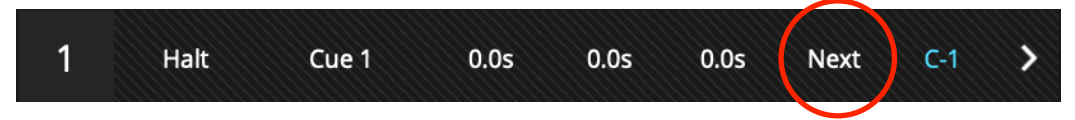

Drücken Sie "Next" für zwei Sekunden geben Sie dann die Cue-ID des von Ihnen als nächsten Schritt gewüschten Cue's ein.

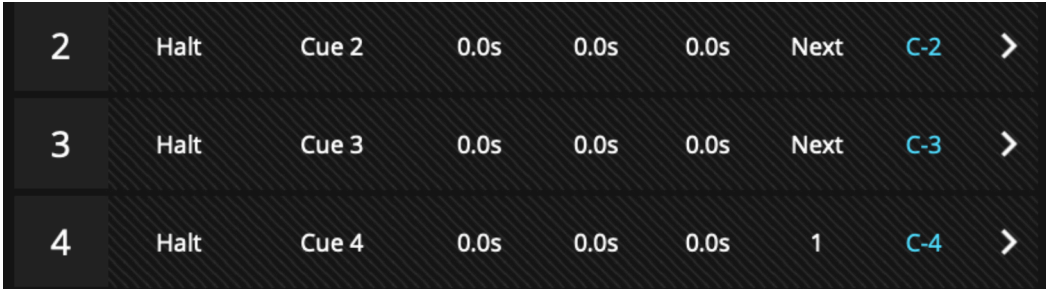

### **Ändern der Platzordnung innerhalb der Cuelist**

Sie können die Reihenfolge der Cues innerhalb einer CueList ändern:

**1** Wählen Sie den Cue dessen Platzordnung Sie ändern wollen.

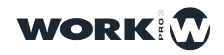

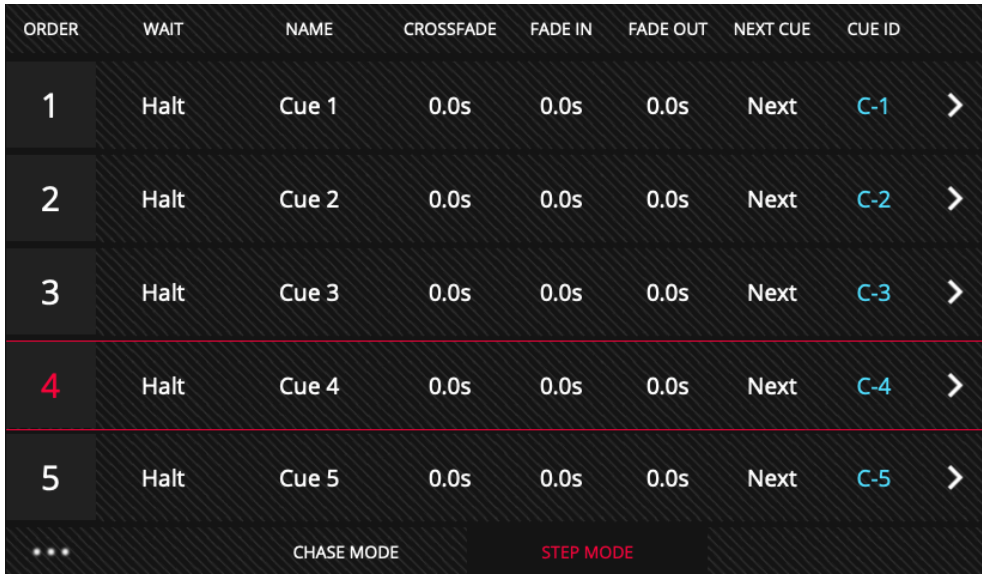

**2** Drücken Sie "MOVE".

**3** Wählen Sie dann den Cue-Platz wohin Sie Ihren Cue verschieben wollen.

### **Cue von einer CueList entfernen**

Es ist möglich einen Cue aus einer Cuelist zu entfernen:

- **1** Drücken Sie "DEL".
- **2** Wählen Sie den Cue den Sie löschen wollen.

### **Kopieren eines Cues**

Sie können einen Cue von einer Cuelist in eine andere kopieren:

**1** Öffnen Sie das Cuelist-Fenster und wählen Sie eine gewünschte Cuelist und dann den gewünschten Cue aus, den Sie kopieren möchten.

**2** Drücken Sie "COPY" und Wählen dann die Ziel-CueList um den kopierten Cue dort einzufügen.

#### **CueList löschen**

Standardmäßig können Sie im lightShark keine CueList löschen, die Informationen enthält. Es ist notwendig, alle darin enthaltenen Cues vorher zu entfernen, um dann die Cuelist löschen zu können.

Aber Sie können dieses Verhalten auch im "System Setup" ändern

**1** Greifen Sie über das Symbol in der oberen linken Ecke auf das LightShark-Menü zu, klicken Sie auf die Schaltfläche "Setup" (unten rechts) und wählen Sie in der Menü-Leiste "User Preferences".

**2** Aktivieren Sie die Option "CUELIST REMOVE".

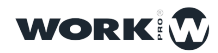

### **Cue bearbeiten**

Sie können einen Cue innerhalb einer CueList bearbeiten.

**1** Öffnen Sie das Cuelist-Fenster und wählen Sie die Cuelist aus, die den Cue enthält, den Sie bearbeiten möchten. Klicken Sie dann zuerst auf "EDIT".

**2** Wählen Sie nun den Cue den Sie bearbeiten wollen.

**3** Der Cue wird nun in den Programmer geladen, sodass Sie nun im Palettenfenster die erforderlichen Änderungen vornehmen können.

**4** Sobald die Änderungen vorgenommen wurden, drücken Sie "UPDATE". Die Cue-Informationen werden mit den vorgenommenen Änderungen aktualisiert und der Cue wird erneut gespeichert.

**5** Drücken Sie CLEAR um den Programmer zu leeren.

Beachten Sie ebenfalls, dass nach dem Laden der Cue-Informationen in den Programmer diese Informationen auch zum Abspeichern eines eventuell neuen Cues verwendet werden können.

## **3.8 Effekte hinzufügen**

LightShark enthält einen internen Effektgenerator. Effekte können direkt auf ein Gerät oder eine Gruppe von Geräten angewendet werden, ohne dass mehrere Cues erstellt werden müssen, um diesen Effekt zu erzielen. Effekte-Parameter können live geändert werden, sodass Sie die Geschwindigkeit und die FX-Amplitude entsprechend dem Rhythmus der Show anpassen können.

LightShark verfügt über eine umfangreiche interne Effekt-Bibliothek (z. B. Kreis- oder Quadrat-Bewegungen, andere Pan- und Tilt-Effekte, Zickzack usw). Zusätzlich zu Positionseffekten gibt es auch Beam-, Farb- und Intensitäts-Effekte.

Die Verwendung des FX-Generators ermöglicht die vollständige Erstellung von komplexen Shows und Lichtabläufen in nur wenigen Minuten.

Es ist möglich, einem oder mehreren Geräten oder einer Gruppe oder mehreren Gruppen von Geräten einen Effekt hinzuzufügen.

Um einen Effekt hinzuzufügen, müssen Sie zuerst ein oder mehrere Geräte auswählen und dann im Fenster "FX" einen der Effekte auswählen, die lightShark anbietet. Die Effekte sind in Attribute unterteilt. Sobald Sie einen FX ausgewählt haben, können Sie seine Parameter-Werte (Geschwindigkeit, Amplitude, Offset ...), die auf dem Bildschirm angezeigt werden, über die virtuellen Schieberegler (oder über die Encoder im LS-1) ändern.

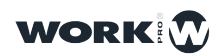

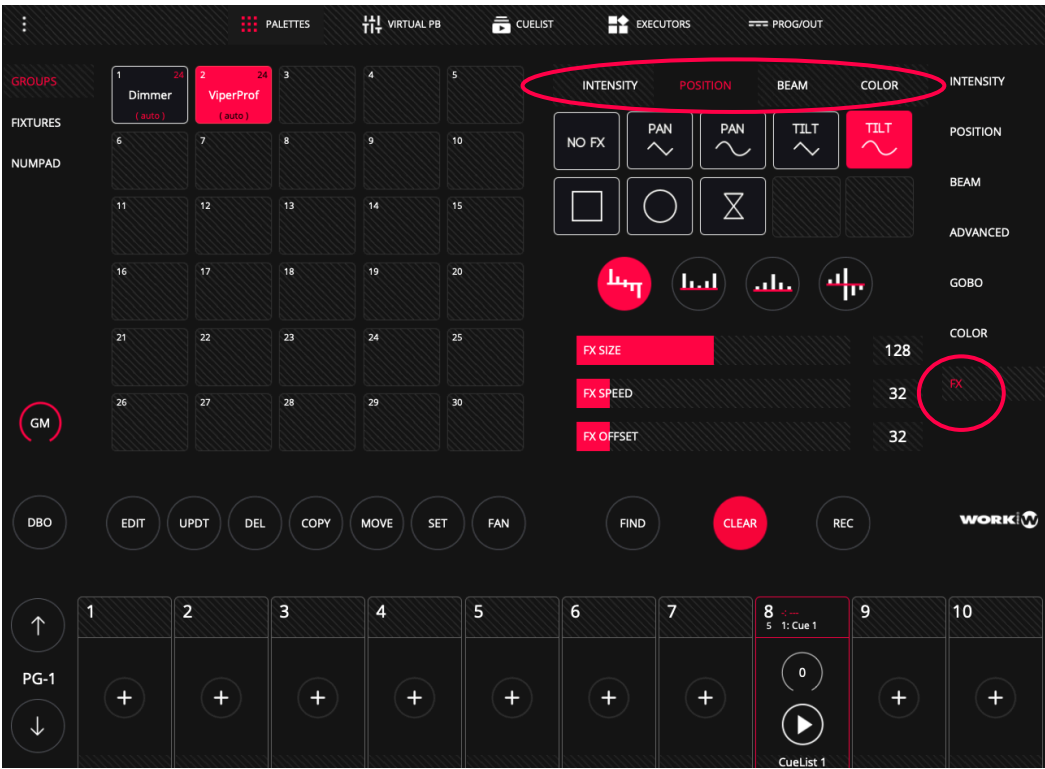

Sie können einem Gerät (oder einer Gruppe von Geräten) mehrere Effekte hinzufügen, die unterschiedliche Attribute verwenden. Sie können beispielsweise einen Pan-Effekt sowie einen Effekt der Intensität und einen Effekt der Farbänderung für ein und dasselble Gerät (oder GeräteGruppe) kombinieren und hinzufügen.

LightShark gruppiert Effekte in 4 Kategorien: Intensität, Position, Beam und Farbe. Jede Kategorie kann bis zu 9 verschiedene Effekte haben.

**FX SIZE:** Definiert den Bereich (Amplitude), in dem der Parameterwert variiert.

Worauf dieser Parameter tatsächlich zugreift hängt dann aber von dem vom Effekt beinflußten Attribut ab. Der Wert kann über Bildschirmschieberegler geändert werden. Wenn Sie einen Effekt hinzufügen, wird der "Size"-Wert standardmäßig auf 50% festgelegt.

**FX SPEED:** Kann über Bildschirmschieberegler geändert werden. Sie können die Geschwindigkeit live über virtuelle Fader oder auch über einen der LS-1 Encoder regeln um einen Effekt eventuell direkt anzupassen.

Durch Anpassen der Geschwindigkeit eines Effekts wird die Anzahl der pro Minute abgeschlossenen Zyklen (BPM) erhöht oder verringert.

**OFFSET:** Offset, oder Versatz, definiert den Start- und Endpunkt für jeden Effekt am Gerät, sodass einzelne Geräte den Effekt entweder gleichzeitig (synchron) oder mit einem versetzten (Fanned) Offset-Look ausführen können. Mit den Tastenkombinationen können 4 verschiedene "Typen" von Offset-Formen verwendet werden die die Werteverschiebung zwischen erstem und letztem Gerät bestimmen.

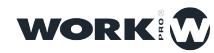

## **3.9 Sequenzen und Playbacks**

Mittels der Playbacks einer Show können Sie Cues und Cuelists aktivieren und abspielen (Go) oder wieder freigeben (release). Dies geschieht im Fenster "Virtual Playbacks" oder in der Playback Zone im Paletten-Fenster (und natürlich auf den Playback Fadern des LS-1).

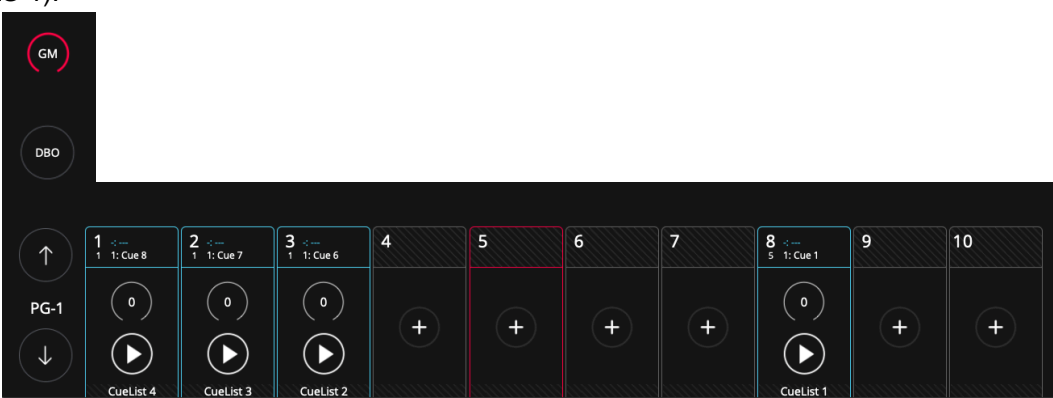

Der Grand-Master ist in der Standardeinstellung immer minimiert. Klicken Sie auf die Schaltfläche, um sie zu vergrößern und den Fader anzuzeigen. Durch erneutes Drücken wird das Feld erneut minimiert.

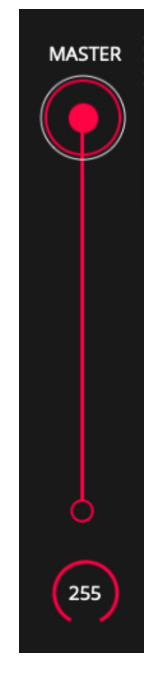

Es ist möglich einen gewünschten Pegel-Wert direkt in das Wertefeld einzutragen. Halten Sie dazu das Wertefeld für 2 Sekunden gedrückt.

LightShark ermöglicht die Reproduktion aller in der Show gespeicherten Cues über die Playbacks. LightShark unterstützt bis zu 30 Playbacks pro Layer-Seite, unterteilt in 10 Haupt-Playbacks auf der linken Seite und 20 weitere Playbacks, auf die durch horizontales Scrollen mit dem Finger (oder per Maus) in der Playback-Zone zugegriffen werden kann (insgesamt maximal 900 Playbacks).

Diese 20 "zusätzlichen" Playbacks, die durch horizontales Scrollen (oder in der Ansicht "VIRTUAL PLAYBACKS") zugänglich sind, verhalten sich wie "Wings" (zusätzliche virtuelle Kontroller).

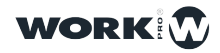

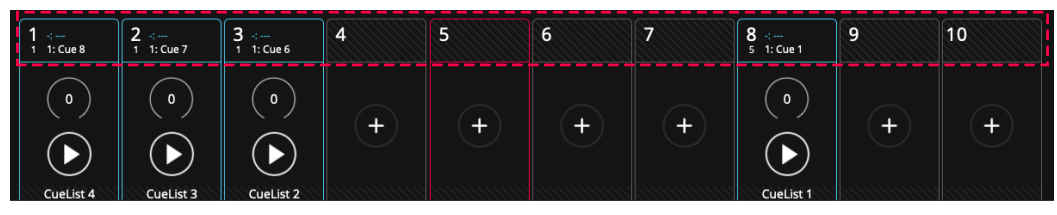

Wenn Sie Ihren Finger nach links bewegen, können Sie auf die restlichen Playbacks zugreifen.

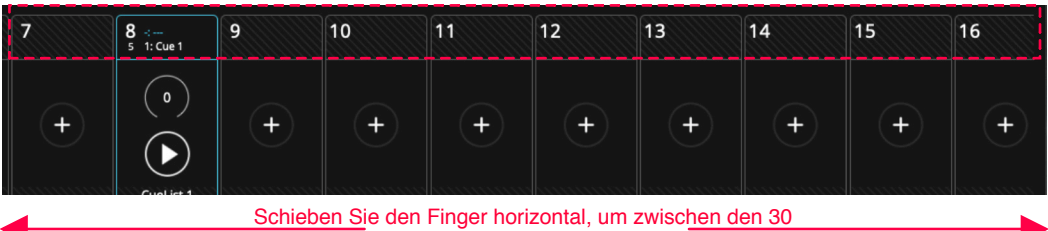

LightShark erlaubt Ihnen die Playbacks folgendermaßen zu steuern:

**Keyboard/Tastatur:** Ein Playback kann einer Taste auf der Computertastatur zugeordnet werden.

**MIDI:** Jede Komponente (Fader, Encoder, Button) eines MIDI-Controllers kann einem Playback zugeordnet werden, so dass Cues und Sequenzen ausgelöst und Pegel angepasst werden können.

Die Bedienoberfläche ist so konfiguriert, dass die ersten 10 Playbacks immer vom Controller gesteuert werden, unabhängig davon welcher der 3 ausgewählten Playback-Blöcke in der grafischen Oberfläche gerade aktiv ist und angezeigt wird. Dies bedeutet, dass der Controller weiterhin die ersten 10 Playbacks steuert , während Sie auf dem Tablet oder dem Computer zum Beispiel auf die Playbacks 11-20 zugreifen.

Im Paletten-Fenster sind Playbacks in der unteren Zone immer minimiert. Wenn Sie Zugriff auf alle Steuerfunktionen eines Playbacks haben möchten, müssen Sie auf das Pegelfeld des Faders klicken, um ihn zu maximieren (oder 2 Sekunden drücken um dann einen direkten Pegel-Wert einzugeben).

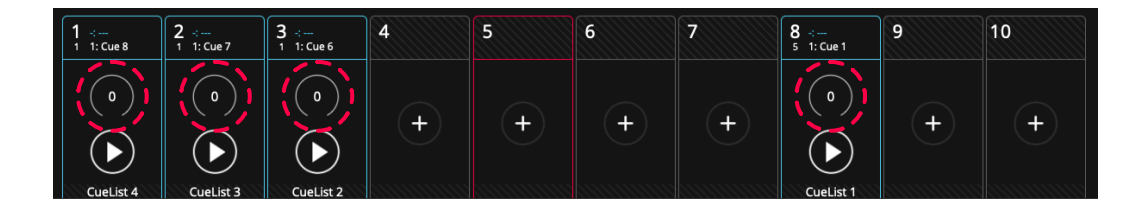

Wenn ein Playback maximiert ist, funktionieren nur die Tasten dieses Playback Feldes. Um wieder auf den Rest der Benutzeroberfläche zugreifen zu können, müssen Sie das Playback zuerst minimieren.

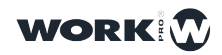

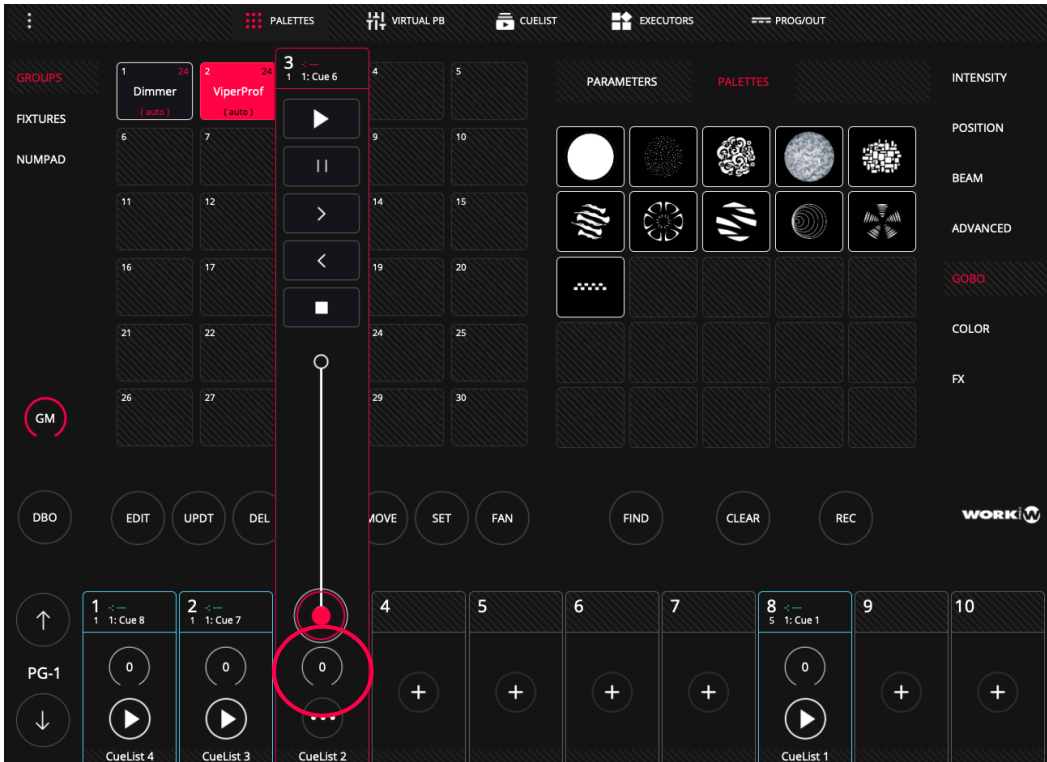

Sie können einen gewünschten Wert als Pegel direkt eingeben. Halten Sie dazu einfach das Pegelfeld für 2 Sekunden gedrückt.

Es können mehrere Optionen konfiguriert werden, die bestimmen, wie das Playback und die Elemente, die darin geladen sind, funktionieren und wie sie gespielt werden. Es ist möglich, die Priorität des Playbacks zu bestimmen, sowie die Art und Weise wie eine Cuelist gespielt wird. Weiterhin können Sie auch diverse Steuerfunktionen für Effekte (FX) bestimmen.

Sie können das Playback-Optionen Fenster über das Symbol 3 Punkte "..." öffnen, welches aber nur angezeigt wird, wenn das Playback maximiert ist. Diese Optionen werden in Abschnitt 4 dieses Handbuchs ausführlich erläutert.

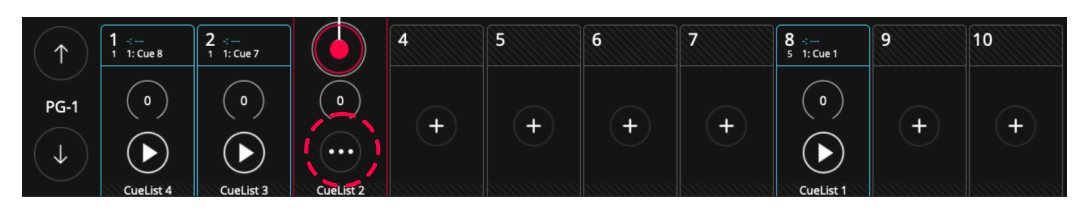

### Virtuelle Playbacks

Im Fenster "Virtuelle Playbacks" können Sie auf die Playbacks zugreifen (dieses Fenster ist wie ein virtuelles Pult). Dies ist sehr nützlich, wenn Sie einen LS-Core verwenden oder wenn kein Hardware Controller verfügbar ist.

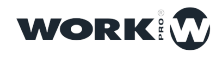
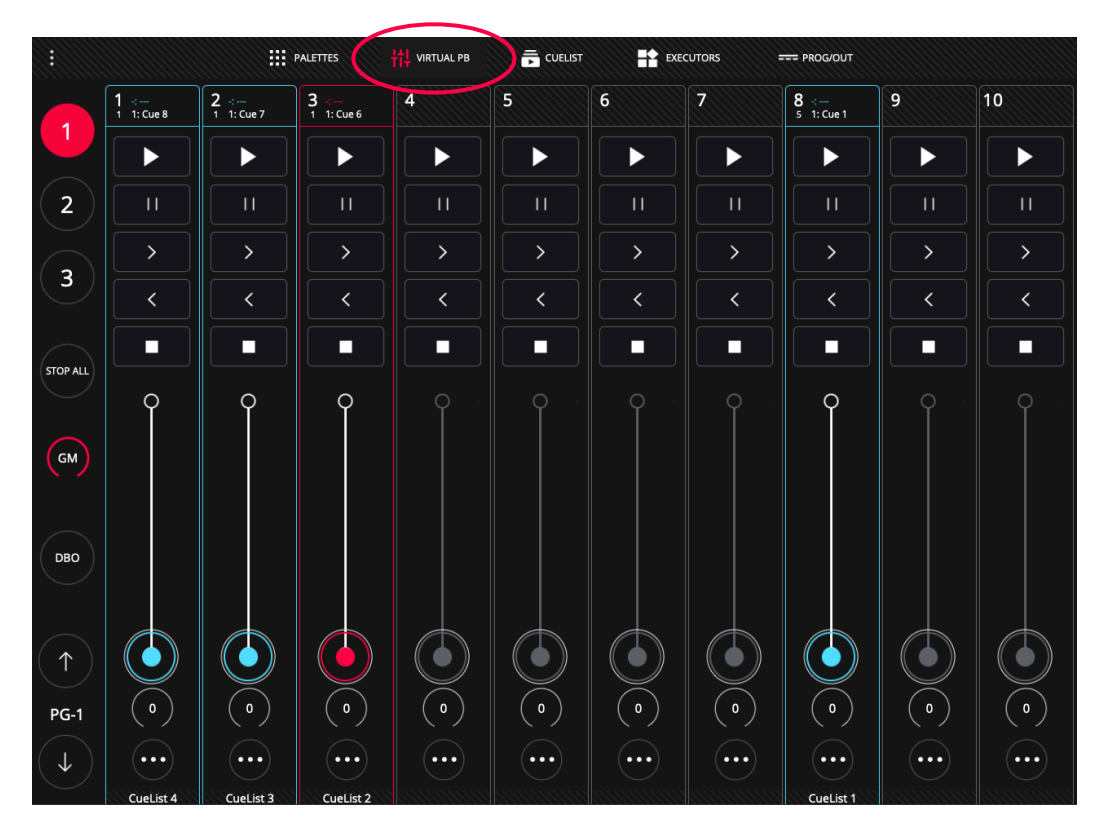

Die grafische Benutzeroberfläche von LightShark ist Multi-Touch, sodass Sie auch virtuell mehrere Playbacks gleichzeitig von einem Tablet oder einem beliebigen Gerät mit Touchscreen steuern können. Über die Schaltflächen 1, 2 und 3 (oben links) können Sie direkt auf einen gewünschten virtuelle Wing (PB 1-10, PB 11-20 oder PB 21-30) zugreifen, ohne zu scrollen.

Playbacks können 3 Zustände haben:

**Frei/Leer:** Wenn noch keine Cuelist zugewiesen ist, werden die Playbacks grau angezeigt (mit einem "+" Symbol). Dies ist der Standardstatus. Wenn Sie eine neue Show ab Null starten, sind alle Playbacks frei und leer.

**Geladen:** Wenn eine Cuelist in das Playback geladen ist, erscheint dieses in Blau.

**Selected:** Wenn das Playback gerade ausgewählt ist, erscheint es in Rot.

Auf den verschiedenen Layer-Seiten können Sie für jeden Fader verschiedene Voreinstellungen von Cuelisten und Playbacks vordefinieren, sodass sie im Live-Betrieb jederzeit zur Hand sind und schnell geladen werden können.

LighShark unterstützt bis zu 30 Playback-Seiten, sodass physische und virtuelle Fader je nach angewählter Seite unterschiedliche Funktionen und Cuelists haben können. In der Regel wird eine Layer-Seite pro Song verwendet.

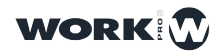

73

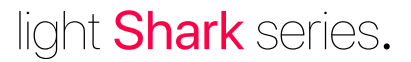

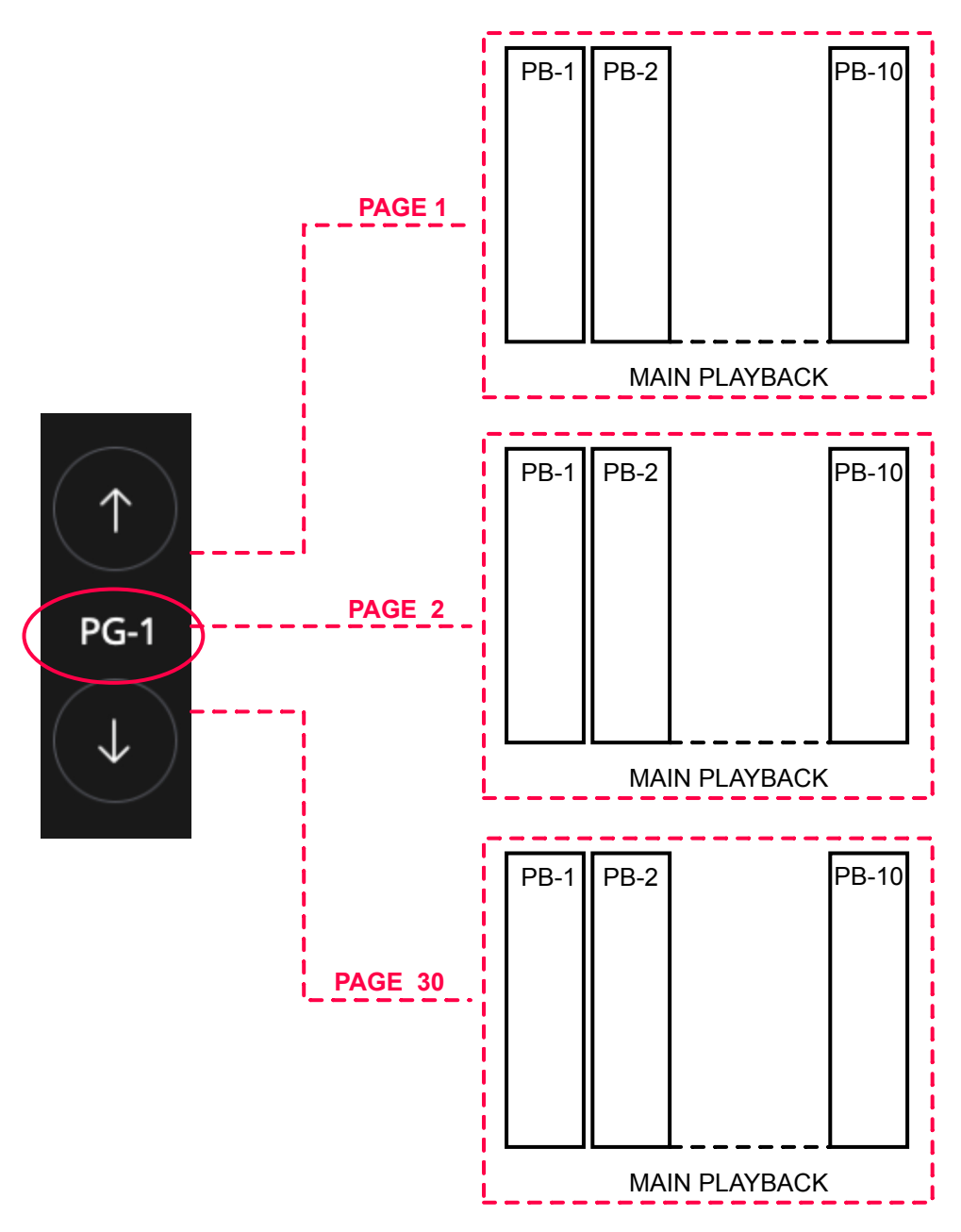

Mit den Tasten UP und DOWN können Sie zwischen den Seiten navigieren. Zwischen diesen beiden Schaltflächen befindet sich das Label der aktuelle aktiven Seite.

### **3.10 Benutzung der Executors Tasten**

Das "Executor" Fenster ist ein spezielles vom Benutzer konfigurierbares Fenster, in dem Sie Cuelisten auf virtuelle Launch-Tasten laden und deren Verhalten konfigurieren können. Klicken Sie hierzu die "EDIT"-Taste

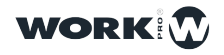

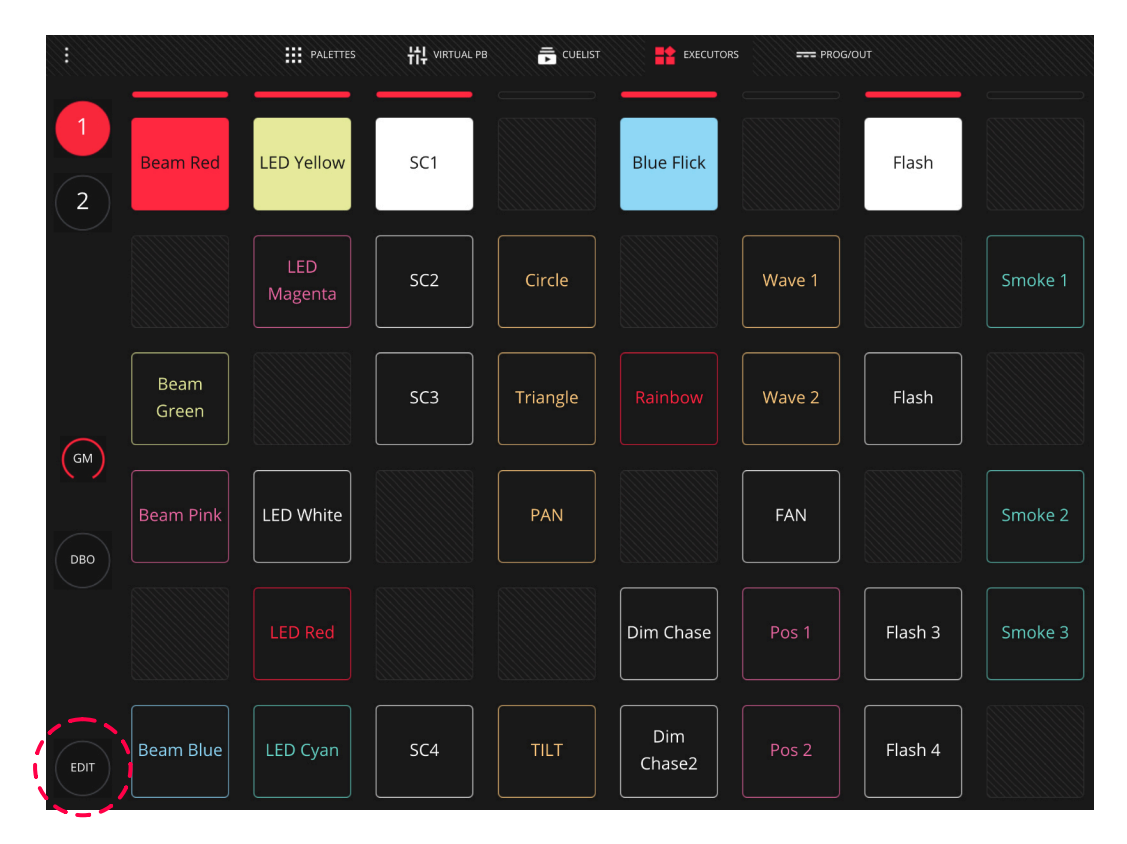

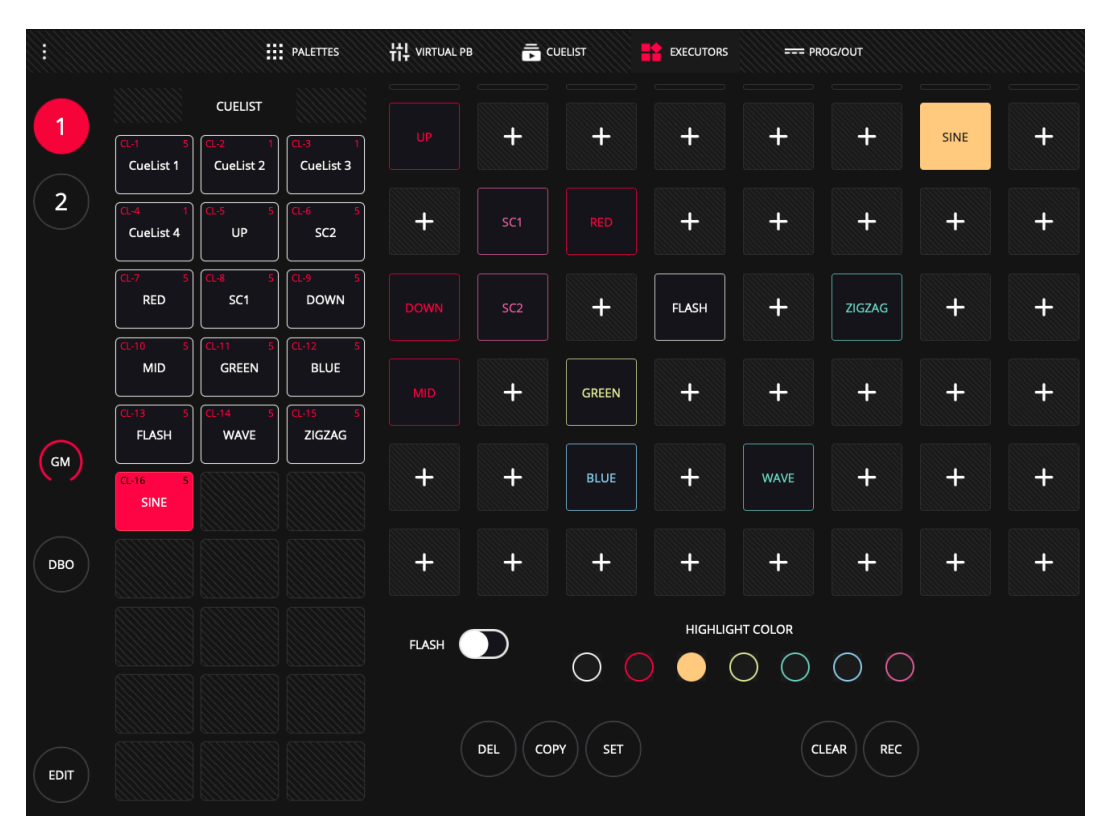

Das Executor-Fenster besteht aus einer 8 x 6-Schaltflächenmatrix. In jeder der 8 vertikalen Kolonnen kann nur jeweils eine einzelne Cuelist aktiviert und gespielt werden. Wenn Sie also eine andere Cuelist aus derselben Kolonne klicken, wird die vorherige deaktiviert.

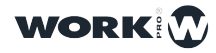

75

Sie können die Farbe jeder Schaltfläche in der Matrix ändern. Auf diese Weise ist es möglich, jede Schaltfläche visuell von anderen zu unterscheiden und den Eigenschaften entspechend eine gewisse Farbe zuzuweisen.

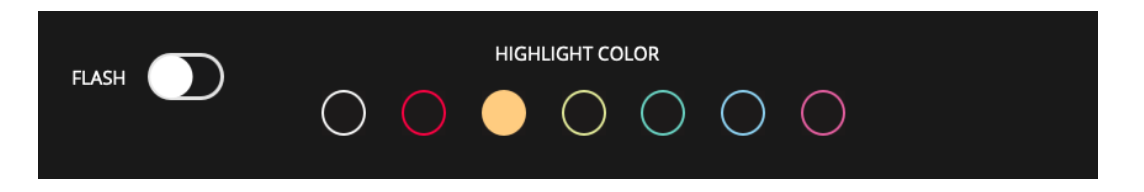

Es ist möglich, jede Taste als "Flash" oder als "Toggle" zu konfigurieren, wobei Flash eine Momentan-Taste (Flash) und Toggle eine Umschalt-Taste (ein-aus) darstellt.

Wenn Sie mit denm Finger (oder der Maus) horizontal über eine Reihe von Tasten gleiten, werden alle Executor Tasten in dieser Reihe gestartet, wodurch alle anderen (in vertikaler Sicht) deaktiviert werden.

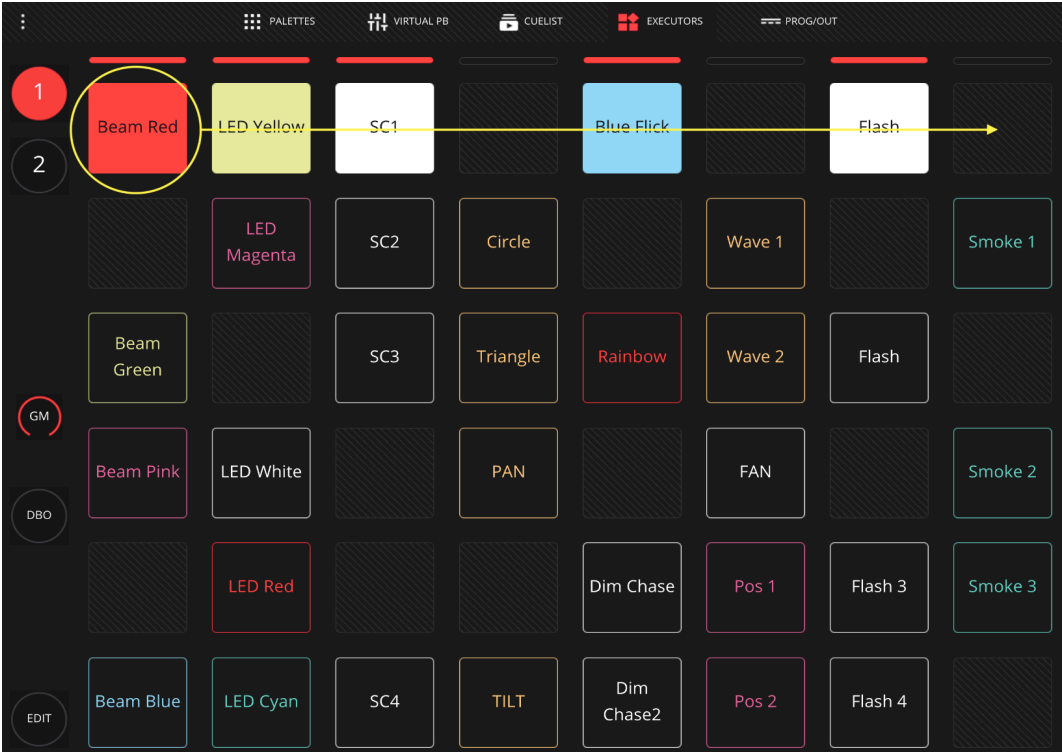

#### **Cuelist hinzufügen**

Cuelists können im Executors Fenster wie folgt auf die Tasten kopiert/geladen werden:

- **1** Im Executor Fenster klicken Sie auf "EDIT".
- **2** Wählen Sie eine der Cuelists auf der linken Seite und drücken die "COPY" Taste. Wählen Sie dann ein leeres Feld. (Die Taste lädt dann die Cuelist.)

**3** Um die eben geladene Taste umzubenennen klicken Sie auf SET und danach auf die zu gewünschte Taste.

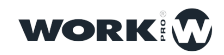

76

#### **Cuelist aus dem Executor Fenster entfernen.**

Cuelists können wie folgt aus dem Executor Fenster wieder enfernt werden:

- **1** Im Executor Fenster klicken Sie auf "Edit".
- **2** Klicken Sie "DEL" und danach die Taste die Sie leeren wollen.

#### **Executors Fenster verriegeln**

LightShark ermöglicht das Verriegeln des Executor-Fensters durch ein Passwort. Auf diese Weise können Sie eine Show verriegeln, sodass beim Verbinden eines neuen Benutzers dieser nur Zugang auf das Executors-Fenster erhält. Diese Funktion kann sehr nützlich sein für Fest-Installationen oder an Orten, an denen nicht immer ein Techniker anwesend ist (Museen, Geschäfte usw).

Um diese Funktion zu aktivieren gehen Sie bitte wie folgt vor:

**1** Öffnen Sie das LightShark Haupt Menü.

**2** Im Fenster SHOW SETTINGS aktivieren Sie die Option "LOCK EXECUTORS WINDOW".

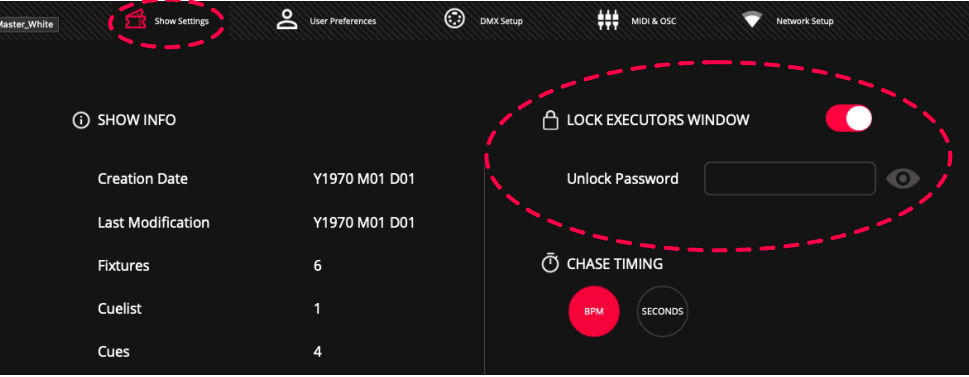

**3** Tragen sie ein Passwort ein.

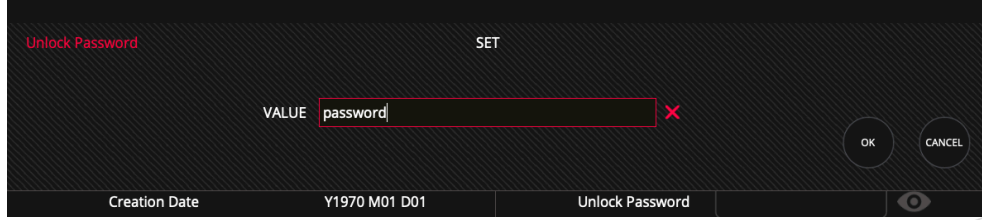

Hinweis: Vergessen Sie NIE Ihr Passwort da Sie sonst keinen Zugang mehr zum Rest der Show haben.

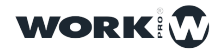

**4** Laden Sie nun erneut die Web-Seite. Jedes Mal, wenn ein Mobil-Gerät eine Verbindung herstellt, wird der Benutzer nun direkt zum Executors-Fenster umgeleitet.

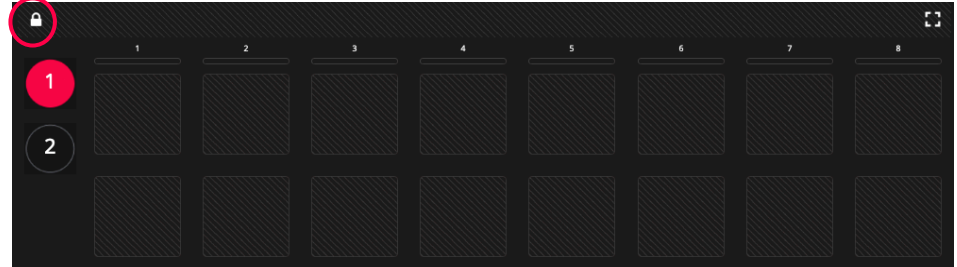

**5** Um den Sperrmodus aufzuheben, klicken Sie oben links auf das Vorhängeschlosssymbol. Geben Sie dann das zuvor festgelegte Passwort ein.

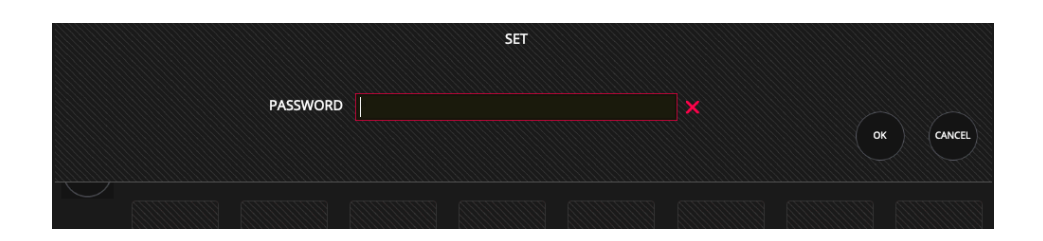

#### **3.11 Datei Manager**

LightShark enthält einen Dateimanager, mit dem Sie die im Pult enthaltenen Dateien verwalten können. Auf diese Weise können verschiedene Dateitypen importiert, exportiert und/oder gelöscht werden.

Um auf den Dateimanager zuzugreifen, rufen Sie das lightShark-Menü über das Symbol in der oberen linken Ecke auf und klicken anschließend auf "File-Manager".

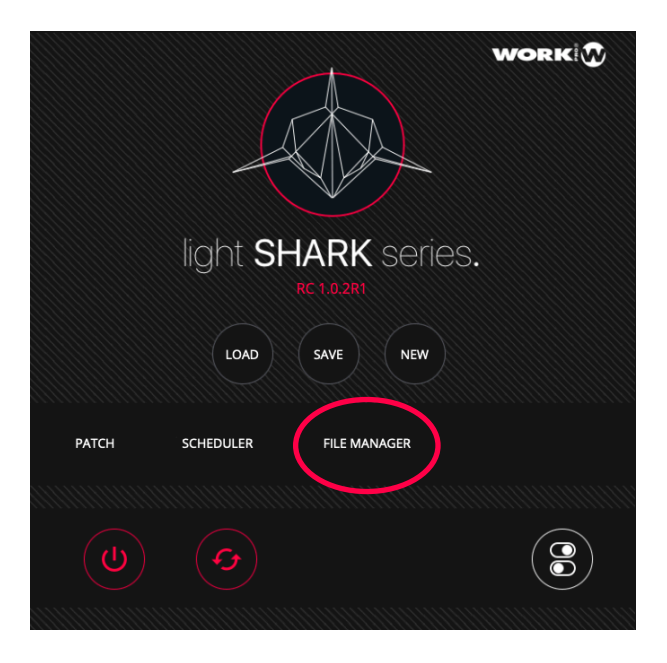

Wenn Sie auf den Dateimanager zugreifen, wird in der Menu-Leiste immer zuerst Shows angezeigt. In diesem Fenster können Sie alle Show-Dateien sehen, die sich im Pult befinden.

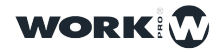

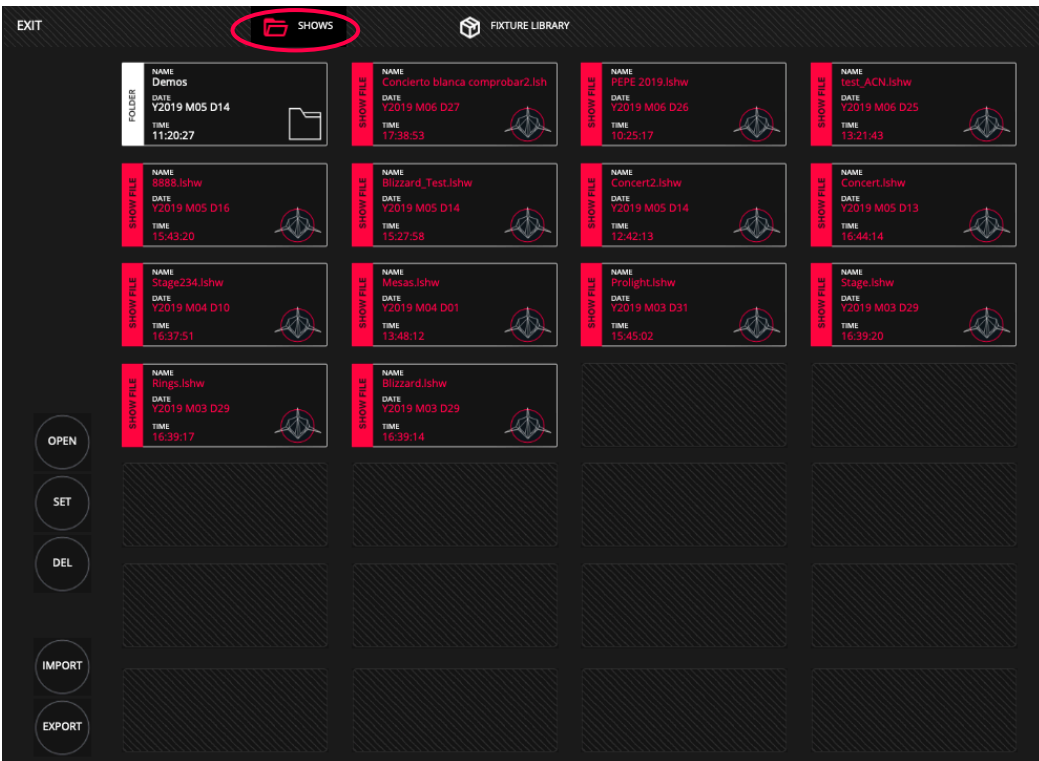

Auf der linken Seite befinden sich Schaltflächen, die zum Verwaltender jeweiligen Dateitypen erforderlich sind.

**OPEN:** Hiermit So öffnen Sie zum Beispiel Software Update-Dateien

- **SET:** Hiermit haben Sie Zugriff zu den Namen von Elementen und Dateien.
- **DEL:** Hiermit löschen Sie Dateien.

**IMPORT:** Hiermit können Sie Dateien von einem USB-Stick in das Pult laden.

**EXPORT:** Hiermit exportieren Sie Dateien vom Pult auf einen angeschossenen USB-Stick.

Die Ikone "USB" wird nur angezeigt, wenn ein externer USB-Speicherstick angeschlossen ist. Dieser Speicher muss FAT16 oder FAT32 formatiert sein.

Wenn lightShark einen angeschossenen USB-Stick nicht findet, vergewissern Sie sich dass dieser korrekt formatiert ist.

Über "FIXTURE\_LIBRARY" gelangen sie in das Fenster der Geräte Profil Bibliothek wo sie Profil Datein und Hersteller-Packs importieren oder exportieren oder löschen können.

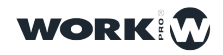

79

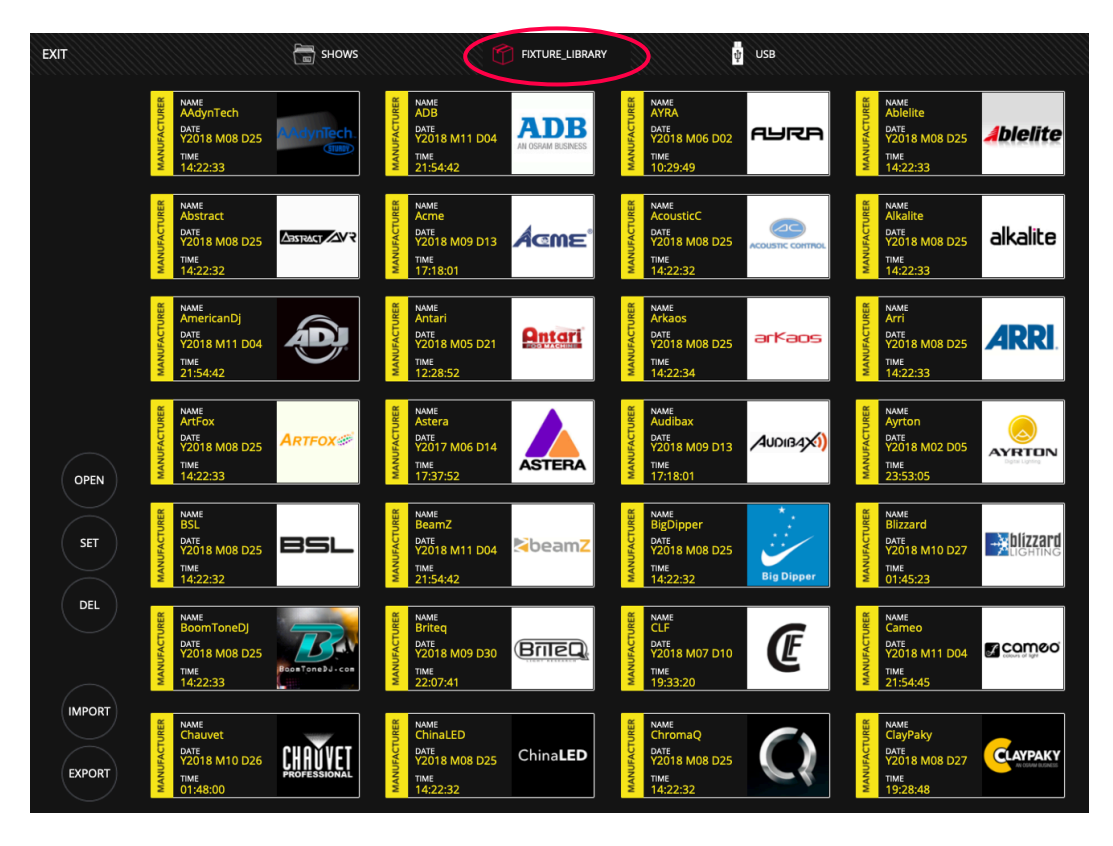

Um zwischen den verschiedenen Herstellern zu navigieren, können Sie nach oben oder unten scrollen (per Finger oder Maus). Um die Geräte zu sehen, die ein Hersteller enthält, doppelklicken Sie auf das Symbol des Herstellers.

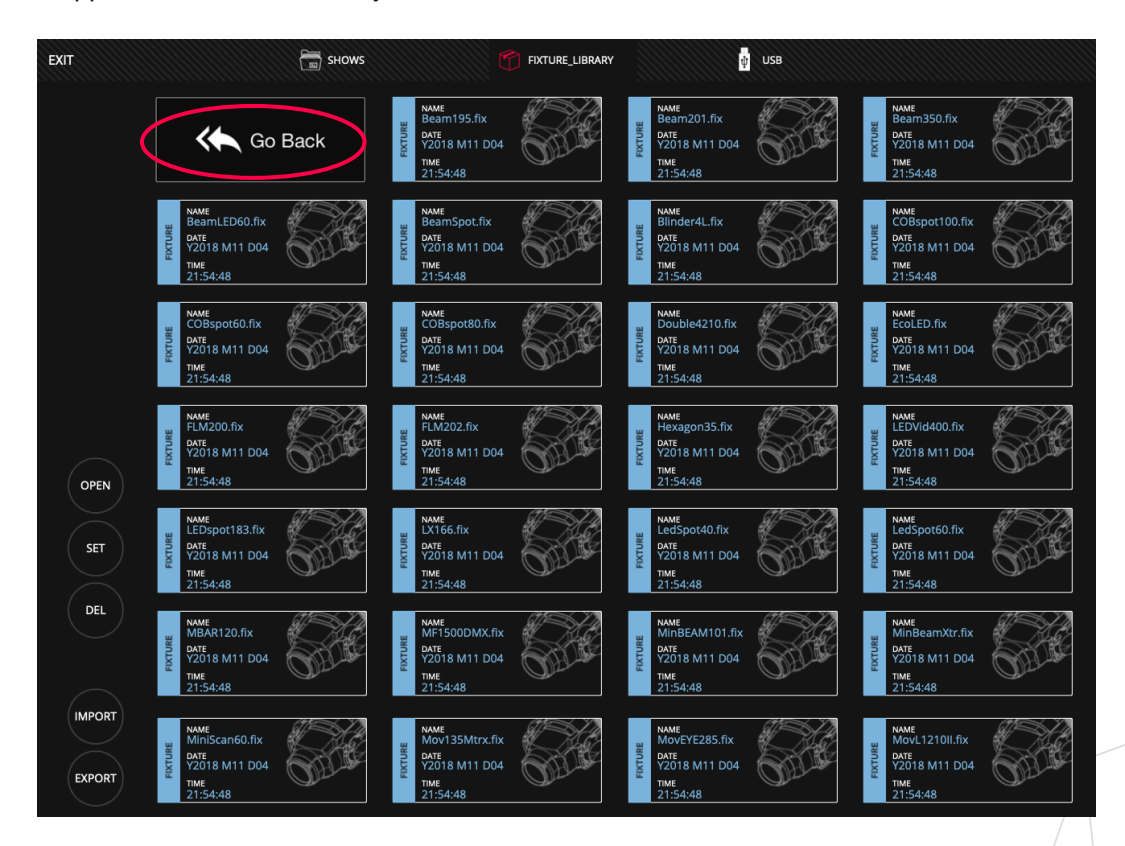

Doppelklicken Sie "GO BACK" um zur Herstellerliste zurückzukehren.

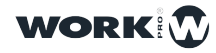

81

#### **So exportieren Sie ein komplettes Profil-Pack eines Herstellers**

Sie können ein vollständiges Paket von Profilen eines bestimmten Herstellers exportieren. Zum Beispiel, wenn Sie alle von Ihnen erstellten Geräte exportieren möchten:

- **1** Schließen Sie einen USB-Stick an den DATA Port an.
- **2** Greifen Sie auf den File Manager zu und wählen "FIXTURE\_LIBRARY" .
- **3** Scrollen Sie zum Hersteller "USER".
- **4** Klicken Sie zuerst "EXPORT" und wählen dann "USER".

**5** LightShark zeigt eine Meldung an, die bestätigt, dass das Profil-Paket erfolgreich exportiert wurde.

#### **Export eines einzelnen Geräte Profils**

Sie können einzelne Geräte Profile exportieren:

- **1** Schließen Sie einen USB-Stick an den DATA Port an.
- **2** Greifen Sie auf den File Manager zu und wählen "FIXTURE\_LIBRARY".
- **3** Scrollen Sie zum Hersteller "USER" und doppelklicken auf das Icon.

**4** Klicken Sie auf "EXPORT" und wählen dann das Gerät das Sie exportieren wollen.

**5** LightShark zeigt eine Meldung an, die bestätigt, dass das Profil erfolgreich exportiert wurde.

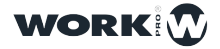

## **Sektion 4: Playback Optionen**

### **4.1 Playback Optionen**

Es können mehrere Optionen konfiguriert werden, die bestimmen, wie das Playback funkionniert und die darin geladene Cuelist gespielt werden soll. Es ist möglich, die Priorität der Wiedergabe, die Art und Weise der Wiedergabe und die Steuerfunktionen von Effekten zu bestimmen:

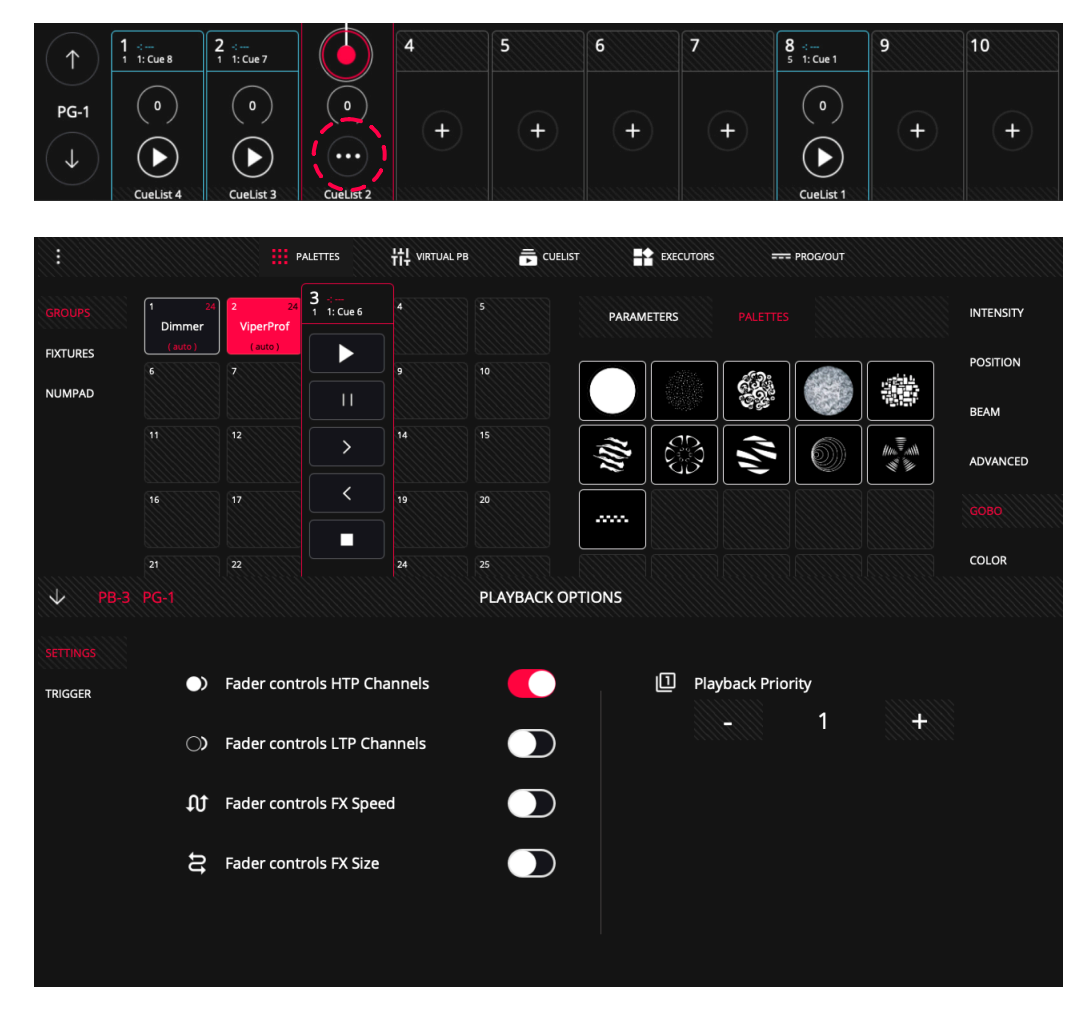

Um das Wiedergabeoptionsmenü wieder zu schließen, müssen Sie den oberen linken senkrecht Pfeil auf dem Bedienfeld drücken.

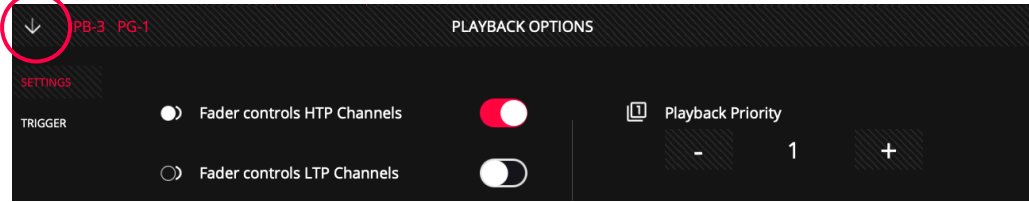

**Fader Controls HTP Channels:** Wenn diese Funktion aktiviert ist, regelt der Playback-Fader den Pegel aller HTP-Kanäle des aktuellen Cues proportional von 0% bis 100%. Diese Option ist standardmäßig aktiviert.

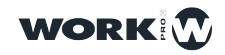

**Fader Controls FX Speed:** Wenn diese Funktion aktiviert ist, kann der Playback-Fader zum Skalieren der FX-Geschwindigkeit verwendet werden. Wenn der Fader auf 100% steht, hat die Effekte-Geschwindigkeit den gleichen Wert wie im Cue abgspeichert. Durch Absenken des Faders wird die Geschwindigkeit verringert, bis sie gleich 0 ist, wenn der Fader vollständig heruntergefahren ist.

**Fader Controls FX Size:** Wenn diese Funktion aktiviert ist, kann der Playback-Fader zum Skalieren der FX-Amplitude verwendet werden. Wenn der Fader auf 100% eingestellt ist, hat die FX-Amplitude den gleichen Wert wie im Cue abgespeichert. Durch Verringern des Faders wird die FX-Amplitude verringert, bis sie gleich 0 ist, wenn der Fader vollständig heruntergefahren ist.

**Playback Priority:** Playbacks werden so abgespielt, dass der letzte aktuelle Befehl den Wert eines Parameters in einem Gerät bestimmt, wenn mehrere Playbacks gleichzeitig gespielt werden. Durch die Verwendung verschiedener Prioritätsstufen können Sie dieses Verhalten ändern.

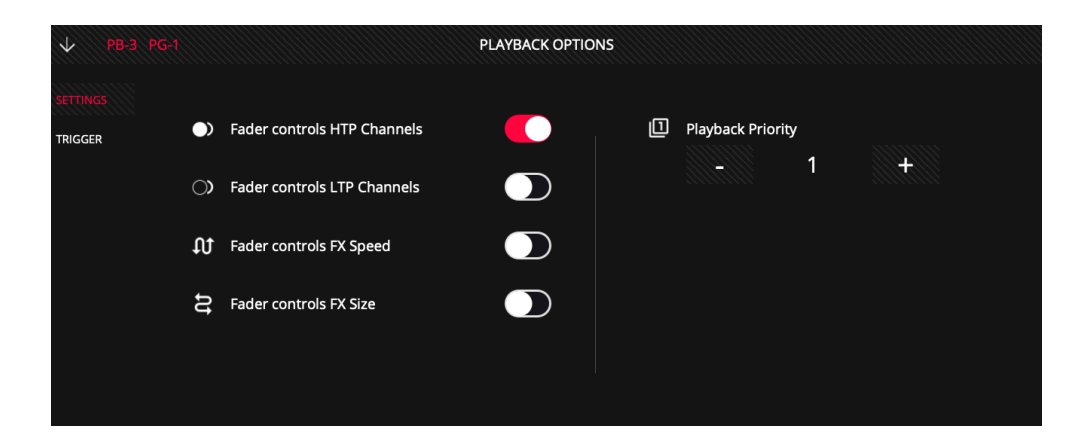

### **4.2 Trigger Optionen**

**Fader UP + GO:** Wenn der Fader den im Feld "Trigger Level" festgelegten Schwellenwert überschreitet, wird der Cue aktiviert und die zugehörige Cuelist abgespielt (Go automatisch). Wenn diese Funktion deaktiviert ist, aktiviert der Fader die Cuelist nicht automatisch.

**Fader at Zero + Release:** Wenn der Fader wieder unter den im Feld "Triggerpegel" definierten Grenzwert geht, wird die Cuelist deaktiviert (Release automatisch). Wenn diese Funktion deaktiviert ist, deaktiviert der Fader die Cuelist nicht automatisch.

**Activate when Page Changes:** Wenn diese Option aktiviert ist, wird die Cuelist aktiviert, wenn die Seite geändert wird, der das Playback zugewiesen ist. Wenn in diesem Playback bereits eine Cuelist aktiv ist, wird diese beim Ändern der Seite, auf der die Option aktiviert ist, nicht gespielt, es sei denn, die Option "Deactivate when Page Changes" wurde im vorherigen Playback aktiviert.

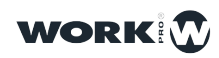

83

84

**Deactivate when Page Changes:** Wenn diese Option aktiviert ist, wird die gerade spielende Cuelist deaktiviert, sobald Sie zu einer anderen Seite wechseln.

**Lock to all Pages:** Wenn diese Option aktiviert ist, ist das ausgewählte Playback auf allen 30 Wiedergabeseiten an derselben Stelle vorhanden.

**Trigger Level:** Dieses Feld definiert den genauen Schwellenwert des Faders, bei dem Cuelists und Cues automatisch aktiviert oder deaktiviert werden sollen.

**Launch on Load:** Wenn diese Option aktiviert ist, wird dieses Playback sofort nach dem Laden der Show gespielt.

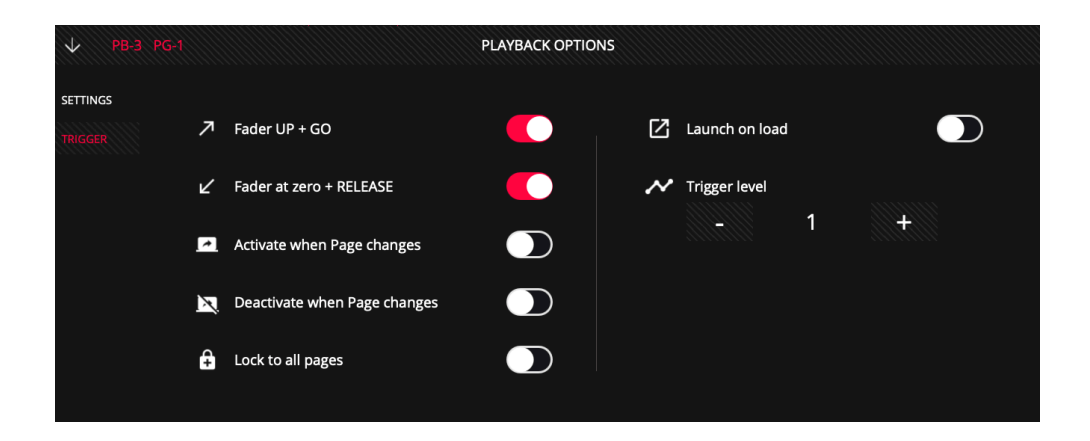

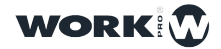

## **Sektion 5: Cuelist Optionen**

### **5.1 Cuelist / Sequenz Optionen**

Es ist möglich, die Funktionsweise einer Cuelist über deren Optionsmenü zu konfigurieren. Um auf das Optionsmenü zuzugreifen, müssen Sie zuerst die Cuelist im Cuelist-Fenster auswählen und dann über das Symbol (3-Punkte) unten links auf das Optionsmenü zugreifen:

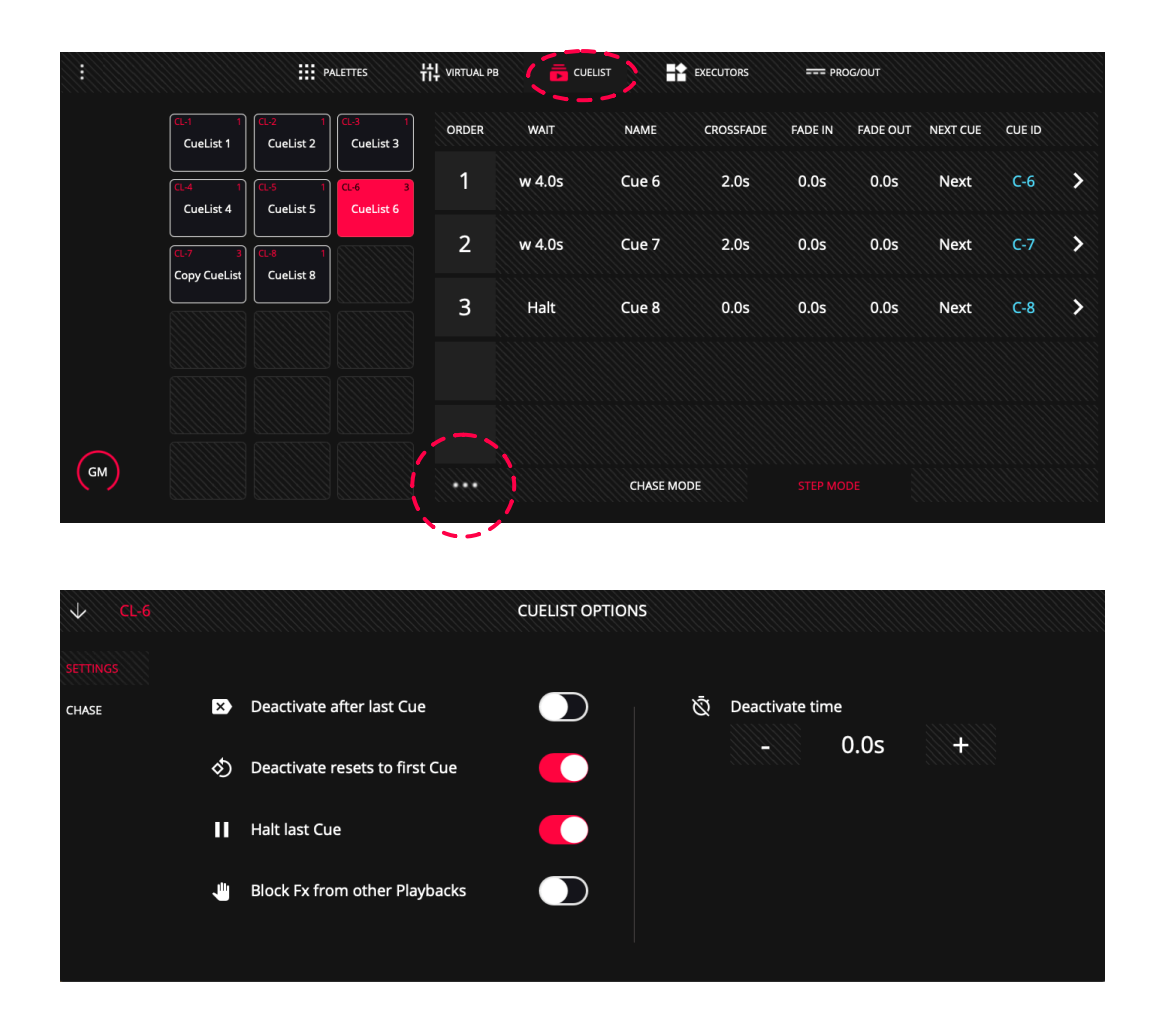

**Deactivate after last Cue:** Wenn diese Option aktiviert ist, wird die Cuelist nach dem letzten Schritt automatisch gestoppt.

**Deactivate resets to first Cue:** Wenn diese Funktion aktiviert ist, beginnt die Cuelist immer mit dem ersten Schritt, wenn die im Playback geladene Cuelist gestarted wird. Wenn diese Option deaktiviert ist und die Cuelist gestartet wird, beginnt sie mit dem Schritt, bei dem sie das letzte Mal gestoppt wurde.

**Halt last Cue:** Wenn diese Option aktiviert ist, stoppt die Cuelist nach dem letzten Schritt. Wenn die Funktion deaktiviert ist, kehrt die Cuelist nach dem Ausführen des letzten Schritts wieder zum ersten Schritt zurück und spielt im Loop-Modus.

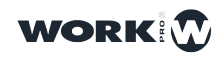

**Block FX from other Playbacks:** Wenn diese Option aktiv ist, werden Kanäle die von diesem Playback gesteuert werden, nicht weiter von anderen Playbacks beeinflußt die eventuelle FX-Steuerungen für dieselben Kanäle ausgeben. Also sozusagen ein FX-Solo-Funktion.

**Direction:** Sie können zwischen 4 Richtungs-Optionen für Chase-Abläufe wählen:

**Fw:** Sequenz wird vom ersten zum letzten Schritt gespielt.

**Bckw:** Sequenz wird vom letzten zum ersten Schritt gespielt.

**Rnd:** Alle Schritte spielen nach dem Zufallsprinzip (Random).

**Pong:** Sequenz spielt vom ersten zum letzten Schritt und dann wieder zurück, usw usw; solange bis die Sequenz gestoppt wird.

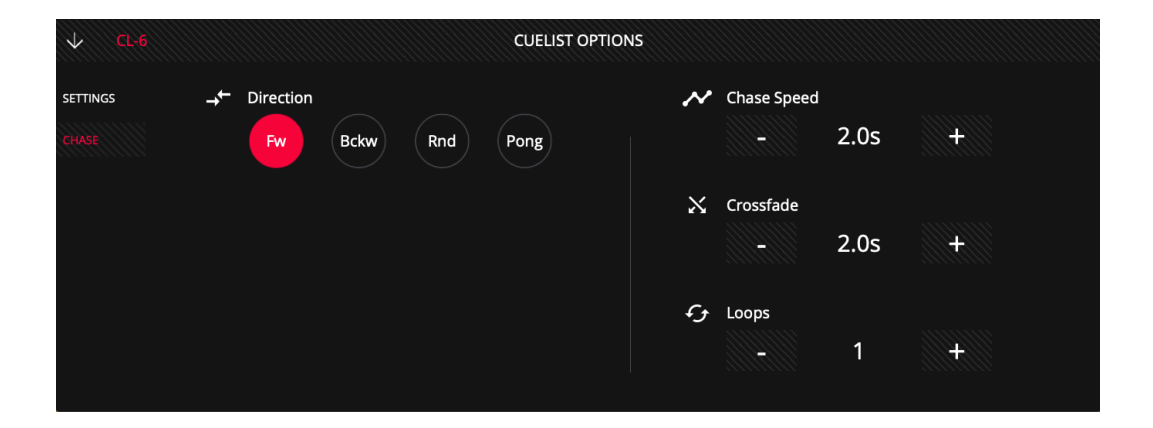

**Chase Speed:** Sie können hier die Sequenz-Zeit angeben (Sekunden pro Schritt).

**CrossFade:** Sie können hier die allgemaine Überblendzeit von einem Schritt zum anderen angeben. (Wenn die Crossfade-Zeit größer als die Sequenz-Zeit ist, werden manche Schritte im Chase nicht mehr sichtbar sein.)

**Loops:** Geben Sie hier an wie oft der Chase-Cyclus gespielt werden soll, um danach automatisch zu stoppen. Beim Wert 0 spielt der Chase im Endlos-Loop.

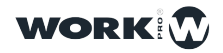

### **5.2 Organisation der Cues/Szenen**

Sie können die Cues innerhalb einer Cuelist umordnen:

1 Wählen Sie den Cue den Sie verschieben wollen.

2 Drücken Sie MOVE.

3 Wählen Sie nun den Cue der gerade den Platz einnimmt an den Sie Ihren gewählten Cue verschieben wollen.

Es ist auch möglich sogenannte "Unter-Cues zwischen zwei existierenden Cues zu erstellen oder dorthin zu verschieben (Nummerierung mit Dezimale):

1 Drücken Sie etwa eine Sekunde auf den Cue den Sie verschieben wollen:

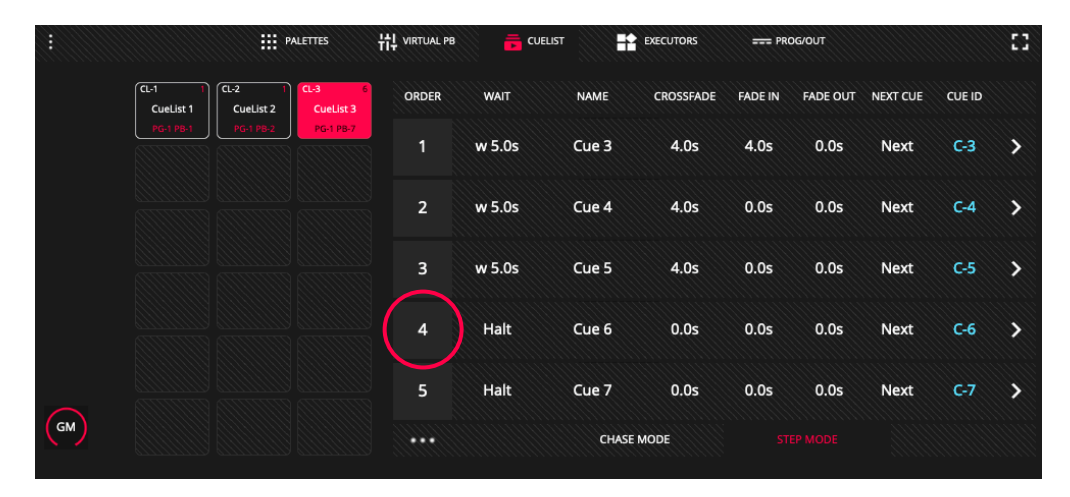

2 Geben Sie eine neue Platz-Nummer ein wobei diese eine Dezimale enthalten sollte und sich dann zwischen die beiden Ganz-Zahlen Cues plaziert:

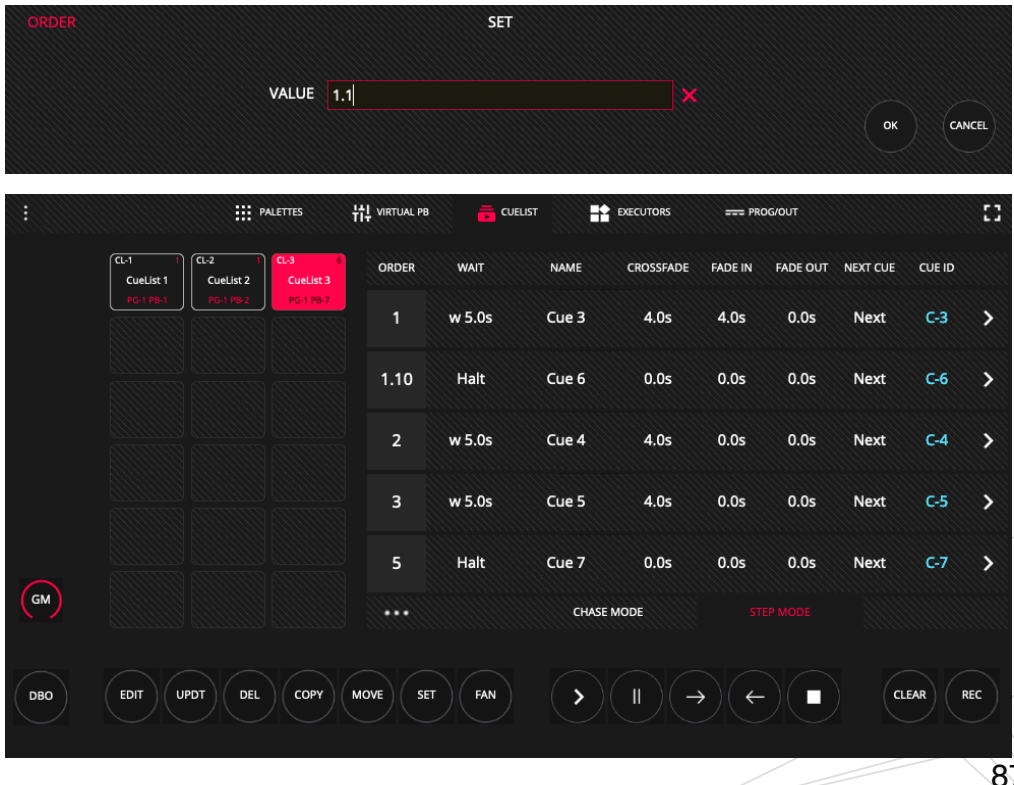

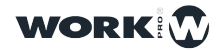

# **Sektion 6: System Einstellungen**

### **6.1 Systemeinstellungen**

Es ist möglich, bestimmte lightShark-Optionen und allgemeines Verhalten in den Systemeinstellungen zu konfigurieren.

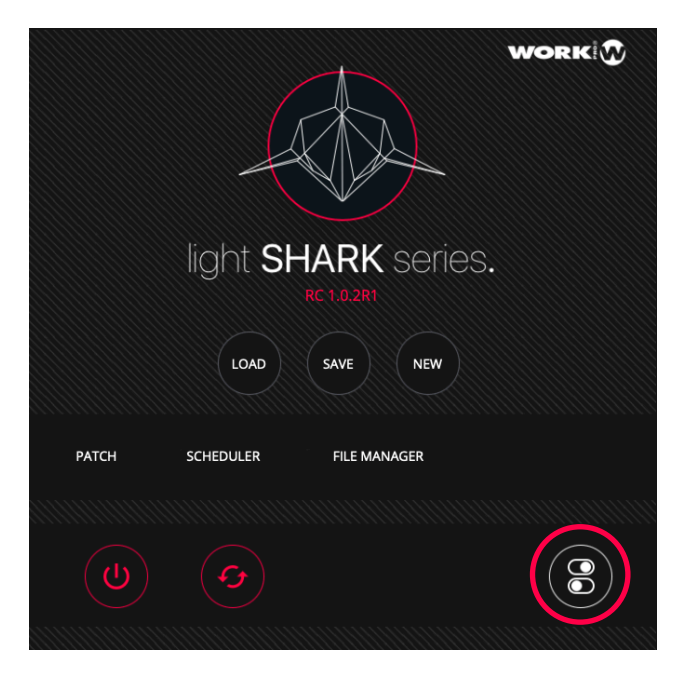

Die Systemeinstellungen sind in 5 Sektionen unterteilt:

**Show Settings:** In diesem Fenster können Sie die folgenden Einstellungen vornehmen:

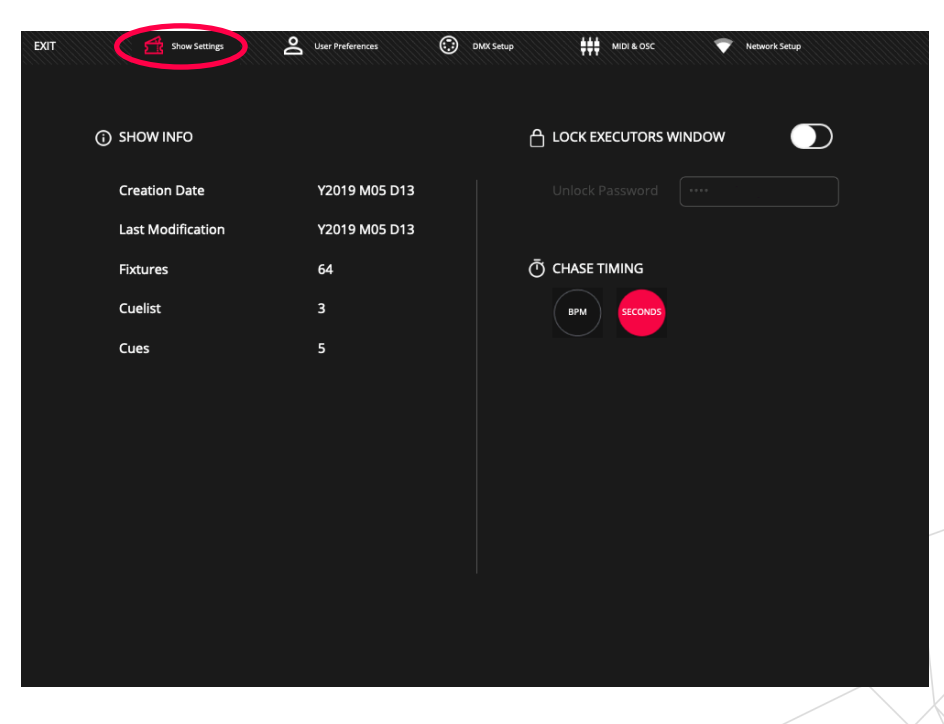

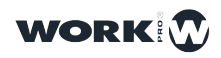

**Show Info:** Hier sehen Sie die Eigenschaften und Infos der aktuellen Show-Datei:

- Erstellungsdatum der Show-Datei.
- Datum der letzten vorgenommenen Änderung.
- Anzahl der in der Show enthaltenen Geräte.
- Anzahl der in der Show enthaltenen Cuelisten.
- Anzahl der insgesamt abgespeicherten Cues.

**Lock Executors Window:** Aktivieren oder Deaktivieren Sie hier den Sperrmodus per Passwort des Executor-Fensters.

**Chase Timming:** Ermöglicht die Konfiguration der Zeit-Anzeige für Chases entweder in Sekunden oder in BPMs.

**User Preferences:** Hier können Sie folgende Optionen einstellen:

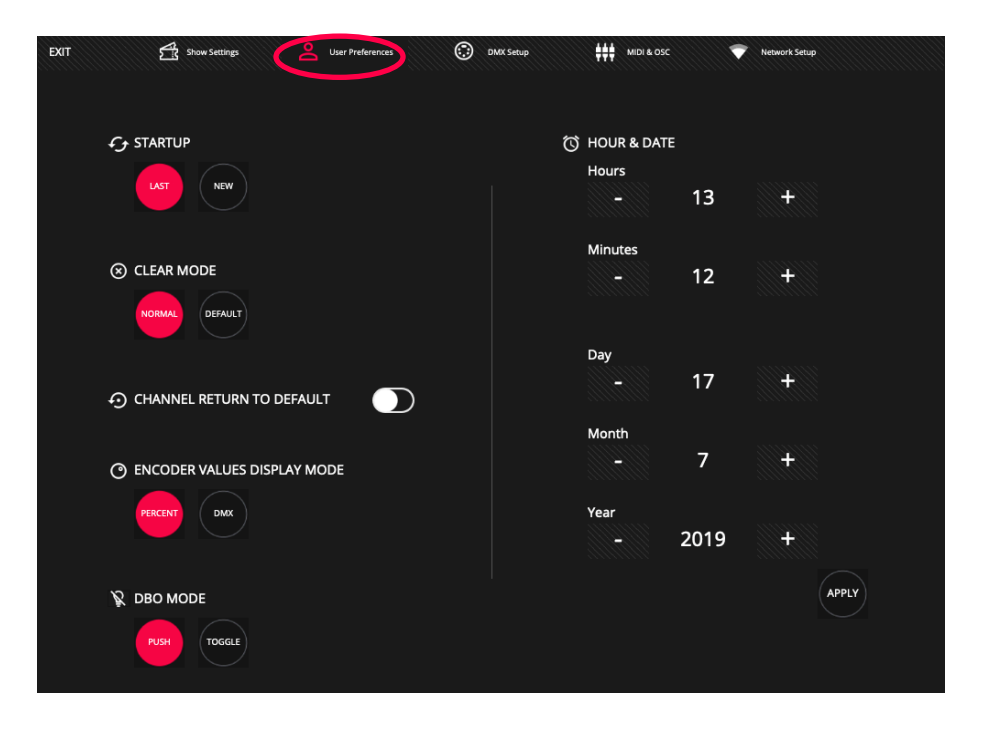

**StartUp:** Sie können hier bestimmen ob beim Start von LightShark entweder die zuletzt gespielte Show oder eine neue leere Show geladen werden soll.

**Clear Mode:** Sie können hier das Verhalten von "CLEAR" ändern, indem Sie zwischen zwei Modi wählen:

Normal: Die LTP-Kanäle bleiben wie sie sind und die HTP werden auf 0 gesetzt.

Default: Die LTP- und HTP-Kanäle werden auf die im Geräte Profil definierten Standard(Default)-Werte zurückgesetzt.

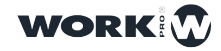

**Channel Return to Default:** Wenn diese Option aktiviert ist, kehren die Kanäle, die nicht im Programmer oder in einem Playback oder einem Executor verwendet werden, zu den in der Gerätebibliothek definierten Default-Werten zurück.

**Encoder values display mode:** Hier können Sie die Werte-Anzeige einstellen: DMX-Werte (0-255) oder % (0-100).

**DBO Mode:** Die DPO (Blackout) Taste kann Momentan (Push) oder als Umschalter (Toggle) funktionnieren.

**Time and Date:** Hier stellen Sie Datum und Zeit des Systems ein.

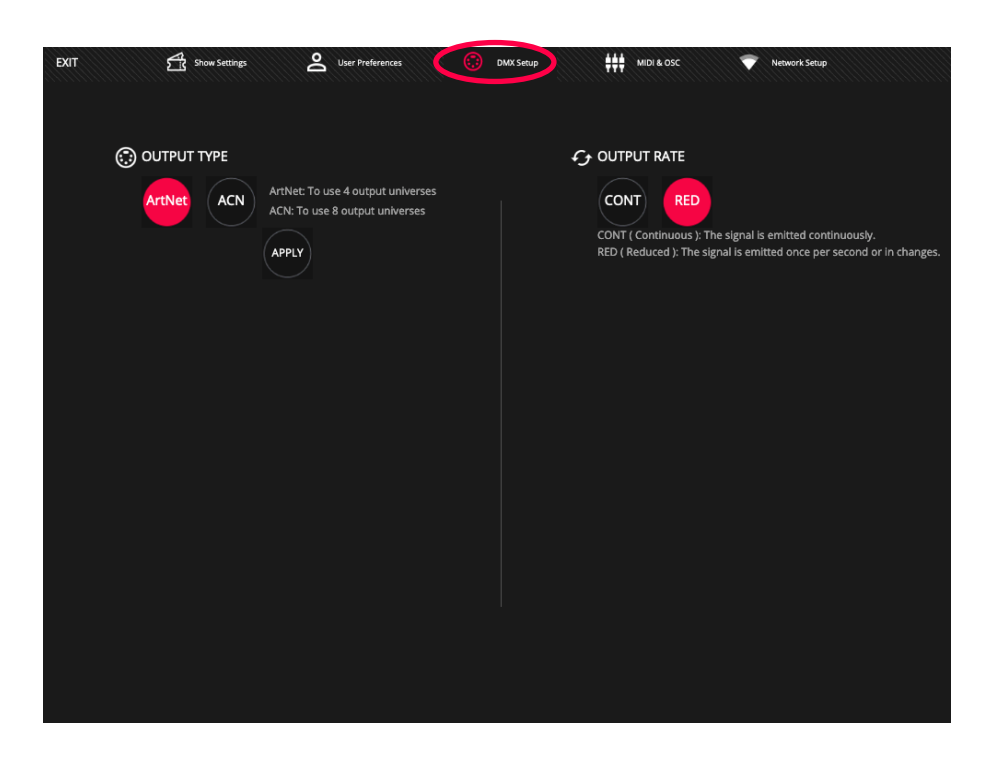

**DMX Setup:** Hier konfigurieren Sie die diversen Einstellungen für DMX-Ausgänge.

**Output Type:** Ist die Einstellung des DMX-Ausgangsnetzwerkprotokolls. Art-Net ermöglicht die Verwendung von bis zu 4 DMX-Ausgabe-Universen, während ACN (sACN) die Verwendung von bis zu 8 DMX-Ausgabe-Universen im lightShark ermöglicht.

**Output Rate:** Konfigurieren Sie hier die Frame-Rate, um die Kompatibilität mit anderen Geräten zu verbessern.

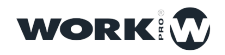

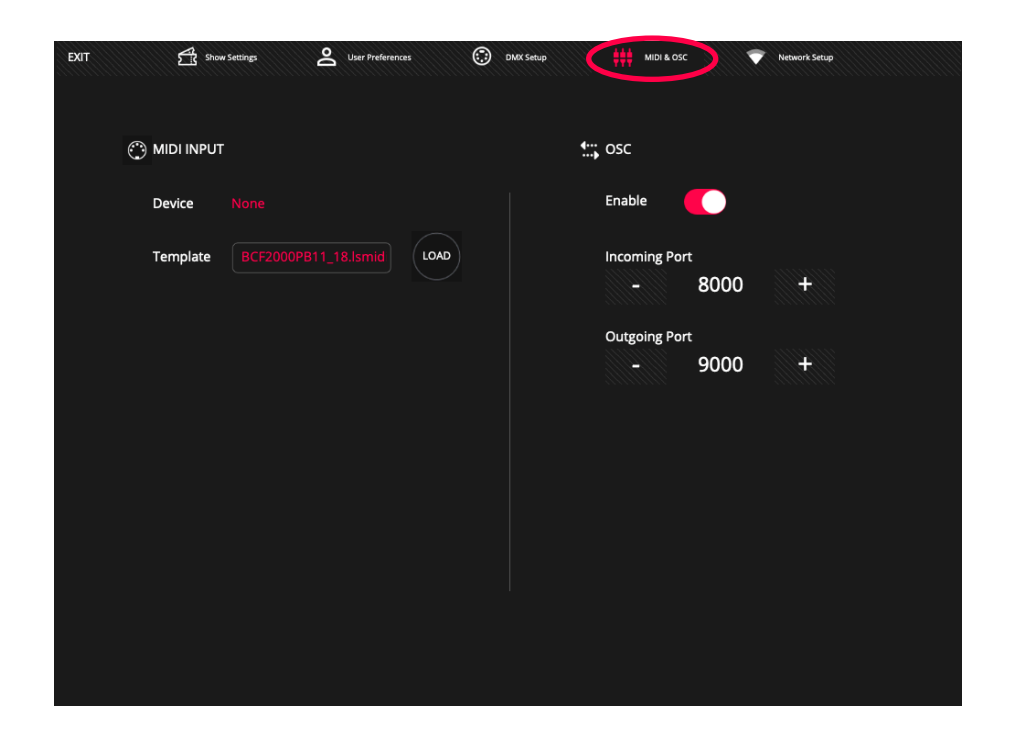

**MIDI & OSC:** Hier konfigurieren Sie MIDI and OSC Verbinduns-Einstellungen.

**MIDI Input:** Wählen Sie die Mapping-Datei für den MIDI-Controller aus, den Sie benutzen möchten.

**OSC:** Sie können die OSC-Steuerung aktivieren oder deaktivieren. Darüber hinaus definieren Sie hier den Eingabe- und Ausgabe-Port.

#### **6.2 Netzwerk Einstellungen**

Der Ethernet-Port verfügt über zwei verschiedene IP-Adressen, sodass LightShark-Geräte über dieselbe physische Verbindung über mehreren Netzwerken gleichzeitig kommunizieren können:

Ethernet: Ermöglicht die Verbindung zum lokalen Netzwerk, um mit den dort angeschlossenen Geräten zu kommunizieren. Es kann entweder manuell oder automatisch (DHCP) konfiguriert werden. Standardmäßig ist es mit einer statischen IP-Adresse konfiguriert.

DMX Streaming: Ermöglicht die Übertragung von DMX über ArtNet oder sACN. Standardmäßig ist es so konfiguriert, dass es mit einem IP-Adressschema der Klasse A im Bereich 2.x.y.z kommunizieren kann.

Die Standardadresse für lightShark-Geräte lautet 2.0.0.1 und die Subnetzmaske 255.0.0.0. Auf diese Weise können ArtNet-Geräte direkt mit lightShark kommunizieren, ohne dass ein zusätzlicher DHCP-Server erforderlich ist.

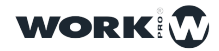

So können Sie lightShark von demselben Netzwerk aus steuern, auf dem sich auch schon andere Geräte befinden (Soundkonsolen, Steuerungssoftware usw.), und gleichzeitig DMX an die Nodes senden, für die eine bestimmte Netzwerkkonfiguration gemäß dem verwendeten Protokoll erforderlich ist (z.B. IP 2.0.0.x für ArtNet usw).

Um über Ethernet eine Verbindung zu lightShark herzustellen, müssen Sie die IP-Adresse Ihres Geräts im selben Subnetz konfigurieren.

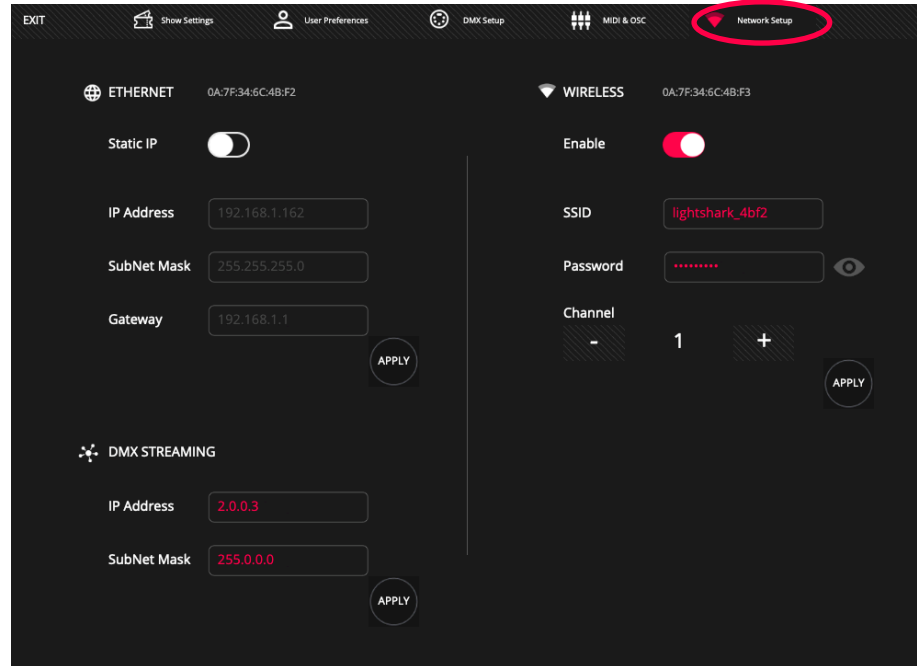

Wireless: Aktiviert die Konfiguration des integrierten WLAN Zugriffspunkts in LightShark-Geräten. Standardmäßig lautet der Netzwerkname (SSID) "lightshark\_xxxx", wobei "xxxx" auf die letzten 4 Ziffern der MAC-Adresse der lightShark WLAN-Schnittstelle verweist.

Das Default-Passwort für alle lightShark Geräte ist "**sharkjaws**". Aus Sicherheitsgründen wird empfohlen, das Standard-Passwort über dieses Menü zu ändern.

Die Passwortlänge sollte zwischen 8 und 63 ASCII-Zeichen betragen und es dürfen keine Leerzeichen verwendet werden.

Über den Kanalwähler können Sie verschiedene Frequenzen (Kanäle) des WiFi-Netzwerks auswählen, um Probleme wie folgende zu vermeiden: niedrige Geschwindigkeit, instabiles Signal, Signalverlust und Unterbrechungen, usw.

Die Verwendung eines Netzwerkanalyse-Programms für WiFi wird empfohlen, bevor Sie sich für einen geeigneten Kanal entscheiden. Standard-Kanal ist üblicherweise 1.

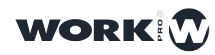

## **6.3 Ereignisplaner / Task Manager**

In Situationen, in denen lightShark die Beleuchtung eines Raums verwaltet (Konferenz-Saal, kleines Auditorium, Museen oder Geschäfte, Partysäle, Clubs usw.), ist es möglich, die Beleuchtung dieser Räume mittels eines Kalenders zu steuern, um automatisch Aktionen zu bestimmten Daten und Zeiten auszulösen.

Um zum Task-Manager zu gelangen, greifen Sie auf das lightShark Haupt-Menu zu und wählen dann "SCHEDULER".

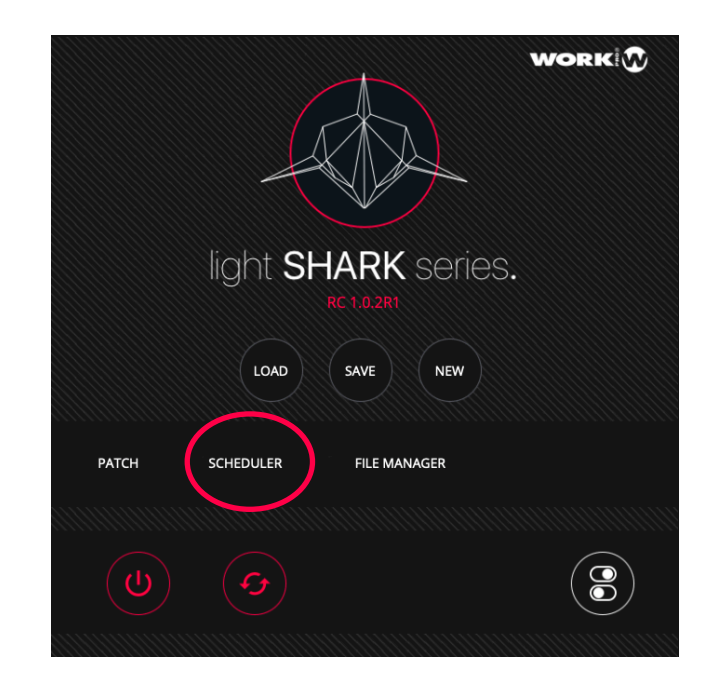

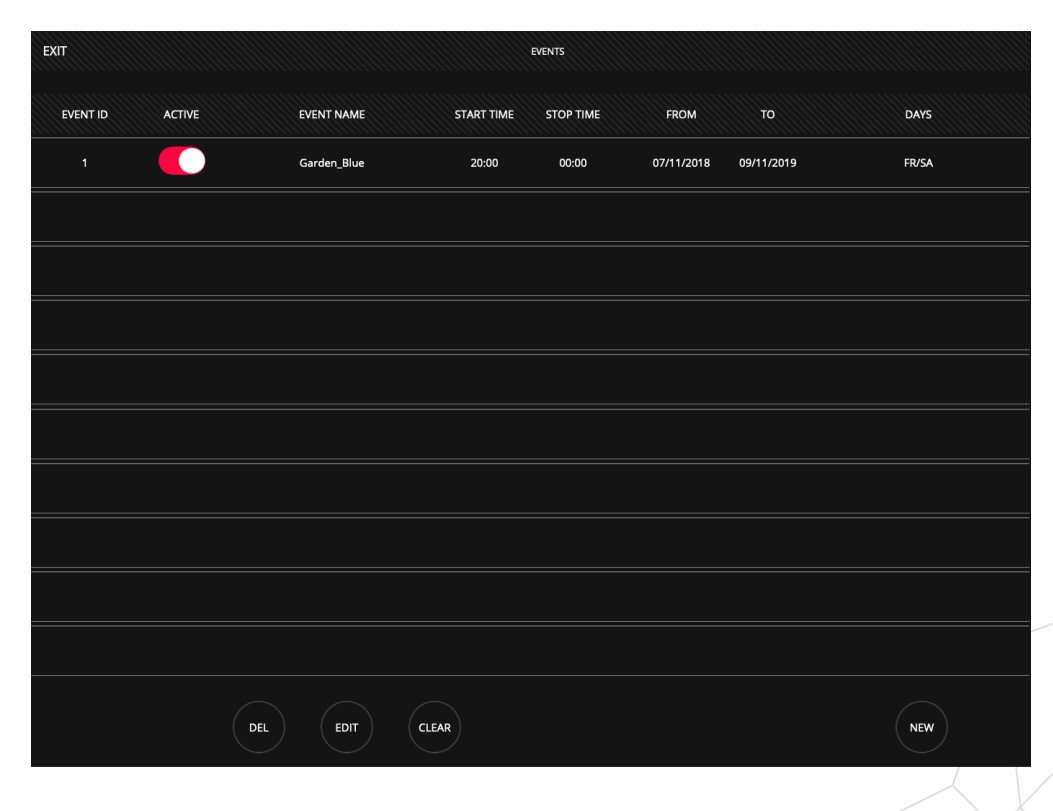

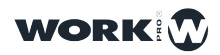

Das Fenster "EVENTS" zeigt eine Zusammenfassung der geplanten kalenderbedingten Aktionen an.

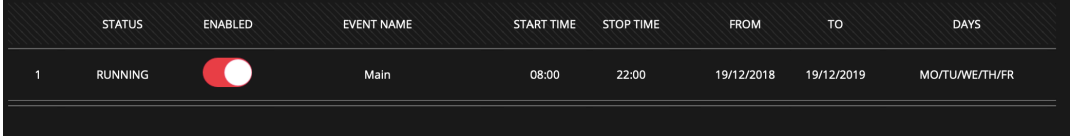

**Status:** LightShark weist jeder Aktion eine Kennungs-ID zu.

**Active:** Wenn Sie die Ausführung einer Aktion während eines bestimmten Zeitraums unterbrechen möchten, können Sie diese Aktion deaktivieren, ohne sie löschen zu müssen.

**Event Name:** Sie können die auszuführende Aktion benennen, um sie dann schnell in der Liste zu identifizieren.

**Start Time:** Zeigt den Moment an, in dem die Aktion aktiviert werden soll.

**Stop Time:** Zeigt den Moment an, in dem die Aktion gestoppt werden soll.

**From:** Gibt das Startdatum an, ab dem die Aktion ausgeführt werden soll.

**To:** Gibt das Enddatum an, ab dem die Aktion gestoppt werden soll..

**Days:** Es ist auch möglich, bestimmte Tage innerhalb des ausgewählten Zeitraums zu filtern und / oder auszuwählen.

#### **Erstellen einer neuen Aktion**

So erstellen Sie im Kalender neue Aktionen und Events:

**1** Klicken Sie unten auf die Schaltfläche "NEW", um der Liste eine neue Aktion hinzuzufügen.

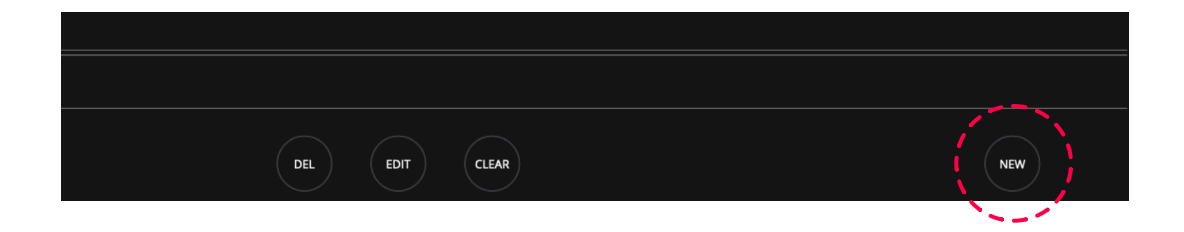

**2** LightShark zeigt ein Konfigurationsfenster an, in dem Sie das Verhalten der auszuführenden Aktion definieren können. Halten Sie das Feld "NAME" zwei Sekunden lang gedrückt, um der Aktion einen Namen zu geben.

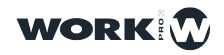

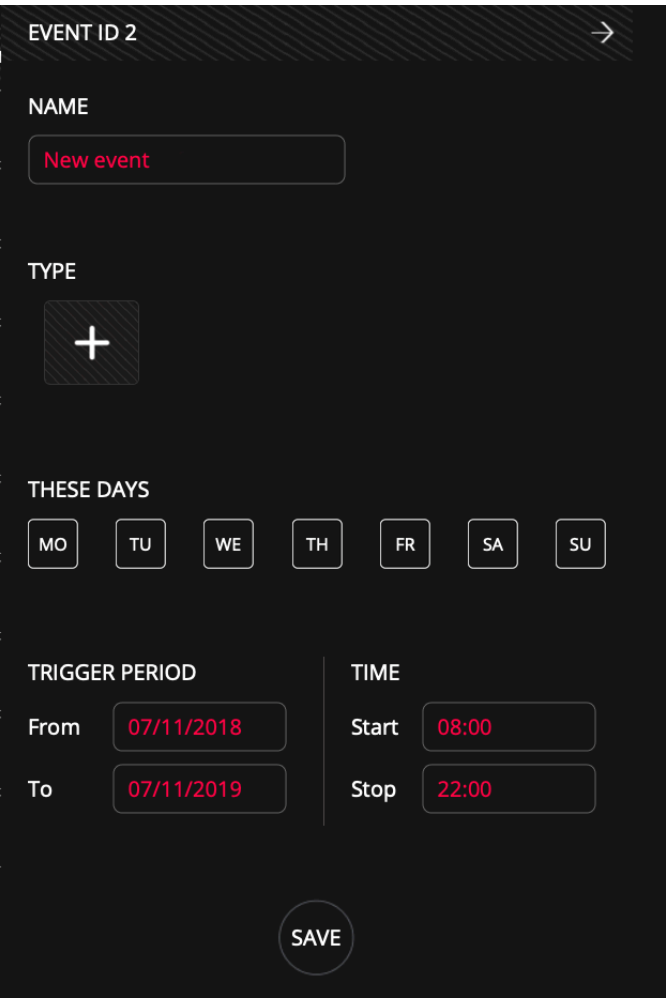

**3** Klicken Sie unter "TYPE" auf das leere Feld (+) und wählen dann die Aktion aus, die Sie ausführen möchten.

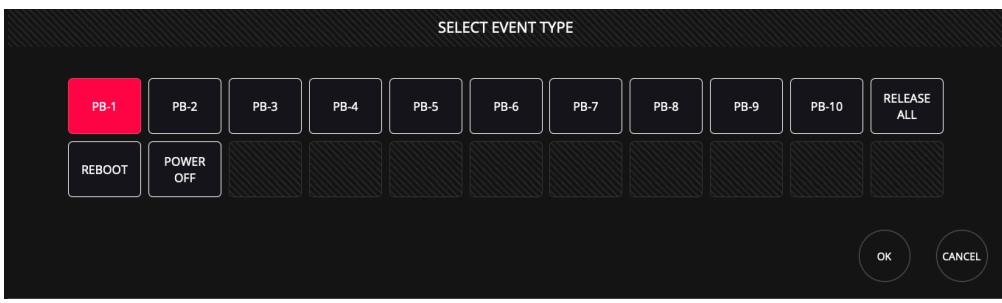

**4** Wählen Sie dann die Tage aus an denen die Aktion ausgeführt werden soll.

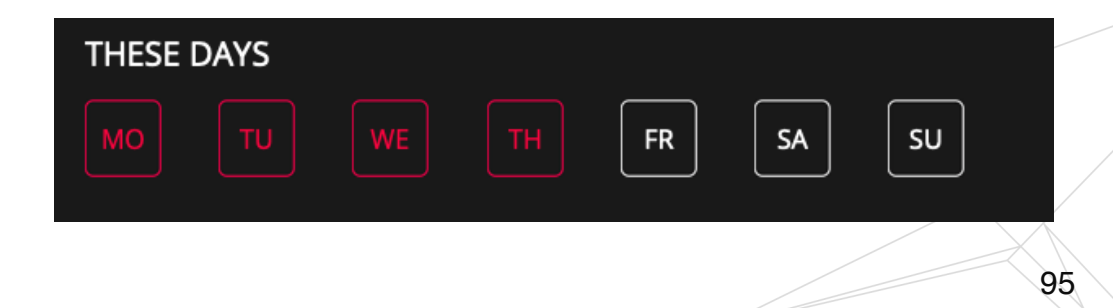

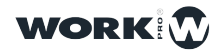

**5** Definieren Sie das Sart- und End-Datum der Aktion, indem Sie die Werte-Felder jeweils 2 Sekunden gedrückt halten oder sich der + / - Zeichen bedienen.

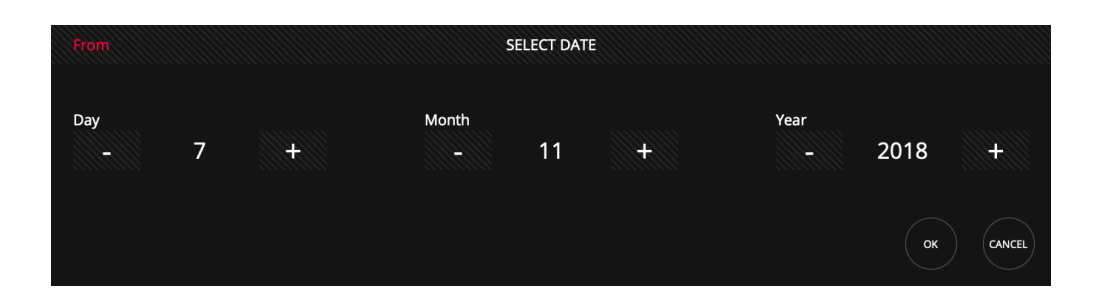

**6** Definieren Sie die Sart- und End-Uhrzeit der Aktion, indem Sie die Werte-Felder jeweils 2 Sekunden gedrückt halten oder sich der + / - Zeichen bedienen.

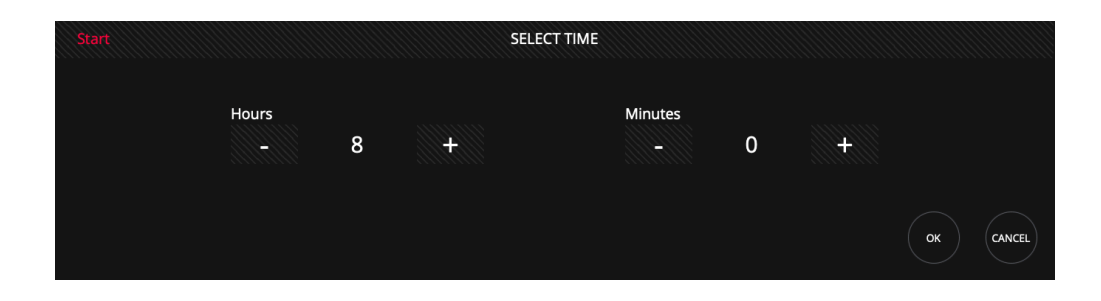

**7** Drücken Sie "SAVE" um die Änderungen zu speichern.

Sie können existierende Aktionen löschen oder bearbeiten indem Sie sich der "DEL" oder "EDIT" Tasten bedienen.

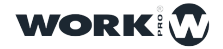

## **Sektion 7: Verbindungen**

#### **7.1 MIDI**

LightShark unterstützt das Plug-and-Play von MIDI-Geräten über die USB-Schnittstelle. Diese Geräte können angeschlossen und in Betrieb genommen werden, während der lightShark in Betrieb ist (kein Neustart notwendig!).

Wenn Sie einen mit lightShark verbundenen MIDI-Controller verwenden, können Sie die Konfiguration von MIDI-Geräten und der einzelnen Funktionen mithilfe einer Mapping-Template einrichten. Es gibt eine Reihe von Standard-Templates, die für verschiedene Controller bereits erstellt wurden und im lightShark System abgelegt sind. Sie können jedoch bei Bedarf auch eigene MIDI-Templates erstellen (es handelt sich um einfache XML-Dateien).

Für die folgenden MIDI-Controller sind beraits Mapping-Templates vorhanden:

Akai APC-20

Akai APC-Mini

Elation MidiCon

Behringer BCF2000

Korg Nano Kontrol2

Novation LaunchKey

Novation LaunchPad

Mit solchen Mapping-(XML)-Dateien können Sie Apps oder MIDI-Controller sowie auch Mediaserver oder Audiokonsolen zur Steuerung von lightShark verwenden.

Um Ihren MIDI-Controller verwenden zu können, müssen Sie ihn über USB an den USB-HOST Anschluss (am LS-Core) oder den USB-DATA Anschluss (am LS-1) anschließen..

**1** Sobald der MIDI-Controller angeschlossen ist, öffnen Sie das MIDI & OSC Setup-Fenster.

**2** Wenn das MIDI-Gerät angeschlossen ist, warten Sie 5 Sekunden und lightShark zeigt die Geräteinformationen im Feld "DEVICE" an. Wenn das Feld "NONE" anzeigt, überprüfen Sie die Geräteverbindung (Kabel) und ob der angeschlossene MIDI-Controller USB-kompatibel ist.

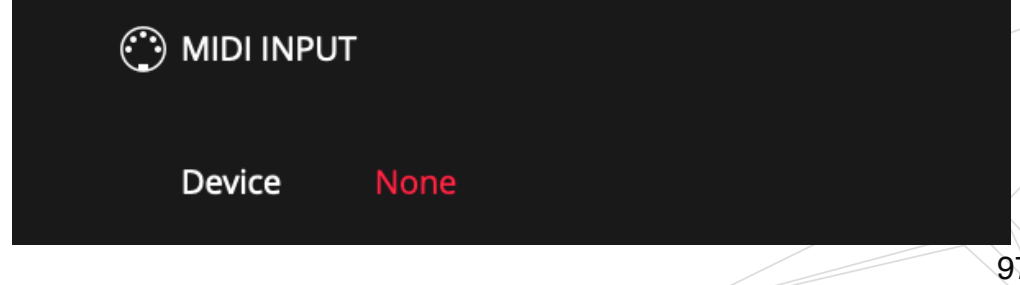

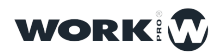

**B** MIDI INPUT Device nanoKONTROL2\_MIDI\_1

**3** Wählen Sie anschießend eine zugéhörige Mapping-Template-Datei für den angeschlossenen MIDI-Controller, indem Sie die Taste "LOAD" drücken.

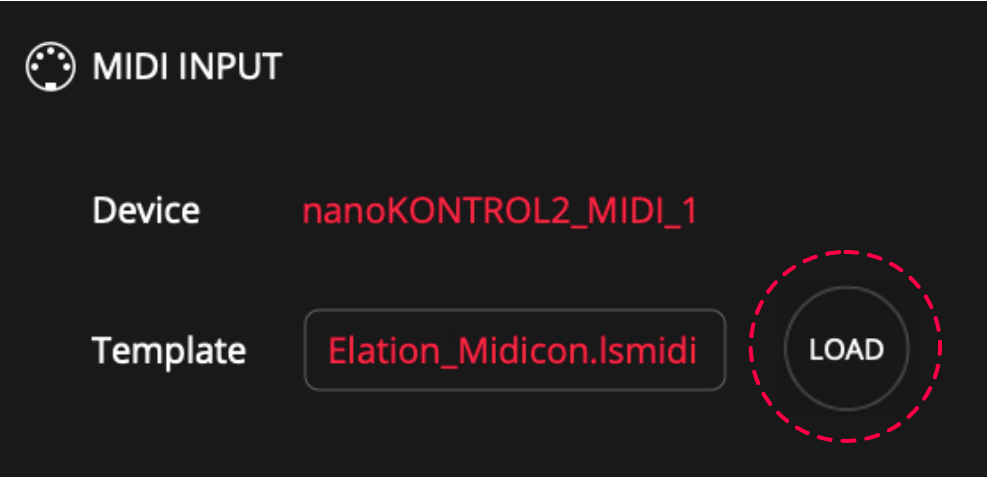

**4** Durch Drücken von "LOAD" wird der Dateibrowser geöffnet, in dem Sie die Template-Datei auswählen können, die Sie verwenden möchten.

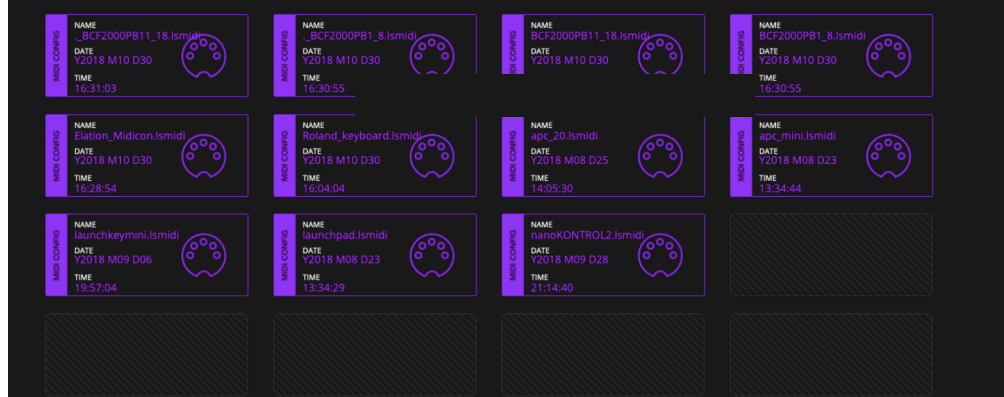

Allen Funktionen von lightShark können MIDI-CC-Messages zugeordnet werden:

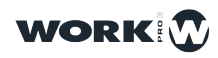

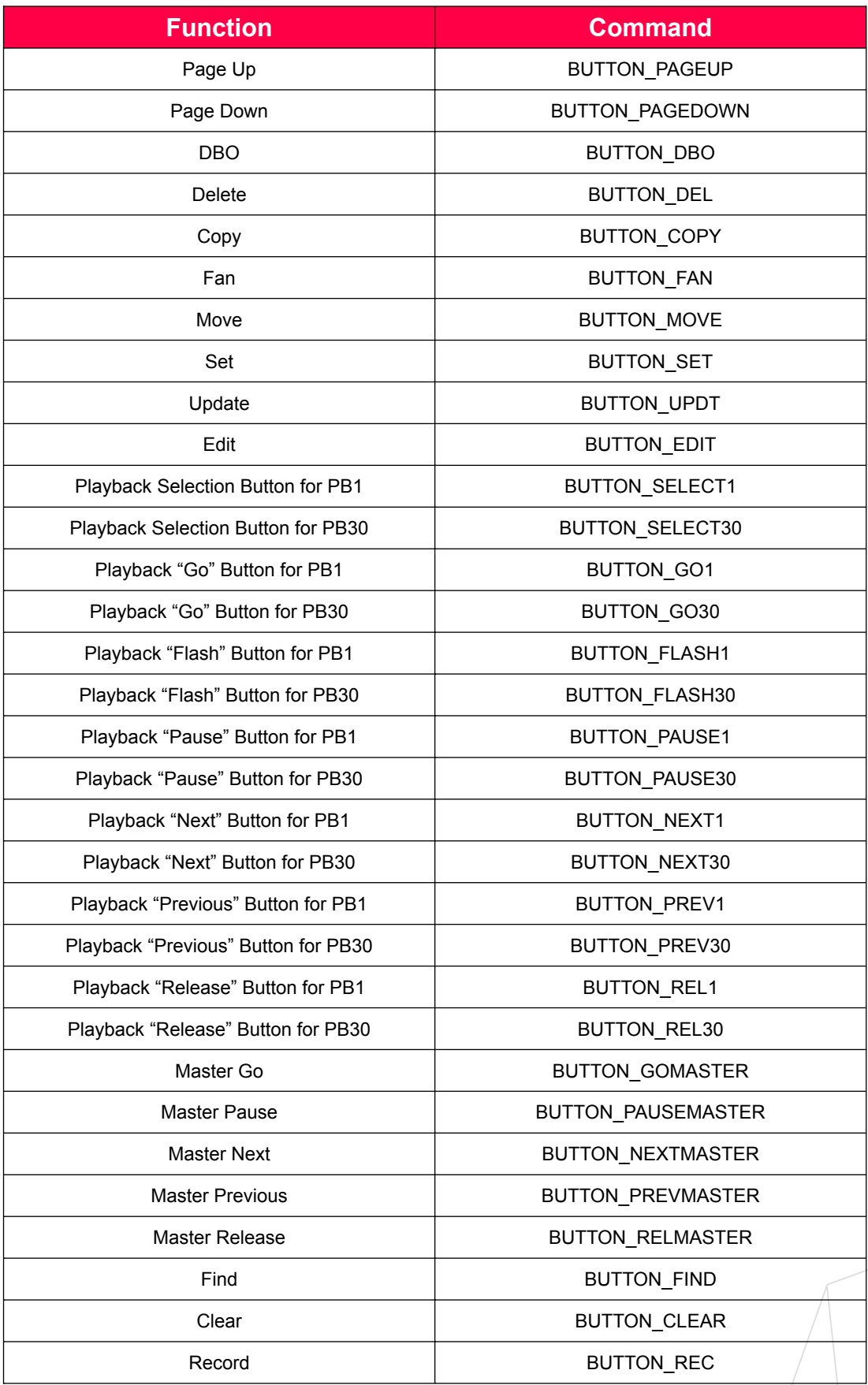

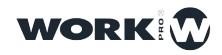

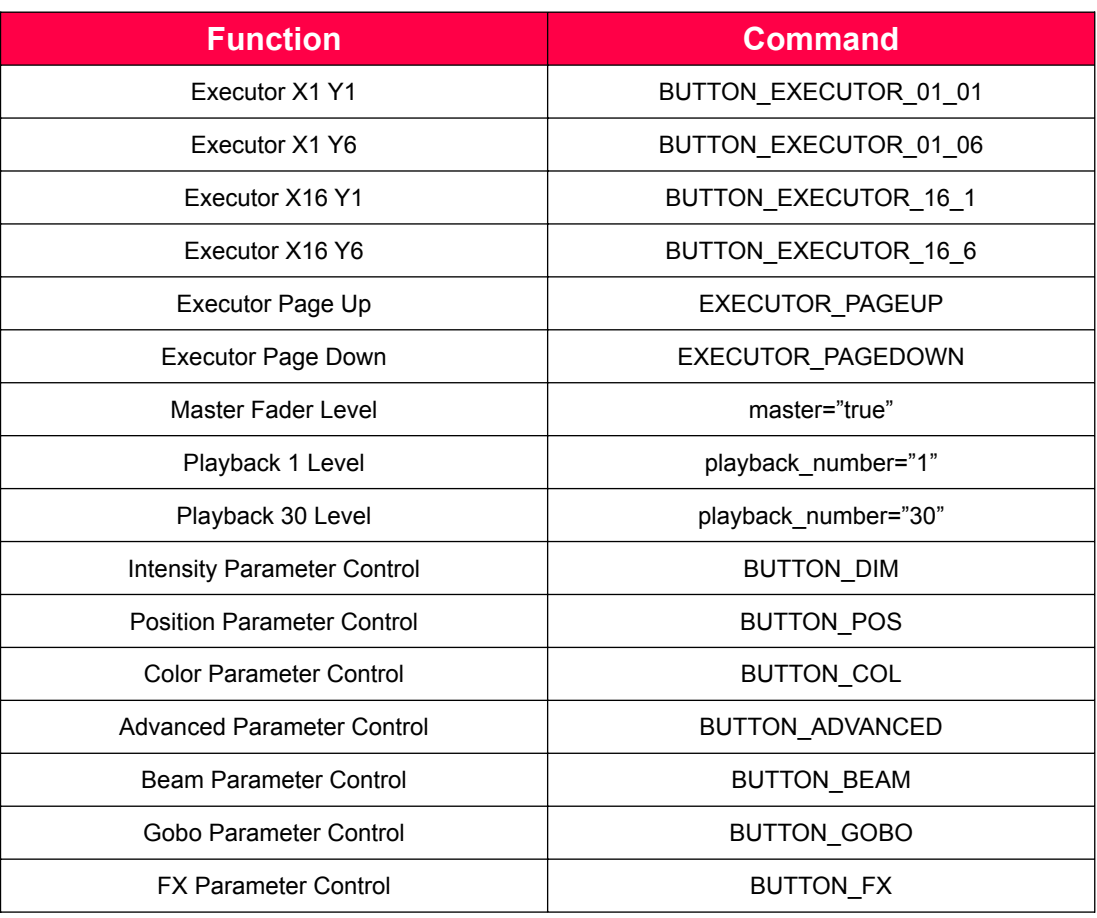

Mapping-Templates für MIDI-Controller sind XML-Dateien, die Sie je nach Bedarf mit einem einfachen Text-Editor-Programm erstellen und auch bearbeiten können. Beispiele sind unten gezeigt (die blauen Werte sind die vom Controller gesendeten MIDI-Noten).

Hier einige Beispiele:

#### **Zuweisen einer MIDI-Note zum Go-Button von PlayBack3**

<BUTTON octave="0" note="29" on\_press="true" on\_release="true" mode\_value='True' action="BUTTON\_GO3" />

#### **Zuweisen einer MIDI-Note zum Flash-Button für PlayBack7**

<BUTTON octave="0" note="35" on\_press="true" on\_release="true" mode\_value='True' action="BUTTON\_FLASH7" />

#### **Zuweisen einer MIDI-Note zum DBO-Button (Blackout)**

<BUTTON octave="0" note="12" on\_press="true" on\_release="true" mode\_value='True' action="BUTTON\_DBO" />

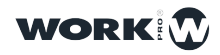

100

101

#### **Zuweisen einer MIDI-Note zum Color Settings Button**

*<BUTTON octave="1" note="10" on\_press="true" on\_release="true" mode\_value='True' action="BUTTON\_COL" />*

#### **Zuweisen einer MIDI-Note zu Encoder 1**

*<ENCODER octave="0" note="13" up\_only="True" down\_only="False" action="ENCODER1" />*

*<ENCODER octave="0" note="14" up\_only="false" down\_only="True" action="ENCODER1"/>*

**Zuweisen einer MIDI-Note zum Grand Master Fader**

*<FADER octave="0" note="9" master="true" action="FADER\_MASTER"/>*

**Zuweisen einer MIDI-Note zum PlayBack-3 Fader**

*<FADER octave="0" note="8" playback\_number="3" />*

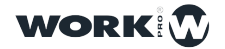

### **7.2 OSC**

Open Sound Control (OSC) ist ein Protokoll für die Kommunikation zwischen Computern, Musik-Synthesizern und anderen Multimedia-Geräten, das von der modernen Netzwerktechnologie inspiriert ist.

Das Protokoll bietet einige Vorteile wie die Unabhängigkeit des Übertragungsmediums (WiFi, USB, Ethernet usw) und große Flexibilität, jede Art von Daten zu übertragen.

OSC kann über verschiedene Protokolle gesendet werden, aber gewöhnlich wird UDP benutzt.

LightShark kann OSC-Befehle von der kabelgebundenen Netzwerkschnittstelle und von der kabellosen Netzwerkschnittstelle empfangen und teilweise auch ausgeben (z.B.: SYNC).

Von der LightShark Webseite können Sie ein Layout für Touch-OSC herunterladen.

TouchOSC ist eine modulare OSC-Bedienoberfläche für Android und iOS. Es unterstützt das Senden und Empfangen von Open Sound Control Befehlen über Wi-Fi.

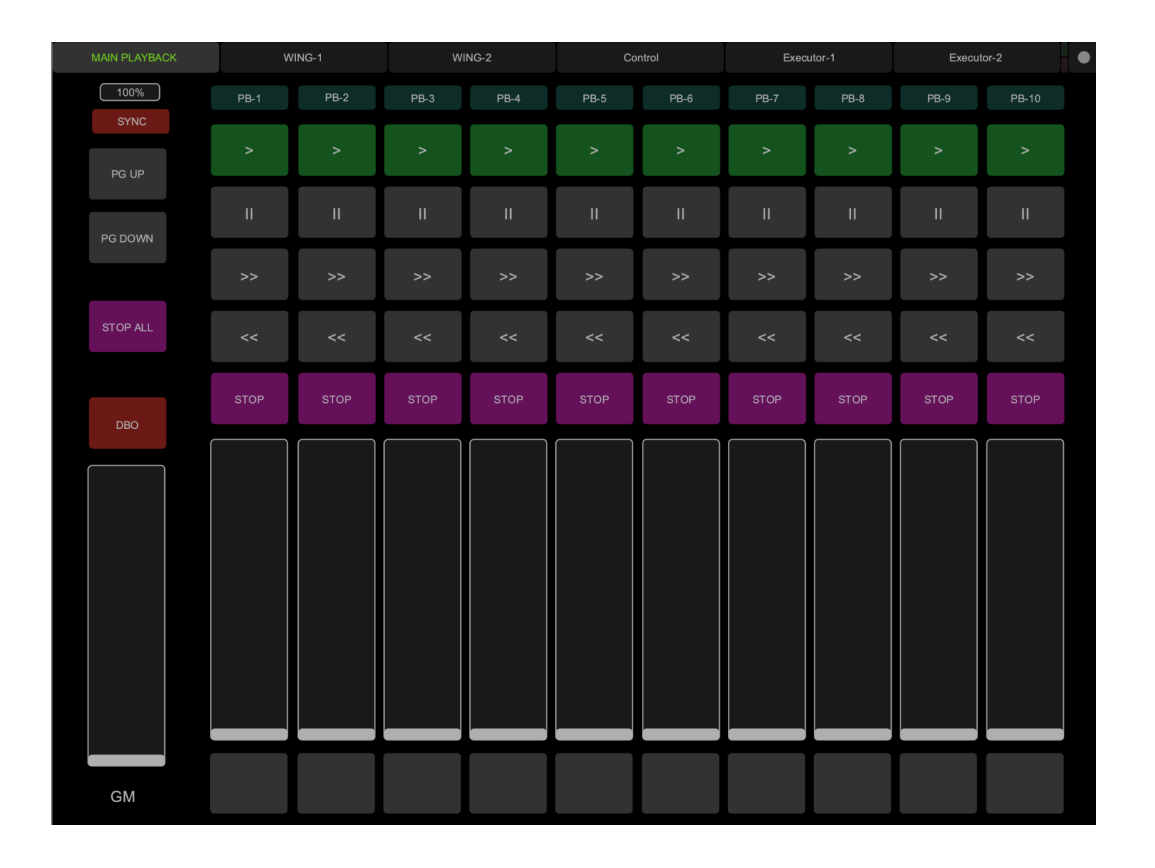

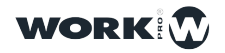

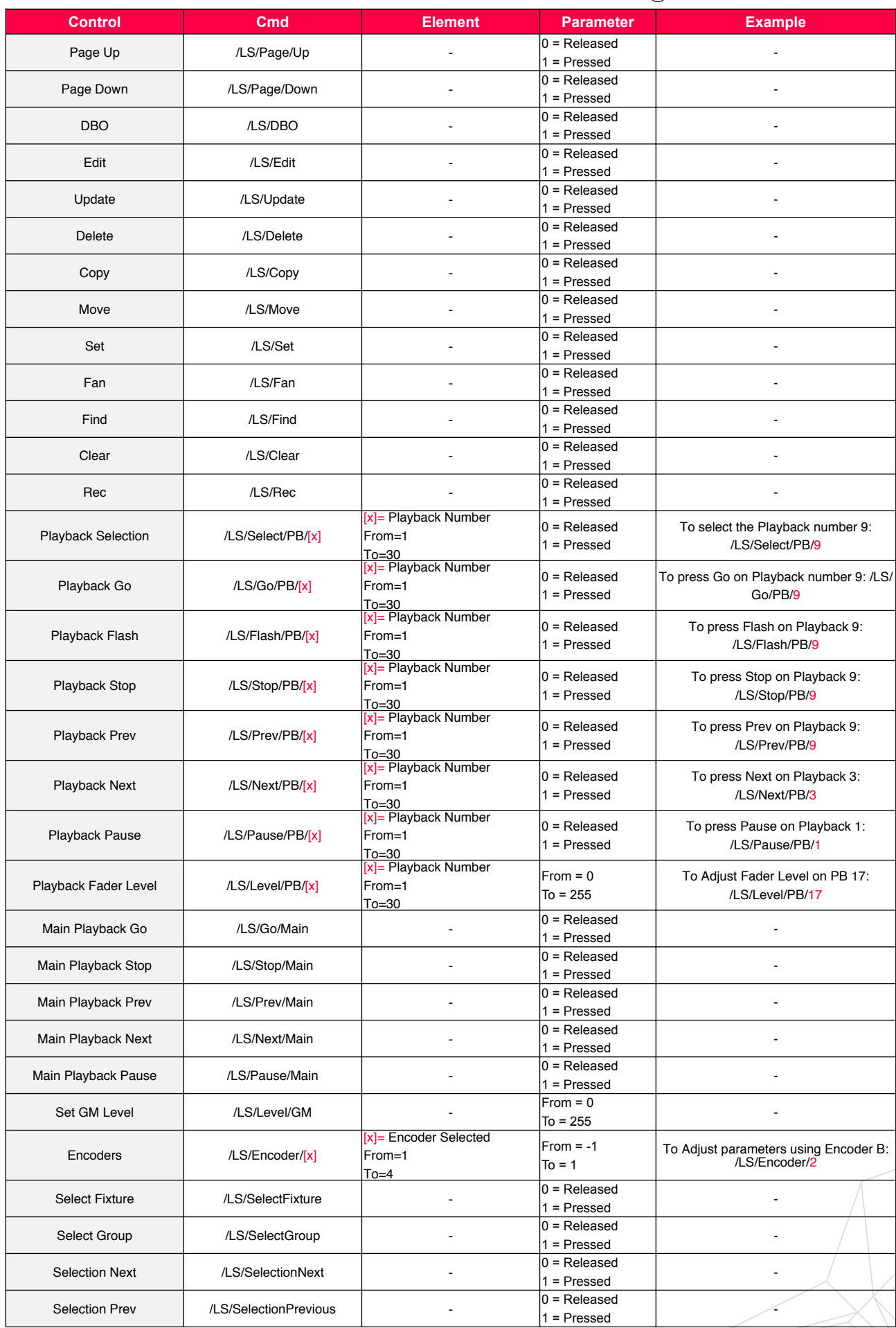

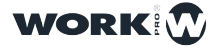

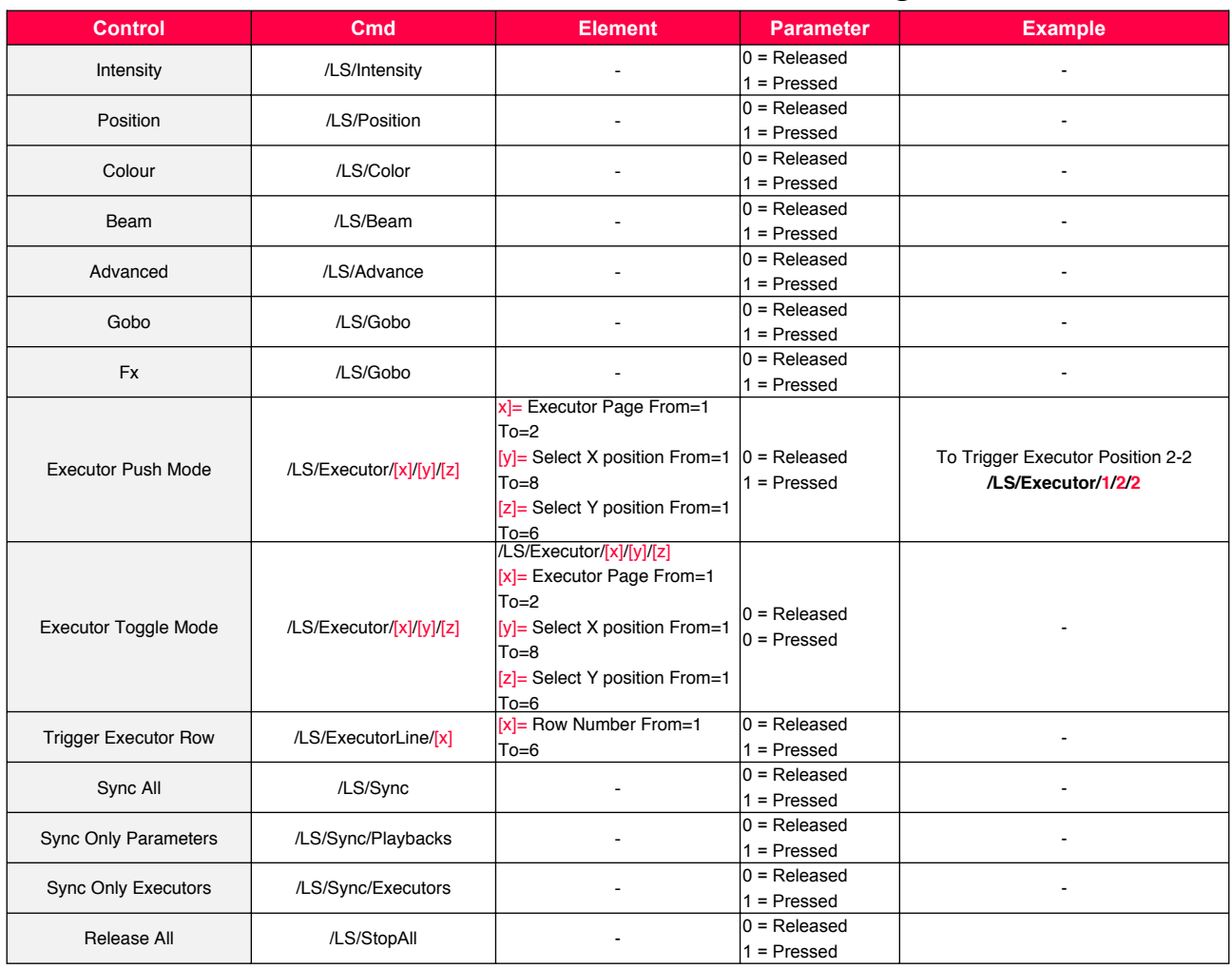

Die Befehle in dieser Tabelle benötigen nur einen Parameter, den Floating-Typ. Wenn Sie weitere Informationen zu diesem Protokoll benötigen,besuchen Sie bitte die OSC-Website:

http://opensoundcontrol.org/introduction-osc

Und so kontrollieren Sie lightShark mittelsTouchOSC:

**1** Verbinden Sie das iPad (oder Tablet) mit dem WiFi-Netzwerk (SSID) von lightShark .

**2** Starten Sie die TouchOSC-App und wählen Sie das Layout für lightShark aus.

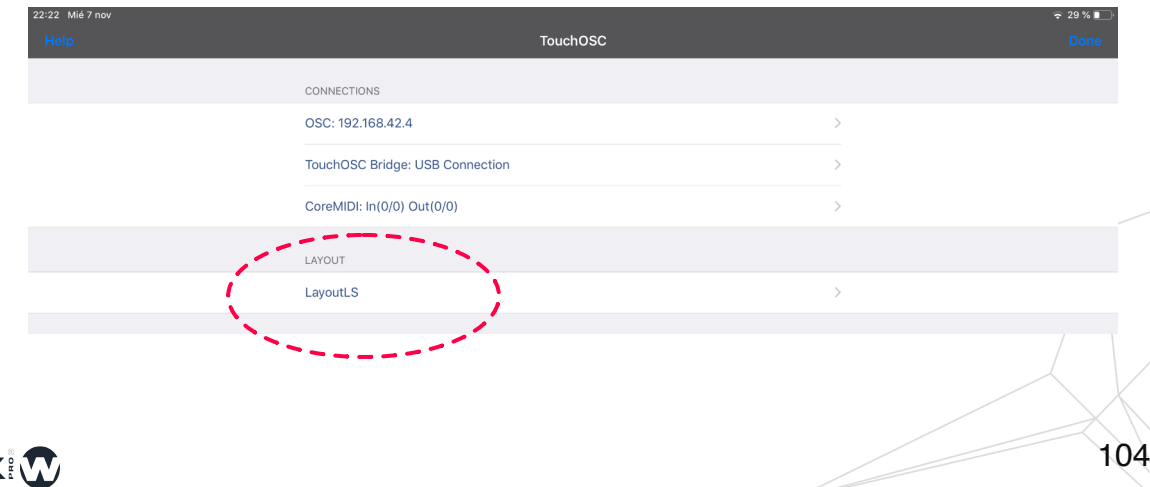

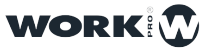

Konfigurieren Sie nun die IP-Adresse in Touch-OSC:

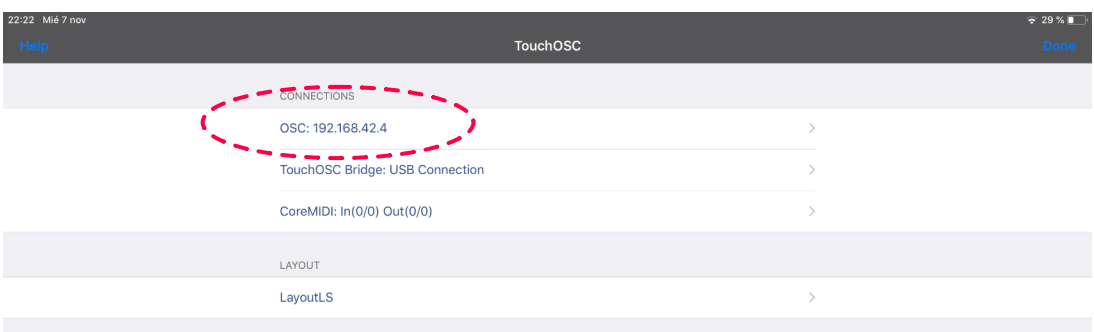

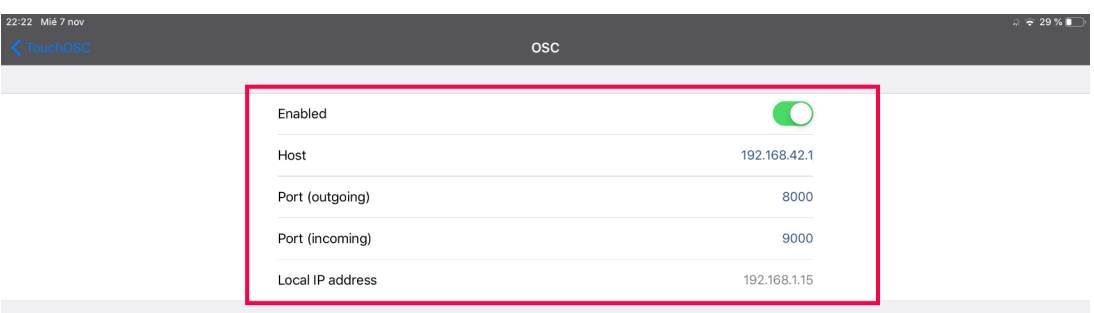

Gehen Sie zur vorherigen Seite und klicken "DONE".

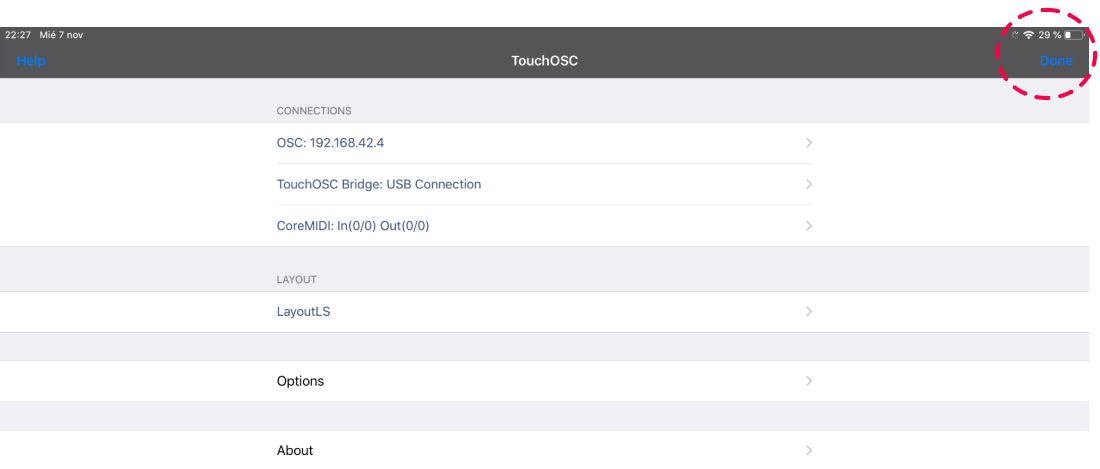

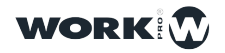

**5** Gehen sie in die lightShark SystemEinstellungen dann über die Menü-Leiste in das "MIDI & OSC" Fenster und stellen sicher, dass OSC aktiviert ist und die Eingangs- und Ausgangs-Ports korrekt konfiguriert sind.

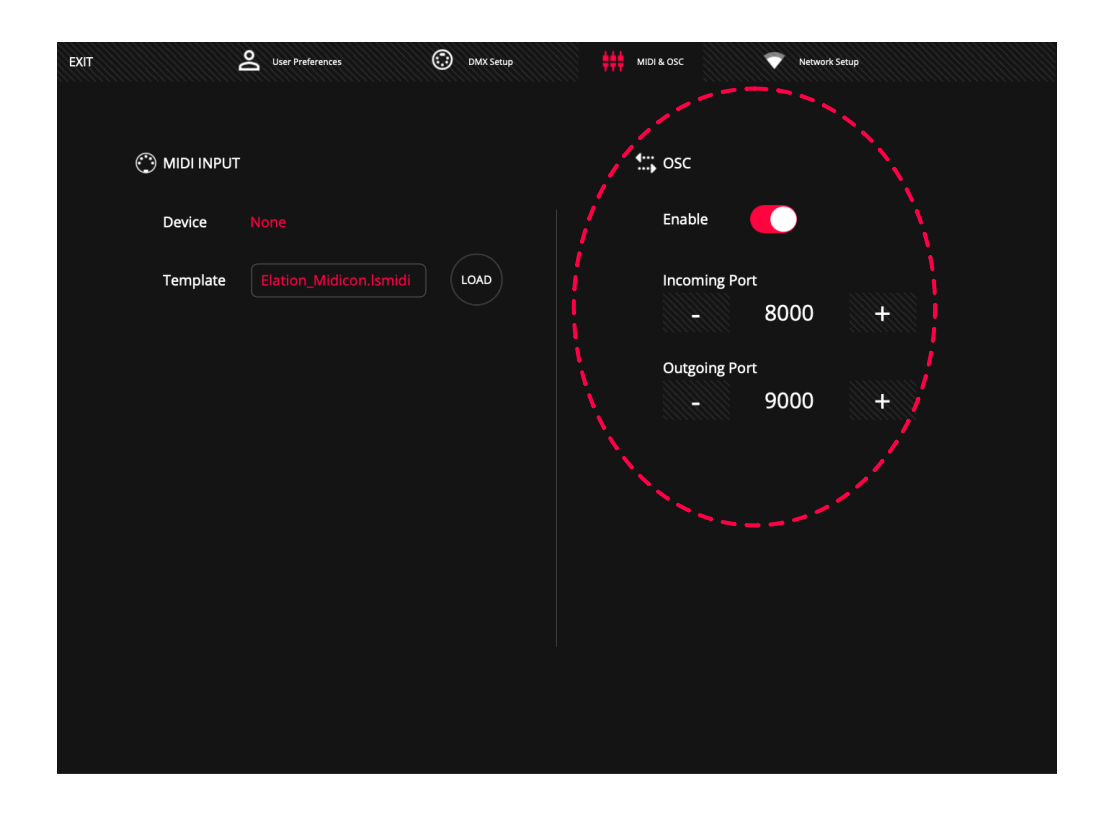

#### **6** Sie können nun den lightShark über Touch-OSC steuern .

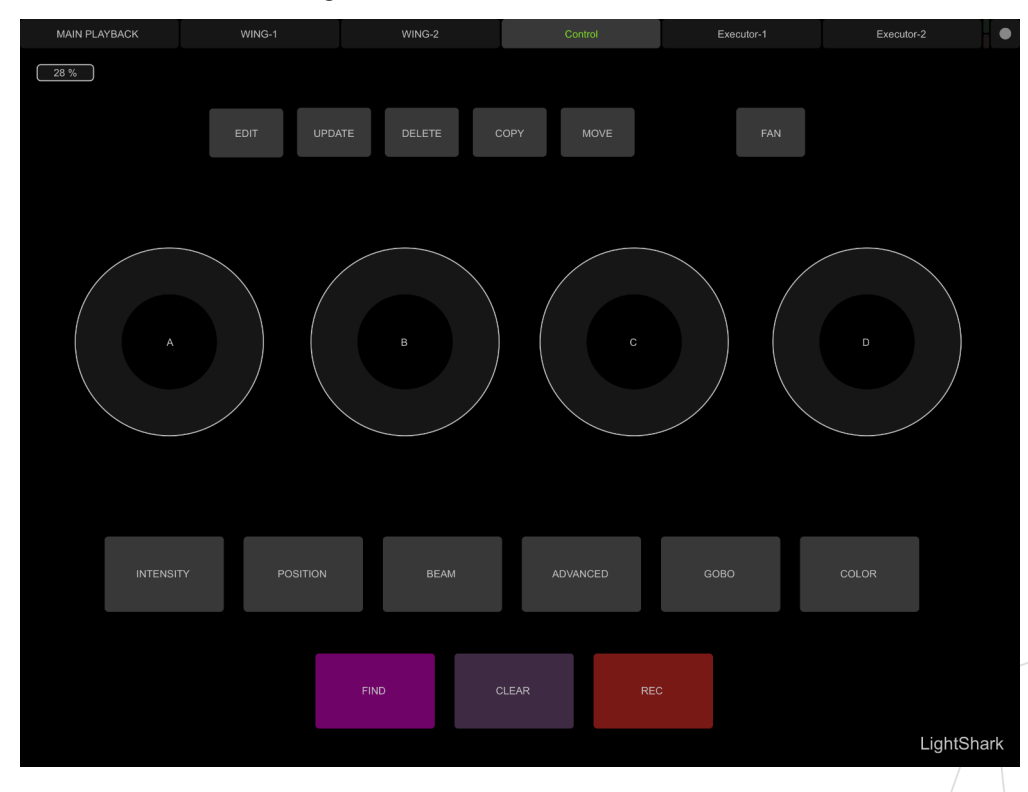

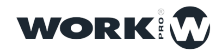

#### **lightShark über Vezér Kontrollieren**

Vezér ist ein Timeline-basierter MIDI / OSC / DMX-Sequenzer für Künstler und Musiker im Bereich A-V und Multimedia usw. Dank der OSC-Tracks können verschiedene OSC-Befehle gleichzeitig an verschiedene Geräte gesendet werden:

https://imimot.com/vezer/

**1** Verbinden Sie den Computer mit Vezér mit demselben Netzwerk wie Ihr LightShark-Gerät.

**2** Gehen sie in die lightShark SystemEinstellungen dann über die Menü-Leiste in das "MIDI & OSC" Fenster und stellen sicher, dass OSC aktiviert ist und die Eingangs- und Ausgangs-Ports korrekt konfiguriert sind.

**3** Fügen Sie in den Vezér-Einstellungen einen OSC-Ausgangs-Port (muß dem lightShark Eingangs-Port entsprechen!) und eine geeignete IP-Adresse hinzu.

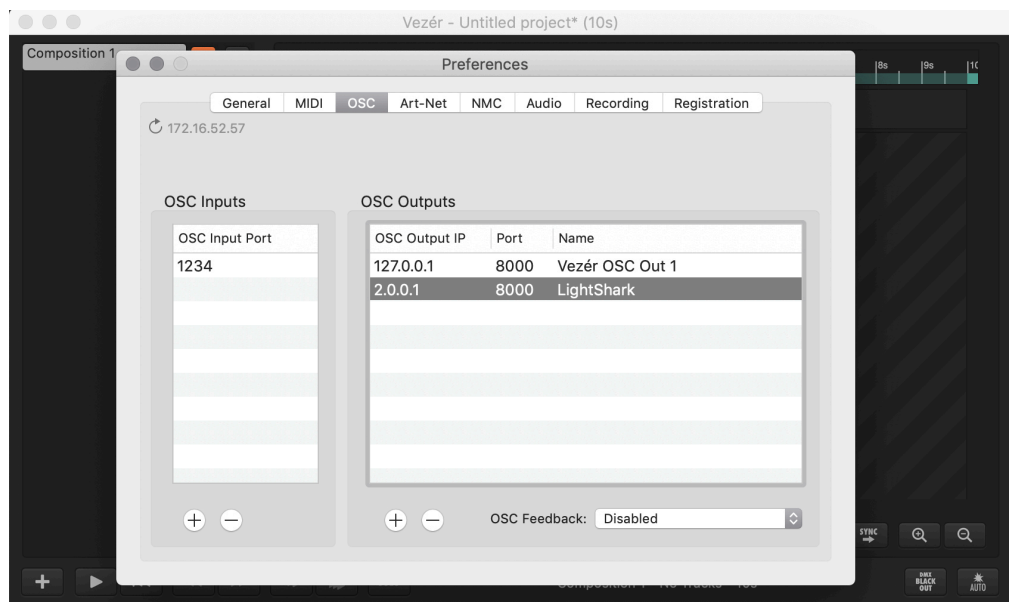

**4** Erstellen Sie einen "OSC Flag" Track .

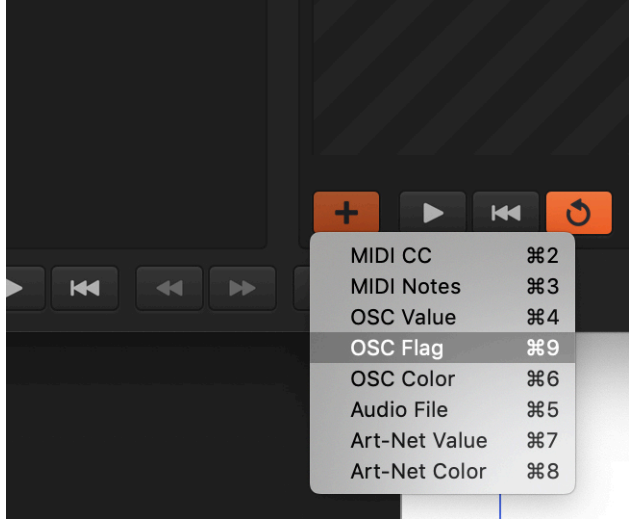

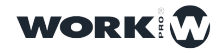

**5** Fügen Sie einen Keyframe hinzu und geben Sie einen Befehl mit der gewünschten Aktion ein, die Sie ausführen möchten. Unten finden Sie ein Beispiel für das Senden des Befehls "GO" an Playback 1:

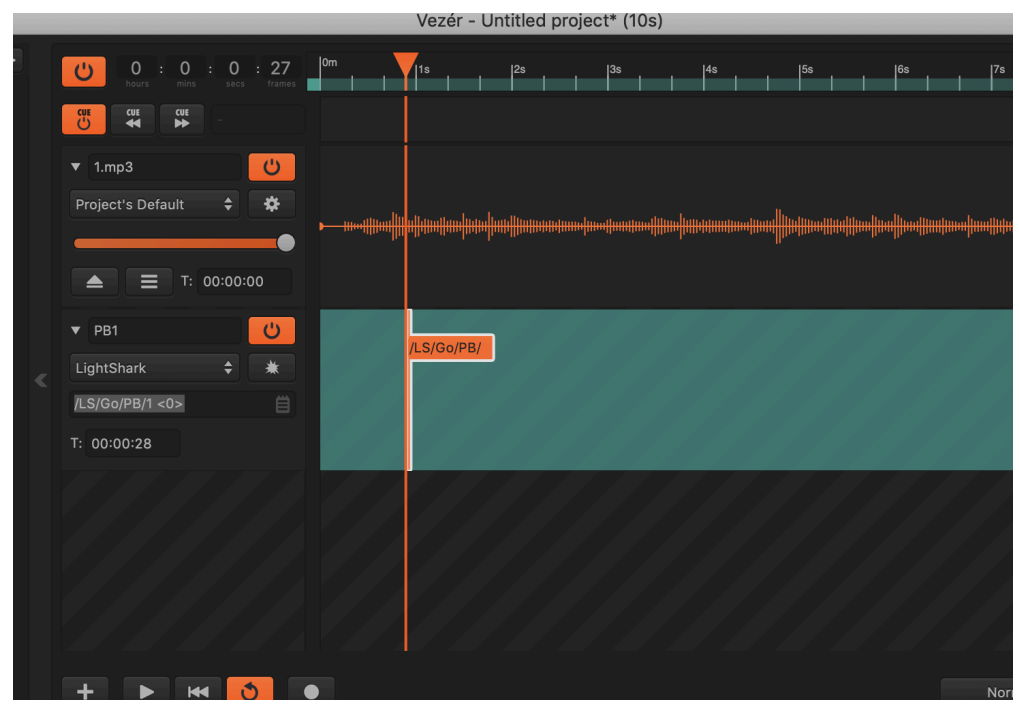

*/LS/Go/PB/1 <0>*

Beachten Sie, dass Aktionen in LightShark durch Loslassen (release) der Schaltfläche ausgeführt werden, also wenn die Nachricht mit dem Wert <0> anstelle von <1> gesendet wird .

#### **lightShark über Millumin Kontrollieren**

Millumin ist eine Multimedia-Software für das Live-Event-Management:

https://www.millumin.com/v3/index.php#features

**1** Verbinden Sie den Computer mit Millumen mit dem selben Netzwerk wie Ihr LightShark-Gerät.

**2** Gehen sie in die lightShark SystemEinstellungen dann über die Menü-Leiste in das "MIDI & OSC" Fenster und stellen sicher, dass OSC aktiviert ist und die Eingangs- und Ausgangs-Ports korrekt konfiguriert sind.

**3** Fügen Sie im Millumin-Interaktionsfenster eine OSC-Ausgabe hinzu, indem Sie die IP-Adresse und den LightShark-Eingangs-Port angeben.

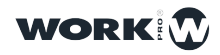
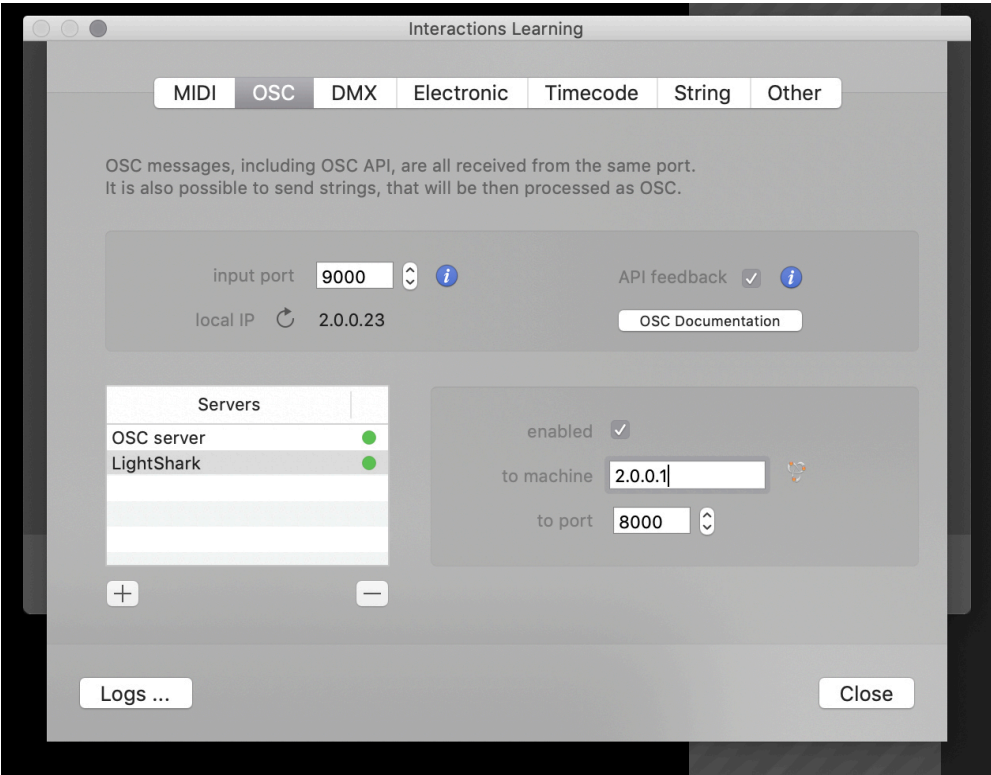

**4** Erstellen Sie einen Data track.

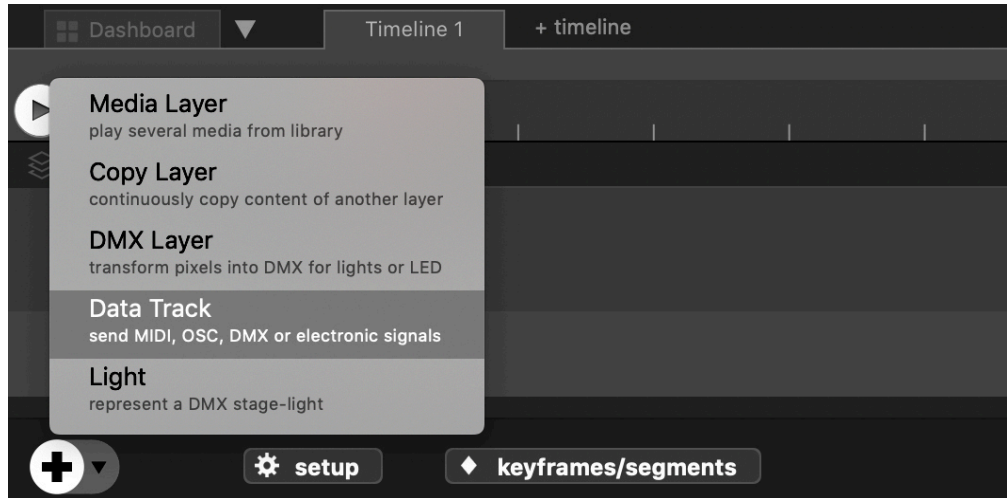

**5** Setzen Sie den "Track-Modus" auf OSC und aktivieren das Kontrollkästchen "Flag".

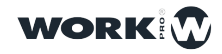

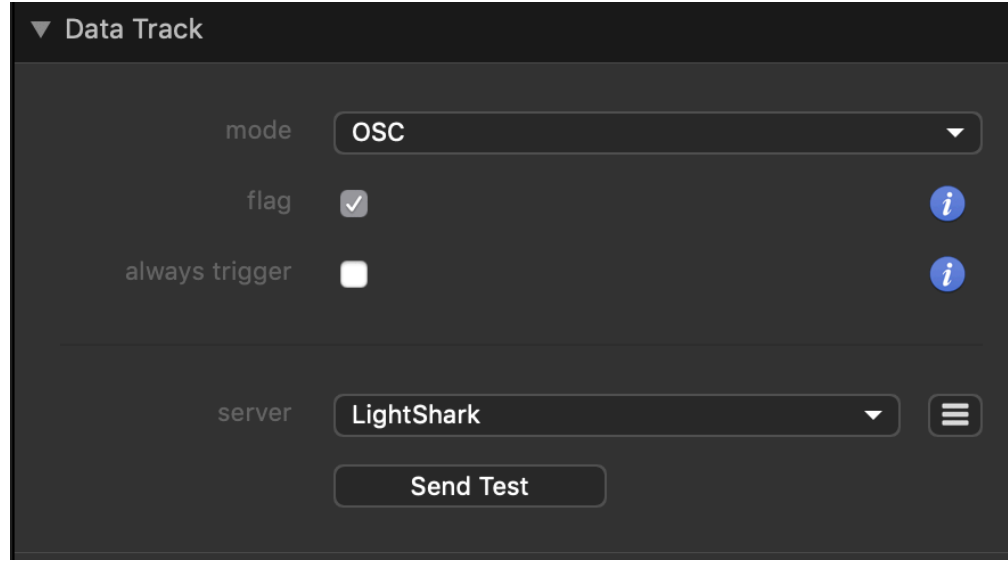

**6** Fügen Sie einen Keyframe hinzu und geben Sie einen Befehl mit der gewünschten Aktion ein, die Sie ausführen möchten. Unten finden Sie ein Beispiel für das Senden des Befehls "GO" an Playback 1:

*/LS/Go/PB/1 <0>*

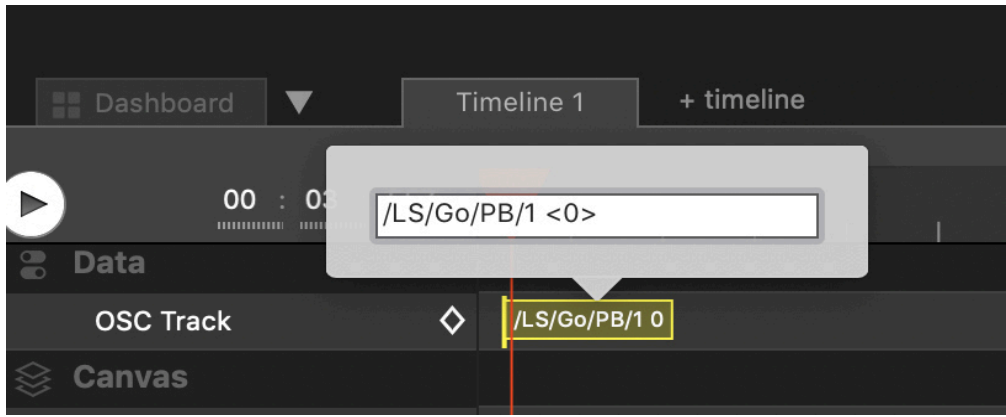

Beachten Sie, dass Aktionen in LightShark durch Loslassen (release) der Schaltfläche ausgeführt werden, also wenn die Nachricht mit dem Wert <0> anstelle von <1> gesendet wird.

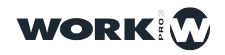

### **lightShark über Qlab kontrollieren**

QLab ist eine Multimedia-Live-Event-Management-Software:

https://figure53.com/qlab/

**1** Verbinden Sie Ihren Computer mit QLab mit demselben Netzwerk wie Ihr LightShark-Gerät.

**2** Gehen sie in die lightShark SystemEinstellungen dann über die Menü-Leiste in das "MIDI & OSC" Fenster und stellen sicher, dass OSC aktiviert ist und die Eingangs- und Ausgangs-Ports korrekt konfiguriert sind.

**3** Erstellen Sie im QLab-Hauptfenster einen neuen CUE vom Typ "Netzwerk".

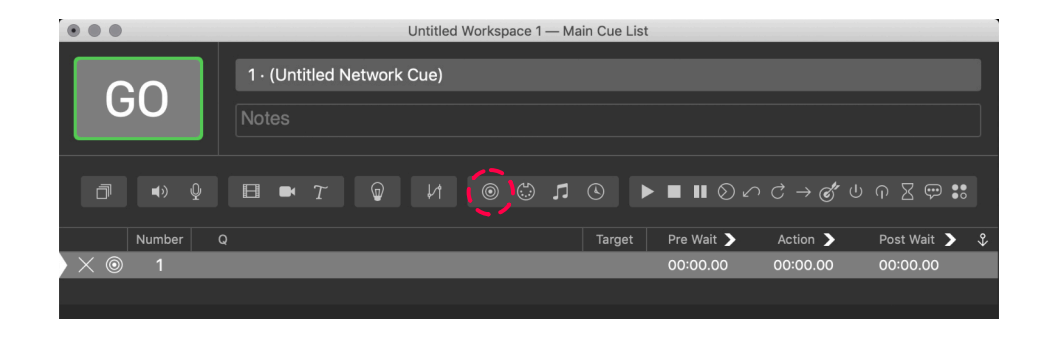

**4** Wählen Sie den Tab "Einstellungen / Settings" und gehen dann zum Menü.

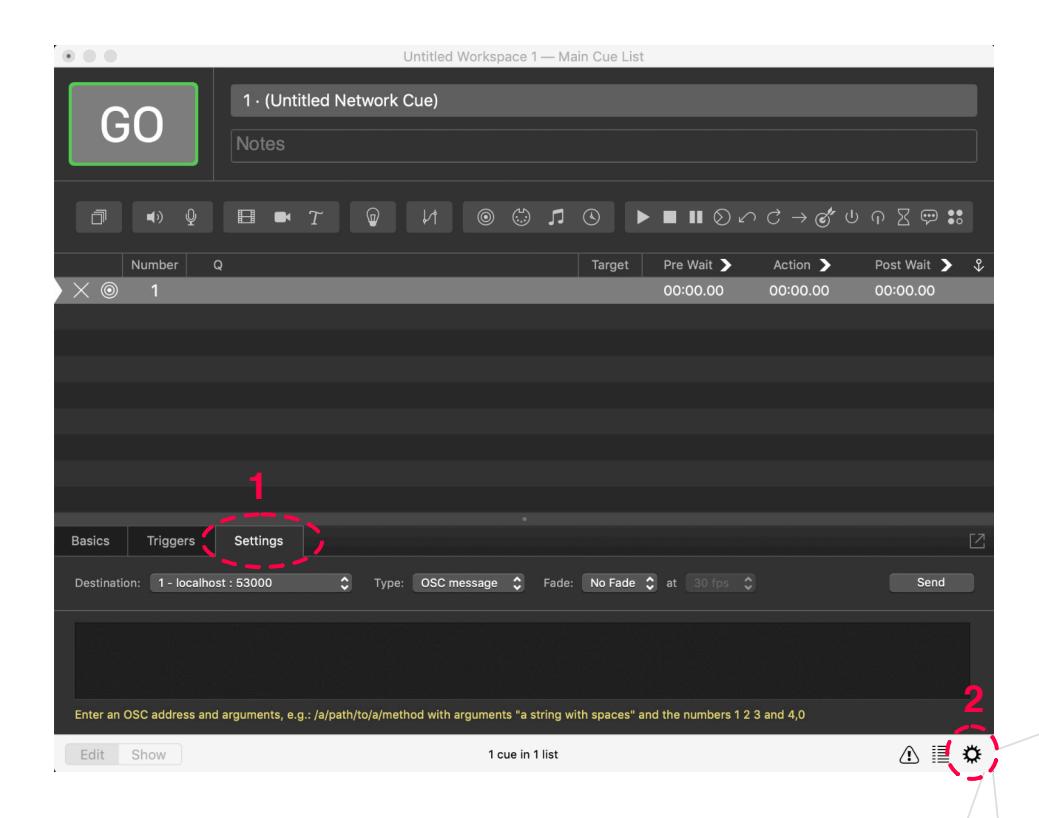

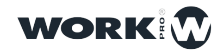

**5** Im Settings Menü, wählen Sie den "Netzwerk" tab und konfigurieren dann Patch1.

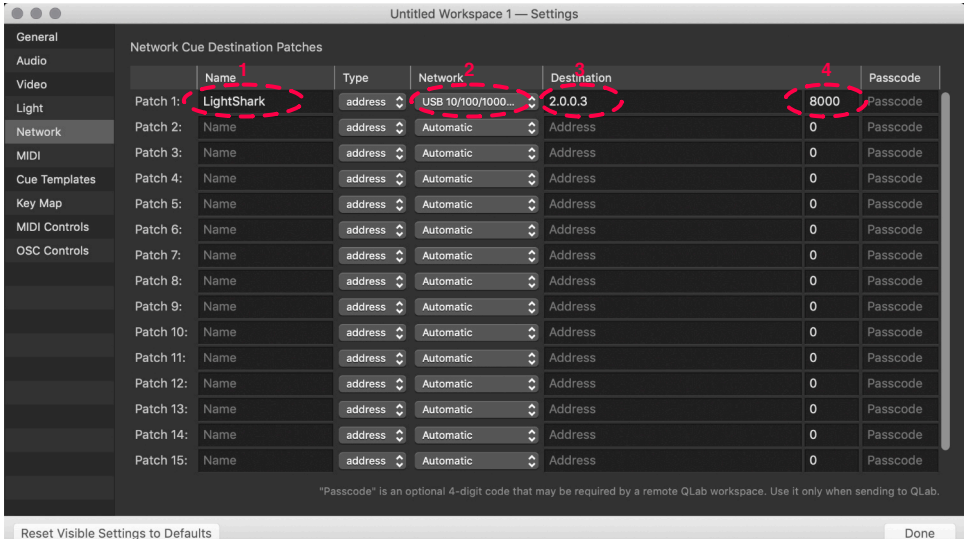

Für diese Konfiruration gehen Sie wie folgt vor:

Geben Sie einen Namen ein, um den Patch zu identifizieren.

Wählen Sie die Netzwerkschnittstelle aus, mit der Ihr lightShark-Gerät verbunden ist.

Geben Sie die IP-Adresse Ihres LS-Core oder LS-1 ein.

Geben Sie den OSC-Eingangsport ein, den Sie in lightShark konfiguriert haben

**6** Wählen Sie unter "Ziel" den Patch1 (lightShark) und unter Typ die "OSC-Message" aus.

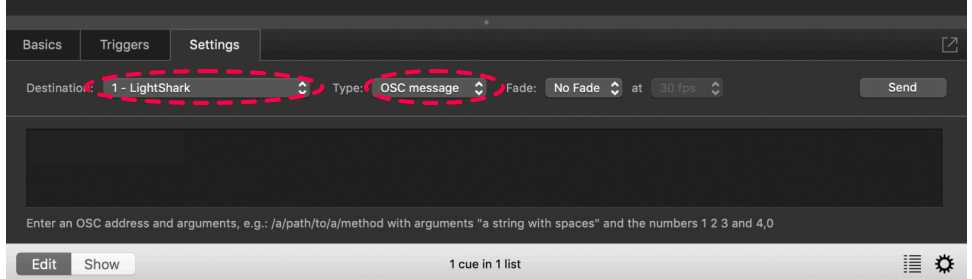

**7** Geben Sie den OSC-Befehl ein, den Sie senden möchten, und drücken Sie "Senden", um zu überprüfen, ob er ordnungsgemäß funktioniert.

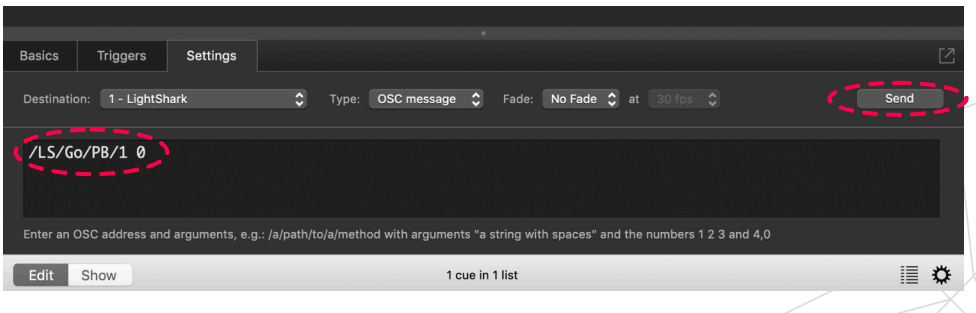

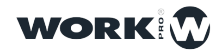

Die folgende Tabelle enthält die Entsprechung von OSC-Befehlen in Hexadezimal-Format zur Verwendung auf UDP-Controllern, die das OSC-Protokoll nicht unterstützen..

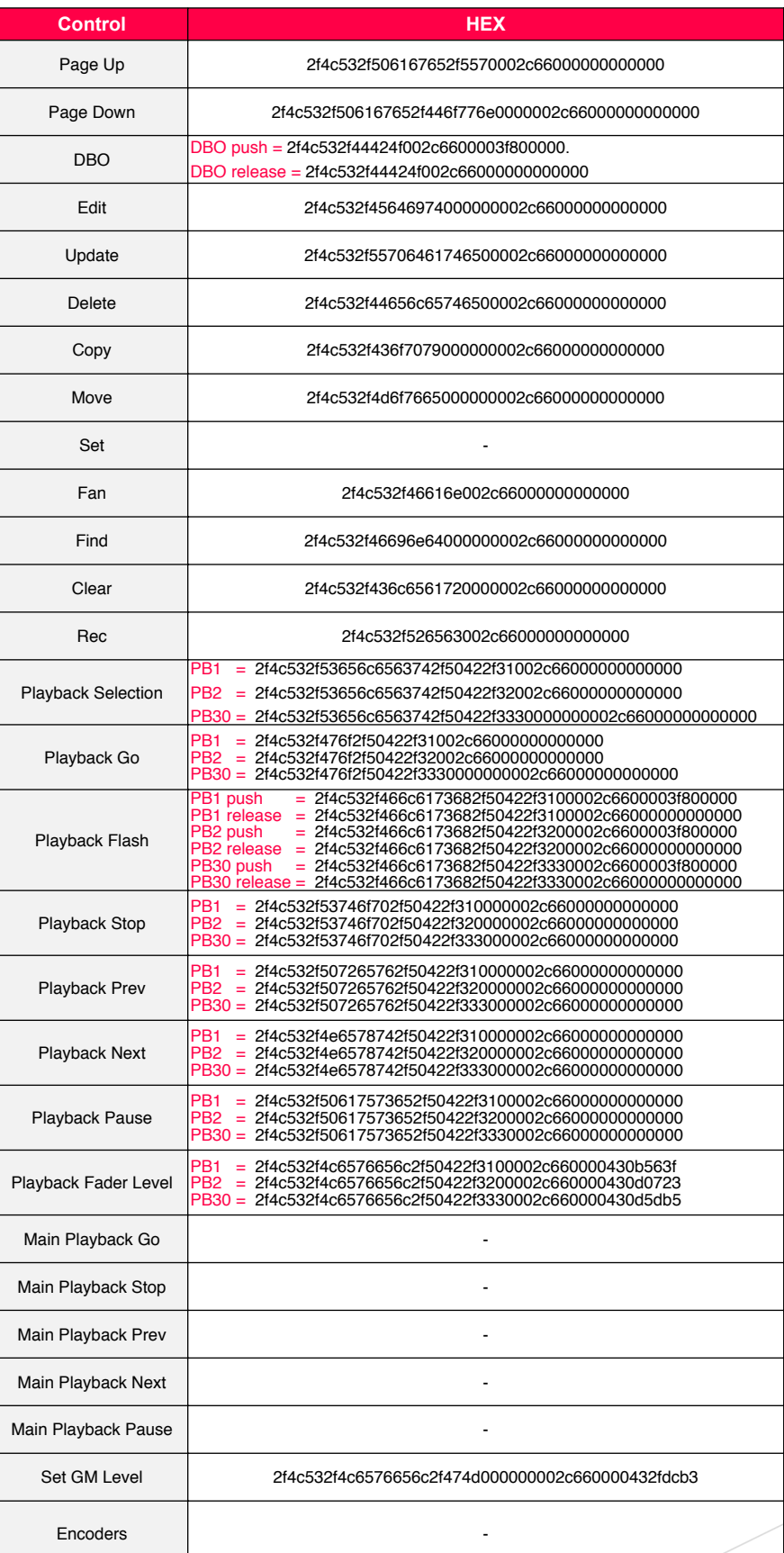

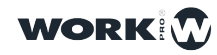

113

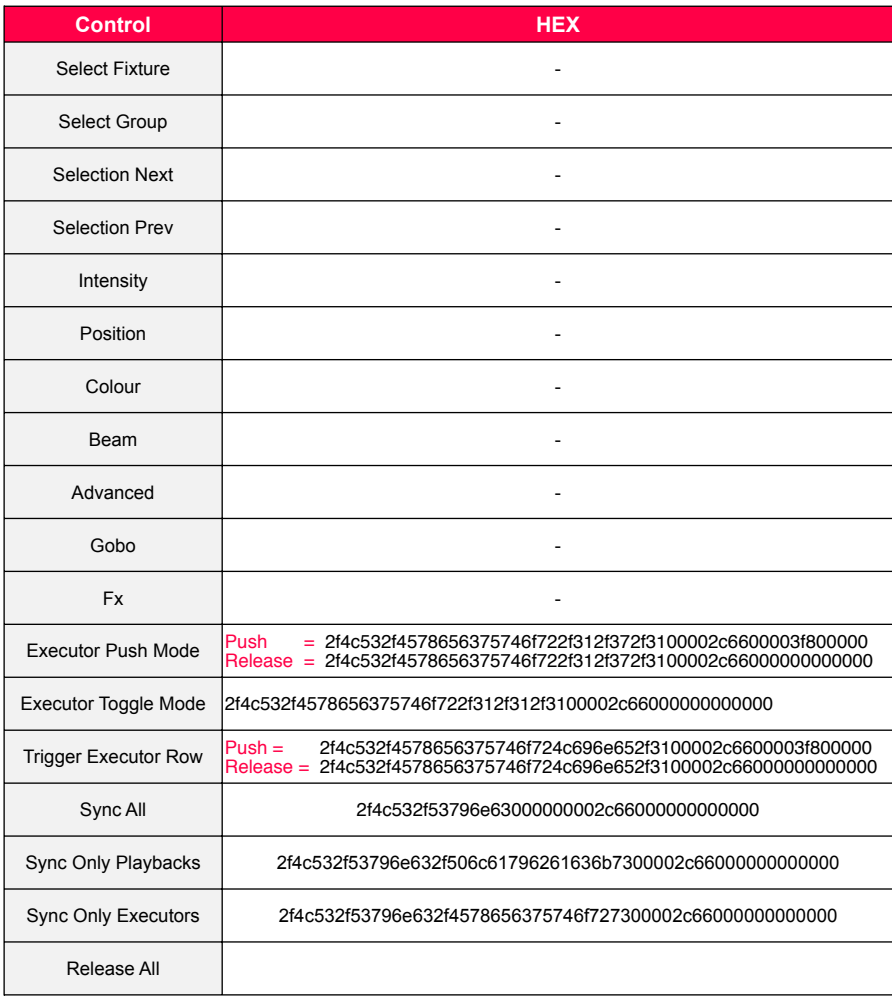

### **lightShark mittels TCP Anweisungen kontrollieren**

LightShark kann über TCP-Befehle ferngesteuert werden. Die Befehle werden auf die gleiche Weise wie OSC-Befehle erstellt, jedoch durch Hinzufügen eines S an erster Stelle. Beispiele:

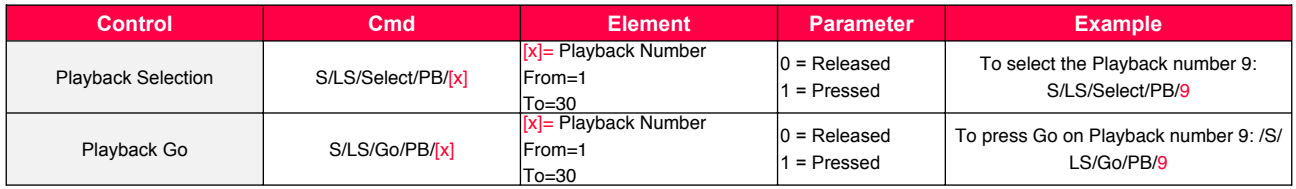

Sie können den Protokolltyp über das MIDI / OSC-Einstellungsfenster auszuwählen.

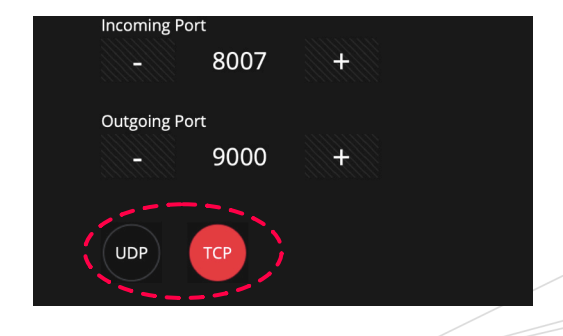

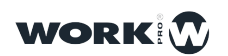

### **7.3 Übertragung von Dateien über Netzwerk (Samba Server)**

Lightshark verfügt über einen aktiven Samba-Server, mit dem Sie einen Dateiserver für gemeinsam genutzte Ressourcen erstellen können. Auf diese Weise können Sie Dateien und Ordner von light-Shark mit Windows-Computer, MacOS und GNU / Linux-Computern teilen und austauschen.

Freigegebene Dateien sind:

Show-Dateien und Ordner (USER\_DATA).

Ordner und Dateien der Geräte-Profil-Bibliothek (LIB\_DATA).

### **Verbindung mit MacOS**

**1** Gehen Sie in der Menüleiste zu "Gehe zu" und dann "Mit Server verbinden ...".

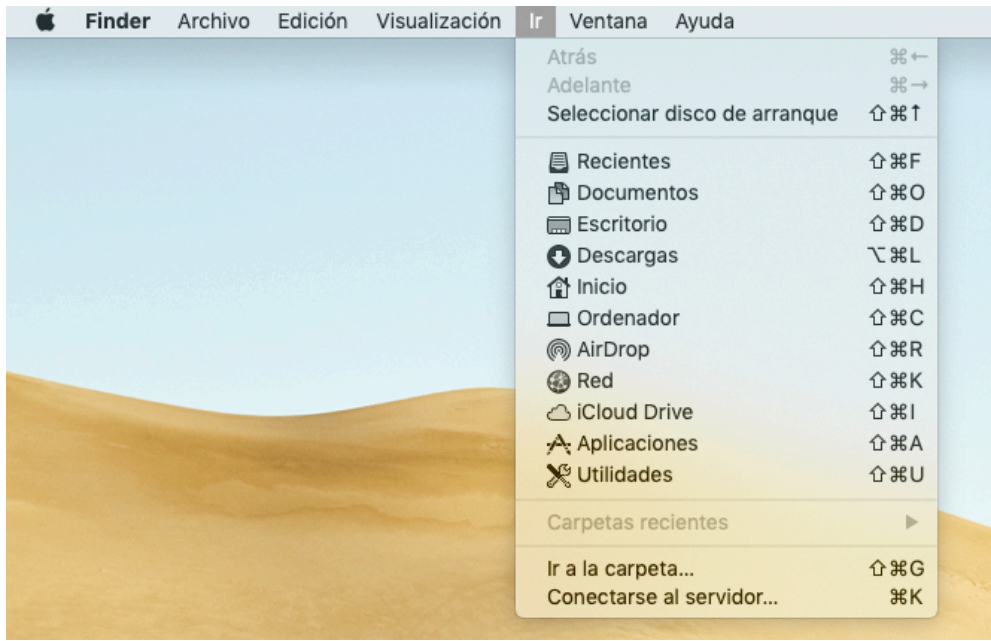

**2** Geben Sie als IP-Adresse smb:// x.x.x.x.x ,ein wobei x.x.x.x die IP Adresse des lightShark's ist (typischerweise 2.0.0.1 oder 192.168.42.1).

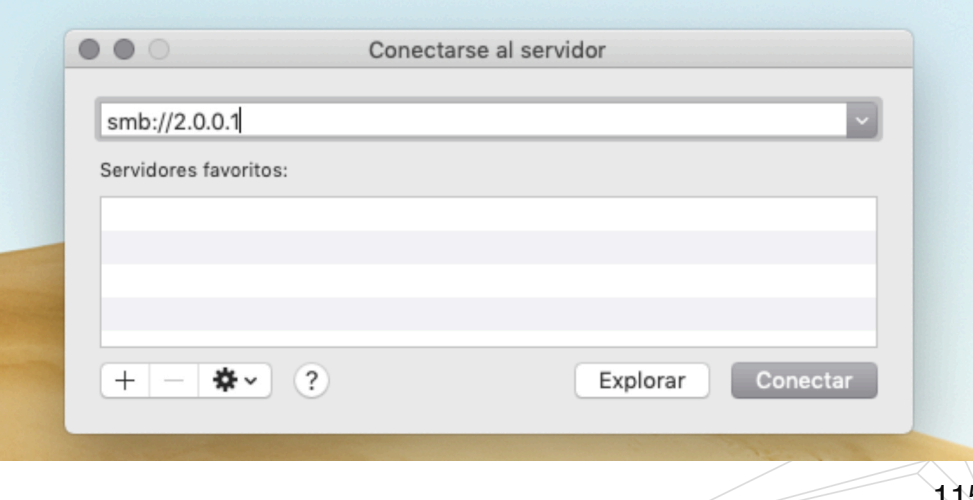

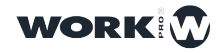

**3** Geben Sie Login und Passwort ein:

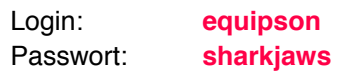

**4** Wählen Sie den Ordner auf den Sie zugreifen wollen.

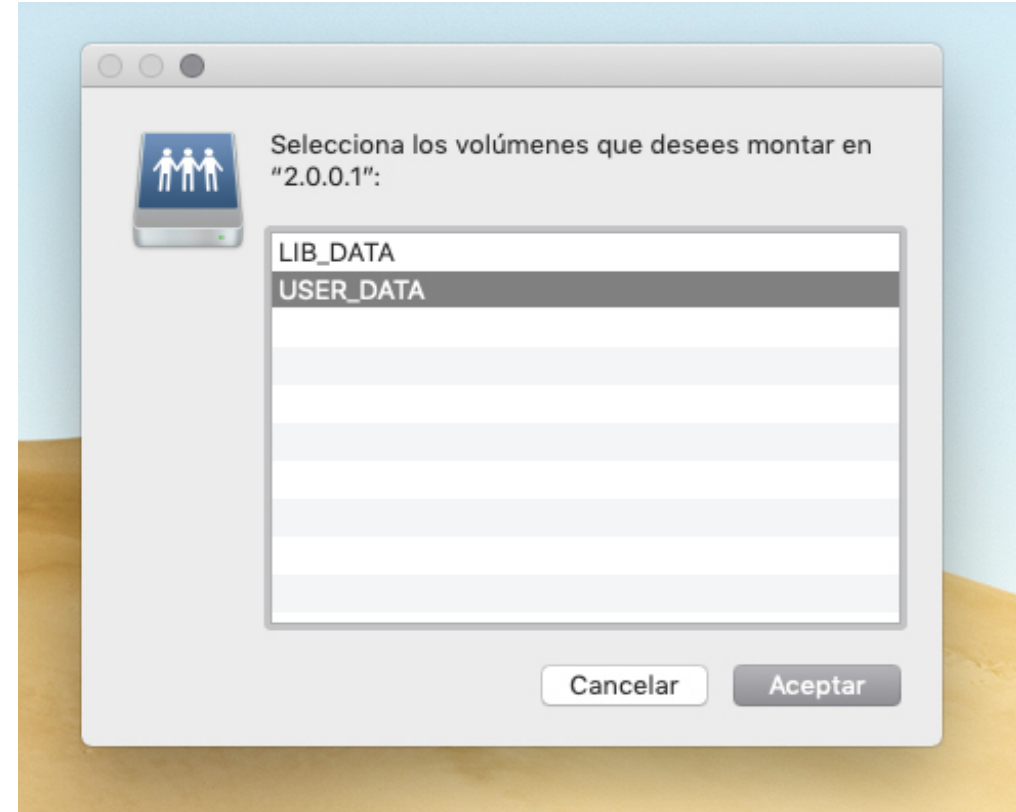

### **Verbindung mit Windows 10**

Seit Windows 10 und dem Update vom April 2018 hat Microsoft das SMB / CIFS 1.0- Protokoll standardmäßig deaktiviert.

Um dieses Protokoll manuell in der neuesten Version von Windows 10 wieder zu installieren, müssen Sie zuerst die System-Einstellungen des Betriebssystems öffnen, über Cortana "Systemsteuerung" suchen und von dort aus den Sektor "Programme" aufrufen. Klicken Sie hier nun auf "*Windows-Funktionen aktivieren oder deaktivieren*", um zu dem folgenden Sub-Fenster zu gelangen.

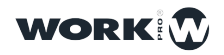

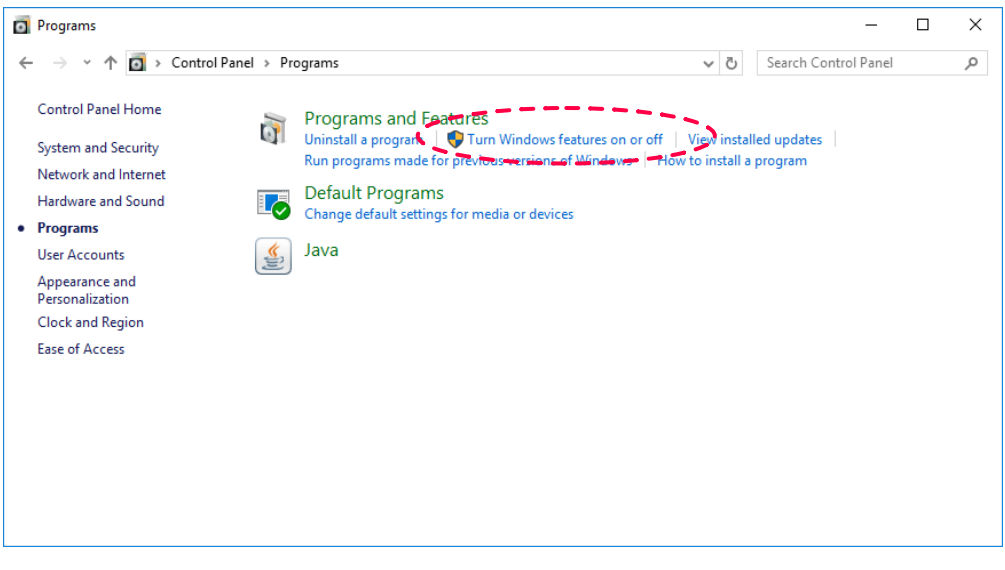

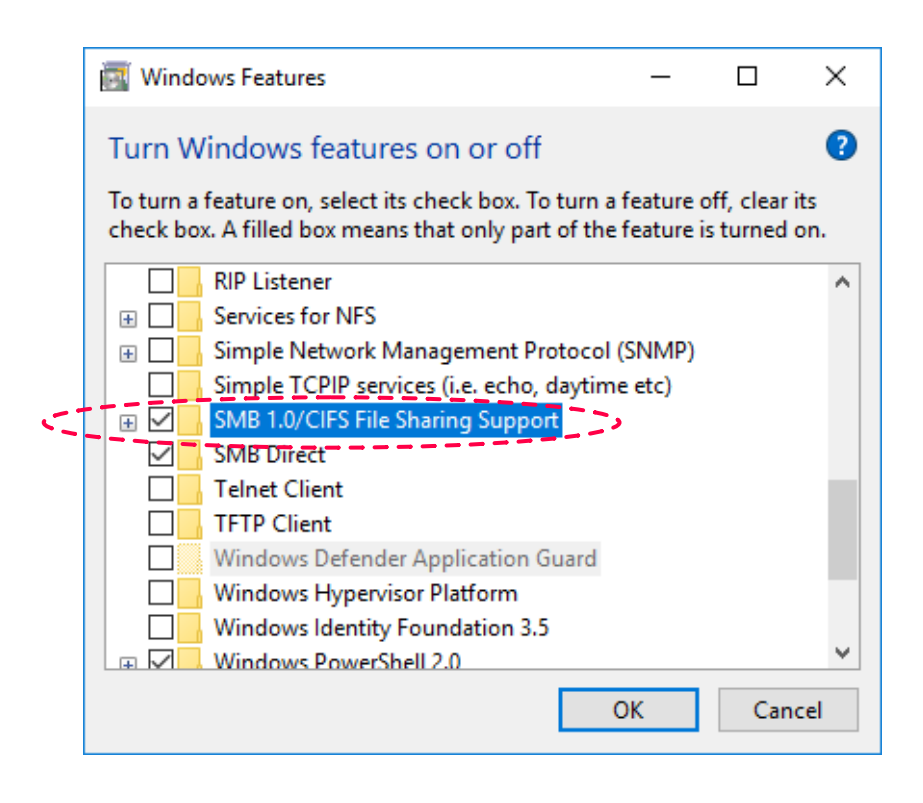

Nach der Aktivierung akzeptieren Sie die Änderungen und starten den Computer neu. Nach dem Neustart, funktioniert SMB 1.0, und alle Anwendungen, die von diesem Protokoll abhängen, sollten in der letzten Version dieses Betriebssystems nun problemlos funktionieren.

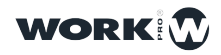

117

1 Greifen Sie auf das Netzwerkcenter zu und wählen Sie Zugriff auf lightShark.

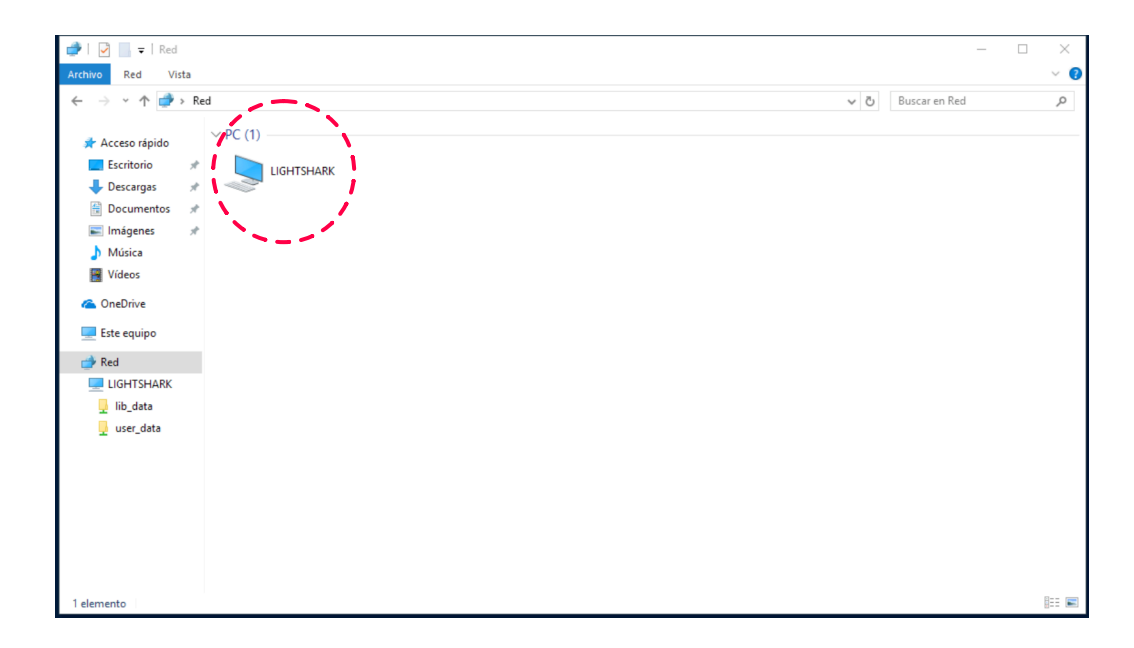

2 Wählen Sie die Freigaberessource aus, auf die Sie zugreifen möchten ("user\_data" oder "lib\_data").

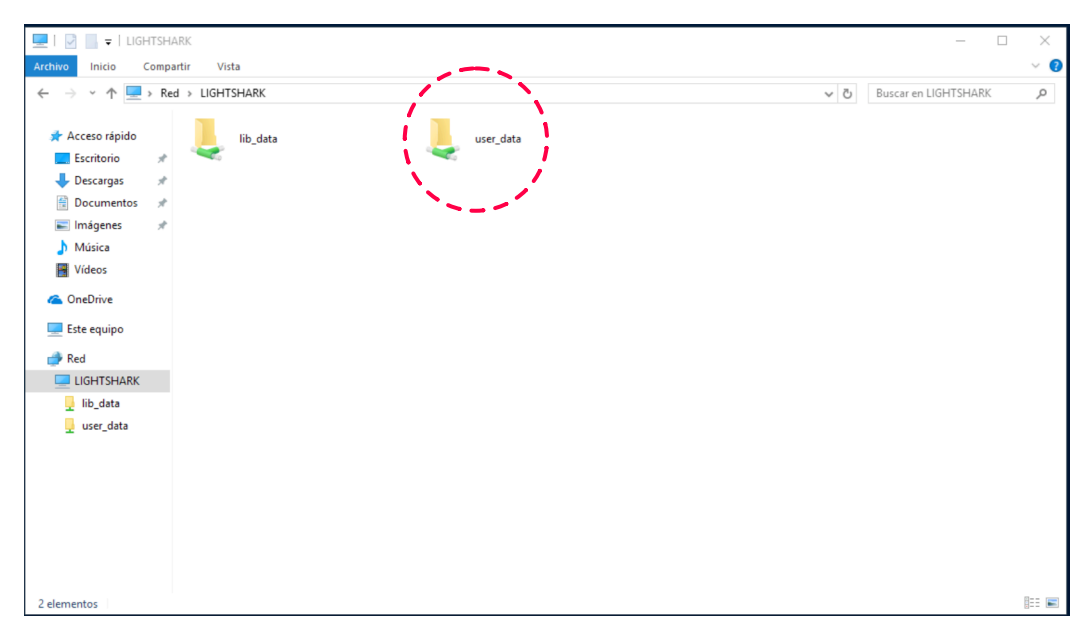

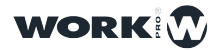

**DOWNLOAD** 

# **Sektion 8: Geräte Profil Editor**

### **8.1 Geräte-Profil-Pakete importieren**

Das lightShark-Entwicklungsteam veröffentlicht regelmäßig Geräte-Profil--Pakete mit neuen Profilen. Diese Profil-Pakete können von der lightShark-Website heruntergeladen werden:

https://www.workpro.es/lightshark

# Software FIXTURE LIBRARY UPDATE 26.10.2020 New Fixtures: Contest-airLED9x3T, Contest-irLEDf5x5Q, PhoceaLigh-PLBXBHF615, Rockville-RockPAR50, Shehds-FlatP12x3W, SilverStar-CubeLite4, Varytec-FanFX

**1** Kopieren Sie das neueste Gerätepaket nach dem Herunterladen auf einen USB-Speicherstick und schließen Sie diesen an den USB-Host-Port (am LS\_Core) oder den USB-Data-Port (am LS-1) an.

**2** Greifen Sie im lightShark auf das Haupt-Menü zu, öffnen Sie den Dateimanager (File-Manager) und wählen Sie den Tab "USB".

**3** Klicken Sie auf "IMPORT" und wählen Sie dann das entsprechende Fixture-Paket aus.

**4** Warten Sie, bis die Kopie fertig ist

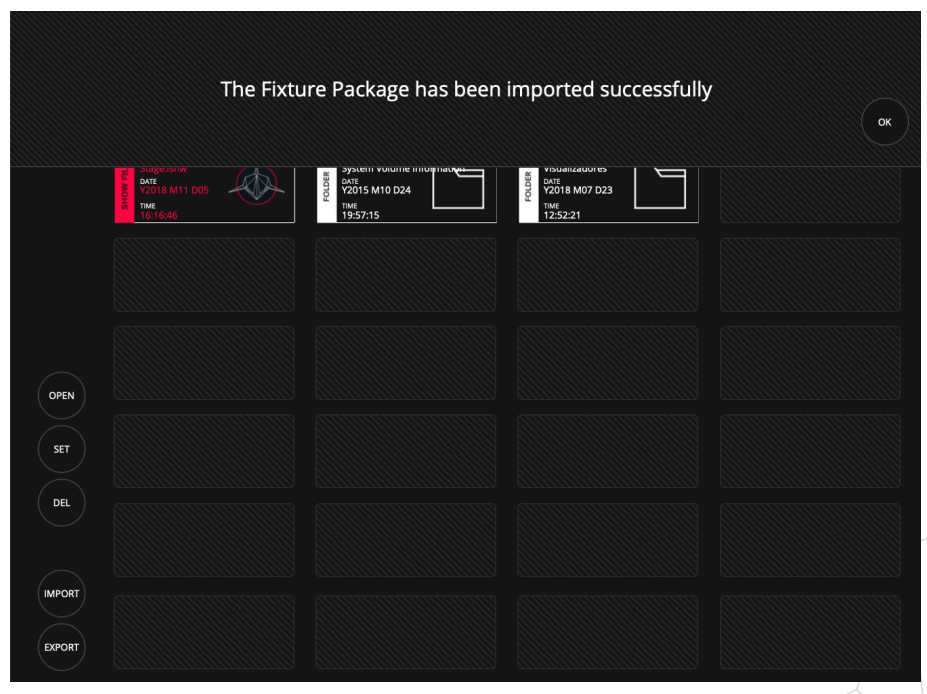

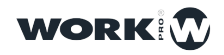

### **8.2 Neues Geräte Profil erstellen**

LightShark verfügt über einen integrierten Geräte Profil Editor, mit dem Sie eigene Profile für neue Geräte erstellen können. Sie können über das Haupt-Menû, dann das Fenster "Patch" und schließlich "Fixture Editor" auf den Editor zugreifen.

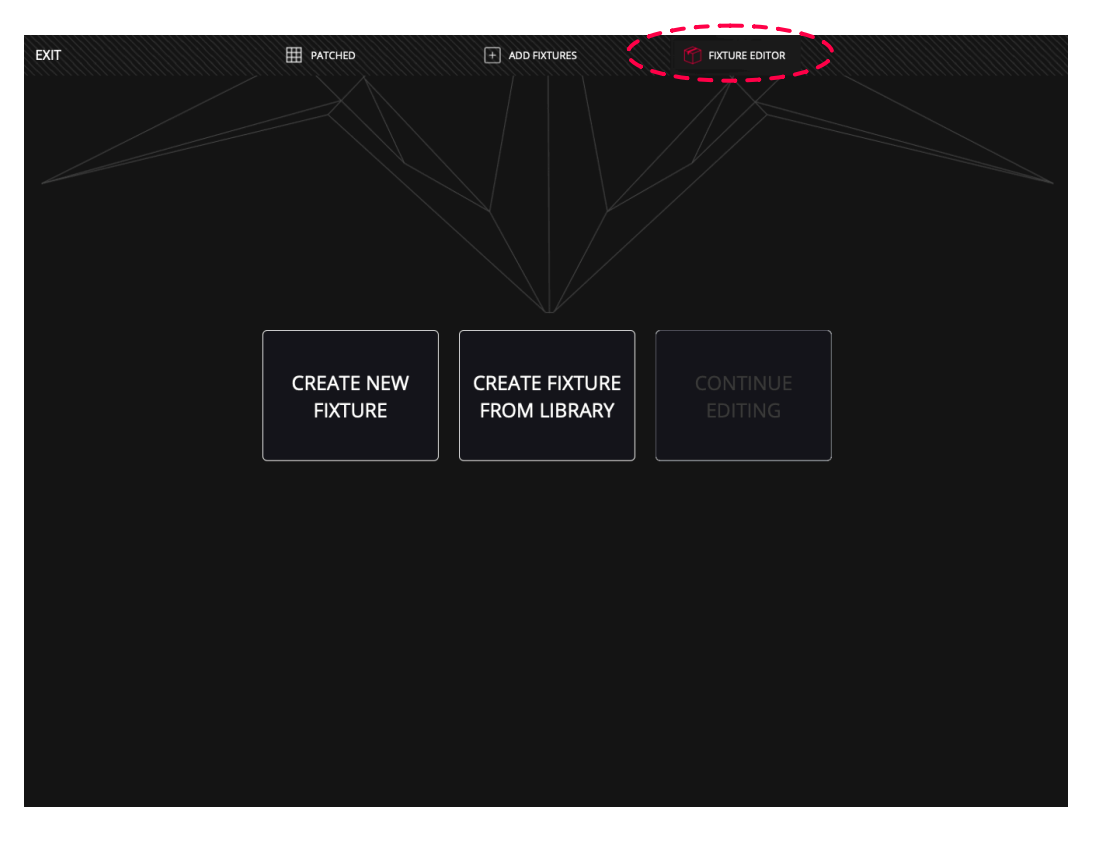

**1** Wenn Sie "CREATE NEW FIXTURE" wählen, kommen Sie auf das Editor-Fenster.

**2** Geben Sie den Namen und den Modus des Geräts ein. Halten Sie die Textfelder zwei Sekunden lang gedrückt um sie zu benennen. Die Namen sollten nicht mehr als 10 Zeichen enthalten und keine Leerzeichen verwenden.

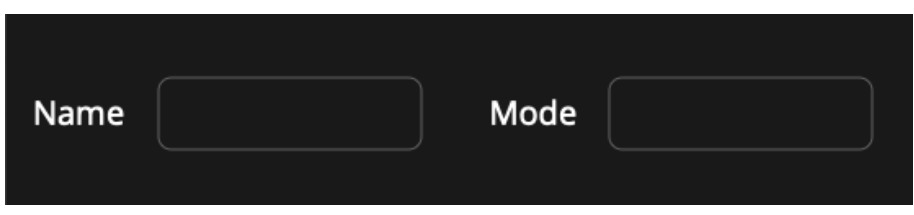

**3** Geben Sie die Anzahl der Kanäle ein, über die das Gerät verfügt.

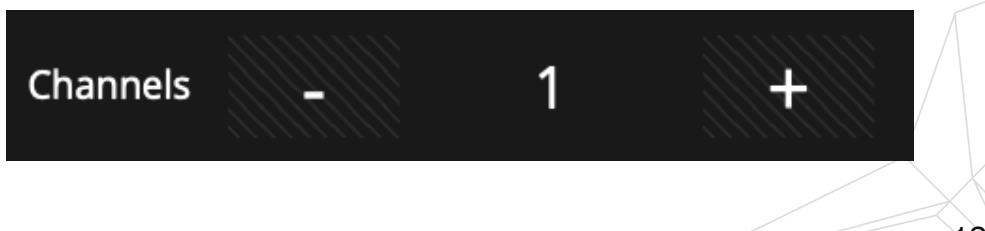

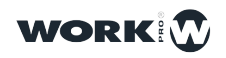

**4** Nach Eingabe der Anzahl der Kanäle erstellt lightShark so viele Felder wie das Gerät Kanäle hat.

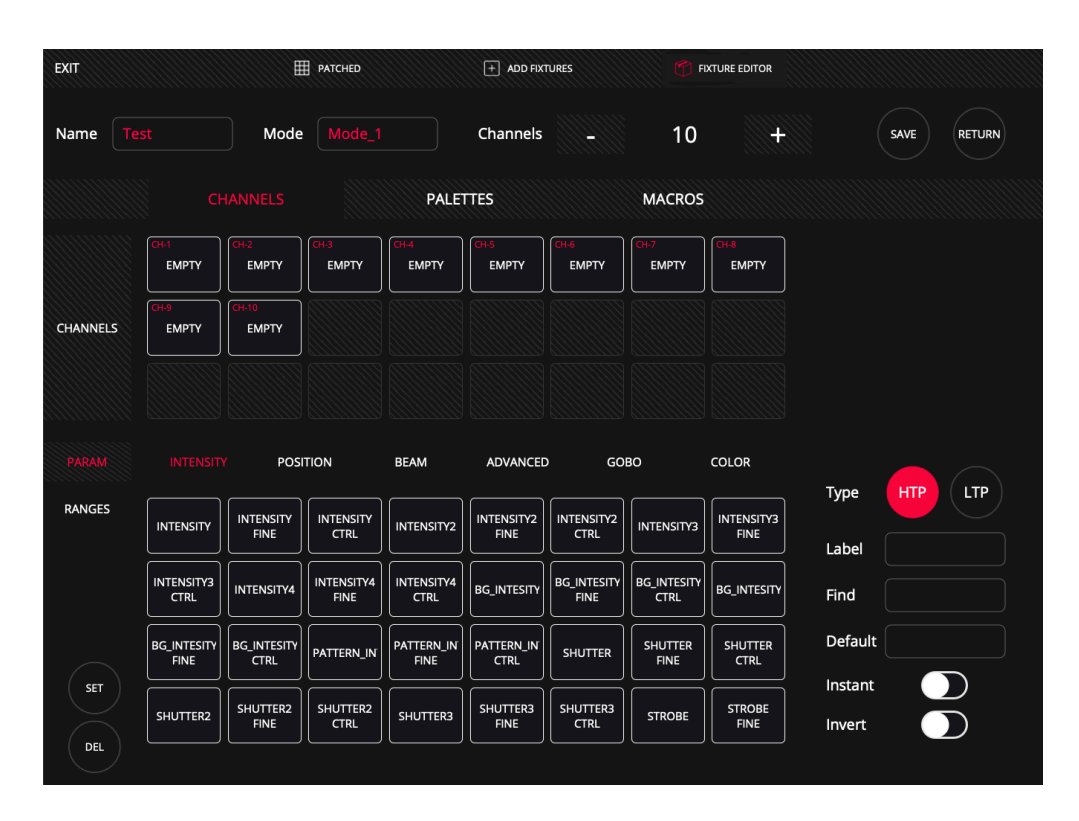

**5** Wählen Sie eines der leeren Felder aus und wählen Sie dann eines der Attribute im unteren Teil aus. Diese sind in 6 verschiedene Typen (Attribut-Familien) unterteilt - in Abschnitt 3.6 wurden die einzelnen Attribut-Typen und ihre Parameter bereits erläutert.

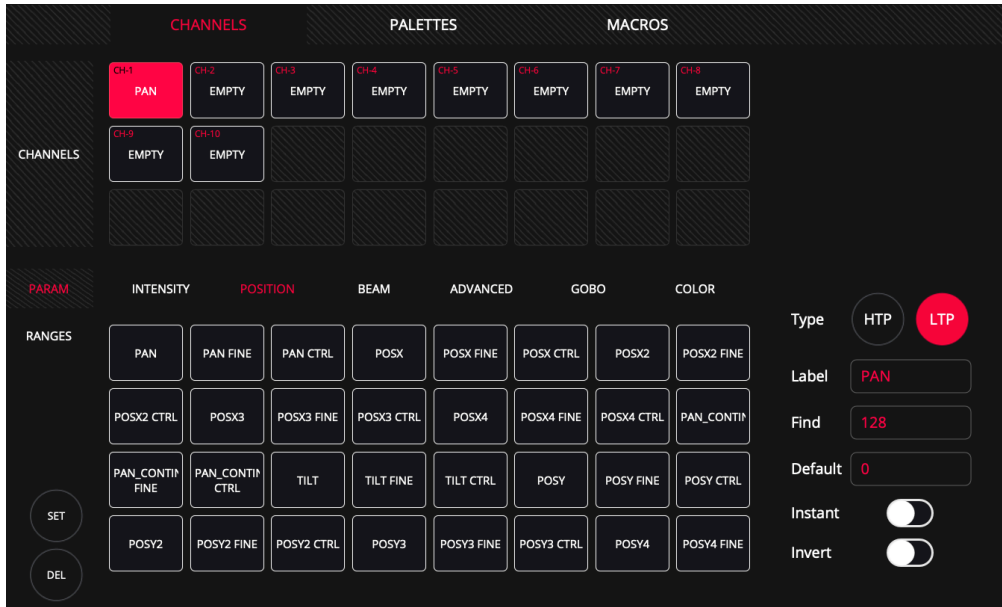

Durch Auswahl eines lightShark-Attributs werden der Kanaltyp (HTP oder LTP), die Bezeichnung, der HOME/FIND-Wert, sowie der Default (Standard)-Wert automatisch vervollständigt. Es ist möglich, den Kanal als "INVERT" oder "INSTANT" zu konfigurieren.

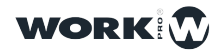

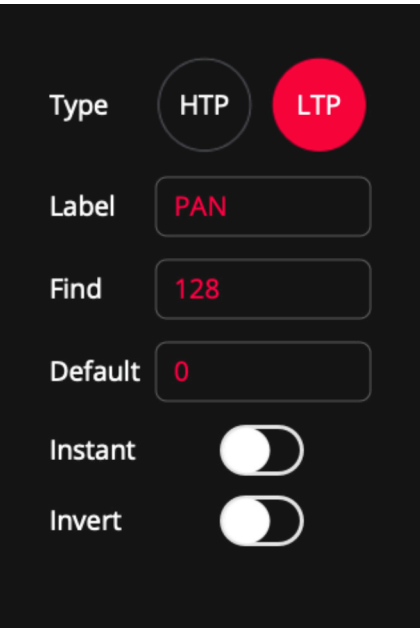

Durch Aktivieren der Option "INSTANT" werden die Überblendungs- und Übergangszeiten (Fade) ignoriert. Wenn Sie die Option "INVERT" aktivieren, kehrt lightShark die Ausgabewerte für diesen Kanal um (statt 0 auf 100, dann 100 bis 0).

Sie können durch die verschiedenen Parameter scrollen.

**6** Nachdem allen Kanälen die entsprechenden Parameter zugewiesen wurden, können die Bereiche für jeden Kanal definiert werden.

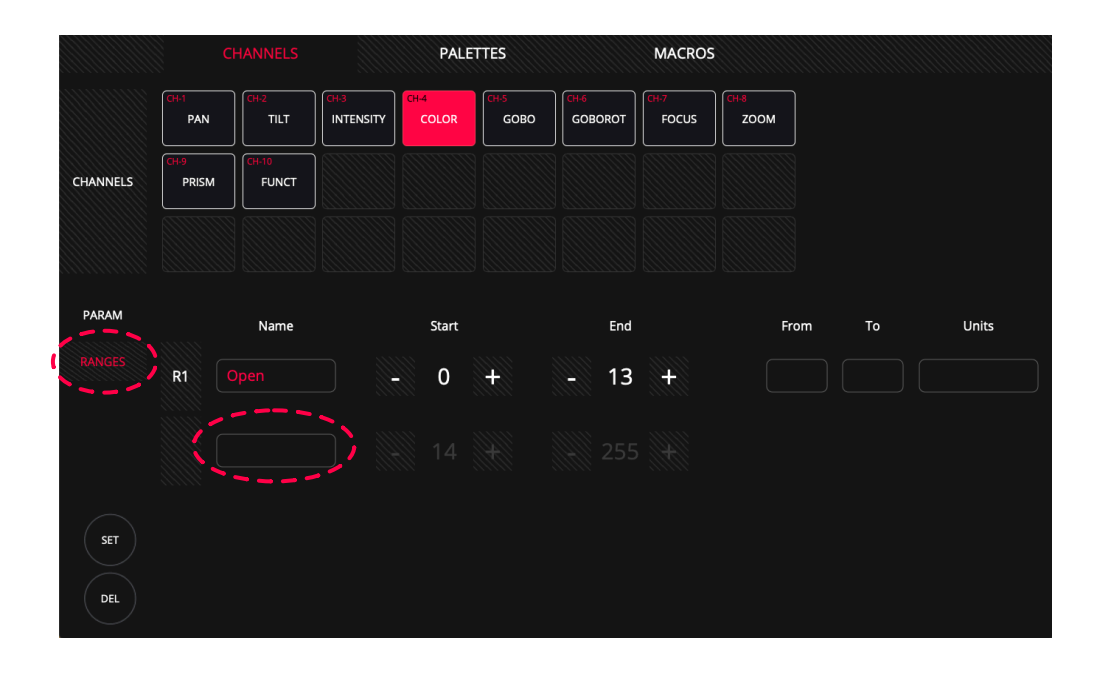

Halten Sie das Feld "Name" zwei Sekunden lang gedrückt, um ein neues Range-Segment hinzuzufügen. Stellen Sie über die Werte-Felder den minimalen und maximalen Wert dieses Segments ein.

Wiederholen Sie den Vorgang so oft wie nötig, um die erforderlichen Segmente zu erstellen.

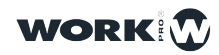

**7** Sie können auch die Farb- und Gobo-Paletten des Geräts definieren, indem Sie über den Tab "PALETTEN" auf das Palettenfenster zugreifen.

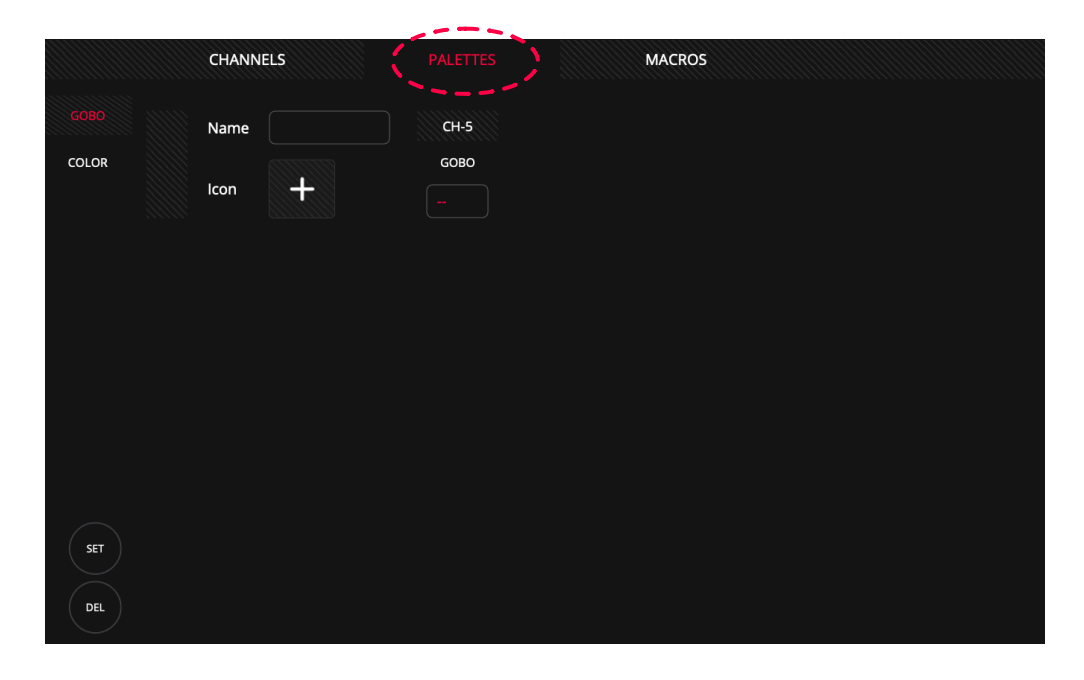

Um eine Gobo-Palette hinzuzufügen, geben Sie einen Namen in die Zeile ein und fügen Sie dann ein geeignetes Symbol hinzu. Diese sind nach Typ sortiert.

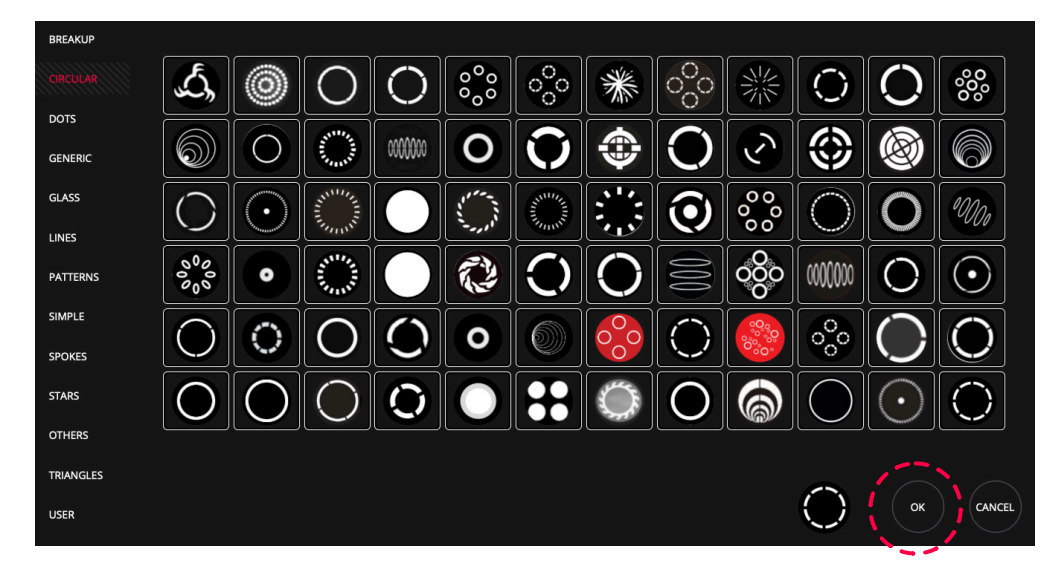

Sobald das Gobo ausgewählt wurde, drücken Sie "OK" und stellen den Kanalwert für diese bestimmte Palette ein.

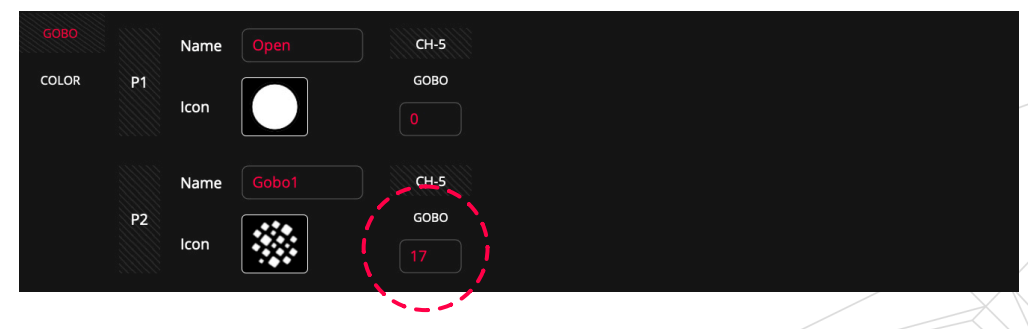

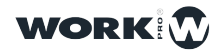

**8** LightShark enthält die Farbbibliotheken Rosco und Lee. Um eine Farbpalette zu erstellen, müssen Sie zuerst eine Farbe aus der Bibliothek auswählen.

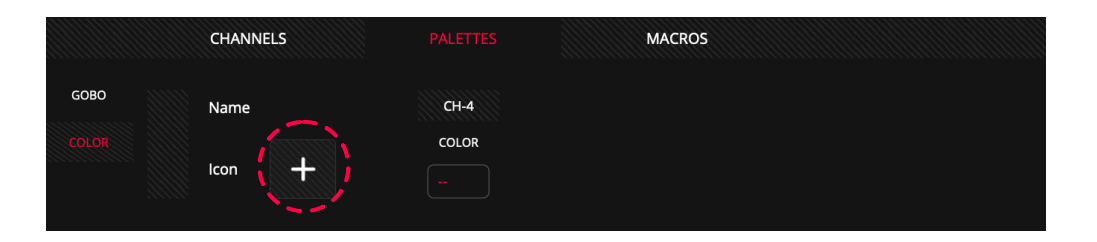

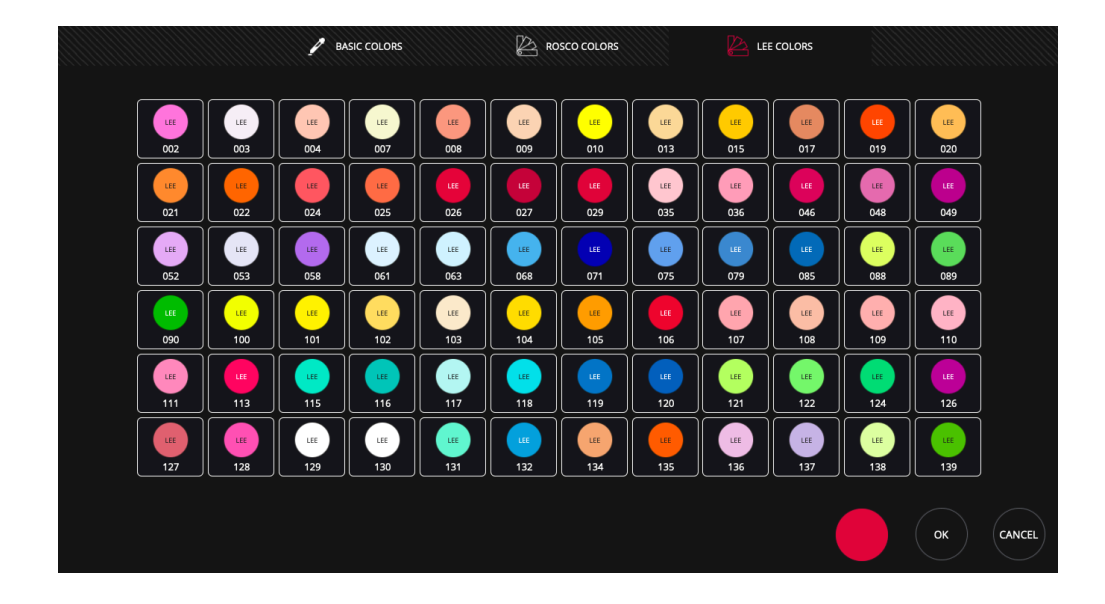

Nachdem die Farbe ausgewählt wurde, müssen Sie den Wert des Kanals oder der ensprechenden Kanäle (z.B. RGB oder RGBWA für diese Farbe eingeben.

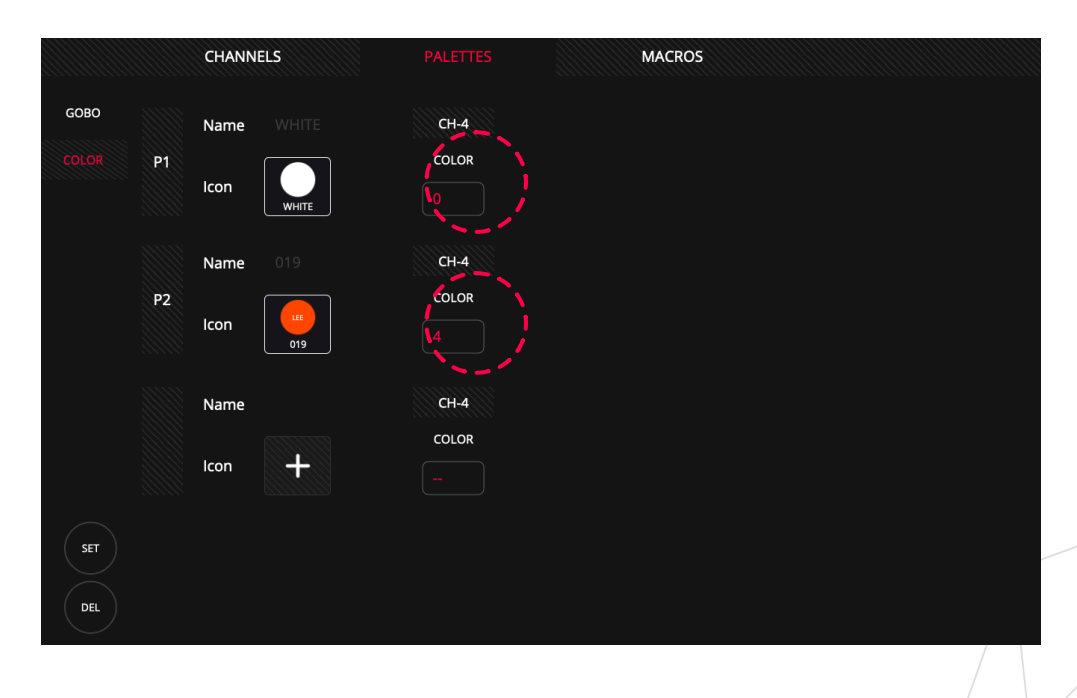

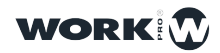

**9** Auf dem Tab "MACROS" kann der Benutzer die Funktionen von "LAMP ON", "LAMP OFF", "RESET" usw definieren..

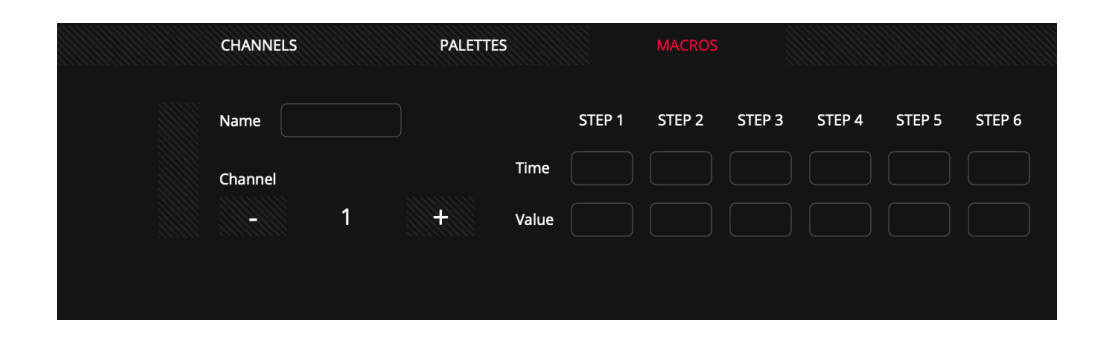

Drücken und halten Sie für 2 Sekunden das Namens-Feld um das neue Macro zu benennen.

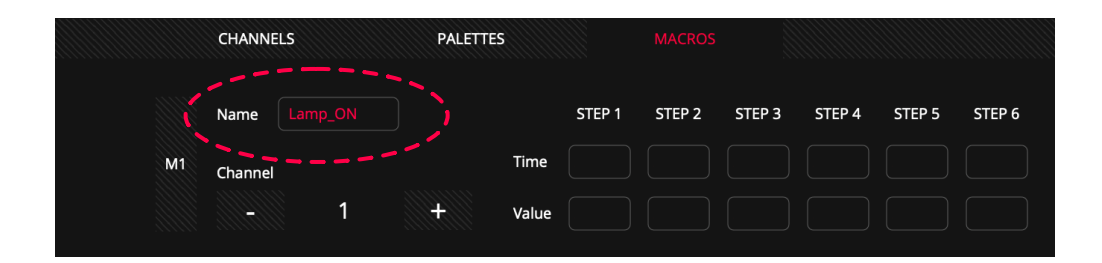

**10** Wählen Sie einen ersten Kanal, der das Makro Lamp\_On, Lamp\_Off , Reset usw activieren soll.

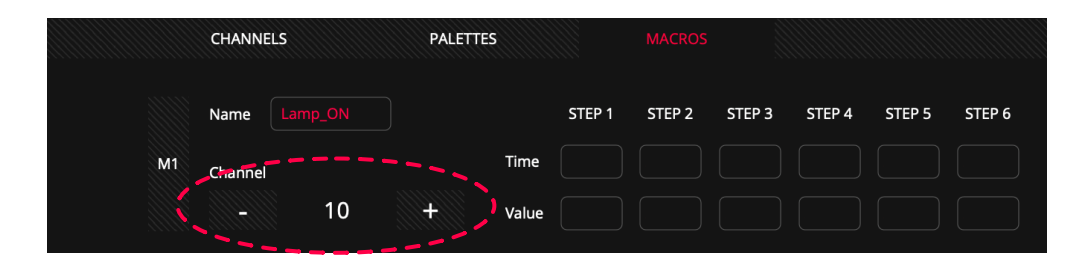

**11** Definieren Sie die Werte, die der Kanal während des gewünschten Zeitraums ausgeben soll , damit das Makro korrekt ausgeführt wird.

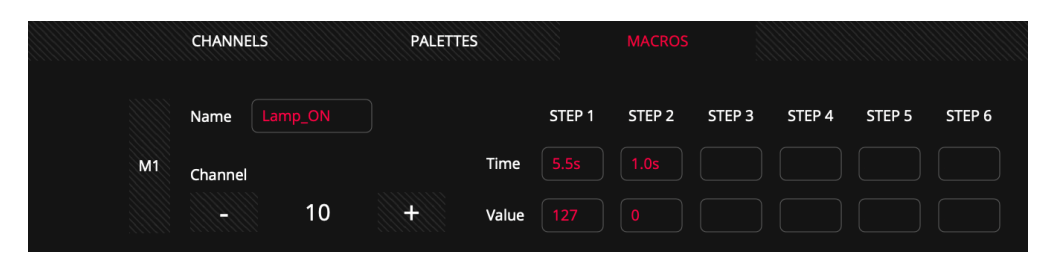

In diesem Beispiel sendet das Makro 5,5 Sekunden lang den Wert 127 an das Gerät und setzt dann den Kanal auf 0 zurück.

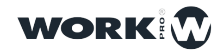

125

**12** Speichern Sie die Änderungen (SAVE), damit lightShark das neue Gerät zur internen Bibliothek hinzufügt.

LightShark bestätigt Ihnen diese Aktion (oder sendet eine Fehlermeldung) !

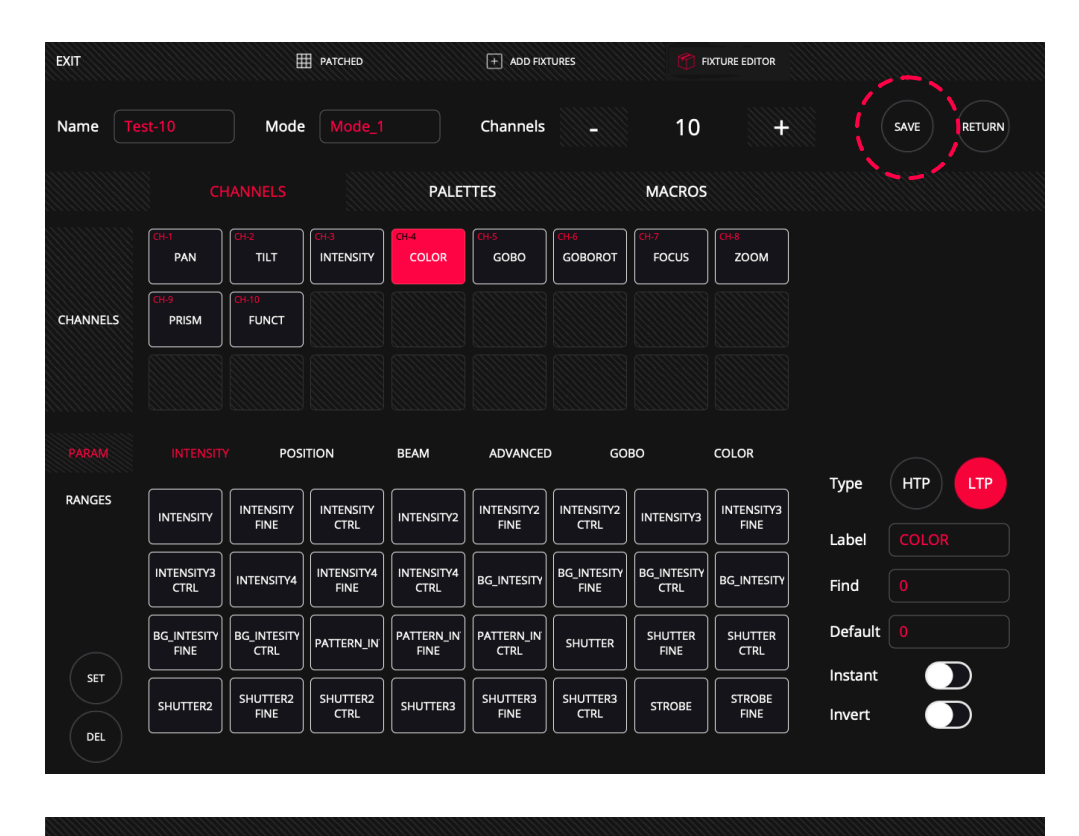

The fixture has been saved correctly

Die vom Benutzer erstellten Geräte werden der internen Bibliothek des Herstellers "USER" hinzugefügt.

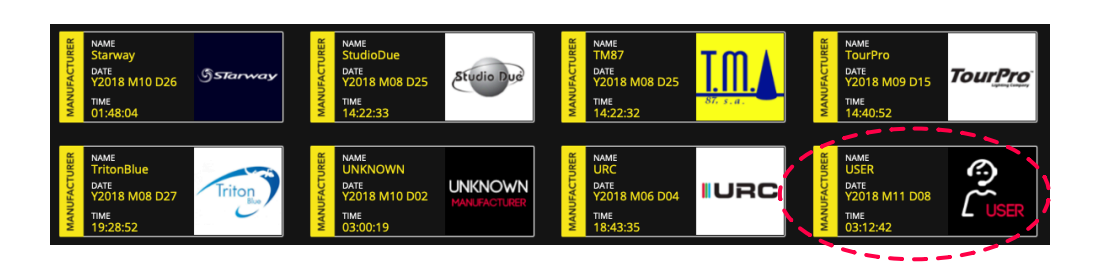

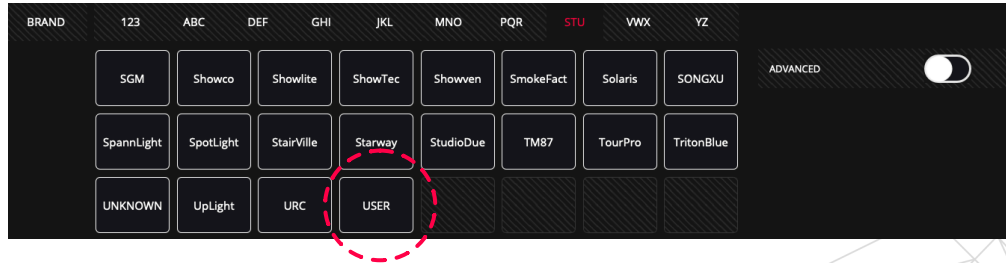

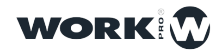

### **8.3 Geräte-Profil bearbeiten**

Sie können ein schon in der Bibliothek existierendes Gerät bearbeiten, um dann ein neues Profil zu erstellen. Dies ist sehr nützlich, insbesondere wenn das Gerät, das Sie besitzen, einem anderen Gerät eines anderen Herstellers sehr ähnlich ist.

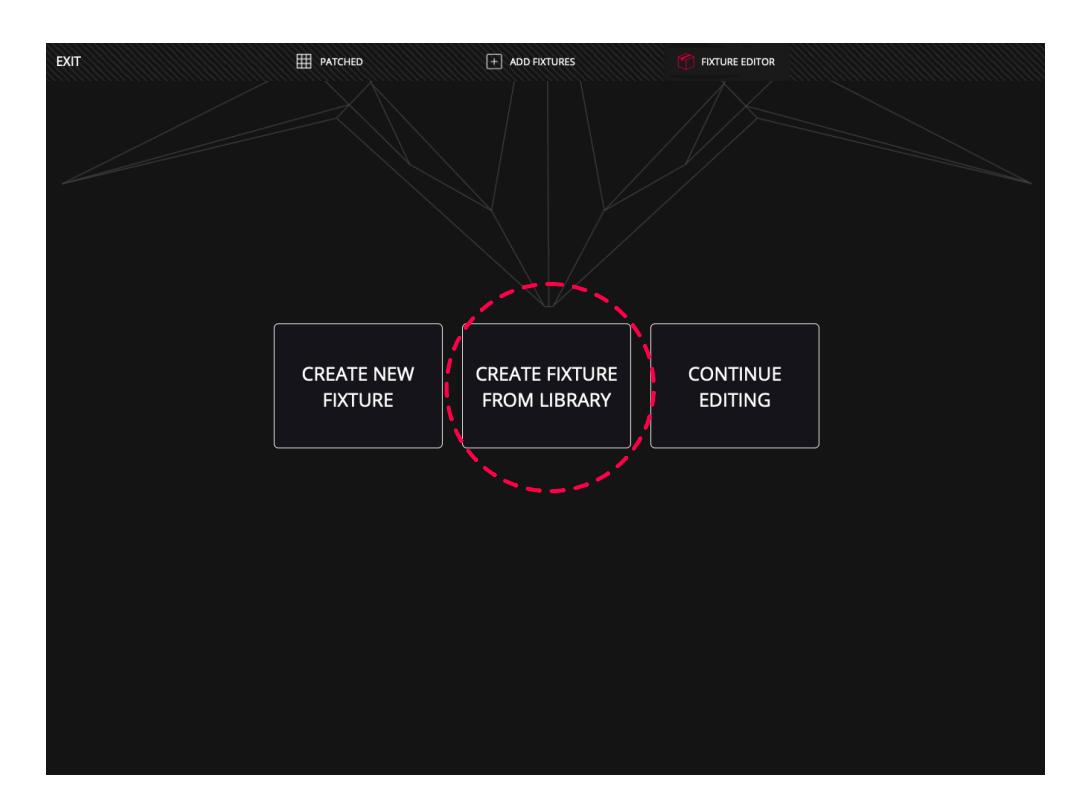

**1** Wählen Sie die Option "CREATE FIXTURE FROM LIBRARY" und wählen Sie dann das Gerät aus, das Sie als Grundlage für die Erstellung des neuen Profils verwenden möchten.

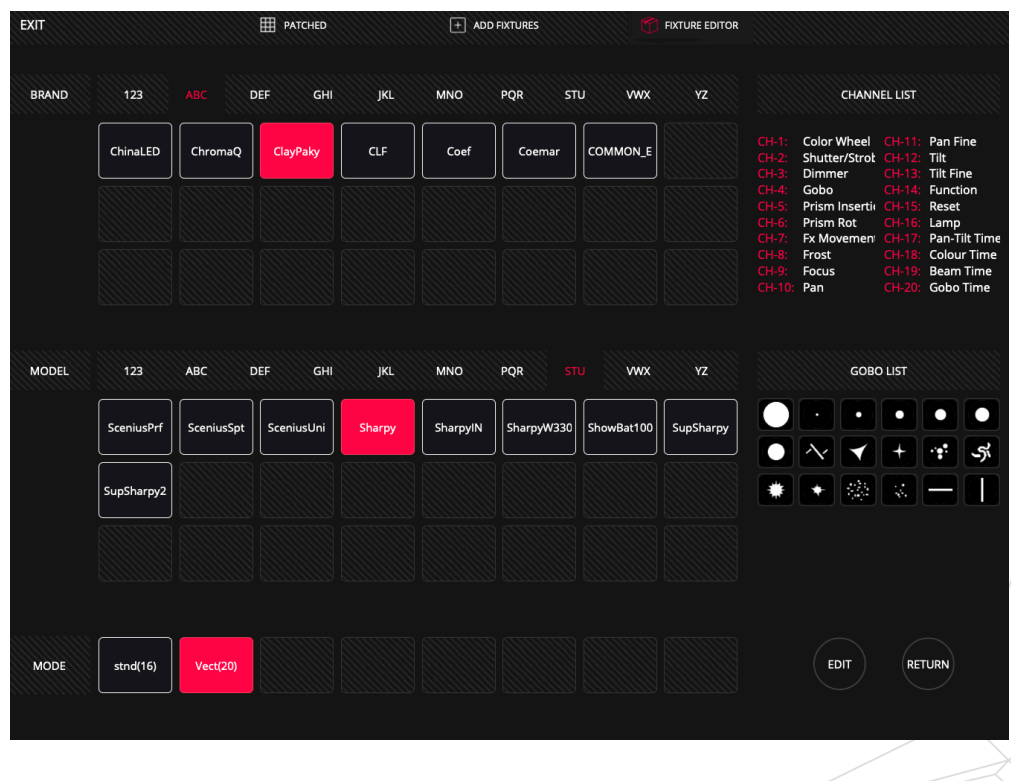

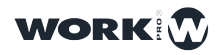

Auf der rechten Seite finden Sie die Basisinformationen des Geräts, die die Anzahl der Kanäle und deren Funktion angeben. Auf diese Weise können Sie überprüfen und vergleichen, ob das Gerät Ihren Anforderungen entspricht.

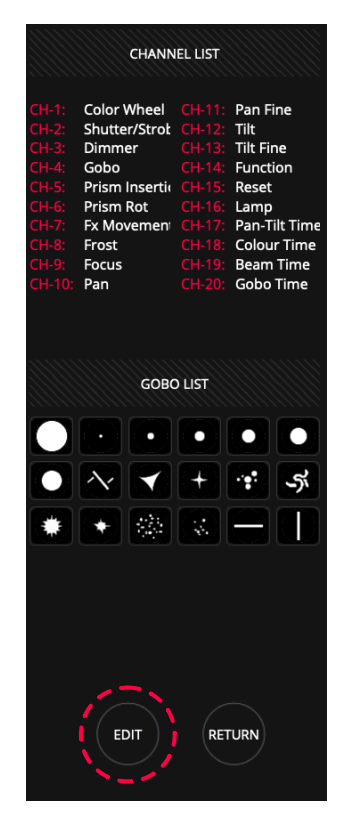

**2** Durch Drücken von "EDIT" lädt lightShark dieses Gerät in den Profil-Editor, wo Sie die relevanten gewünschten Änderungen vornehmen können.

Wenn Sie das Gerät bearbeitet haben, drücken Sie "SAVE", um das neue Gerät zum Ordner "USER" hinzuzufügen.

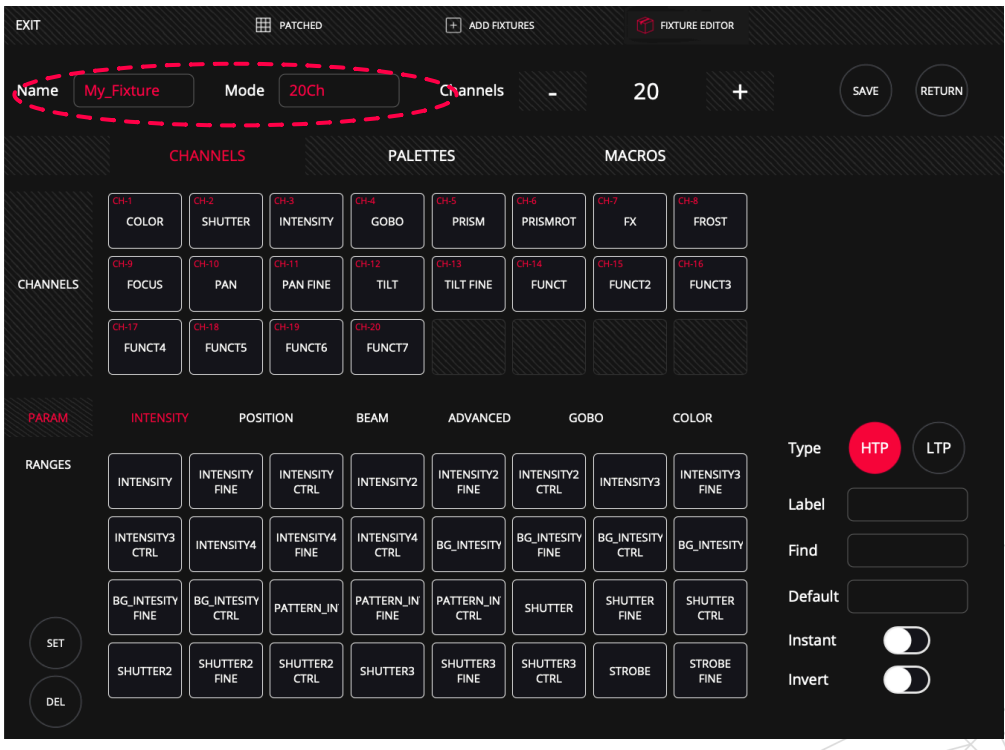

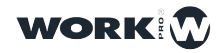

# **Sektion 9: Hardware & Software**

### **9.1 Software Update**

Das lightShark-Entwicklungsteam veröffentlicht regelmäßig Software-Updates mit neuen Funktionen und Fehlerkorrekturen. Diese Update-Dateien können von der lightShark-Website heruntergeladen werden:

https://www.workpro.es/lightshark

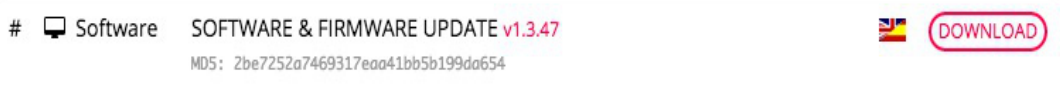

**1** Kopieren Sie das neueste Software-Update nach dem Herunterladen auf einen USB-Stick und schließen Sie diesen dann an den USB-Host-Port (am LS\_Core) oder den USB-Data-Port (am LS-1) an..

**2** Gehen Sie in das lightShark Haupt-Menü, öffnen Sie den Dateimanager (File-Manager) und wählen Sie den Tab "USB".

**3** Klicken Sie auf "OPEN" und wählen dann die gewünschte Update-Datei (.zB. "LS\_VER\_1\_2\_47.lsupdt") aus.

Hinweis : Sie können auch "zurückstufen" also in der Firmware Historie zurück gehen.

**4** Warten Sie, bis das Update abgeschlossen ist. Der Vorgang dauert normalerweise ca. 3 Minuten. Wenn das Update eine neue Firmware enthält, sind 2 Neustarts erforderlich.

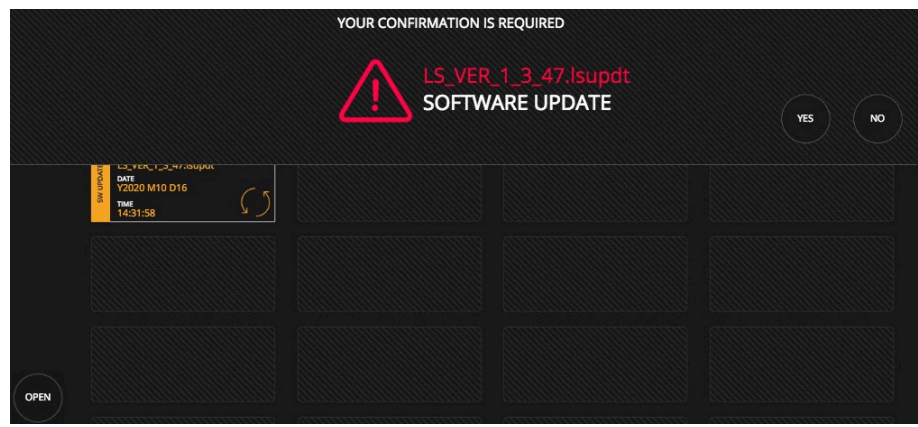

### **9.2 Reset**

LightShark enthält eine Reihe von Tastenkombinationen zum Zurücksetzen auf Werkseinstellungen oder Herunterfahren/Abschalten des Pultes.

**Software Reset des LS-1 (Reset zur Werkseinstellung).**

**1** Schalten Sie das Pult aus.

**2** Drücken Sie gleichzeitig NEXT + PREV + 1

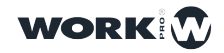

**3** Schalten Sie bei gedrückten Tasten das Pult ein und warten Sie 4 Sekunden.

**4** Lassen Sie die Tasten nach 4 Sekunden los. LightShark wird neu gestartet und beim nächsten Start lädt die Konsole die (Ur)Softwareversion 1.0.

#### **Software Reset im LS-Core (Reset zur Werkseinstellung).**

**1** Schalten Sie den LS-Core aus.

**2** Drücken Sie gleichzeitig SET + NEXT + RESET

**3** Schalten Sie bei gedrückten Tasten das Netzteil ein und warten Sie 4 Sekunden.

**4** Lassen Sie die Tasten nach 4 Sekunden los. LightShark wird neu gestartet und beim nächsten Start lädt der LS-Core die (Ur)Softwareversion 1.0.

#### **Alle Netzwerk-Einstellungen im LS-1 zrücksetzen.**

**1** Schalten Sie das Pult aus.

**2** Drücken Sie gleichzeitig NEXT + PREV + 2

**3** Schalten Sie bei gedrückten Tasten die Konsole ein und warten Sie 4 Sekunden.

**4** Lassen Sie die Tasten nach 4 Sekunden los. LightShark wird neu gestartet und beim nächsten Start werden die Netzwerkeinstellungen auf Werkseinstellungen zurückgesetzt.

#### **Alle Netzwerk-Einstellungen im LS-Core zrücksetzen.**

**1** Schalten Sie den LS-Core aus.

**2** Drücken Sie gleichzeitig NEXT + RESET

**3** Schalten Sie bei gedrückten Tasten das Netzteil ein und warten Sie 4 Sekunden.

**4** Lassen Sie die Tasten nach 4 Sekunden los. LightShark wird neu gestartet und beim nächsten Start werden die Netzwerkeinstellungen auf die Werkseinstellungen zurückgesetzt.

#### **Firmware version im LS-1 anzeigen.**

**1** Schalten Sie das Pult aus.

**2** Drücken Sie gleichzeitig NEXT + PREV + DBO

**3** Schalten Sie bei gedrückten Tasten die Konsole ein und warten Sie 4 Sekunden.

**4** Lassen Sie die Tasten nach 4 Sekunden los. Das LCD zeigt die aktuelle Firmware Version an.

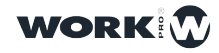

131

#### **Hardware Test im LS-1.**

**1** Schalten Sie das Pult aus.

**2** Drücken Sie gleichzeitig NEXT + PREV + 10

**3** Schalten Sie bei gedrückten Tasten die Konsole ein und warten Sie 4 Sekunden.

**4** Lassen Sie die Tasten nach 4 Sekunden los. LightShark zeigt auf dem LCD ein kleines Dienstprogramm zur Überprüfung der Hardware an.

### **LS-1 per Tasten-Kombination ausschalten.**

Sie können das LS-1-Pult auch von der Bedienoberfläche aus ausschalten, indem Sie die Tasten DBO + CLEAR 3 Sekunden lang gedrückt halten.

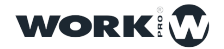

# **Sektion 10: Lizensen**

### **10.1 Software Licenses**

### **Python License ( Python-2.0)**

Python License, Version 2 (Python-2.0) PYTHON SOFTWARE FOUNDATION LICENSE **VERSION 2 ------------**

1. This LICENSE AGREEMENT is between the Python Software Foundation ("PSF"), and the Individual or Organization ("Licensee") accessing and otherwise using this software ("Python") in source or binary form and its associated documentation.

2. Subject to the terms and conditions of this License Agreement, PSF hereby grants Licensee a nonexclusive, royalty-free, world-wide license to reproduce, analyze, test, perform and/or display publicly, prepare derivative works, distribute, and otherwise use Python alone or in any derivative version, provided, however, that PSF's License Agreement and PSF's notice of copyright, i.e., "Copyright (c) 2001, 2002, 2003, 2004, 2005, 2006 Python Software Foundation; All Rights Reserved" are retained in Python alone or in any derivative version prepared by Licensee.

3. In the event Licensee prepares a derivative work that is based on or incorporates Python or any part thereof, and wants to make the derivative work available to others as provided herein, then Licensee hereby agrees to include in any such work a brief summary of the changes made to Python.

4. PSF is making Python available to Licensee on an "AS IS" basis. PSF MAKES NO REPRESENTATIONS OR WARRANTIES, EXPRESS OR IMPLIED. BY WAY OF EXAMPLE, BUT NOT LIMITATION, PSF MAKES NO AND DISCLAIMS ANY REPRESENTATION OR WARRANTY OF MERCHANTABILITY OR FITNESS FOR ANY PARTICULAR PURPOSE OR THAT THE USE OF PYTHON WILL NOT INFRINGE ANY THIRD PARTY RIGHTS.

5. PSF SHALL NOT BE LIABLE TO LICENSEE OR ANY OTHER USERS OF PYTHON FOR ANY INCIDENTAL, SPECIAL, OR CONSEQUENTIAL DAMAGES OR LOSS AS A RESULT OF MODIFYING, DISTRIBUTING, OR OTHERWISE USING PYTHON, OR ANY DERIVATIVE THEREOF, EVEN IF ADVISED OF THE POSSIBILITY THEREOF.

6. This License Agreement will automatically terminate upon a material breach of its terms and conditions.

7. Nothing in this License Agreement shall be deemed to create any relationship of agency, partnership, or joint venture between PSF and Licensee. This License Agreement does not grant permission to use PSF trademarks or trade name in a trademark sense to endorse or promote products or services of Licensee, or any third party.

8. By copying, installing or otherwise using Python, Licensee agrees to be bound by the terms and conditions of this License Agreement

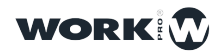

### BEOPEN.COM LICENSE AGREEMENT FOR PYTHON 2.0 ----------------- BEOPEN PYTHON OPEN SOURCE LICENSE AGREEMENT VERSION 1

1. This LICENSE AGREEMENT is between BeOpen.com ("BeOpen"), having an office at 160 Saratoga Avenue, Santa Clara, CA 95051, and the Individual or Organization ("Licensee") accessing and otherwise using this software in source or binary form and its associated documentation ("the Software").

2. Subject to the terms and conditions of this BeOpen Python License Agreement, BeOpen hereby grants Licensee a non-exclusive, royalty-free, world-wide license to reproduce, analyze, test, perform and/or display publicly, prepare derivative works, distribute, and otherwise use the Software alone or in any derivative version, provided, however, that the BeOpen Python License is retained in the Software, alone or in any derivative version prepared by Licensee.

3. BeOpen is making the Software available to Licensee on an "AS IS" basis. BEOPEN MAKES NO REPRESENTATIONS OR WARRANTIES, EXPRESS OR IMPLIED. BY WAY OF EXAMPLE, BUT NOT LIMITATION, BEOPEN MAKES NO AND DISCLAIMS ANY REPRESENTATION OR WARRANTY OF MERCHANTABILITY OR FITNESS FOR ANY PARTICULAR PURPOSE OR THAT THE USE OF THE SOFTWARE WILL NOT INFRINGE ANY THIRD PARTY RIGHTS.

4. BEOPEN SHALL NOT BE LIABLE TO LICENSEE OR ANY OTHER USERS OF THE SOFTWARE FOR ANY INCIDENTAL, SPECIAL, OR CONSEQUENTIAL DAMAGES OR LOSS AS A RESULT OF USING, MODIFYING OR DISTRIBUTING THE SOFTWARE, OR ANY DERIVATIVE THEREOF, EVEN IF ADVISED OF THE POSSIBILITY THEREOF.

5. This License Agreement will automatically terminate upon a material breach of its terms and conditions.

6. This License Agreement shall be governed by and interpreted in all respects by the law of the State of California, excluding conflict of law provisions. Nothing in this License Agreement shall be deemed to create any relationship of agency, partnership, or joint venture between BeOpen and Licensee. This License Agreement does not grant permission to use BeOpen trademarks or trade names in a trademark sense to endorse or promote products or services of Licensee, or any third party. As an exception, the "BeOpen Python" logos available at http://www.pythonlabs.com/logos.html may be used according to the permissions granted on that web page.

7. By copying, installing or otherwise using the software, Licensee agrees to be bound by the terms and conditions of this License Agreement.

CNRI OPEN SOURCE LICENSE AGREEMENT (for Python 1.6b1) --------------------------------- ----------------- IMPORTANT: PLEASE READ THE FOLLOWING AGREEMENT CAREFULLY. BY CLICKING ON "ACCEPT" WHERE INDICATED BELOW, OR BY COPYING, INSTALLING OR OTHERWISE USING PYTHON 1.6, beta 1 SOFTWARE, YOU ARE DEEMED TO HAVE AGREED TO THE TERMS AND CONDITIONS OF THIS LICENSE AGREEMENT.

1. This LICENSE AGREEMENT is between the Corporation for National Research Initiatives, having an office at 1895 Preston White Drive, Reston, VA 20191 ("CNRI"), and the Individual or Organization ("Licensee") accessing and otherwise using Python 1.6, beta 1 software in source or binary form and its associated documentation, as released at the www.python.org Internet site on August 4, 2000 ("Python 1.6b1").

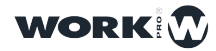

2. Subject to the terms and conditions of this License Agreement, CNRI hereby grants Licensee a non-exclusive, royalty-free, world-wide license to reproduce, analyze, test, perform and/or display publicly, prepare derivative works, distribute, and otherwise use Python 1.6b1 alone or in any derivative version, provided, however, that CNRIs License Agreement is retained in Python 1.6b1, alone or in any derivative version prepared by Licensee. Alternately, in lieu of CNRIs License Agreement, Licensee may substitute the following text (omitting the quotes): "Python 1.6, beta 1, is made available subject to the terms and conditions in CNRIs License Agreement. This Agreement may be located on the Internet using the following unique, persistent identifier (known as a handle): 1895.22/1011. This Agreement may also be obtained from a proxy server on the Internet using the URL:http://hdl.handle.net/1895.22/1011".

3. In the event Licensee prepares a derivative work that is based on or incorporates Python 1.6b1 or any part thereof, and wants to make the derivative work available to the public as provided herein, then Licensee hereby agrees to indicate in any such work the nature of the modifications made to Python 1.6b1.

4. CNRI is making Python 1.6b1 available to Licensee on an "AS IS" basis. CNRI MAKES NO REPRESENTATIONS OR WARRANTIES, EXPRESS OR IMPLIED. BY WAY OF EXAMPLE, BUT NOT LIMITATION, CNRI MAKES NO AND DISCLAIMS ANY REPRESENTATION OR WARRANTY OF MERCHANTABILITY OR FITNESS FOR ANY PARTICULAR PURPOSE OR THAT THE USE OF PYTHON 1.6b1 WILL NOT INFRINGE ANY THIRD PARTY RIGHTS.

5. CNRI SHALL NOT BE LIABLE TO LICENSEE OR ANY OTHER USERS OF THE SOFTWARE FOR ANY INCIDENTAL, SPECIAL, OR CONSEQUENTIAL DAMAGES OR LOSS AS A RESULT OF USING, MODIFYING OR DISTRIBUTING PYTHON 1.6b1, OR ANY DERIVATIVE THEREOF, EVEN IF ADVISED OF THE POSSIBILITY THEREOF.

6. This License Agreement will automatically terminate upon a material breach of its terms and conditions.

7. This License Agreement shall be governed by and interpreted in all respects by the law of the State of Virginia, excluding conflict of law provisions. Nothing in this License Agreement shall be deemed to create any relationship of agency, partnership, or joint venture between CNRI and Licensee. This License Agreement does not grant permission to use CNRI trademarks or trade name in a trademark sense to endorse or promote products or services of Licensee, or any third party. 8. By clicking on the "ACCEPT" button where indicated, or by copying, installing or otherwise using Python 1.6b1, Licensee agrees to be bound by the terms and conditions of this License Agreement.

ACCEPT CWI LICENSE AGREEMENT FOR PYTHON 0.9.0 THROUGH 1.2 -------------------- ------------------------------ Copyright (c) 1991 - 1995, Stichting Mathematisch Centrum Amsterdam, The Netherlands. All rights reserved. Permission to use, copy, modify, and distribute this software and its documentation for any purpose and without fee is hereby granted, provided that the above copyright notice appear in all copies and that both that copyright notice and this permission notice appear in supporting documentation, and that the name of Stichting Mathematisch Centrum or CWI not be used in advertising or publicity pertaining to distribution of the software without specific, written prior permission.

STICHTING MATHEMATISCH CENTRUM DISCLAIMS ALL WARRANTIES WITH REGARD TO THIS SOFTWARE, INCLUDING ALL IMPLIED WARRANTIES OF MERCHANTABILITY AND FITNESS, IN NO EVENT SHALL STICHTING MATHEMATISCH CENTRUM BE LIABLE FOR ANY SPECIAL, INDIRECT OR CONSEQUENTIAL DAMAGES

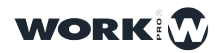

OR ANY DAMAGES WHATSOEVER RESULTING FROM LOSS OF USE, DATA OR PROFITS, WHETHER IN AN ACTION OF CONTRACT, NEGLIGENCE OR OTHER TORTIOUS ACTION, ARISING OUT OF OR IN CONNECTION WITH THE USE OR PERFORMANCE OF THIS SOFTWARE.

#### **ØMQ Licensing**

ZeroMQ Free Software Licenses

The libzmq library is licensed under the GNU Lesser General Public License V3 plus a static linking exception.

•You get the full source code. You can examine the code, modify it, and share your modified code under the terms of the LGPL.

•Static linking exception. The copyright holders give you permission to link this library with independent modules to produce an executable, regardless of the license terms of these independent modules, and to copy and distribute the resulting executable under terms of your choice, provided that you also meet, for each linked independent module, the terms and conditions of the license of that module. An independent module is a module which is not derived from or based on this library. If you modify this library, you must extend this exception to your version of the library.

#### ZeroMQ for Commercial Applications

•ZeroMQ is safe for use in close-source applications. The LGPL share-alike terms do not apply to applications built on top of ZeroMQ.

•You do not need a commercial license. The LGPL applies to ZeroMQ's own source code, not your applications. Many commercial applications use ZeroMQ. Intent to

Move to MPL v2

It is the intention of the ZeroMQ community to move gradually towards the Mozilla Public License v2, as a replacement for the current LGPLv3 + static link exception.

MPLv2 offers largely the same advantages as our custom LGPLv3 + static link exception license, with the added advantage of being a standard license, thus easier for corporate lawyers to accept.

MPLv2 is the recommended license for new ZeroMQ projects, and where possible, ZeroMQ projects should collect approval from contributors to move towards MPLv2.

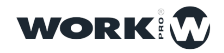

### **Cython License**

### Apache License Version 2.0, January 2004 http://www.apache.org/licenses/

### TERMS AND CONDITIONS FOR USE, REPRODUCTION, AND DISTRIBUTION

1. Definitions.

"License" shall mean the terms and conditions for use, reproduction, and distribution as defined by Sections 1 through 9 of this document.

"Licensor" shall mean the copyright owner or entity authorized by the copyright owner that is granting the License.

"Legal Entity" shall mean the union of the acting entity and all other entities that control, are controlled by, or are under common control with that entity. For the purposes of this definition,"control" means (i) the power, direct or indirect, to cause the direction or management of such entity, whether by contract or otherwise, or (ii) ownership of fifty percent (50%) or more of the outstanding shares, or (iii) beneficial ownership of such entity.

"You" (or "Your") shall mean an individual or Legal Entity exercising permissions granted by this License.

"Source" form shall mean the preferred form for making modifications, including but not limited to software source code, documentation source, and configuration files.

"Object" form shall mean any form resulting from mechanical transformation or translation of a Source form, including but not limited to compiled object code, generated documentation, and conversions to other media types.

"Work" shall mean the work of authorship, whether in Source or Object form, made available under the License, as indicated by a copyright notice that is included in or attached to the work (an example is provided in the Appendix below).

"Derivative Works" shall mean any work, whether in Source or Object form, that is based on (or derived from) the Work and for which the editorial revisions, annotations, elaborations, or other modifications represent, as a whole, an original work of authorship. For the purposes of this License, Derivative Works shall not include works that remain separable from, or merely link (or bind by name) to the interfaces of, the Work and Derivative Works thereof.

"Contribution" shall mean any work of authorship, including the original version of the Work and any modifications or additions to that Work or Derivative Works thereof, that is intentionally submitted to Licensor for inclusion in the Work by the copyright owner or by an individual or Legal Entity authorized to submit on behalf of the copyright owner. For the purposes of this definition, "submitted" means any form of electronic, verbal, or written communication sent to the Licensor or its representatives, including but not limited to communication on electronic mailing lists, source code control systems,

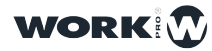

and issue tracking systems that are managed by, or on behalf of, the Licensor for the purpose of discussing and improving the Work, but excluding communication that is conspicuously marked or otherwise designated in writing by the copyright owner as "Not a Contribution."

"Contributor" shall mean Licensor and any individual or Legal Entity on behalf of whom a Contribution has been received by Licensor and subsequently incorporated within the Work.

2. Grant of Copyright License. Subject to the terms and conditions of this License, each Contributor hereby grants to You a perpetual, worldwide, non-exclusive, no-charge, royaltyfree, irrevocable copyright license to reproduce, prepare Derivative Works of, publicly display, publicly perform, sublicense, and distribute the Work and such Derivative Works in Source or Object form.

3. Grant of Patent License. Subject to the terms and conditions of this License, each Contributor hereby grants to You a perpetual, worldwide, non-exclusive, no-charge, royaltyfree, irrevocable (except as stated in this section) patent license to make, have made, use, offer to sell, sell, import, and otherwise transfer the Work, where such license applies only to those patent claims licensable by such Contributor that are necessarily infringed by their Contribution(s) alone or by combination of their Contribution(s) with the Work to which such Contribution(s) was submitted. If You institute patent litigation against any entity (including a cross-claim or counterclaim in a lawsuit) alleging that the Work or a Contribution incorporated within the Work constitutes direct or contributory patent infringement, then any patent licenses granted to You under this License for that Work shall terminate as of the date such litigation is filed.

4. Redistribution. You may reproduce and distribute copies of the Work or Derivative Works thereof in any medium, with or without modifications, and in Source or Object form, provided that You meet the following conditions:

(a) You must give any other recipients of the Work or Derivative Works a copy of this License; and

(b) You must cause any modified files to carry prominent notices stating that You changed the files; and

(c) You must retain, in the Source form of any Derivative Works that You distribute, all copyright, patent, trademark, and attribution notices from the Source form of the Work, excluding those notices that do not pertain to any part of the Derivative Works; and

(d) If the Work includes a "NOTICE" text file as part of its distribution, then any Derivative Works that You distribute must include a readable copy of the attribution notices contained within such NOTICE file, excluding those notices that do not pertain to any part of the Derivative Works, in at least one of the following places: within a NOTICE text file distributed as part of the Derivative Works; within the Source form or documentation, if provided along with the Derivative Works; or, within a display generated by the Derivative Works, if and wherever such third-party notices normally appear. The contents of the NOTICE file are for informational purposes only and do not modify the License.

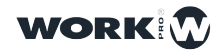

You may add Your own attribution notices within Derivative Works that You distribute, alongside or as an addendum to the NOTICE text from the Work, provided that such additional attribution notices cannot be construed as modifying the License.

You may add Your own copyright statement to Your modifications and may provide additional or different license terms and conditions for use, reproduction, or distribution of Your modifications, or for any such Derivative Works as a whole, provided Your use, reproduction, and distribution of the Work otherwise complies with the conditions stated in this License.

5. Submission of Contributions. Unless You explicitly state otherwise, any Contribution intentionally submitted for inclusion in the Work by You to the Licensor shall be under the terms and conditions of this License, without any additional terms or conditions. Notwithstanding the above, nothing herein shall supersede or modify the terms of any separate license agreement you may have executed with Licensor regarding such Contributions.

6. Trademarks. This License does not grant permission to use the trade names, trademarks, service marks, or product names of the Licensor, except as required for reasonable and customary use in describing the origin of the Work and reproducing the content of the NOTICE file.

7. Disclaimer of Warranty. Unless required by applicable law or agreed to in writing, Licensor provides the Work (and each Contributor provides its Contributions) on an "AS IS" BASIS, WITHOUT WARRANTIES OR CONDITIONS OF ANY KIND, either express or implied, including, without limitation, any warranties or conditions of TITLE, NON-INFRINGEMENT, MERCHANTABILITY, or FITNESS FOR A PARTICULAR PURPOSE. You are solely responsible for determining the appropriateness of using or redistributing the Work and assume any risks associated with Your exercise of permissions under this License.

8. Limitation of Liability. In no event and under no legal theory, whether in tort (including negligence), contract, or otherwise, unless required by applicable law (such as deliberate and grossly negligent acts) or agreed to in writing, shall any Contributor be liable to You for damages, including any direct, indirect, special, incidental, or consequential damages of any character arising as a result of this License or out of the use or inability to use the Work (including but not limited to damages for loss of goodwill, work stoppage, computer failure or malfunction, or any and all other commercial damages or losses), even if such Contributor has been advised of the possibility of such damages.

9. Accepting Warranty or Additional Liability. While redistributing the Work or Derivative Works thereof, You may choose to offer, and charge a fee for, acceptance of support, warranty, indemnity, or other liability obligations and/or rights consistent with thisLicense. However, in accepting such obligations, You may act only on Your own behalf and on Your sole responsibility, not on behalf of any other Contributor, and only if You agree to indemnify, defend, and hold each Contributor harmless for any liability incurred by, or claims asserted against, such Contributor by reason of your accepting any such warranty or additional liability.

END OF TERMS AND CONDITIONS

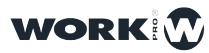

### **OLA**

The OLA framework and C++ client library is licensed under the LGPL. The OLA Daemon (olad) is licenced under the GPL.

GNU LESSER GENERAL PUBLIC LICENSE Version 3, 29 June 2007

Copyright © 2007 Free Software Foundation, Inc. <https://fsf.org/>

Everyone is permitted to copy and distribute verbatim copies of this license document, but changing it is not allowed.

This version of the GNU Lesser General Public License incorporates the terms and conditions of version 3 of the GNU General Public License, supplemented by the additional permissions listed below.

0. Additional Definitions.

As used herein, "this License" refers to version 3 of the GNU Lesser General Public License, and the "GNU GPL" refers to version 3 of the GNU General Public License.

"The Library" refers to a covered work governed by this License, other than an Application or a Combined Work as defined below.

An "Application" is any work that makes use of an interface provided by the Library, but which is not otherwise based on the Library. Defining a subclass of a class defined by the Library is deemed a mode of using an interface provided by the Library.

A "Combined Work" is a work produced by combining or linking an Application with the Library. The particular version of the Library with which the Combined Work was made is also called the "Linked Version".

The "Minimal Corresponding Source" for a Combined Work means the Corresponding Source for the Combined Work, excluding any source code for portions of the Combined Work that, considered in isolation, are based on the Application, and not on the Linked Version.

The "Corresponding Application Code" for a Combined Work means the object code and/or source code for the Application, including any data and utility programs needed for reproducing the Combined Work from the Application, but excluding the System Libraries of the Combined Work.

1. Exception to Section 3 of the GNU GPL.

You may convey a covered work under sections 3 and 4 of this License without being bound by section 3 of the GNU GPL.

2. Conveying Modified Versions.

If you modify a copy of the Library, and, in your modifications, a facility refers to a function or data to be supplied by an Application that uses the facility (other than as an argument passed when the facility is invoked), then you may convey a copy of the modified version:

a) under this License, provided that you make a good faith effort to ensure that, in the event an Application does not supply the function or data, the facility still operates, and performs whatever part of its purpose remains meaningful, or

b) under the GNU GPL, with none of the additional permissions of this License applicable to that copy.

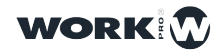

3. Object Code Incorporating Material from Library Header Files.

The object code form of an Application may incorporate material from a header file that is part of the Library. You may convey such object code under terms of your choice, provided that, if the incorporated material is not limited to numerical parameters, data structure layouts and accessors, or small macros, inline functions and templates (ten or fewer lines in length), you do both of the following:

a) Give prominent notice with each copy of the object code that the Library is used in it and that the Library and its use are covered by this License.

b) Accompany the object code with a copy of the GNU GPL and this license document.

4. Combined Works.

You may convey a Combined Work under terms of your choice that, taken together, effectively do not restrict modification of the portions of the Library contained in the Combined Work and reverse engineering for debugging such modifications, if you also do each of the following:

a) Give prominent notice with each copy of the Combined Work that the Library is used in it and that the Library and its use are covered by this License.

b) Accompany the Combined Work with a copy of the GNU GPL and this license document.

c) For a Combined Work that displays copyright notices during execution, include the copyright notice for the Library among these notices, as well as a reference directing the user to the copies of the GNU GPL and this license document.

d) Do one of the following:

0) Convey the Minimal Corresponding Source under the terms of this License, and the Corresponding Application Code in a form suitable for, and under terms that permit, the user to recombine or relink the Application with a modified version of the Linked Version to produce a modified Combined Work, in the manner specified by section 6 of the GNU GPL for conveying Corresponding Source.

1) Use a suitable shared library mechanism for linking with the Library. A suitable mechanism is one that (a) uses at run time a copy of the Library already present on the user's computer system, and (b) will operate properly with a modified version of the Library that is interface-compatible with the Linked Version.

e) Provide Installation Information, but only if you would otherwise be required to provide such information under section 6 of the GNU GPL, and only to the extent that such information is necessary to install and execute a modified version of the Combined Work produced by recombining or relinking the Application with a modified version of the Linked Version. (If you use option 4d0, the Installation Information must accompany the Minimal Corresponding Source and Corresponding Application Code. If you use option 4d1, you must provide the Installation Information in the manner specified by section 6 of the GNU GPL for conveying Corresponding Source.)

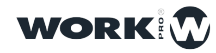

5. Combined Libraries.

You may place library facilities that are a work based on the Library side by side in a single library together with other library facilities that are not Applications and are not covered by this License, and convey such a combined library under terms of your choice, if you do both of the following:

a) Accompany the combined library with a copy of the same work based on the Library, uncombined with any other library facilities, conveyed under the terms of this License.

b) Give prominent notice with the combined library that part of it is a work based on the Library, and explaining where to find the accompanying uncombined form of the same work.

6. Revised Versions of the GNU Lesser General Public License.

The Free Software Foundation may publish revised and/or new versions of the GNU Lesser General Public License from time to time. Such new versions will be similar in spirit to the present version, but may differ in detail to address new problems or concerns.

Each version is given a distinguishing version number. If the Library as you received it specifies that a certain numbered version of the GNU Lesser General Public License "or any later version" applies to it, you have the option of following the terms and conditions either of that published version or of any later version published by the Free Software Foundation. If the Library as you received it does not specify a version number of the GNU Lesser General Public License, you may choose any version of the GNU Lesser General Public License ever published by the Free Software Foundation.

If the Library as you received it specifies that a proxy can decide whether future versions of the GNU Lesser General Public License shall apply, that proxy's public statement of acceptance of any version is permanent authorization for you to choose that version for the Library.

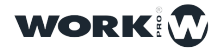

### GNU GENERAL PUBLIC LICENSE Version 3, 29 June 2007 Copyright © 2007 Free Software Foundation, Inc. <https://fsf.org/>

Everyone is permitted to copy and distribute verbatim copies of this license document, but changing it is not allowed.

#### Preamble

The GNU General Public License is a free, copyleft license for software and other kinds of works.

The licenses for most software and other practical works are designed to take away your freedom to share and change the works. By contrast, the GNU General Public License is intended to guarantee your freedom to share and change all versions of a program--to make sure it remains free software for all its users. We, the Free Software Foundation, use the GNU General Public License for most of our software; it applies also to any other work released this way by its authors. You can apply it to your programs, too.

When we speak of free software, we are referring to freedom, not price. Our General Public Licenses are designed to make sure that you have the freedom to distribute copies of free software (and charge for them if you wish), that you receive source code or can get it if you want it, that you can change the software or use pieces of it in new free programs, and that you know you can do these things.

To protect your rights, we need to prevent others from denying you these rights or asking you to surrender the rights. Therefore, you have certain responsibilities if you distribute copies of the software, or if you modify it: responsibilities to respect the freedom of others.

For example, if you distribute copies of such a program, whether gratis or for a fee, you must pass on to the recipients the same freedoms that you received. You must make sure that they, too, receive or can get the source code. And you must show them these terms so they know their rights.

Developers that use the GNU GPL protect your rights with two steps: (1) assert copyright on the software, and (2) offer you this License giving you legal permission to copy, distribute and/or modify it.

For the developers' and authors' protection, the GPL clearly explains that there is no warranty for this free software. For both users' and authors' sake, the GPL requires that modified versions be marked as changed, so that their problems will not be attributed erroneously to authors of previous versions.

Some devices are designed to deny users access to install or run modified versions of the software inside them, although the manufacturer can do so. This is fundamentally incompatible with the aim of protecting users' freedom to change the software. The systematic pattern of such abuse occurs in the area of products for individuals to use, which is precisely where it is most unacceptable. Therefore, we have designed this version of the GPL to prohibit the practice for those products. If such problems arise substantially in other domains, we stand ready to extend this provision to those domains in future versions of the GPL, as needed to protect the freedom of users.

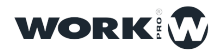

Finally, every program is threatened constantly by software patents. States should not allow patents to restrict development and use of software on general-purpose computers, but in those that do, we wish to avoid the special danger that patents applied to a free program could make it effectively proprietary. To prevent this, the GPL assures that patents cannot be used to render the program non-free.

The precise terms and conditions for copying, distribution and modification follow.

### TERMS AND CONDITIONS

0. Definitions.

"This License" refers to version 3 of the GNU General Public License.

"Copyright" also means copyright-like laws that apply to other kinds of works, such as semiconductor masks.

"The Program" refers to any copyrightable work licensed under this License. Each licensee is addressed as "you". "Licensees" and "recipients" may be individuals or organizations.

To "modify" a work means to copy from or adapt all or part of the work in a fashion requiring copyright permission, other than the making of an exact copy. The resulting work is called a "modified version" of the earlier work or a work "based on" the earlier work.

A "covered work" means either the unmodified Program or a work based on the Program.

To "propagate" a work means to do anything with it that, without permission, would make you directly or secondarily liable for infringement under applicable copyright law, except executing it on a computer or modifying a private copy. Propagation includes copying, distribution (with or without modification), making available to the public, and in some countries other activities as well.

To "convey" a work means any kind of propagation that enables other parties to make or r receive copies. Mere interaction with a user through a computer network, with no transfer of a copy, is not conveying.

An interactive user interface displays "Appropriate Legal Notices" to the extent that it includes a convenient and prominently visible feature that (1) displays an appropriate copyright notice, and (2) tells the user that there is no warranty for the work (except to the extent that warranties are provided), that licensees may convey the work under this License, and how to view a copy of this License. If the interface presents a list of user commands or options, such as a menu, a prominent item in the list meets this criterion.

1. Source Code.

The "source code" for a work means the preferred form of the work for making modifications to it. "Object code" means any non-source form of a work.

A "Standard Interface" means an interface that either is an official standard defined by a recognized standards body, or, in the case of interfaces specified for a particular programming language, one that is widely used among developers working in that language.

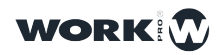

143

The "System Libraries" of an executable work include anything, other than the work as a whole, that (a) is included in the normal form of packaging a Major Component, but which is not part of that Major Component, and (b) serves only to enable use of the work with that Major Component, or to implement a Standard Interface for which an implementation is available to the public in source code form. A "Major Component", in this context, means a major essential component (kernel, window system, and so on) of the specific operating system (if any) on which the executable work runs, or a compiler used to produce the work, or an object code interpreter used to run it.

The "Corresponding Source" for a work in object code form means all the source code needed to generate, install, and (for an executable work) run the object code and to modify the work, including scripts to control those activities. However, it does not include the work's System Libraries, or general-purpose tools or generally available free programs which are used unmodified in performing those activities but which are not part of the work. For example, Corresponding Source includes interface definition files associated with source files for the work, and the source code for shared libraries and dynamically linked subprograms that the work is specifically designed to require, such as by intimate data communication or control flow between those subprograms and other parts of the work.

The Corresponding Source need not include anything that users can regenerate automatically from other parts of the Corresponding Source.

The Corresponding Source for a work in source code form is that same work.

2. Basic Permissions.

All rights granted under this License are granted for the term of copyright on the Program, and are irrevocable provided the stated conditions are met. This License explicitly affirms your unlimited permission to run the unmodified Program. The output from running a covered work is covered by this License only if the output, given its content, constitutes a covered work. This License acknowledges your rights of fair use or other equivalent, as provided by copyright law.

You may make, run and propagate covered works that you do not convey, without conditions so long as your license otherwise remains in force. You may convey covered works to others for the sole purpose of having them make modifications exclusively for you, or provide you with facilities for running those works, provided that you comply with the terms of this License in conveying all material for which you do not control copyright. Those thus making or running the covered works for you must do so exclusively on your behalf, under your direction and control, on terms that prohibit them from making any copies of your copyrighted material outside their relationship with you.

Conveying under any other circumstances is permitted solely under the conditions stated below. Sublicensing is not allowed; section 10 makes it unnecessary.

3. Protecting Users' Legal Rights From Anti-Circumvention Law.

No covered work shall be deemed part of an effective technological measure under any applicable law fulfilling obligations under article 11 of the WIPO copyright treaty adopted on 20 December 1996, or similar laws prohibiting or restricting circumvention of such measures.

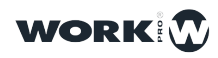

144
When you convey a covered work, you waive any legal power to forbid circumvention of technological measures to the extent such circumvention is effected by exercising rights under this License with respect to the covered work, and you disclaim any intention to limit operation or modification of the work as a means of enforcing, against the work's users, your or third parties' legal rights to forbid circumvention of technological measures.

4. Conveying Verbatim Copies.

You may convey verbatim copies of the Program's source code as you receive it, in any medium, provided that you conspicuously and appropriately publish on each copy an appropriate copyright notice; keep intact all notices stating that this License and any nonpermissive terms added in accord with section 7 apply to the code; keep intact all notices of the absence of any warranty; and give all recipients a copy of this License along with the Program.

You may charge any price or no price for each copy that you convey, and you may offer support or warranty protection for a fee.

5. Conveying Modified Source Versions.

You may convey a work based on the Program, or the modifications to produce it from the Program, in the form of source code under the terms of section 4, provided that you also meet all of these conditions:

a) The work must carry prominent notices stating that you modified it, and giving a relevant date.

b) The work must carry prominent notices stating that it is released under this License and any conditions added under section 7. This requirement modifies the requirement in section 4 to "keep intact all notices".

c) You must license the entire work, as a whole, under this License to anyone who comes into possession of a copy. This License will therefore apply, along with any applicable section 7 additional terms, to the whole of the work, and all its parts, regardless of how they are packaged. This License gives no permission to license the work in any other way, but it does not invalidate such permission if you have separately received it.

d) If the work has interactive user interfaces, each must display Appropriate Legal Notices; however, if the Program has interactive interfaces that do not display Appropriate Legal Notices, your work need not make them do so.

A compilation of a covered work with other separate and independent works, which are not by their nature extensions of the covered work, and which are not combined with it such as to form a larger program, in or on a volume of a storage or distribution medium, is called an "aggregate" if the compilation and its resulting copyright are not used to limit the access or legal rights of the compilation's users beyond what the individual works permit. Inclusion of a covered work in an aggregate does not cause this License to apply to the other parts of the aggregate.

6. Conveying Non-Source Forms.

You may convey a covered work in object code form under the terms of sections 4 and 5, provided that you also convey the machine-readable Corresponding Source under the terms of this License, in one of these ways:

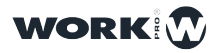

a) Convey the object code in, or embodied in, a physical product (including a physical distribution medium), accompanied by the Corresponding Source fixed on a durable physical medium customarily used for software interchange.

b) Convey the object code in, or embodied in, a physical product (including a physical distribution medium), accompanied by a written offer, valid for at least three years and valid for as long as you offer spare parts or customer support for that product model, to give anyone who possesses the object code either (1) a copy of the Corresponding Source for all the software in the product that is covered by this License, on a durable physical medium customarily used for software interchange, for a price no more than your reasonable cost of physically performing this conveying of source, or (2) access to copy the Corresponding Source from a network server at no charge.

c) Convey individual copies of the object code with a copy of the written offer to provide the Corresponding Source. This alternative is allowed only occasionally and noncommercially, and only if you received the object code with such an offer, in accord with subsection 6b.

d) Convey the object code by offering access from a designated place (gratis or for a charge), and offer equivalent access to the Corresponding Source in the same way through the same place at no further charge. You need not require recipients to copy the Corresponding Source along with the object code. If the place to copy the object code is a network server, the Corresponding Source may be on a different server (operated by you or a third party) that supports equivalent copying facilities, provided you maintain clear directions next to the object code saying where to find the Corresponding Source. Regardless of what server hosts the Corresponding Source, you remain obligated to ensure that it is available for as long as needed to satisfy these requirements.

e) Convey the object code using peer-to-peer transmission, provided you inform other peers where the object code and Corresponding Source of the work are being offered to the general public at no charge under subsection 6d.

A separable portion of the object code, whose source code is excluded from the Corresponding Source as a System Library, need not be included in conveying the object code work.

A "User Product" is either (1) a "consumer product", which means any tangible personal property which is normally used for personal, family, or household purposes, or (2) anything designed or sold for incorporation into a dwelling. In determining whether a product is a consumer product, doubtful cases shall be resolved in favor of coverage. For a particular product received by a particular user, "normally used" refers to a typical or common use of that class of product, regardless of the status of the particular user or of the way in which the particular user actually uses, or expects or is expected to use, the product. A product is a consumer product regardless of whether the product has substantial commercial, industrial or non-consumer uses, unless such uses represent the only significant mode of use of the product.

"Installation Information" for a User Product means any methods, procedures, authorization keys, or other information required to install and execute modified versions of a covered work in that User Product from a modified version of its Corresponding Source. The information must suffice to ensure that the continued functioning of the modified object code is in no case prevented or interfered with solely because modification has been made.

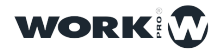

If you convey an object code work under this section in, or with, or specifically for use in, a User Product, and the conveying occurs as part of a transaction in which the right of possession and use of the User Product is transferred to the recipient in perpetuity or for a fixed term (regardless of how the transaction is characterized), the Corresponding Source conveyed under this section must be accompanied by the Installation Information. But this requirement does not apply if neither you nor any third party retains the ability to install modified object code on the User Product (for example, the work has been installed in ROM).

The requirement to provide Installation Information does not include a requirement to continue to provide support service, warranty, or updates for a work that has been modified or installed by the recipient, or for the User Product in which it has been modified or installed. Access to a network may be denied when the modification itself materially and adversely affects the operation of the network or violates the rules and protocols for communication across the network.

Corresponding Source conveyed, and Installation Information provided, in accord with this section must be in a format that is publicly documented (and with an implementation available to the public in source code form), and must require no special password or key for unpacking, reading or copying.

7. Additional Terms.

"Additional permissions" are terms that supplement the terms of this License by making exceptions from one or more of its conditions. Additional permissions that are applicable to the entire Program shall be treated as though they were included in this License, to the extent that they are valid under applicable law. If additional permissions apply only to part of the Program, that part may be used separately under those permissions, but the entire Program remains governed by this License without regard to the additional permissions.

When you convey a copy of a covered work, you may at your option remove any additional permissions from that copy, or from any part of it. (Additional permissions may be written to require their own removal in certain cases when you modify the work.) You may place additional permissions on material, added by you to a covered work, for which you have or can give appropriate copyright permission.

Notwithstanding any other provision of this License, for material you add to a covered work, you may (if authorized by the copyright holders of that material) supplement the terms of this License with terms:

a) Disclaiming warranty or limiting liability differently from the terms of sections 15 and 16 of this License; or

b) Requiring preservation of specified reasonable legal notices or author attributions in that material or in the Appropriate Legal Notices displayed by works containing it; or.

c) Prohibiting misrepresentation of the origin of that material, or requiring that modified versions of such material be marked in reasonable ways as different from the original version; or

d) Limiting the use for publicity purposes of names of licensors or authors of the material; or

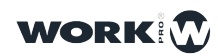

147

e) Declining to grant rights under trademark law for use of some trade names,

trademarks, or service marks; or

f) Requiring indemnification of licensors and authors of that material by anyone who conveys the material (or modified versions of it) with contractual assumptions of liability to the recipient, for any liability that these contractual assumptions directly impose on those licensors and authors.

All other non-permissive additional terms are considered "further restrictions" within the meaning of section 10. If the Program as you received it, or any part of it, contains a notice stating that it is governed by this License along with a term that is a further restriction, you may remove that term. If a license document contains a further restriction but permits relicensing or conveying under this License, you may add to a covered work material governed by the terms of that license document, provided that the further restriction does not survive such relicensing or conveying.

If you add terms to a covered work in accord with this section, you must place, in the relevant source files, a statement of the additional terms that apply to those files, or a notice indicating where to find the applicable terms.

Additional terms, permissive or non-permissive, may be stated in the form of a separately written license, or stated as exceptions; the above requirements apply either way.

8. Termination.

You may not propagate or modify a covered work except as expressly provided under this License. Any attempt otherwise to propagate or modify it is void, and will automatically terminate your rights under this License (including any patent licenses granted under the third paragraph of section 11).

However, if you cease all violation of this License, then your license from a particular copyright holder is reinstated (a) provisionally, unless and until the copyright holder explicitly and finally terminates your license, and (b) permanently, if the copyright holder fails to notify you of the violation by some reasonable means prior to 60 days after the cessation.

Moreover, your license from a particular copyright holder is reinstated permanently if the copyright holder notifies you of the violation by some reasonable means, this is the first time you have received notice of violation of this License (for any work) from that copyright holder, and you cure the violation prior to 30 days after your receipt of the notice.

Termination of your rights under this section does not terminate the licenses of parties who have received copies or rights from you under this License. If your rights have been terminated and not permanently reinstated, you do not qualify to receive new licenses for the same material under section 10.

9. Acceptance Not Required for Having Copies.

You are not required to accept this License in order to receive or run a copy of the Program. Ancillary propagation of a covered work occurring solely as a consequence of using peer-topeer transmission to receive a copy likewise does not require acceptance. However, nothing other than this License grants you permission to propagate or modify any covered work. These actions infringe copyright if you do not accept this License. Therefore, by modifying or propagating a covered work, you indicate your acceptance of this License to do so.

10. Automatic Licensing of Downstream Recipients.

Each time you convey a covered work, the recipient automatically receives a license from the original licensors, to run, modify and propagate that work, subject to this License. You are not responsible for enforcing compliance by third parties with this License.

An "entity transaction" is a transaction transferring control of an organization, or substantially all assets of one, or subdividing an organization, or merging organizations. If propagation of a covered work results from an entity transaction, each party to that transaction who receives a copy of the work also receives whatever licenses to the work the party's predecessor in interest had or could give under the previous paragraph, plus a right to possession of the Corresponding Source of the work from the predecessor in interest, if the predecessor has it or can get it with reasonable efforts.

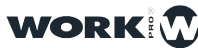

You may not impose any further restrictions on the exercise of the rights granted or affirmed under this License. For example, you may not impose a license fee, royalty, or other charge for exercise of rights granted under this License, and you may not initiate litigation (including a cross-claim or counterclaim in a lawsuit) alleging that any patent claim is infringed by making, using, selling, offering for sale, or importing the Program or any portion of it.

11. Patents.

A "contributor" is a copyright holder who authorizes use under this License of the Program or a work on which the Program is based. The work thus licensed is called the contributor's "contributor version".

A contributor's "essential patent claims" are all patent claims owned or controlled by the contributor, whether already acquired or hereafter acquired, that would be infringed by some manner, permitted by this License, of making, using, or selling its contributor version, but do not include claims that would be infringed only as a consequence of further modification of the contributor version. For purposes of this definition, "control" includes the right to grant patent sublicenses in a manner consistent with the requirements of this License.

Each contributor grants you a non-exclusive, worldwide, royalty-free patent license under the contributor's essential patent claims, to make, use, sell, offer for sale, import and otherwise run, modify and propagate the contents of its contributor version.

In the following three paragraphs, a "patent license" is any express agreement or commitment, however denominated, not to enforce a patent (such as an express permission to practice a patent or covenant not to sue for patent infringement). To "grant" such a patent license to a party means to make such an agreement or commitment not to enforce a patent against the party.

If you convey a covered work, knowingly relying on a patent license, and the Corresponding Source of the work is not available for anyone to copy, free of charge and under the terms of this License, through a publicly available network server or other readily accessible means, then you must either (1) cause the Corresponding Source to be so available, or (2) arrange to deprive yourself of the benefit of the patent license for this particular work, or (3) arrange, in a manner consistent with the requirements of this License, to extend the patent license to downstream recipients. "Knowingly relying" means you have actual knowledge that, but for the patent license, your conveying the covered work in a country, or your recipient's use of the covered work in a country, would infringe one or more identifiable patents in that country that you have reason to believe are valid.

If, pursuant to or in connection with a single transaction or arrangement, you convey, or propagate by procuring conveyance of, a covered work, and grant a patent license to some of the parties receiving the covered work authorizing them to use, propagate, modify or convey a specific copy of the covered work, then the patent license you grant is automatically extended to all recipients of the covered work and works based on it.

A patent license is "discriminatory" if it does not include within the scope of its coverage, prohibits the exercise of, or is conditioned on the non-exercise of one or more of the rights that are specifically granted under this License. You may not convey a covered work if you are a party to an arrangement with a third party that is in the business of distributing software, under which you make payment to the third party based on the extent of your activity of conveying the work, and under which the third party grants, to any of the parties who would receive the covered work from you, a discriminatory patent license (a) in connection with copies of the covered work conveyed by you (or copies made from those copies), or (b) primarily for and in connection with specific products or compilations that

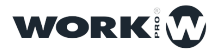

contain the covered work, unless you entered into that arrangement, or that patent license was granted, prior to 28 March 2007.

Nothing in this License shall be construed as excluding or limiting any implied license or other defenses to infringement that may otherwise be available to you under applicable patent law.

12. No Surrender of Others' Freedom.

If conditions are imposed on you (whether by court order, agreement or otherwise) that contradict the conditions of this License, they do not excuse you from the conditions of this License. If you cannot convey a covered work so as to satisfy simultaneously your obligations under this License and any other pertinent obligations, then as a consequence you may not convey it at all. For example, if you agree to terms that obligate you to collect a royalty for further conveying from those to whom you convey the Program, the only way you could satisfy both those terms and this License would be to refrain entirely from conveying the Program.

13. Use with the GNU Affero General Public License.

Notwithstanding any other provision of this License, you have permission to link or combine any covered work with a work licensed under version 3 of the GNU Affero General Public License into a single combined work, and to convey the resulting work. The terms of this License will continue to apply to the part which is the covered work, but the special requirements of the GNU Affero General Public License, section 13, concerning interaction through a network will apply to the combination as such.

14. Revised Versions of this License.

The Free Software Foundation may publish revised and/or new versions of the GNU General Public License from time to time. Such new versions will be similar in spirit to the present version, but may differ in detail to address new problems or concerns.

Each version is given a distinguishing version number. If the Program specifies that a certain numbered version of the GNU General Public License "or any later version" applies to it, you have the option of following the terms and conditions either of that numbered version or of any later version published by the Free Software Foundation. If the Program does not specify a version number of the GNU General Public License, you may choose any version ever published by the Free Software Foundation.

If the Program specifies that a proxy can decide which future versions of the GNU General Public License can be used, that proxy's public statement of acceptance of a version permanently authorizes you to choose that version for the Program.

Later license versions may give you additional or different permissions. However, no additional obligations are imposed on any author or copyright holder as a result of your choosing to follow a later version.

15. Disclaimer of Warranty.

THERE IS NO WARRANTY FOR THE PROGRAM, TO THE EXTENT PERMITTED BY APPLICABLE LAW. EXCEPT WHEN OTHERWISE STATED IN WRITING THE COPYRIGHT HOLDERS AND/OR OTHER PARTIES PROVIDE THE PROGRAM "AS IS" WITHOUT WARRANTY OF ANY KIND, EITHER EXPRESSED OR IMPLIED, INCLUDING, BUT NOT LIMITED TO, THE IMPLIED WARRANTIES OF MERCHANTABILITY AND

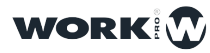

FITNESS FOR A PARTICULAR PURPOSE. THE ENTIRE RISK AS TO THE QUALITY AND PERFORMANCE OF THE PROGRAM IS WITH YOU. SHOULD THE PROGRAM PROVE DEFECTIVE, YOU ASSUME THE COST OF ALL NECESSARY SERVICING, REPAIR OR CORRECTION.

16. Limitation of Liability.

IN NO EVENT UNLESS REQUIRED BY APPLICABLE LAW OR AGREED TO IN WRITING WILL ANY COPYRIGHT HOLDER, OR ANY OTHER PARTY WHO MODIFIES AND/OR CONVEYS THE PROGRAM AS PERMITTED ABOVE, BE LIABLE TO YOU FOR DAMAGES, INCLUDING ANY GENERAL, SPECIAL, INCIDENTAL OR CONSEQUENTIAL DAMAGES ARISING OUT OF THE USE OR INABILITY TO USE THE PROGRAM (INCLUDING BUT NOT LIMITED TO LOSS OF DATA OR DATA BEING RENDERED INACCURATE OR LOSSES SUSTAINED BY YOU OR THIRD PARTIES OR A FAILURE OF THE PROGRAM TO OPERATE WITH ANY OTHER PROGRAMS), EVEN IF SUCH HOLDER OR OTHER PARTY HAS BEEN ADVISED OF THE POSSIBILITY OF SUCH DAMAGES.

17. Interpretation of Sections 15 and 16.

If the disclaimer of warranty and limitation of liability provided above cannot be given local legal effect according to their terms, reviewing courts shall apply local law that most closely approximates an absolute waiver of all civil liability in connection with the Program, unless a warranty or assumption of liability accompanies a copy of the Program in return for a fee.

END OF TERMS AND CONDITIONS

## **Crypto-JS**

(c) 2009-2013 by Jeff Mott. All rights reserved.

Redistribution and use in source and binary forms, with or without modification, are permitted provided that the following conditions are met:

Redistributions of source code must retain the above copyright notice, this list of conditions, and the following disclaimer.

Redistributions in binary form must reproduce the above copyright notice, this list of conditions, and the following disclaimer in the documentation or other materials provided with the distribution.

Neither the name CryptoJS nor the names of its contributors may be used to endorse or promote products derived from this software without specific prior written permission.

THIS SOFTWARE IS PROVIDED BY THE COPYRIGHT HOLDERS AND CONTRIBUTORS "AS IS," AND ANY EXPRESS OR IMPLIED WARRANTIES, INCLUDING, BUT NOT LIMITED TO, THE IMPLIED WARRANTIES OF MERCHANTABILITY AND FITNESS FOR A PARTICULAR PURPOSE, ARE DISCLAIMED. IN NO EVENT SHALL THE COPYRIGHT HOLDER OR CONTRIBUTORS BE LIABLE FOR ANY DIRECT, INDIRECT, INCIDENTAL, SPECIAL, EXEMPLARY, OR CONSEQUENTIAL DAMAGES (INCLUDING, BUT NOT LIMITED TO, PROCUREMENT OF SUBSTITUTE GOODS OR SERVICES; LOSS OF USE, DATA, OR PROFITS; OR BUSINESS INTERRUPTION) HOWEVER CAUSED AND ON ANY THEORY OF LIABILITY, WHETHER IN CONTRACT, STRICT LIABILITY, OR TORT (INCLUDING NEGLIGENCE OR OTHERWISE) ARISING IN ANY WAY OUT OF THE USE OF THIS SOFTWARE, EVEN IF ADVISED OF THE POSSIBILITY OF SUCH DAMAGE.

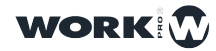

151

## **JavaScript code modules**

## Mozilla Public License Version 2.0

1. Definitions

1.1. "Contributor" means each individual or legal entity that creates, contributes to the creation of, or owns Covered Software.

1.2. "Contributor Version" means the combination of the Contributions of others (if any) used by a Contributor and that particular Contributor's Contribution.

1.3. "Contribution" means Covered Software of a particular Contributor.

1.4. "Covered Software" means Source Code Form to which the initial Contributor has attached the notice in Exhibit A, the Executable Form of such Source Code Form, and Modifications of such Source Code Form, in each case including portions thereof.

1.5. "Incompatible With Secondary Licenses" means

a) that the initial Contributor has attached the notice described in Exhibit B to the Covered Software; or

b) that the Covered Software was made available under the terms of version 1.1 or earlier of the License, but not also under the terms of a Secondary License.

1.6. "Executable Form" means any form of the work other than Source Code Form.

1.7. "Larger Work" means a work that combines Covered Software with other material, in a separate file or files, that is not Covered Software.

1.8. "License" means this document.

1.9. "Licensable" means having the right to grant, to the maximum extent possible, whether at the time of the initial grant or subsequently, any and all of the rights conveyed by this License.

1.10. "Modifications" means any of the following:

a) any file in Source Code Form that results from an addition to, deletion from, or modification of the contents of Covered Software; or

b) any new file in Source Code Form that contains any Covered Software.

1.11. "Patent Claims" of a Contributor means any patent claim(s), including without limitation, method, process, and apparatus claims, in any patent Licensable by such Contributor that would be infringed, but for the grant of the License, by the making, using, selling, offering for sale, having made, import, or transfer of either its Contributions or its Contributor Version.

1.12. "Secondary License" means either the GNU General Public License, Version 2.0, the GNU Lesser General Public License, Version 2.1, the GNU Affero General Public License, Version 3.0, or any later versions of those licenses.

1.13. "Source Code Form" means the form of the work preferred for making modifications. 1.14. "You" (or "Your") means an individual or a legal entity exercising rights under this License. For legal entities, "You" includes any entity that controls, is controlled by, or is under common control with You. For purposes of this definition, "control" means (a) the power, direct or indirect, to cause the direction or management of such entity, whether by contract or otherwise, or (b) ownership of more than fifty percent (50%) of the outstanding shares or beneficial ownership of such entity.

2. License Grants and Conditions

2.1. Grants Each Contributor hereby grants You a world-wide, royalty-free, non-exclusive license:

a) under intellectual property rights (other than patent or trademark) Licensable by such Contributor to use, reproduce, make available, modify, display, perform, distribute, and otherwise exploit its Contributions, either on an unmodified basis, with

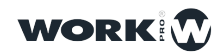

152

Modifications, or as part of a Larger Work; and

b) under Patent Claims of such Contributor to make, use, sell, offer for sale, have made, import, and otherwise transfer either its Contributions or its Contributor Version.

## 2.2. Effective Date

The licenses granted in Section 2.1 with respect to any Contribution become effective for each Contribution on the date the Contributor first distributes such Contribution.

## 2.3. Limitations on Grant Scope

The licenses granted in this Section 2 are the only rights granted under this License. No additional rights or licenses will be implied from the distribution or licensing of Covered Software under this License. Notwithstanding Section 2.1(b) above, no patent license is granted by a Contributor:

a) for any code that a Contributor has removed from Covered Software; or b) for infringements caused by: (i) Your and any other third party's modifications of Covered Software, or (ii) the combination of its Contributions with other software (except as part of its Contributor Version); or

c) under Patent Claims infringed by Covered Software in the absence of its Contributions.

This License does not grant any rights in the trademarks, service marks, or logos of any Contributor (except as may be necessary to comply with the notice requirements in Section 3.4).

#### 2.4. Subsequent Licenses

No Contributor makes additional grants as a result of Your choice to distribute the Covered Software under a subsequent version of this License (see Section 10.2) or under the terms of a Secondary License (if permitted under the terms of Section 3.3).

#### 2.5. Representation

Each Contributor represents that the Contributor believes its Contributions are its original creation(s) or it has sufficient rights to grant the rights to its Contributions conveyed by this License.

#### 2.6. Fair Use

This License is not intended to limit any rights You have under applicable copyright doctrines of fair use, fair dealing, or other equivalents.

#### 2.7. Conditions

Sections 3.1, 3.2, 3.3, and 3.4 are conditions of the licenses granted in Section 2.1.

#### 3. Responsibilities

#### 3.1. Distribution of Source Form

All distribution of Covered Software in Source Code Form, including any Modifications that You create or to which You contribute, must be under the terms of this License. You must inform recipients that the Source Code Form of the Covered Software is governed by the terms of this License, and how they can obtain a copy of this License. You may not attempt to alter or restrict the recipients' rights in the Source Code Form.

## 3.2. Distribution of Executable Form

If You distribute Covered Software in Executable Form then:

a)such Covered Software must also be made available in Source Code Form, as described in Section 3.1, and You must inform recipients of the Executable Form how they can obtain a copy of such Source Code Form by reasonable means in a timely manner, at a charge no more than the cost of distribution to the recipient; and

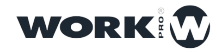

b)You may distribute such Executable Form under the terms of this License, or sublicense it under different terms, provided that the license for the Executable Form does not attempt to limit or alter the recipients' rights in the Source Code Form under this License.

## 3.3. Distribution of a Larger Work

You may create and distribute a Larger Work under terms of Your choice, provided that You also comply with the requirements of this License for the Covered Software. If the Larger Work is a combination of Covered Software with a work governed by one or more Secondary Licenses, and the Covered Software is not Incompatible With Secondary Licenses, this License permits You to additionally distribute such Covered Software under the terms of such Secondary License(s), so that the recipient of the Larger Work may, at their option, further distribute the Covered Software under the terms of either this License or such Secondary License(s).

#### 3.4. Notices

You may not remove or alter the substance of any license notices (including copyright notices, patent notices, disclaimers of warranty, or limitations of liability) contained within the Source Code Form of the Covered Software, except that You may alter any license notices to the extent required to remedy known factual inaccuracies.

## 3.5. Application of Additional Terms

You may choose to offer, and to charge a fee for, warranty, support, indemnity or liability obligations to one or more recipients of Covered Software. However, You may do so only on Your own behalf, and not on behalf of any Contributor. You must make it absolutely clear that any such warranty, support, indemnity, or liability obligation is offered by You alone, and You hereby agree to indemnify every Contributor for any liability incurred by such Contributor as a result of warranty, support, indemnity or liability terms You offer. You may include additional disclaimers of warranty and limitations of liability specific to any jurisdiction.

#### 4. Inability to Comply Due to Statute or Regulation

If it is impossible for You to comply with any of the terms of this License with respect to some or all of the Covered Software due to statute, judicial order, or regulation then You must: (a) comply with the terms of this License to the maximum extent possible; and (b) describe the limitations and the code they affect. Such description must be placed in a text file included with all distributions of the Covered Software under this License. Except to the extent prohibited by statute or regulation, such description must be sufficiently detailed for a recipient of ordinary skill to be able to understand it.

## 5. Termination

5.1. The rights granted under this License will terminate automatically if You fail to comply with any of its terms. However, if You become compliant, then the rights granted under this License from a particular Contributor are reinstated (a) provisionally, unless and until such Contributor explicitly and finally terminates Your grants, and (b) on an ongoing basis, if such Contributor fails to notify You of the non-compliance by some reasonable means prior to 60 days after You have come back into compliance. Moreover, Your grants from a particular Contributor are reinstated on an ongoing basis if such Contributor notifies You of the non-compliance by some reasonable means, this is the first time You have received notice of non-compliance with this License from such Contributor, and You become compliant prior to 30 days after Your receipt of the notice.

5.2. If You initiate litigation against any entity by asserting a patent infringement claim (excluding declaratory judgment actions, counter-claims, and cross-claims) alleging that a Contributor Version directly or indirectly infringes any patent, then the rights granted to You by any and all Contributors for the Covered Software under Section 2.1 of this License shall terminate.

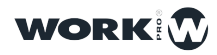

5.3. In the event of termination under Sections 5.1 or 5.2 above, all end user license agreements (excluding distributors and resellers) which have been validly granted by You or Your distributors under this License prior to termination shall survive termination.

## 6. Disclaimer of Warranty

Covered Software is provided under this License on an "as is" basis, without warranty of any kind, either expressed, implied, or statutory, including, without limitation, warranties that the Covered Software is free of defects, merchantable, fit for a particular purpose or non-infringing. The entire risk as to the quality and performance of the Covered Software is with You. Should any Covered Software prove defective in any respect, You (not any Contributor) assume the cost of any necessary servicing, repair, or correction. This disclaimer of warranty constitutes an essential part of this License. No use of any Covered Software is authorized under this License except under this disclaimer.

## 7. Limitation of Liability

Under no circumstances and under no legal theory, whether tort (including negligence), contract, or otherwise, shall any Contributor, or anyone who distributes Covered Software as permitted above, be liable to You for any direct, indirect, special, incidental, or consequential damages of any character including, without limitation, damages for lost profits, loss of goodwill, work stoppage, computer failure or malfunction, or any and all other commercial damages or losses, even if such party shall have been informed of the possibility of such damages. This limitation of liability shall not apply to liability for death or personal injury resulting from such party's negligence to the extent applicable law prohibits such limitation. Some jurisdictions do not allow the exclusion or limitation of incidental or consequential damages, so this exclusion and limitation may not apply to You.

## 8. Litigation

Any litigation relating to this License may be brought only in the courts of a jurisdiction where the defendant maintains its principal place of business and such litigation shall be governed by laws of that jurisdiction, without reference to its conflict-of-law provisions. Nothing in this Section shall prevent a party's ability to bring cross-claims or counter-claims.

#### 9. Miscellaneous

This License represents the complete agreement concerning the subject matter hereof. If any provision of this License is held to be unenforceable, such provision shall be reformed only to the extent necessary to make it enforceable. Any law or regulation which provides that the language of a contract shall be construed against the drafter shall not be used to construe this License against a Contributor.

#### 10. Versions of the License

#### 10.1. New Versions

Mozilla Foundation is the license steward. Except as provided in Section 10.3, no one other than the license steward has the right to modify or publish new versions of this License. Each version will be given a distinguishing version number.

#### 10.2. Effect of New Versions

You may distribute the Covered Software under the terms of the version of the License under which You originally received the Covered Software, or under the terms of any subsequent version published by the license steward.

#### 10.3. Modified Versions

If you create software not governed by this License, and you want to create a new license for such software, you may create and use a modified version of this License if you rename the license and remove any references to the name of the license steward (except to note that such modified license differs from this License).

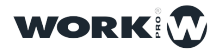

10.4. Distributing Source Code Form that is Incompatible With Secondary Licenses If You choose to distribute Source Code Form that is Incompatible With Secondary Licenses under the terms of this version of the License, the notice described in Exhibit B of this License must be attached.

## Exhibit A - Source Code Form License Notice

This Source Code Form is subject to the terms of the Mozilla Public License, v. 2.0. If a copy of the MPL was not distributed with this file, You can obtain one at https://mozilla.org/MPL/2.0/. If it is not possible or desirable to put the notice in a particular file, then You may include the notice in a location (such as a LICENSE file in a relevant directory) where a recipient would be likely to look for such a notice.

You may add additional accurate notices of copyright ownership.

Exhibit B - "Incompatible With Secondary Licenses" Notice This Source Code Form is "Incompatible With Secondary Licenses", as defined by the Mozilla Public License, v. 2.0.

## **MessagePack**

Permission is hereby granted, free of charge, to any person obtaining a copy of this software and associated documentation files (the "Software"), to deal in the Software without restriction, including without limitation the rights to use, copy, modify, merge, publish, distribute, sublicense, and/or sell copies of the Software, and to permit persons to whom the Software is furnished to do so, subject to the following conditions:

The above copyright notice and this permission notice shall be included in all copies or substantial portions of the Software.

THE SOFTWARE IS PROVIDED "AS IS", WITHOUT WARRANTY OF ANY KIND, EXPRESS OR IMPLIED, INCLUDING BUT NOT LIMITED TO THE WARRANTIES OF MERCHANTABILITY, FITNESS FOR A PARTICULAR PURPOSE AND NONINFRINGEMENT. IN NO EVENT SHALL THE AUTHORS OR COPYRIGHT HOLDERS BE LIABLE FOR ANY CLAIM, DAMAGES OR OTHER LIABILITY, WHETHER IN AN ACTION OF CONTRACT, TORT OR OTHERWISE, ARISING FROM, OUT OF OR IN CONNECTION WITH THE SOFTWARE OR THE USE OR OTHER DEALINGS IN THE SOFTWARE.

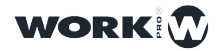